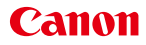

PUB. DIF-0137-000

**PAL** 

# Caméscope HD Manuel d'instruction

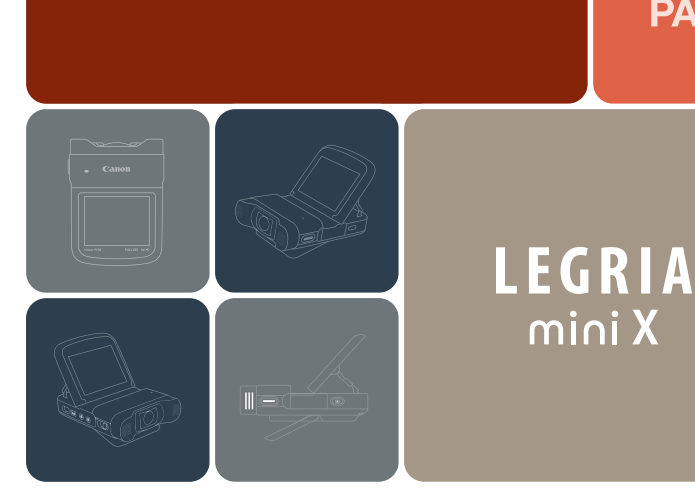

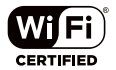

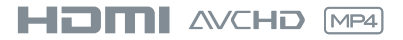

## <span id="page-1-0"></span>Consignes relatives à l'utilisation

#### AVERTISSEMENT SUR LES DROITS D'AUTEUR

L'enregistrement non autorisé d'informations protégées par des droits d'auteur peut enfreindre les droits sur la propriété artistique et aller à l'encontre des dispositions de la loi sur les droits d'auteur.

#### ATTENTION :

POUR RÉDUIRE LES RISQUES D'INCENDIE OU DE CHOC ÉLECTRIQUE, AINSI QUE LA PRODUCTION DE PARASITES, UTILISER UNIQUEMENT LES ACCESSOIRES RECOM-MANDÉS.

#### ATTENTION :

DÉCONNECTEZ LA PRISE SECTEUR DE LA PRISE D'ALIMENTATION QUAND L'APPAREIL N'EST PAS UTILISÉ.

Pour éviter tout risque de choc électrique, ne pas exposer ce produit aux écoulements ni aux aspersions d'eau. électrique, ne pas exposer ce<br>sée pour déconnecter l'apparei<br>ettre sa déconnexion rapide en<br>110E est située sur le dessous de<br>teur conteur compact, pa pas l

La fiche d'alimentation est utilisée pour déconnecter l'appareil. La fiche d'alimentation doit rester accessible afin de permettre sa déconnexion rapide en cas d'accident.

La plaque d'identification CA-110E est située sur le dessous de l'appareil.

Lors de l'utilisation de l'adaptateur secteur compact, ne pas l'envelopper ou le recouvrir d'un morceau de tissu, et ne pas le placer dans un espace étroit.

#### Union européenne et Espace économique européen (Norvège, Islande et Liechtenstein)

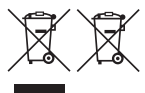

Ces symboles indiquent que ce produit ne doit pas être mis au rebut avec les ordures ménagères, comme le spécifient la Directive européenne DEEE (2012/19/UE), la Directive européenne relative à l'élimination des piles et des accumulateurs usagés (2006/66/CE) et les

lois en vigueur dans votre pays appliquant ces directives. Si un symbole de toxicité chimique est imprimé sous le symbole illustré ci-dessus

conformément à la Directive relative aux piles et aux accumulateurs, il indique la présence d'un métal lourd (Hg = mercure, Cd = cadmium, Pb = plomb) dans la pile ou

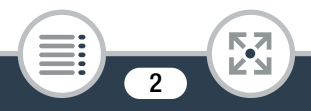

l'accumulateur à une concentration supérieure au seuil applicable spécifié par la Directive.

Ce produit doit être confié au distributeur à chaque fois que vous achetez un produit neuf similaire, ou à un point de collecte mis en place par les collectivités locales pour le recyclage des Déchets des Équipements Électriques et Électroniques (DEEE). Le traitement inapproprié de ce type de déchet risque d'avoir des répercussions sur l'environnement et la santé humaine, du fait de la présence de substances potentiellement dangereuses généralement associées aux équipements électriques et électroniques.

Votre entière coopération dans le cadre de la mise au rebut correcte de ce produit favorisera une meilleure utilisation des ressources naturelles.

Pour plus d'informations sur le recyclage de ce produit, contactez vos services municipaux, votre éco-organisme ou les autorités locales compétentes, ou consultez le site [www.canon-europe.com/weee,](http://www.canon-europe.com/weee) ou

[www.canon-europe.com/battery.](http://www.canon-europe.com/battery)

#### RÉGIONS D'UTILISATION

Le LEGRIA mini X est compatible (en janvier 2014) avec les règlements sur les signaux radio des régions ci-dessous. Pour en savoir plus sur les autres régions d'utilisation, renseignez-vous auprès des contacts de la liste située à la fin de ce manuel d'instructions  $($  $\Box$  [328](#page-327-0) $)$ . ttery.<br>ible (en janvier 2014) avec les re<br>Pour en savoir plus sur les autr<br>ts de la liste située à la fin de ce

#### RÉGIONS

Allemagne, Australie, Autriche, Belgique, Bulgarie, Chine (RPC continentale), Chypre, Danemark, Espagne, Estonie, Finlande, France, Grèce, Hong Kong (RAS), Hongrie, Irlande, Islande, Italie, Lettonie, Liechtenstein, Lituanie, Luxembourg, Malte, Norvège, Nouvelle-Zélande, Pays-Bas, Pologne, Portugal, République Tchèque, Roumanie, Royaume-Uni, Russie, Singapour, Slovaquie, Slovénie, Suède, Suisse

#### Déclaration sur la directive CE

Par la présente Canon Inc. déclare que l'appareil RF401 est conforme aux exigences essentielles et aux autres dispositions pertinentes de la directive 1999/5/CE.

 $\in \epsilon$ 

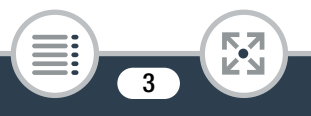

Veuillez contacter l'adresse suivante pour prendre connaissance de la déclaration de conformité originale : CANON EUROPA N.V Bovenkerkerweg 59, 1185 XB Amstelveen, Pays-Bas CANON INC. 30-2, Shimomaruko 3-chome, Ohta-ku, Tokyo 146-8501, Japan

#### Modèle ID0037: LEGRIA mini X

#### Marques de commerce

- Les logos SD, SDHC et SDXC sont des marques de commerce de SD-3C, LLC.
- Microsoft et Windows sont des marques de commerce ou des marques déposées de Microsoft Corporation aux États-Unis et/ou dans les autres pays.
- App Store, iPad, iPhone, iTunes et Mac OS sont des marques de commerce d'Apple Inc., enregistrées aux États-Unis et dans les autres pays.
- HDMI, le logo HDMI et High-Definition Multimedia Interface sont des marques de commerce ou des marques déposées de HDMI Licensing LLC aux États-Unis et dans les autres pays. by by contribution Multimedia Interface sont despessed possées de HDMI Licensing L<br>s pays.<br>s pays.<br>or des marques de commerce de Payoration.<br>claboratories.<br>sont des marques de commerce de D<br>fouTube sont des marques commerc
- "AVCHD" et le logo "AVCHD" sont des marques de commerce de Panasonic Corporation et de Sony Corporation.
- Fabriqué sous licence de Dolby Laboratories. "Dolby" et le symbole double D sont des marques de commerce de Dolby Laboratories.
- Google, Android, Google Play, YouTube sont des marques commerciales de Google Inc.
- Facebook est une marque déposée de Facebook, Inc.
- IOS est une marque commerciale ou déposée de Cisco aux États-Unis et dans d'autres pays et est utilisée sous licence.
- Wi-Fi est une marque déposée de Wi-Fi Alliance.
- Wi-Fi Certified, WPA, WPA2, et le logo Wi-Fi Certified sont des marques de commerce de Wi-Fi Alliance.
- WPS, lorsqu'il est utilisé pour les réglages du caméscope, les affichages sur l'écran et dans ce manuel, signifie Wi-Fi Protected Setup.
- Le repère d'identification de réglage protégé Wi-Fi est un repère de Wi-Fi Alliance.
- Les autres noms et produits non mentionnés ci-dessus peuvent être des marques de commerce ou des marques déposées de leurs compagnies respectives.

- Cet appareil intègre une technologie exFAT brevetée de Microsoft.
- « Full HD 1080 » fait référence aux caméscopes Canon compatibles avec la vidéo haute définition composée de 1080 pixels verticaux (lignes de balayage).

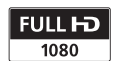

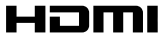

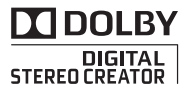

• This product is licensed under AT&T patents for the MPEG-4 standard and may be used for encoding MPEG-4 compliant video and/or decoding MPEG-4 compliant video that was encoded only (1) for a personal and non-commercial purpose or (2) by a video provider licensed under the AT&T patents to provide MPEG-4 compliant video. No license is granted or implied for any other use for MPEG-4 standard.

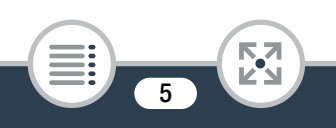

## <span id="page-5-0"></span>À propos de ce manuel et du caméscope

Nous vous remercions d'avoir acheté le Canon LEGRIA mini X. Veuillez lire ce manuel attentivement avant d'utiliser le caméscope et le conserver à titre de référence future. Si votre caméscope ne fonctionne pas correctement, reportez-vous à Dépannage  $(D \mid 263)$  $(D \mid 263)$  $(D \mid 263)$ .

#### Conventions utilisées dans ce manuel

- Précautions importantes relatives au fonctionnement du T caméscope.
- $\bf (\hat{i})$ les procédures de fonctionnement de base.
- Remarques et rubriques additionnelles qui complètent<br>les procédures de fonctionnement de base.<br>Restrictions, exigences ou préconditions concernant la<br>fonction décrite.<br>Numéro de la page de référence dans ce manuel. Restrictions, exigences ou préconditions concernant la  $\bm{\heartsuit}$ fonction décrite.
- M Numéro de la page de référence dans ce manuel.
- > Cette flèche est utilisée pour raccourcir les sélections de menu. Pour en savoir plus sur l'utilisation des menus, reportez-vous à Utilisation des menus ( $\Box$  [51](#page-50-0)).

• Les termes suivants sont utilisés dans ce manuel :

"Scène" fait référence à une séquence vidéo à partir du point où vous appuyez sur la touche démarrage/arrêt ou touchez [Ü] pour démarrer un enregistrement, jusqu'au point où vous

appuyez sur la touche démarrage/arrêt ou touchez [Ñ] pour arrêter l'enregistrement.

"Photo" et "image fixe" sont utilisés de façon interchangeable et ont la même signification.

- Les crochets [ ] correspondent aux commandes d'écran à toucher (menus, touches, etc.) et aux messages tels qu'ils sont affichés sur l'écran.
- Les photos présentées dans ce manuel sont des exemples de photos prises avec un appareil fixe.
- Les illustrations de l'écran du caméscope ou de l'ordinateur présentées dans ce manuel peuvent comprendre uniquement les portions concernées de l'écran. Cran.<br>ées dans ce manuel s<br>un appareil fixe.<br>l'écran du caméscope<br>e manuel peuvent com<br>nées de l'écran.

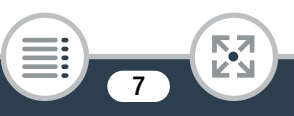

- Touches de navigation : la barre de navigation en bas de la page offre jusqu'à quatre touches pour accéder rapidement à l'information que vous cherchez.
	-

Sauter à la table des matières générale.

Aller à une liste de fonctions sélectionnées groupées par type d'utilisation dans des situations de vie courante. Cet index alternatif peut être très utile pour les débutants rencontrant une situation particulière, mais ne sachant pas quelle fonction utiliser.

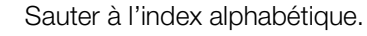

La touche avec un numéro vous place au début du chapitre en cours, où vous pourrez trouver un aperçu des informations et des fonctions relatives couvertes dans ce chapitre. Notez que l'icône change en fonction du chapitre que vous êtes en train de lire. dex alphabelique.<br>
vec un numéro vous p<br>
cours, où vous pourre<br>
tions et des fonctions<br>
apitre. Notez que l'icôn<br>
pitre que vous êtes en

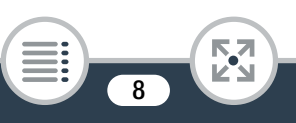

- Prenez les précautions suivantes lorsque l'indicateur ACCESS du caméscope est allumé ou clignote. Le non-respect de ces consignes peut causer la perte définitive des données ou endommager la carte mémoire.
	- N'ouvrez pas le couvercle de la fente de la carte mémoire.
	- Ne déconnectez pas l'alimentation et n'éteignez pas le caméscope.
	- Ne maintenez pas appuyée la touche  $\blacktriangleright$ .

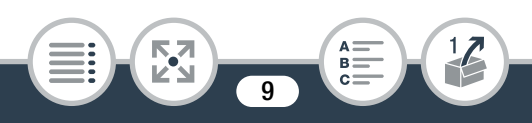

# $\blacksquare$

# <span id="page-9-0"></span>Table des matières

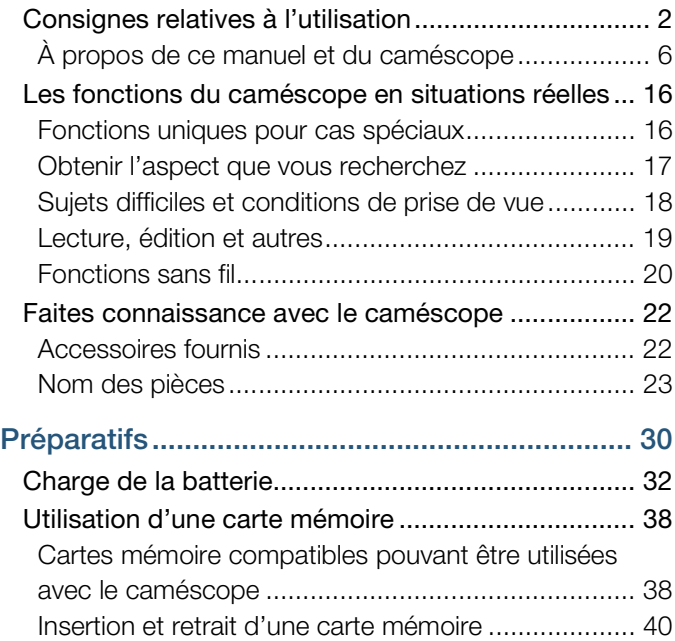

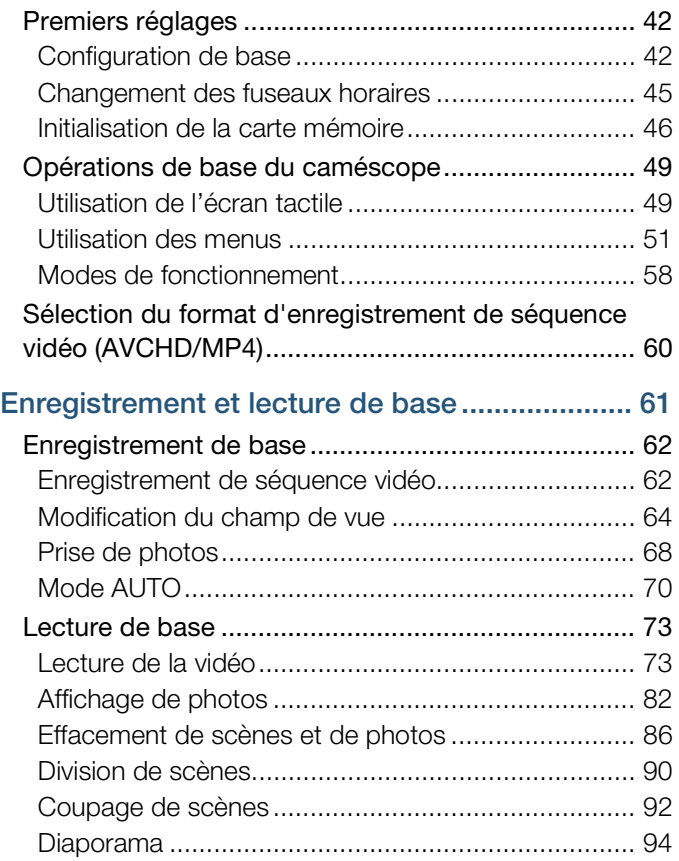

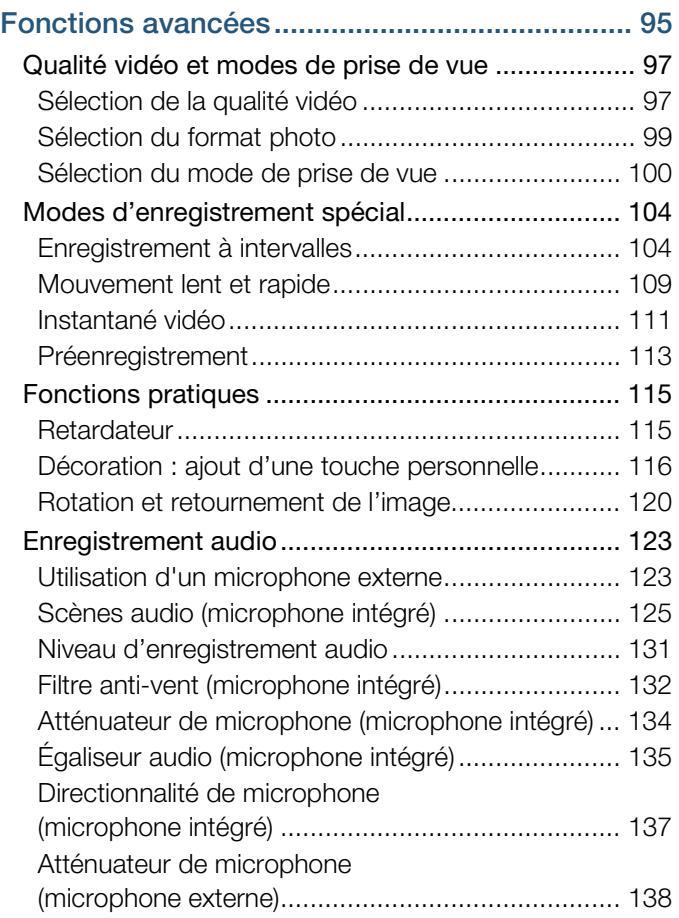

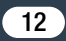

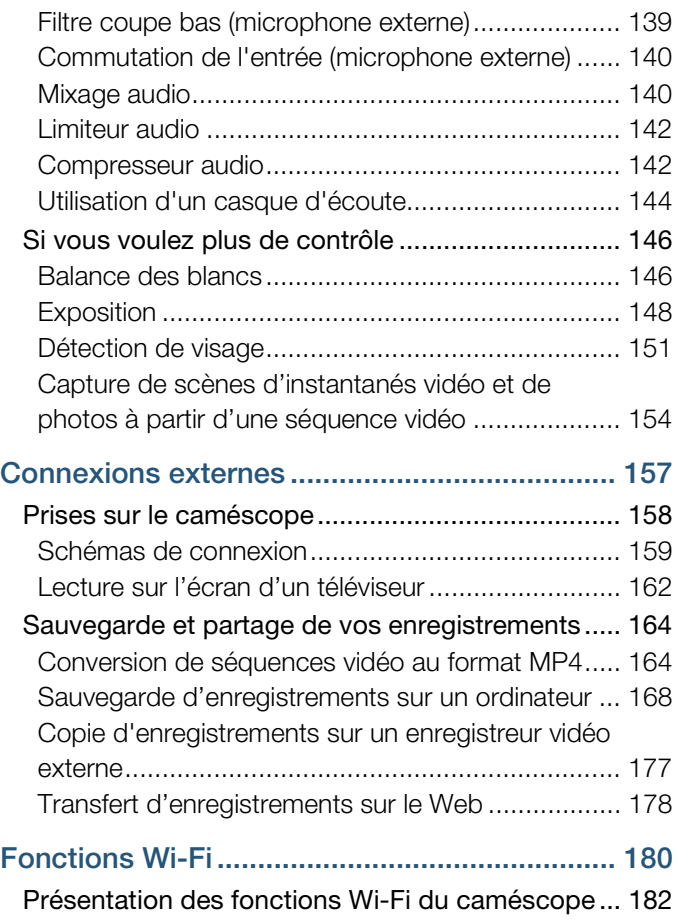

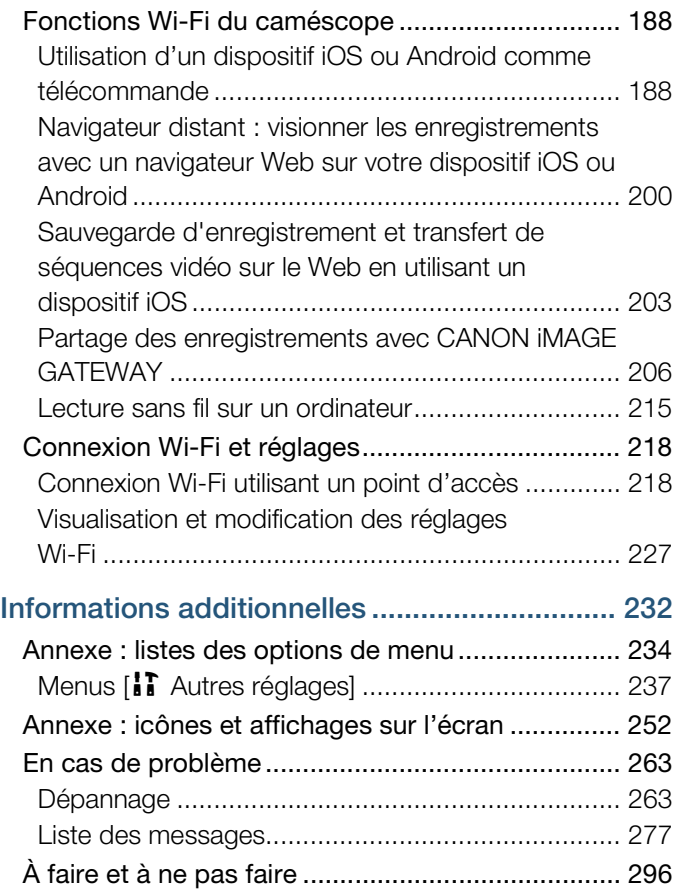

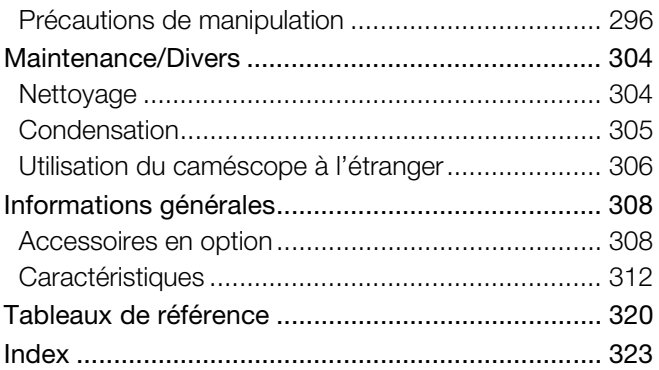

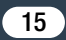

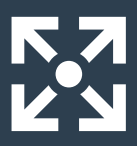

# <span id="page-15-0"></span>Les fonctions du caméscope en situations réelles

#### <span id="page-15-1"></span>Fonctions uniques pour cas spéciaux

Changez le champ de vue à partir duquel vous enregistrez : passez d'une vue super grand-angle fisheye à une vue centrale en gros plan.

 $\triangleright$  Champ de vue ( $\square$  64)

Enregistrez le meilleur son possible en fonction de votre emplacement de prise de vue, comme lors d'une réunion professionnelle ou d'une performance musicale. of the view super grand<br>
antrale en gros plan.<br>
aur son possible<br>
emplacement<br>
mme lors d'une

 $\triangleright$  Scènes audio ( $\Box$  [125\)](#page-124-1)

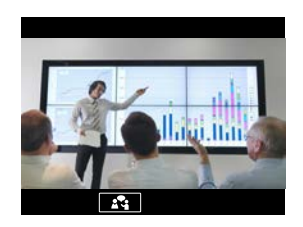

Réalisez une vidéo sympa en time-lapse ou utilisez le mouvement ralenti pour vérifier votre swing en golf.

- $\triangleright$  Enregistrement à intervalles ( $\triangleright$  [104\)](#page-103-2)
- $\blacktriangleright$  Enregistrement au ralenti et rapide ( $\Box$  [109](#page-108-1))

Ultra VIDE Enregistrez une image miroir de votre exercice de danse pour pouvoir vous entraîner avec la scène en lecture.

 $\triangleright$  Rotation et retournement automatiques de l'image  $(M 120)$  $(M 120)$ 

Décorez vos séquences vidéo avec des graphiques et des cachets.

 $\triangleright$  Décoration ( $\Box$  [116\)](#page-115-1)

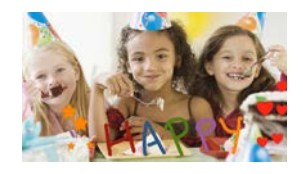

# Créez une séquence de montage dynamique avec des raccourcis. Créez une séquence de montage dynamic<br>accourcis.<br>> Instantané vidéo (□ 111)<br>Obtenir l'aspect que vous recherchez

 $\triangleright$  Instantané vidéo ( $\triangleright$  111)

<span id="page-16-0"></span>Obtenez des vidéos et des photos magnifiques sans vous souciez des réglages.

 $\blacktriangleright$  Mode  $\overline{A}$  ( $\Box$  [62\)](#page-61-2)

Rendez l'image plus claire ou plus sombre que l'exposition réglée par le caméscope.

 $\blacktriangleright$  Exposition ( $\Box$  [148\)](#page-147-1)

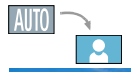

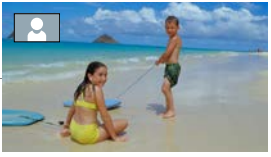

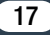

#### Créez une copie de vos séquences vidéo en appliquant un filtre cinématographique unique.

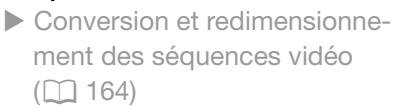

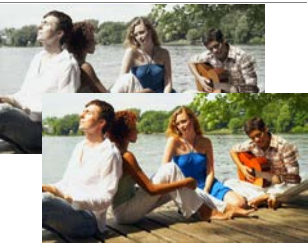

Filtre cinéma [FILTER 2] (couleurs plus vives)

# Choisissez d'enregistrer au format AVCHD ou au format MP4. at d'enregistrement (

 $\triangleright$  Sélection du format d'enregistrement ( $\Box$  [60\)](#page-59-1)

#### <span id="page-17-0"></span>Sujets difficiles et conditions de prise de vue

Réalisez de superbes vidéos de situations avec des scènes spéciales et un minimum de réglages.

 $\blacktriangleright$  Modes de prise de vue ( $\Box$  [100](#page-99-1))

Obtenez des couleurs naturelles même dans des conditions d'éclairage spéciales.

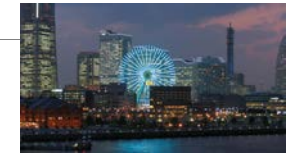

 $\blacktriangleright$  Balance des blancs ( $\Box$  [146](#page-145-2))

Optimisez l'exposition du sujet souhaité en touchant tout simplement l'écran.

 $\triangleright$  Touch AE ( $\square$  [150\)](#page-149-0)

#### Maintenez une exposition optimisée lors de la prise de vue d'un sujet en mouvement.

 $\triangleright$  Détection visage et suivi ( $\triangleright$  [151](#page-150-1))

#### Donnez-vous le temps de faire partie de la photo.

 $\blacktriangleright$  Retardateur ( $\Box$  [115](#page-114-2))

#### Lecture, édition et autres

<span id="page-18-0"></span>Enregistrez des parties de votre vidéo en tant que photos ou courtes scènes d'instantané vidéo. t autres<br>ties de votre vidéo en<br>distantané vidéo.<br>Sa de photos/instantan

 $\triangleright$  Capture de scènes de photos/instantané vidéo ( $\Box$  [154\)](#page-153-1)

#### Convertissez vos scènes en fichiers de petite taille à transférer sur le Web.

 $\triangleright$  Conversion de séquences vidéo au format MP4 ( $\Box$  [164\)](#page-163-2)

#### Lisez vos photos en diaporama.

 $\triangleright$  Diaporama ( $\Box$  [94](#page-93-1))

#### Profitez de vos enregistrements sur le téléviseur.

- $\triangleright$  Connexion HDMI ( $\triangleright$  [159](#page-158-1))
- $\blacktriangleright$  Lecture ( $\Box$  [162](#page-161-1))

Sauvegardez vos enregistrements sur votre ordinateur et transférez-les sur le Web.

 $\blacktriangleright$  Sauvegarde des enregistrements ( $\Box$  [168\)](#page-167-1)

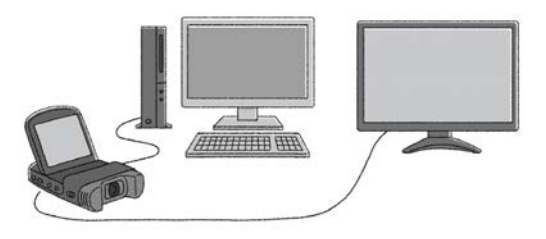

#### <span id="page-19-0"></span>Fonctions sans fil

Fonctions sans fil<br>
Utilisez votre smartphone ou votre tablette comme<br>
The comment of the contract the comment télécommande lors de l'enregistrement.

▶ Commande à distance Wi-Fi (CameraAccess plus)  $(\Box$  [188\)](#page-187-2)

Utilisez un navigateur Web de votre smartphone ou votre tablette pour accéder aux enregistrements et les lire sur le caméscope.

20

 $\blacktriangleright$  Navigation à distance/lecture via navigateur ( $\Box$  [200\)](#page-199-1)

#### Utilisez une application iOS pour transférer sans fil les enregistrements vers votre iPhone/iPad et les charger sur le Web.

 $\blacktriangleright$  Movie Uploader ( $\Box$  [203\)](#page-202-1)

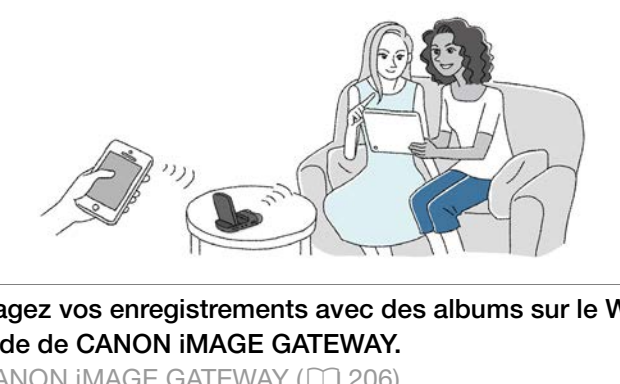

#### Partagez vos enregistrements avec des albums sur le Web à l'aide de CANON iMAGE GATEWAY.

 $\triangleright$  CANON IMAGE GATEWAY ( $\triangleright$  [206](#page-205-1))

#### Connectez votre caméscope à votre réseau domestique et diffusez en continu vos enregistrements sans fil.

 $\triangleright$  Serveur multimédia ( $\cap$  [215](#page-214-1))

 $\triangleright$  Connexion Wi-Fi à un point d'accès ( $\Box$  [218](#page-217-2))

#### Revoyez et modifiez les réglages Wi-Fi (pour les utilisateurs avancés).

 $\blacktriangleright$  Réglages Wi-Fi ( $\Box$  [227\)](#page-226-1)

### <span id="page-21-1"></span><span id="page-21-0"></span>Accessoires fournis

Les accessoires suivants sont fournis avec le caméscope :

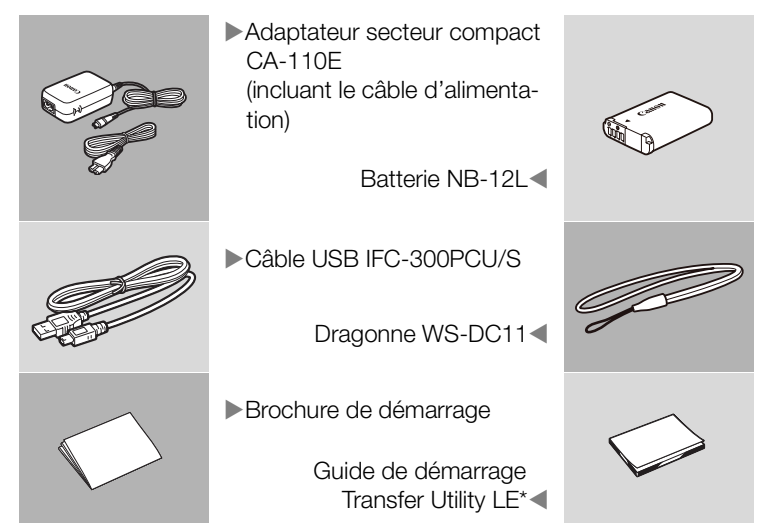

Ce quide explique comment télécharger le logiciel Transfer Utility LE de PIXELA, qui vous permet de sauvegarder vos séquences vidéo AVCHD sur une carte mémoire. Pour les détails sur l'utilisation du logiciel, reportez-vous au Guide du logiciel Transfer Utility LE compris avec le logiciel téléchargé.

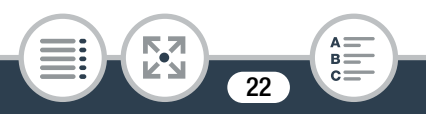

## <span id="page-22-0"></span>Nom des pièces

#### Vue latérale gauche

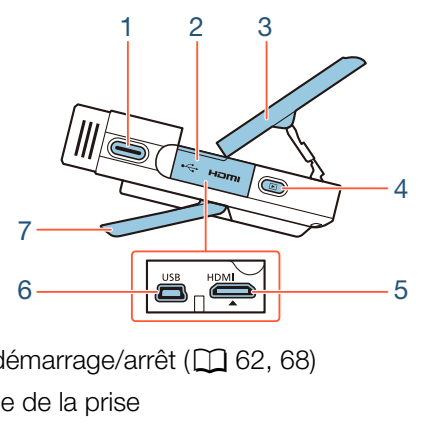

- 1 Touche démarrage/arrêt (Q 62, 68)
- 2 Couvercle de la prise
- 3  $Écran LCD (128)$  $Écran LCD (128)$  $Écran LCD (128)$
- 4 Touche  $\Box$  (mode de lecture) ( $\Box$  [73\)](#page-72-2)
- 5 Prise HDMI ( $\Box$  [158,](#page-157-1) [159\)](#page-158-2)
- 6 Prise USB ( $\Box$  [158](#page-157-1), [160](#page-159-0))
- 7 Support réglable  $(\Box 28)$  $(\Box 28)$

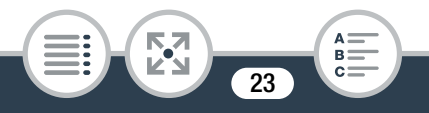

#### Vue latérale droite

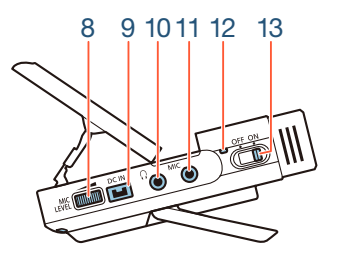

- 8 Molette MIC LEVEL (niveau d'enregistrement audio)  $(D)$  [131](#page-130-1)) CL (Mydad d'emegistre<br>32)<br>d'écoute) (Q 144)<br>phone) (Q 123)
- 9 Prise DC IN ( $\Box$  32)
- 10 Prise  $\bigcap$  (casque d'écoute) ( $\bigcap$  144)
- 11 Prise MIC (microphone)  $(D)$  123)
- 12 Indicateur d'alimentation/charge  $(D \cap 32)$  $(D \cap 32)$
- 13 Interrupteur d'alimentation (ON/OFF)  $(D \cap 62, 68)$  $(D \cap 62, 68)$  $(D \cap 62, 68)$  $(D \cap 62, 68)$

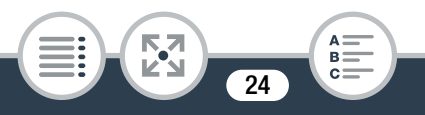

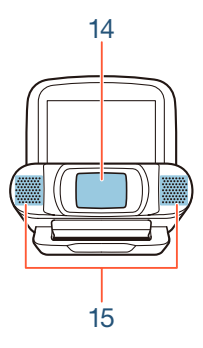

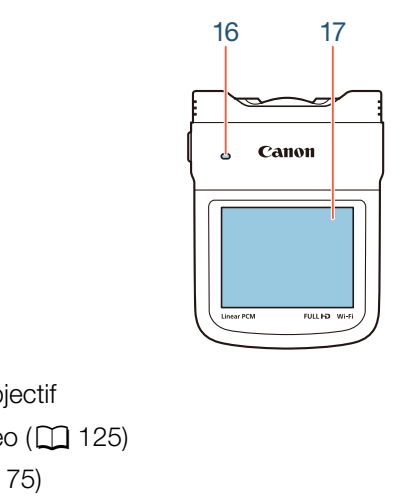

- 14 Couvercle de l'objectif
- 15 Microphone stéréo (CQ 125)
- 16 Haut-parleur  $(D \mid 75)$
- 17 Écran tactile LCD  $(\Box 29, 49)$  $(\Box 29, 49)$  $(\Box 29, 49)$  $(\Box 29, 49)$  $(\Box 29, 49)$

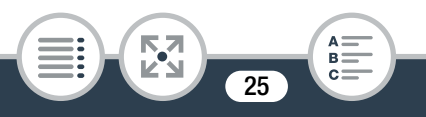

#### Vue du dessous Vue arrière

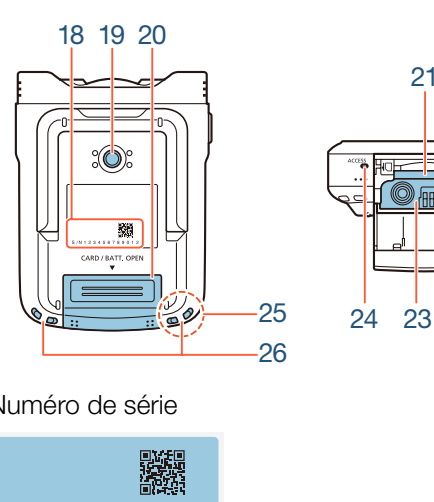

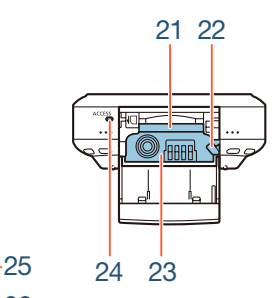

18 Numéro de série

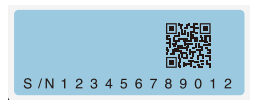

- 19 Filetage pour trépied ( $\Box$  [299](#page-298-0))
- 20 Couvercle de la fente de la carte mémoire/logement de batterie  $(\Box 40)$  $(\Box 40)$

- 21 Fente de la carte mémoire ( $\Box$  [40\)](#page-39-1)
- 22 Loquet de batterie  $(D \cap 32)$  $(D \cap 32)$  $(D \cap 32)$
- 23 Logement de batterie ( $\Box$  [32\)](#page-31-1)
- 24 Indicateur ACCESS (accès à la carte)  $(2)$  [62,](#page-61-3) [68](#page-67-1))
- 25 Antenne Wi-Fi (Q [182\)](#page-181-1)
- 26 Dispositif de fixation de la courroie ( $\square$  [29](#page-28-1))

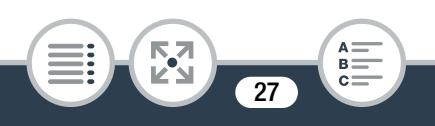

#### <span id="page-27-0"></span>Ajustement de la position du caméscope

Le caméscope a un support réglable (7) et un écran LCD articulé (3) qui vous permet d'ajuster facilement sa position sur vos conditions d'enregistrement.

Voici des positions typiques de prise de vue (toutes les mesures en degrés sont approximatives) :

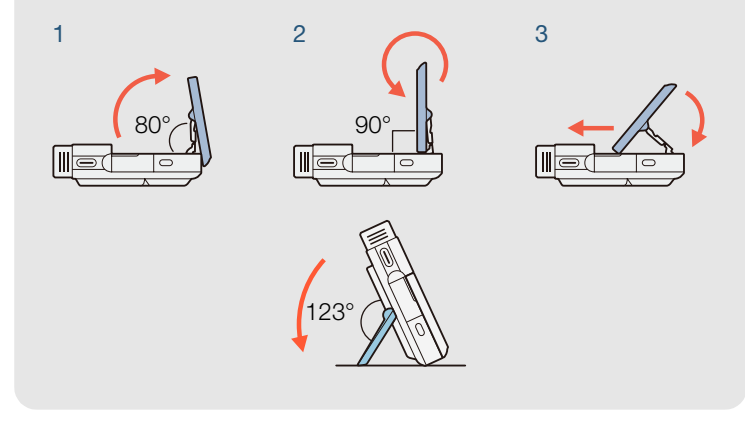

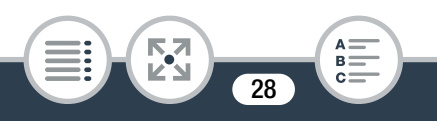

#### <span id="page-28-0"></span>17 Écran tactile LCD

- L'écran a été réalisé avec des techniques de très haute précision, avec plus de 99,99 % de pixels actifs conformément aux caractéristiques. Moins de 0,01 % des pixels peuvent occasionnellement avoir un défaut d'allumage ou apparaître en noir, rouge, bleu ou en vert. Cela n'a aucun effet sur les images enregistrées et ne constitue pas un mauvais fonctionnement.
- Pour en savoir plus sur l'utilisation de l'écran tactile, reportez-vous à Précautions de manipulation ( $\Box$  [296\)](#page-295-2), Nettoyage  $(\Box$  [304\)](#page-303-2).
- Vous pouvez ajuster la luminosité de l'écran en utilisant les réglages  $\mathbf{F} \rightarrow \mathbf{F}$  > [Luminosité LCD] et [Rétroéclairage]. COPY

#### <span id="page-28-1"></span>26 Dispositif de fixation de la courroie

Vous pouvez fixer la dragonne sur n'importe quel côté du caméscope.

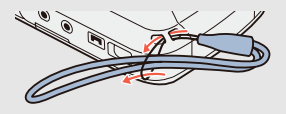

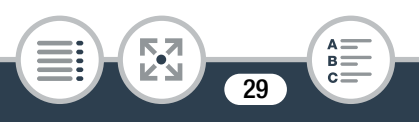

# Préparatifs

#### <span id="page-29-0"></span>[Charge de la batterie](#page-31-0)

[32](#page-31-0)

La première étape pour utiliser votre caméscope est de préparer l'alimentation électrique. Cette section explique comment charger une batterie.

#### [Utilisation d'une carte mémoire](#page-37-0)

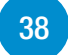

Ensuite, vous devez préparer une carte mémoire sur laquelle vous allez enregistrer les séquences vidéo et les photos. Cette section explique les types de cartes mémoire utilisables et comment les insérer dans le caméscope. The carte mémo<br>
devez préparer une callez<br>
enregistrer les sé<br>
section explique les ty<br>
ables et comment les

#### [Premiers réglages](#page-41-0)

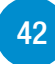

Maintenant que votre caméscope est allumé et contient une carte mémoire, vous pouvez le mettre sous tension et effectuer la configuration de base. Ceci comprend la sélection de la langue pour le caméscope et le réglage de la date et de l'heure.

#### [Opérations de base du caméscope](#page-48-0)

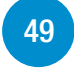

Cette section vous permet d'en apprendre davantage sur les opérations de base, telles que l'utilisation de l'écran tactile, le changement des modes de fonctionnement et l'utilisation des menus.

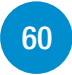

# Sélection du format d'enregistrement de séquence vidéo (AVCHD/MP4) ngement des modes d<br>
s menus.<br> **u format d'enregis<br>
ridéo (AVCHD/MP**<br>
arrer l'enregistrement,

Avant de démarrer l'enregistrement, vous pouvez sélectionner d'enregistrer au format AVCHD ou MP4.

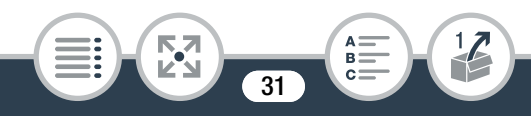

## <span id="page-31-1"></span><span id="page-31-0"></span>Charge de la batterie

Le caméscope peut être alimenté par une batterie ou directement avec l'adaptateur secteur compact.

Pour connaître les durées approximatives de charge et d'enregistrement/de lecture avec une batterie entièrement chargée, reportez-vous à Durées de charge  $(D \ 321)$  $(D \ 321)$  $(D \ 321)$ .

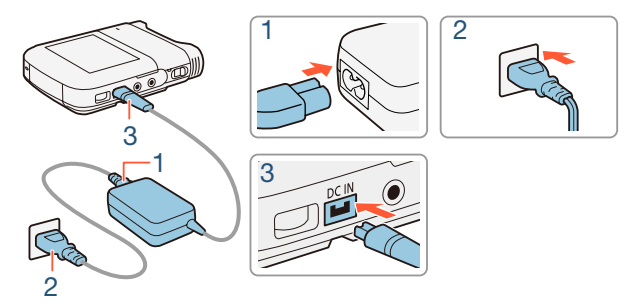

- Connectez le cordon d'alimentation à l'adaptateur secteur compact.
- 2 Branchez le cordon d'alimentation sur une prise secteur murale.

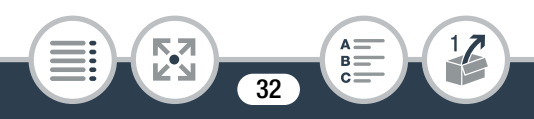

3 Connectez l'adaptateur secteur compact à la prise DC IN du caméscope.

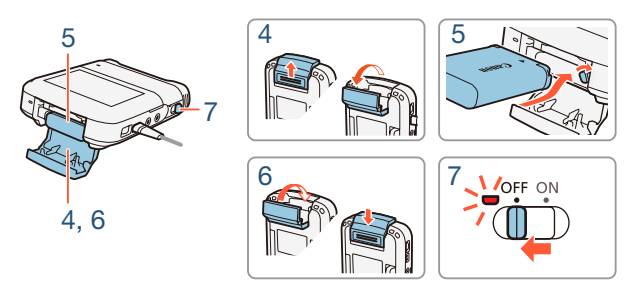

- 4 Tournez le couvercle du logement de la batterie dans le<br>
sens de la flèche pour l'ouvrir.<br>
5 Insérez la batterie avec l'étiquette Canon vers le haut<br>
du caméscope. sens de la flèche pour l'ouvrir.
- **5** Insérez la batterie avec l'étiquette Canon vers le haut du caméscope.
	- Pour insérer la batterie, poussez-la contre le loquet de la batterie. Ensuite, poussez-la entièrement jusqu'à ce que le loquet de la batterie se fixe en place.
- **6** Refermez le couvercle du logement de la batterie.
	- Poussez le cache jusqu'à ce que vous entendiez un déclic. Ne forcez pas sur le couvercle si la batterie n'est pas correctement insérée.

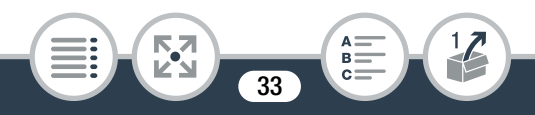

#### Charge de la batterie

- **7** La charge démarre quand le caméscope est mis hors tension.
	- Si le caméscope est sous tension, l'indicateur d'alimentation/charge s'éteint quand vous mettez le caméscope hors tension. Après un moment, l'indicateur d'alimentation/charge s'allume en rouge (charge de la batterie). L'indicateur d'alimentation/charge s'éteint s'éteint quand la batterie est complètement chargée.
	- Si l'indicateur clignote, reportez-vous à Dépannage  $(D263)$  $(D263)$ .

#### Pour retirer la batterie

Ouvrez le couvercle du logement de la batterie et glissez le loquet de la batterie dans le sens de la flèche pour la faire sortir. Retirez la batterie et fermez le couvercle. rie<br>Ju logement de la batt<br>Jans le sens de la flècle<br>Jermez le couvercle.

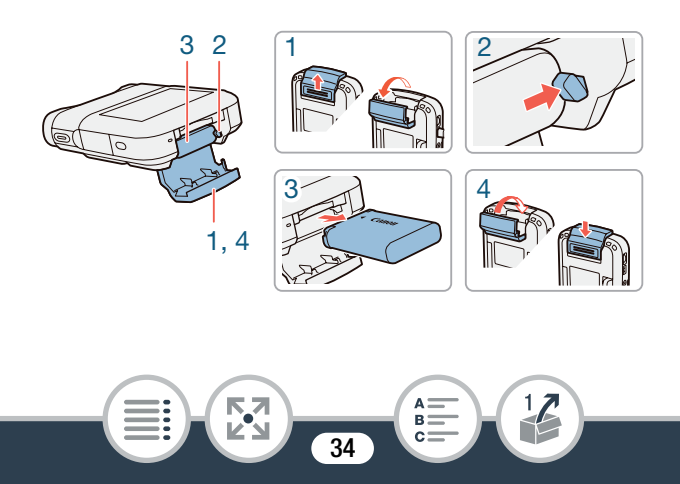

- Mettez le caméscope hors tension avant de connecter ou de déconnecter l'adaptateur secteur compact. Après avoir mis le caméscope hors tension, les données importantes sont mises à jour dans la mémoire. Assurez-vous d'attendre que l'indicateur d'alimentation/charge soit éteint.
	- Ne connectez pas à la prise DC IN du caméscope ou à l'adaptateur secteur compact un quelconque appareil électrique dont l'utilisation n'a pas été expressément recommandée avec ce caméscope.
	- Lors de l'insertion de la batterie, ne la poussez pas trop fort dans le logement de la batterie car cela pourrait l'endommager. rtion de la batterie, ne<br>ogement de la batterie<br>pr.<br>ute panne de l'appare<br>f, ne connectez pas l'a
	- Pour éviter toute panne de l'appareil ou tout échauffement excessif, ne connectez pas l'adaptateur secteur compact fourni à un convertisseur de tension pour voyage ou à une source d'alimentation spéciale comme celle d'un avion, d'un bateau, d'un onduleur CC-CA, etc.

35

**THEFT** 

- Nous recommandons de charger la batterie à une tem- $\left( \mathbf{i}\right)$ pérature se trouvant approximativement entre 10 °C et 30 °C. Si la température ambiante ou la température de la batterie est en dehors de la plage d'environ 0 °C à 40 °C, la charge ne démarre pas.
	- Si la température ambiante ou la température de la batterie est faible, la charge peut prendre plus longtemps que d'habitude.
	- La batterie est chargée uniquement quand le caméscope est hors tension.
	- Si l'alimentation est déconnectée pendant la charge<br>
	d'une batterie, assurez-vous que l'indicateur d'alimentation<br>
	tation/charge s'éteigne avant de rétablir l'alimentation<br>
	 Si la durée de batterie restante est un probl d'une batterie, assurez-vous que l'indicateur d'alimentation/charge s'éteigne avant de rétablir l'alimentation.
	- Si la durée de batterie restante est un problème, vous pouvez alimenter le caméscope avec l'adaptateur secteur compact de façon que la batterie ne soit pas consommée.
	- Une batterie chargée continue de se décharger naturellement. Par conséquent, chargez-la le jour de l'utilisation ou la veille pour vous garantir une pleine charge.
	- Nous recommandons que vous prépariez des batteries pour une durée de 2 à 3 fois plus longue que ce que vous avez réellement besoin.

36

**THEFT**
• Vous pouvez utiliser un chargeur de batterie en option pour charger la batterie. Pour en savoir plus sur les durées de charge, reportez-vous à Durées de charge  $(D \cap 321)$  $(D \cap 321)$ .

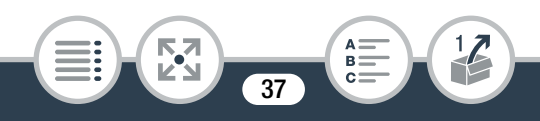

# Utilisation d'une carte mémoire

# Cartes mémoire compatibles pouvant être utilisées avec le caméscope

Avec ce caméscope, vous pouvez utiliser les types suivants de carte SD en vente dans le commerce. Nous recommandons l'utilisation de cartes mémoire CLASS 4, 6 ou 10.

En novembre 2013, la fonction d'enregistrement de séquences vidéo a été testée en utilisant les cartes SD/SDHC/SDXC fabriquées par Panasonic, Toshiba et SanDisk. Pour obtenir les inforutilisées, visitez le site Web de Canon.

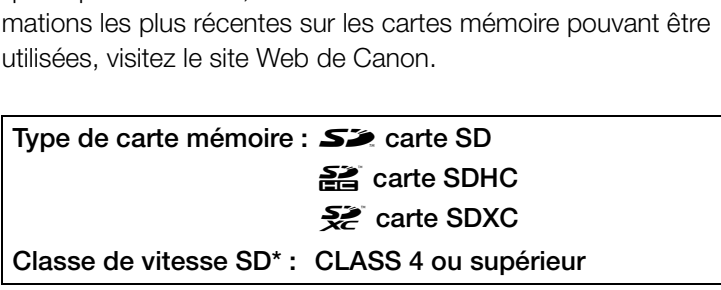

Si vous utilisez une carte SD sans classification de vitesse ou une carte de CLASS 2, il est possible que vous ne puissiez pas enregistrer de séquences vidéo, selon la carte mémoire utilisée.

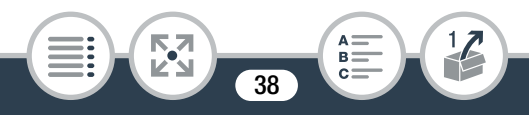

- Après avoir enregistré, supprimé et édité des scènes de façon répétée (mémoire fragmentée), l'écriture des données sur la carte mémoire peut prendre plus de temps et l'enregistrement peut s'arrêter. Faites une sauvegarde de vos enregistrements et initialisez la carte mémoire en utilisant l'option [Initialisation totale].
- À propos de la classe de vitesse : la classe de vitesse î (Speed Class) est un standard qui indique la vitesse de transfert de données minimum garantie des cartes mémoire. Lorsque vous achetez une nouvelle carte<br>mémoire, vérifiez le logo de la classe de vitesse sur<br>paquet.<br>tes SDXC mémoire, vérifiez le logo de la classe de vitesse sur le paquet.

## ■ Cartes SDXC

Vous pouvez utiliser les cartes SDXC avec ce caméscope. Lorsque vous utilisez des cartes SDXC avec d'autres périphériques, tels que des enregistreurs numériques, ordinateurs et lecteurs de cartes, assurez-vous que le périphérique externe est compatible avec les cartes SDXC. Pour les informations sur la compatibilité, contactez le fabricant de l'ordinateur, du système d'exploitation ou de la carte mémoire.

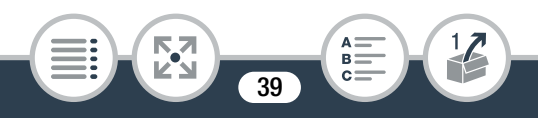

Si vous utilisez une carte SDXC avec un système d'exploitation qui n'est pas compatible SDXC, un message peut apparaître et vous demander de formater la carte. Dans ce cas, annulez l'opération pour éviter toute perte de données.

## Insertion et retrait d'une carte mémoire

Assurez-vous d'initialiser toutes les cartes mémoire avec le caméscope à l'aide de l'option [Initialisation totale] avant de les utiliser pour la première fois. Quand vous mettez le caméscope sous tension pour la première fois, vous devez d'abord effectuer la configuration de base  $($  $\Box$  [42\)](#page-41-0), puis initialiser la carte mémoire ( $\Box$  46). **remière fois.** Quand v<br>sion pour la première t<br>onfiguration de base ([<br>146).

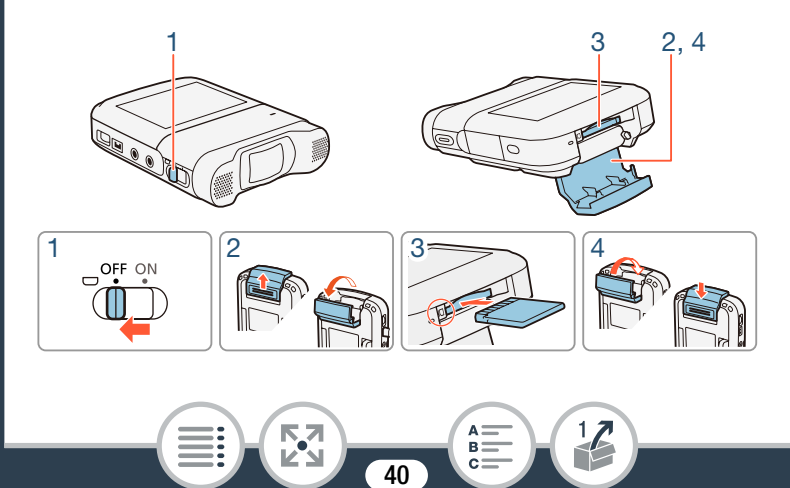

- Mettez le caméscope hors tension.
	- Réglez l'interrupteur d'alimentation sur OFF et vérifiez que l'indicateur d'alimentation/charge est éteint.
- 2 Ouvrez le couvercle de la fente de la carte mémoire.
- 3 Insérez la carte mémoire avec l'étiquette vers le bas et poussez-la entièrement dans la fente de la carte mémoire jusqu'à ce qu'elle vienne s'encliqueter en position.
- 4 Refermez le cache du logement de la carte mémoire.
	- Ne fermez pas le couvercle de force si la carte mémoire n'est pas insérée correctement. File du logement de<br>le couvercle de force :<br>sée correctement.<br>mémoire

#### Pour retirer la carte mémoire

Poussez une fois la carte mémoire pour la débloquer. Quand la carte mémoire est éjectée, retirez-la complètement de la fente.

Les cartes mémoire ont des côtés avant et arrière qui ne sont pas interchangeables. L'insertion d'une carte mémoire dans le mauvais sens peut provoquer un mauvais fonctionnement du caméscope. Assurez-vous d'insérer la carte mémoire comme décrit à l'étape 3.

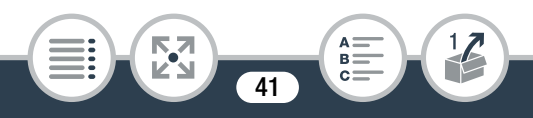

# Premiers réglages

# <span id="page-41-0"></span>Configuration de base

Lorsque vous mettez le caméscope sous tension pour la première fois, vous serez guidé par les écrans de configuration de base du caméscope pour sélectionner la langue du caméscope et régler la date et l'heure. Pour les détails sur l'utilisation de l'écran tactile, reportez-vous à Utilisation de l'écran tactile  $(D \cap 49)$  $(D \cap 49)$ .

- Réglez l'interrupteur d'alimentation sur ON pour mettre le caméscope sous tension. ous tension.<br>
Pl'objectif s'ouvre.
	- Le couvercle de l'objectif s'ouvre.

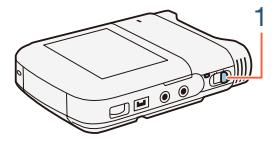

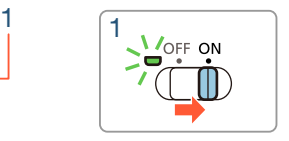

- L'écran de sélection de langue s'affiche.
- L'indicateur d'alimentation/charge s'affiche tout d'abord en vert, puis il s'éteint.

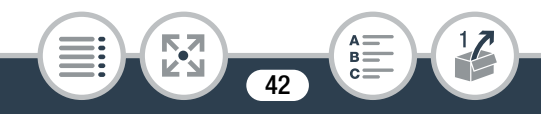

### Premiers réglages

- 2 Touchez la langue que vous souhaitez utiliser pour les affichages sur l'écran, puis touchez  $[\triangleright]$ .
	- Vous pouvez choisir une des 27 langues. n'hésitez pas à faire défiler l'affichage pour trouver votre langue.
	- Une fois la langue sélectionnée, l'écran [Format de date] apparaît.

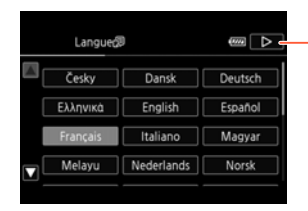

Touchez [▷] après avoir sélectionné une langue

- **3** Touchez [Y.M.D], [M.D,Y] ou [D.M.Y] pour sélectionner le format de date que vous préférez et touchez  $[\triangleright]$ . Magyar<br>| Morsk |<br>|, [M.D,Y] ou [D.M.Y]<br>!e que vous préférez
	- Une fois le format de la date sélectionné, l'écran [Date/ heure] apparaît avec le premier champ sélectionné.
- 4 Touchez le champ que vous souhaitez changer (année, mois, jour, heures ou minutes).

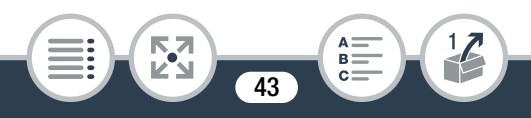

**5** Touchez  $[\triangle]$  ou  $[\blacktriangledown]$  pour changer le champ si nécessaire.

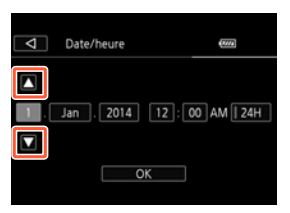

- 6 Réglez la date et l'heure correctes en modifiant tous les champs de la même manière.
- Touchez [24H] pour utiliser un affichage sur 24 heures ou laissez la case décochée pour utiliser un affichage sur 12 heures (AM/PM). or Touchez [24H] pour utiliser un affichage sur 24 heures ou<br>
laissez la case décochée pour utiliser un affichage sur<br>
12 heures (AM/PM).<br> **7** Touchez [OK] pour terminer la configuration de base et
- fermer l'écran de configuration.
	- Certaines touches, telles que [ON]/[OFF] dans certains écrans, s'afficheront en anglais quelle que soit la langue sélectionnée.
		- Vous pouvez modifier la langue et régler la date et l'heure avec les réglages de menu suivants.

44

- $\mathbf{i} \cdot \mathbf{j}$   $\mathbf{k}$   $\mathbf{k}$   $\$
- $\mathbf{i} \cdot \mathbf{j} \cdot \mathbf{k}$   $\mathbf{k}$   $\mathbf{k}$   $\mathbf{k}$  [Date/heure]

**THEFT** 

 $\left( \mathbf{i}\right)$ 

• Si vous n'utilisez pas le caméscope pendant environ 3 mois, la batterie au lithium rechargeable intégrée peut se décharger complètement et le réglage de la date et de l'heure peut être perdu. Dans ce cas, rechargez la batterie au lithium intégrée ( $\Box$  [302\)](#page-301-0). La prochaine fois que vous mettrez le caméscope sous tension, vous devrez de nouveau effectuer la configuration de base.

## Changement des fuseaux horaires

Changez le fuseau horaire en fonction de votre localisation. Le réglage par défaut est Paris. De plus, le caméscope peut garder la date et l'heure d'un autre endroit. Ceci est pratique lorsque vous voyagez, car vous pouvez régler le caméscope pour correspondre à l'heure de votre résidence ou celle de votre destination. praire en tonction de vie<br>t Paris. De plus, le car<br>n autre endroit. Ceci e:<br>us pouvez régler le ca<br>e votre résidence ou c

Cette section nécessite l'utilisation des menus du caméscope. Pour les détails sur l'utilisation des menus, reportez-vous à Utilisation des menus ( $\Box$  [51\)](#page-50-0).

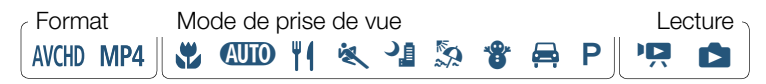

45

**THEFT** 

Affichez l'écran [Zone horaire/heure d'été].

 $\bigcirc$   $\bigcirc$  [ii] Autres réglages]  $\bigcirc$   $\bigcirc$   $\bigcirc$  [Zone horaire/ heure d'été]

- 2 Touchez [4] pour régler le fuseau horaire de votre domicile ou [#] pour régler le fuseau horaire de votre destination quand vous voyagez.
- 3 Touchez [A] ou [ $\nabla$ ] pour régler le fuseau horaire souhaité. Si nécessaire, touchez [  $\angle$  pour régler l'heure d'été. our fermer le menu.<br>Ja carte mémoi
- **4** Touchez  $[X]$  pour fermer le menu.

**THEFT** 

## <span id="page-45-0"></span>Initialisation de la carte mémoire

Initialisez les cartes mémoire lorsque vous les utilisez pour la première fois avec ce caméscope. Vous pouvez également initialiser une carte mémoire afin de supprimer de manière permanente toutes les données qu'elle contient.

```
Format Mode de prise de vue de la contraste de la Lecture
AVCHD MP4
         W WD 11 & 1 & 8 & P P R D
```
- Alimentez le caméscope avec l'adaptateur secteur compact.
	- Ne déconnectez pas l'alimentation et n'éteignez pas le caméscope tant que l'initialisation n'est pas terminée.
- 2 Réglez l'interrupteur d'alimentation sur ON pour mettre le caméscope sous tension.
	- Le couvercle de l'objectif s'ouvre.
	- L'indicateur d'alimentation/charge s'affiche tout d'abord en vert, puis il s'éteint.

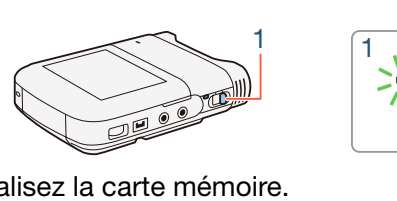

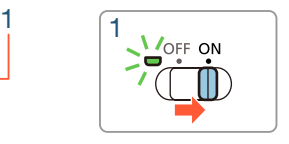

3 Initialisez la carte mémoire.

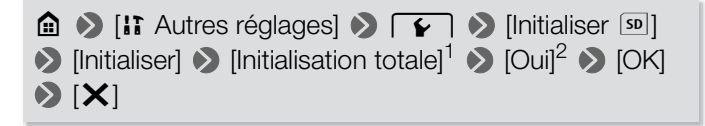

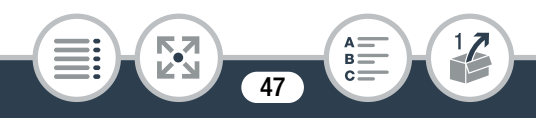

#### Premiers réglages

- <sup>1</sup> Touchez cette option si vous souhaitez effacer physiquement toutes les données, au lieu de simplement effacer la table d'allocation des fichiers de la mémoire.
- <sup>2</sup> Si vous sélectionnez l'option [Initialisation totale], vous pouvez toucher [Annuler] pour annuler l'initialisation en cours. Tous les enregistrements seront effacés et la carte mémoire peut être utilisée sans aucun problème.
- L'initialisation d'une carte mémoire effacera de manière permanente tous les enregistrements. Les enregistrements originaux perdus ne peuvent pas être récupérés. Veillez à effectuer des copies de sauvegarde des enrees calendaris al conservat de la computation de la conservation de la conservation de la lavance ( $\Box$  [168](#page-167-0)).

48

**THEFT** 

# Opérations de base du caméscope

## <span id="page-48-0"></span>Utilisation de l'écran tactile

Les touches et les éléments de menu qui apparaissent sur l'écran tactile changent dynamiquement en fonction du mode de fonctionnement et de la tâche que vous effectuez. Avec l'interface intuitive de l'écran tactile, vous avez toutes les commandes au bout des doigts.

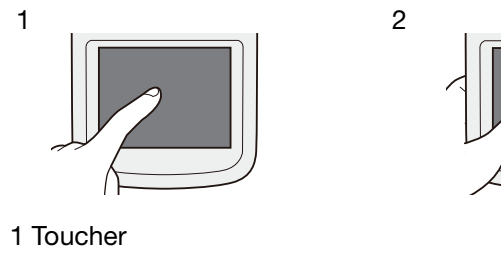

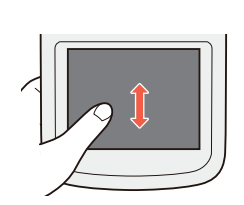

#### 1 Toucher

Touchez un élément affiché sur l'écran tactile.

Cette action permet de démarrer la lecture d'une scène dans un écran d'index, de sélectionner un réglage à partir de menus, etc.

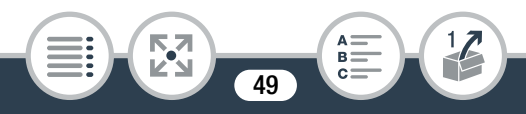

### 2 Faire glisser

Tout en touchant l'écran, faites glisser votre doigt de haut en bas ou de gauche à droite à travers l'écran.

Cette action permet de faire défiler des menus, de parcourir les pages de l'écran d'index ou d'ajuster les barres de réglage comme le volume.

- 
- Les situations suivantes sont susceptibles de ne pas vous permettre d'effectuer vos opérations tactiles correctement.
	- Utiliser vos ongles ou des objets à extrémité dure, comme un stylo à bille.
	- Utiliser l'écran tactile avec les mains mouillées ou gantées. stylo à bille.<br>
	Tran tactile avec les ma<br>
	Transport doigt.<br>
	Transport doigt.
	- Appuyer fort avec votre doigt.

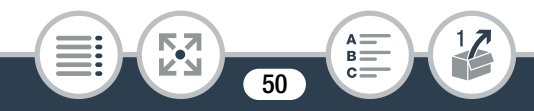

## <span id="page-50-0"></span>Utilisation des menus

Le menu  $\mathbf{\Omega}$  (Début) est la passerelle pour la plupart des fonctions et des réglages du caméscope. En mode d'enregistrement, le menu  $\bigcirc$  (Début) offre un accès immédiat à certaines fonctions fréquemment utilisées. En mode de lecture, c'est à partir du menu  $\bigcirc$  (Début) que vous commutez entre les écrans d'index de séquences vidéo et de photos. Dans les deux modes, vous pouvez, à partir du menu @ (Début), ouvrir les menus [17] Autres réglages] pour des réglages plus détaillés et accéder aux différentes fonctions Wi-Fi du caméscope.

## ■ Menu **a** (Début)

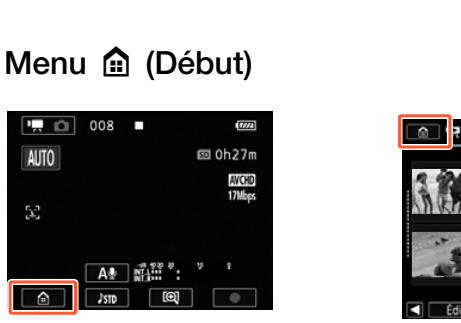

Mode d'enregistrement Mode de lecture

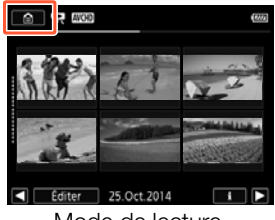

Touchez  $\lceil \mathbf{a} \rceil$  sur le coin inférieur gauche (mode d'enregistrement) ou le coin supérieur gauche (mode de lecture) de l'écran pour ouvrir le menu  $\mathbf{\hat{a}}$  (Début).

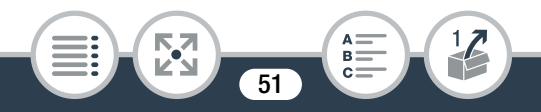

#### Opérations de base du caméscope

- **2** Faites glisser votre doigt vers la gauche/droite pour placer le menu souhaité au centre.
- 3 Touchez l'icône du menu souhaité pour l'ouvrir.
	- Reportez-vous au tableau suivant pour une description de chaque menu.

Élément de menu

**Description** 

 $\left[\begin{array}{ccc} 1 & 56,237 \end{array}\right]$  $\left[\begin{array}{ccc} 1 & 56,237 \end{array}\right]$  $\left[\begin{array}{ccc} 1 & 56,237 \end{array}\right]$ 

Ouvre les menus [i] Autres réglages], qui vous donnent accès à différents réglages du caméscope.

[Scène audio]\* (mode d'enregistrement uniquement) (A [125\)](#page-124-0)

Optimisez les réglages audio de votre environnement pour obtenir le meilleur son possible. us [*LE Autres réglages]*<br>nts réglages du camés<br>d'enregistrement uniqu<br>églages audio de votre<br>eur son possible.

[Modes d'enr. spécial]\* (mode d'enregistrement uniquement)  $(D1 104)$  $(D1 104)$ 

> Profitez des modes d'enregistrement spéciaux, tels que le mouvement lent et rapide et l'enregistrement à intervalles pour accomplir des effets uniques.

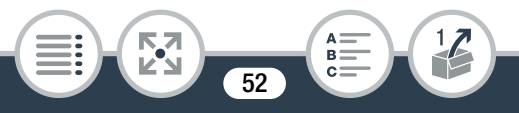

Élément de menu

**Description** 

[Mode prise de vue]\* (mode d'enregistrement uniquement)  $($  $\Box$  [100\)](#page-99-0)

> Le caméscope propose plusieurs modes de prise de vue qui offrent les meilleurs réglages pour une variété de scènes spéciales.

[ Ret/pivoter l'image] (mode d'enregistrement uniquement)  $(D1 120)$  $(D1 120)$ 

> Vous pouvez régler le caméscope de façon qu'il enregistre une image miroir (inversée horizontalement) ou qu'il détecte automatiquement sa position pour faire pivoter l'image pendant la lecture. egier le camescope de<br>pir (inversée horizontaler<br>ent sa position pour failure.<br>le d'enregistrement unique qui vous donne le t

[ $\bullet$ ] Retardateur] (mode d'enregistrement uniquement) ( $\Box$ ] [115\)](#page-114-0)

Fonction pratique qui vous donne le temps de faire partie de la photo une fois le caméscope réglé.

Pour ces articles de menu, l'icône représentée dans le menu  $\bigcirc$ (Début) indique respectivement, la scène audio, le mode d'enregistrement spécial ou le mode de prise de vue en cours de sélection.

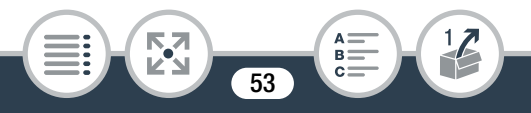

Élément de menu

**Description** 

[ Comm. à dist. + diffusion continue] (mode d'enregistrement  $uniquement)$  ( $\Box$  [188\)](#page-187-0)

> Utilisez votre smartphone ou votre tablette comme télécommande pour enregistrer avec le caméscope. Vous pouvez aussi diffuser une vidéo du caméscope et l'enregistrer sur le smartphone ou la tablette.

 $[\bullet]$  Lecture de photos] (mode de lecture uniquement) ( $\Box$  [82\)](#page-81-0) Commute le caméscope en mode de lecture de photos et ouvre l'écran d'index [**14**].

 $\lceil \mathbf{M} \mathbf{F} \rceil$  Lecture de films] (mode de lecture uniquement) ( $\lceil \mathbf{M} \rceil$  [73\)](#page-72-0)

Commute le caméscope en mode de lecture pour séquences vidéo AVCHD et ouvre l'écran d'index [<sup>1</sup>]. amescope en mode de<br>l'index [<del>C</del>].<br>:] (mode de lecture unic<br>améscope en mode de<br>HD et ouvre l'écran d'ir<br>:! (mode de lecture unic

 $[M2]$  Lecture de films] (mode de lecture uniquement)  $(M2)$  [73\)](#page-72-0)

Commute le caméscope en mode de lecture pour séquences vidéo MP4 et ouvre l'écran d'index [PR MP4].

[ Instantané vidéo] (mode de lecture uniquement) (A [73\)](#page-72-0)

Commute le caméscope en mode de lecture de séquences vidéo et ouvre l'écran d'index [**DE MP2**] qui affiche uniquement vos scènes d'instantané vidéo MP4.

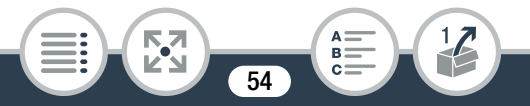

# Élément de menu

**Description** 

 $\lceil \langle \cdot \rangle$  Wi-Fi] (mode de lecture uniquement) ( $\Box$  [180\)](#page-179-0)

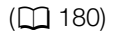

Vous permet d'accéder aux différentes fonctions Wi-Fi, telles que le transfert d'enregistrements sur le Web ou la lecture d'enregistrements à l'aide d'un smartphone.

## ■ Utilisation des menus

La modification de différents réglages du caméscope est très facile à l'aide des menus. Effectuez votre sélection en touchant tout simplement la touche de l'option souhaitée. Lorsqu'ils apparaissent sur l'écran, vous pouvez toucher [10] pour revenir sur l'écran précédent ou  $[\times]$  pour fermer le menu. nus. Effectuez votre se<br>uche de l'option souh<br>ran, vous pouvez touc<br>cou [**X**] pour fermer le<br>, il faut faire défiler les

Dans certains écrans, il faut faire défiler les options pour trouver celle souhaitée.

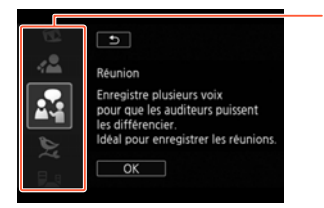

Certains écrans donnent des informations supplémentaires sur les options. Dans ce cas, glissez simplement votre doigt vers le haut et le bas le long des colonnes des icônes.

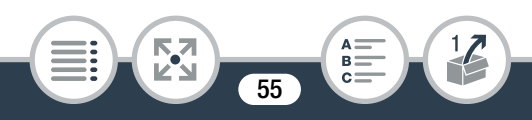

### Le menu [i] Autres réglages]

Les menus [IT Autres réglages] vous donnent plusieurs options pour commander plusieurs aspects du fonctionnement du caméscope. Pour les détails, reportez-vous à la liste complète dans l'annexe  $\begin{bmatrix} 1 \\ 1 \end{bmatrix}$  Autres réglages] Menus ( $\Box$  [237](#page-236-0)).

<span id="page-55-0"></span>Dans les menus [*i*] Autres réglages], les réglages sont organisés sous forme de sous-menus (onglets). Pour être concis, ces réglages sont référencés dans le manuel comme suit : " $\prod$  $\lceil \cdot \rceil$   $\triangleright$  [Langue  $\lceil \cdot \rceil$ ]". Dans cet exemple (pour changer la langue), vous devez faire ce qui suit :

- 1 Touchez  $[\hat{\mathbf{m}}]$  pour ouvrir le menu  $\hat{\mathbf{m}}$  (Début).
- 2 Glissez votre doigt vers la gauche/droite pour amener [ $\overline{1}$ ] Autres réglages] au centre. Touchez, ensuite, l'icône pour ouvrir les menus [i] Autres réglages]. aire ce qui suit .<br>
bur ouvrir le menu <br>
eigt vers la gauche/d<br>
iges] au centre. Toud<br>
rir les menus [**i**] Au
	- Vous pouvez aussi utiliser les icônes  $\Box$  et  $\Box$  pour le défilement.

56

**THEFT** 

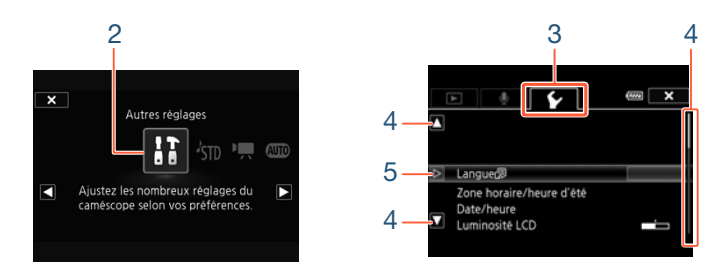

- 3 Touchez l'onglet du menu souhaité.
- 4 Faites glisser votre doigt vers le haut ou le bas pour amener le réglage que vous voulez modifier dans la<br>
barre de sélection orange.<br>
• Vous pouvez aussi utiliser les icônes [▲] et [▼] pour le<br>
défilement.<br>
• Les options du menu non disponibles apparaissent en barre de sélection orange.
	- Vous pouvez aussi utiliser les icônes  $[\triangle]$  et  $[\blacktriangledown]$  pour le défilement.
	- Les options du menu non disponibles apparaissent en gris.
	- Vous pouvez toucher n'importe quel élément du menu sur l'écran pour le placer directement dans la barre de sélection.
- 5 Lorsque l'élément de menu souhaité est dans la barre de sélection, touchez  $[\triangleright]$ .

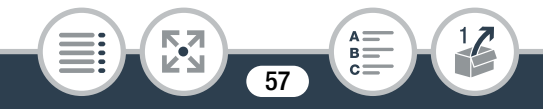

- 6 Touchez l'option souhaitée et touchez [X].
	- Vous pouvez toucher  $[\mathsf{X}]$  à tout moment pour fermer le menu.

## Modes de fonctionnement

Dans le manuel, les modes de fonctionnement du caméscope sont indiqués avec une barre d'icônes. Une icône pleine en bleu (**AUTO**) indique que la fonction décrite peut être utilisée dans ce mode de fonctionnement particulier ; une icône grisée ( $\Box$ ) indique que la fonction n'est pas disponible dans ce mode de fonctionnement. Les icônes sont partagées en format de séquence vidéo ( $\Box$  [60](#page-59-0)), modes de prise de vue et modes de lecture. N IJ L K ' y } COPY

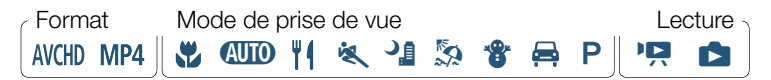

## ■ Enregistrement

Lorsque vous mettez l'interrupteur d'alimentation sur ON, le caméscope s'allume en mode d'enregistrement. En mode d'enregistrement, le mode de fonctionnement du caméscope est déterminé par le mode de prise de vue sélectionné ( $\Box$  [100\)](#page-99-0). Les icônes du mode de prise de vue sont les mêmes que celles utilisées dans l'écran de sélection de mode de prise de vue.

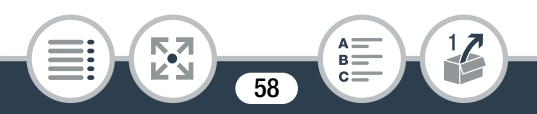

#### Opérations de base du caméscope

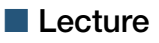

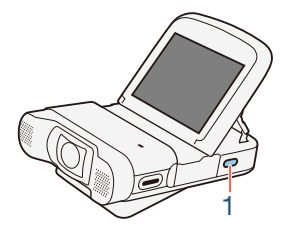

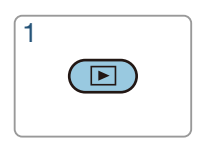

Maintenez appuyée la touche  $\blacktriangleright$  pour commuter le caméscope entre le mode d'enregistrement et le mode de lecture. Dans la barre des icônes de mode de fonctionnement, l'icône<br>
"Re réfère à la lecture de séquences vidéo, que ce soit à partir<br>
de l'écran d'index ["Re ((CD)] ou ["Re ((CD)]] (scènes AVCHD ou<br>
MP4) ou de l'écran d'index [(E yt réfère à la lecture de séquences vidéo, que ce soit à partir de l'écran d'index [<sup>jo</sup>, **mm**] ou [<sup>jo</sup>, **m2]** (scènes AVCHD ou MP4) ou de l'écran d'index [**} i m2**] (uniquement les scènes d'instantané vidéo MP4) ( $\Box$  73). L'icône  $\Box$  réfère à la visualisation de photos à partir de l'écran d'index  $[\bullet]$  ( $\Box$  [82](#page-81-0)).

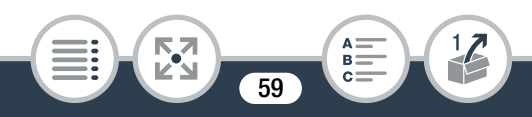

# <span id="page-59-0"></span>Sélection du format d'enregistrement de séquence vidéo (AVCHD/MP4)

Vous pouvez choisir d'enregistrer les séquences vidéo au format AVCHD ou MP4. Les séquences vidéo AVCHD sont idéales pour un appareil externe tel qu'un enregistreur de disque Blu-Ray. Les séquences MP4 sont polyvalentes et peuvent facilement être lues sur un smartphone ou transférées sur le Web.

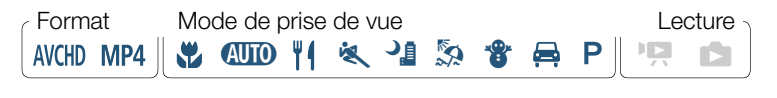

 $\text{①}$   $\text{ii}$  Autres réglages]  $\text{②}$   $\overline{\text{P}}$   $\text{②}$  [Format de film] > Format souhaité de séquence vidéo > [X]  $\log$  and  $\log$  and  $\log$  and  $\log$  of  $\log$  of  $\log$  of  $\log$  of  $\log$ 

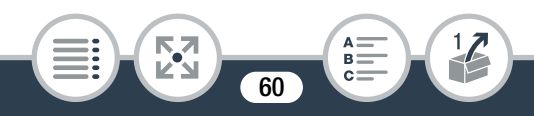

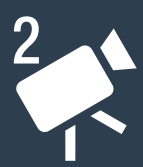

# Enregistrement et lecture de base

## [Enregistrement de base](#page-61-0)

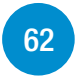

Cette section explique comment enregistrer facilement des séquences vidéo et des photos et explique le mode **AUD** pratique. Pour enregistrer en utilisant d'autres modes de prise de vue, utiliser plus de fonctions avancées<br>et profiter du plein accès à tous les réglages de menu,<br>reportez-vous à Fonctions avancées ( $\square$ ) 95).<br>Lecture de base<br>Cette section décrit comment lire, couper, s et profiter du plein accès à tous les réglages de menu, reportez-vous à Fonctions avancées ( $\Box$  [95](#page-94-0)).

### [Lecture de base](#page-72-1)

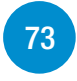

Cette section décrit comment lire, couper, supprimer et diviser des séquences vidéo et comment visualiser des photos (y compris le mode diaporama) et les supprimer.

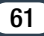

# <span id="page-61-0"></span>Enregistrement de base

## Enregistrement de séquence vidéo

Vous êtes maintenant prêt pour enregistrer des séquences vidéo. Comme le caméscope utilise un objectif super grandangle, vous pouvez aussi modifier le champ de vue (super grand ou gros plan). Vous pouvez aussi sélectionner un mode de prise de vue différent selon les conditions de prise de vue  $(21100)$  $(21100)$  $(21100)$ .

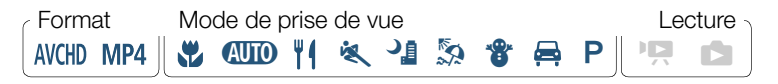

mmencer à enregistrement pour vérifier que l'<br>tement. • Avant de commencer à enregistrer, faites un test  $\heartsuit$ d'enregistrement pour vérifier que le caméscope fonctionne correctement.

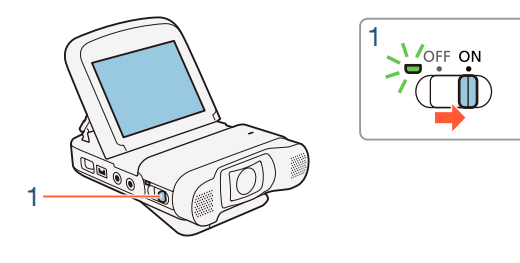

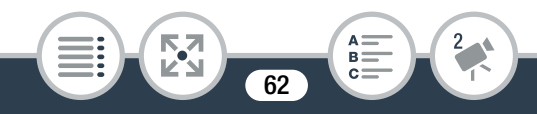

#### Enregistrement de base

- Réglez l'interrupteur d'alimentation sur ON pour mettre le caméscope sous tension.
	- Le couvercle de l'objectif s'ouvre.
	- L'indicateur d'alimentation/charge s'affiche tout d'abord en vert, puis il s'éteint.
	- Placez et réglez le caméscope si nécessaire. Si vous prenez de vues en tenant le caméscope à la main, faites attention à ne pas couvrir l'objectif.

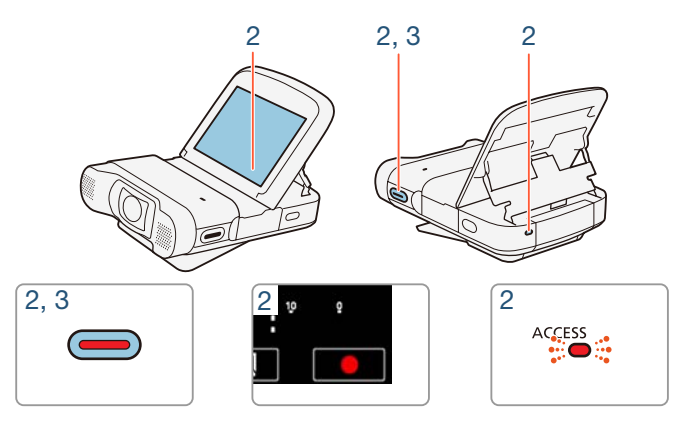

- 2 Appuyez sur la touche démarrage/arrêt pour démarrer l'enregistrement.
	- Vous pouvez aussi toucher [O] dans le coin inférieur droit de l'écran.

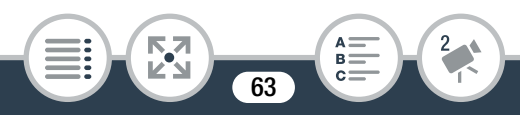

- L'indicateur ACCESS clignote de temps en temps pendant l'enregistrement de la scène.
- 3 Appuyez de nouveau sur la touche démarrage/arrêt pour arrêter l'enregistrement.
	- Vous pouvez aussi toucher [i] dans le coin inférieur droit de l'écran.

### Quand vous avez fini l'enregistrement

Vérifiez que l'indicateur ACCESS est éteint et réglez l'interrupteur d'alimentation sur OFF.

## ■ Modification du champ de vue

Le caméscope comprend un objectif super grand-angle pour pouvoir capturer un grand champ de vue (environ 150° pour les séquence vidéo AVCHD, 160° pour les séquences vidéo MP4 et 170° pour les photos), par exemple, pour inclure un grand groupe dans une image en fisheye. Avec l'objectif super grandangle, les sujets sur les cotés de l'image apparaissent avec une déformation courbe. Vous pouvez, alternativement, élargir le centre de l'écran pour une vue rapprochée. **Iu champ de vue**<br>Trend un objectif super<br>The the vue (explorer les séquels)<br>Copy pour les séquels

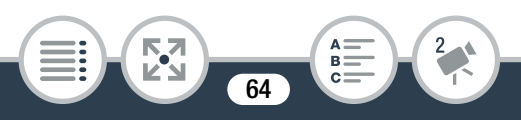

#### Enregistrement de base

Touchez [ $\mathbb{Q}$ ] pour élargir le centre de l'écran (gros plan). Touchez [ [ Q ] pour revenir sur le champ de vue par défaut (super grand).

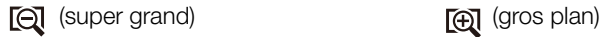

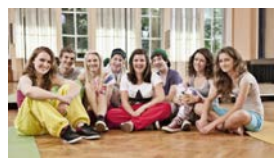

**THEFT** 

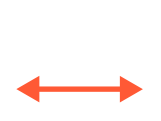

65

A=

B:

2

R,7

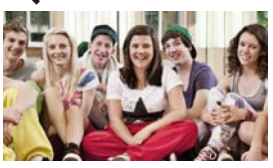

## <span id="page-65-0"></span>Commutation entre les séquences vidéo et les photos

Avec une simple touche, vous pouvez commuter entre l'enregistrement de séquences vidéo ( $\sqrt{2}$  ) et la prise de photos  $(\overline{\mathbf{r}, \mathbf{a}})$ .

Pour prendre des photos (mode photo), touchez  $[$   $\overline{?}$   $\overline{()}$ .

Pour enregistrer des séquences vidéo (mode séquence vidéo), touchez  $[$   $\blacksquare$   $\blacksquare$   $\blacksquare$   $\blacksquare$   $\blacksquare$   $\blacksquare$   $\blacksquare$ 

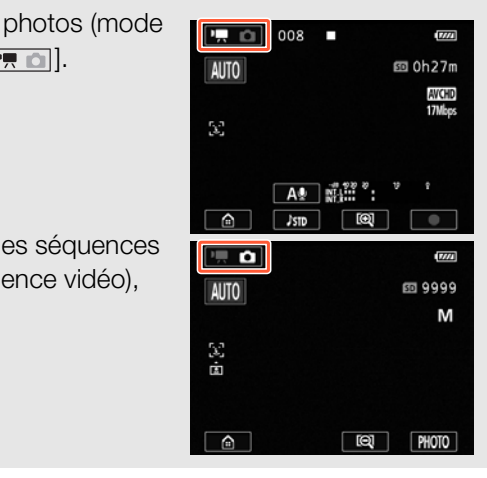

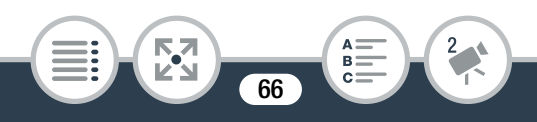

- Pour protéger l'objectif, mettez le caméscope hors tension dès que vous avez terminé l'enregistrement pour garder le couvercle de l'objectif fermé.
	- Assurez-vous d'effectuer des sauvegardes régulières de vos enregistrements ( $\Box$  [168\)](#page-167-0), particulièrement après avoir fait des enregistrements importants. Canon ne sera pas tenu responsable de la perte et de la corruption de données.
- Si le sujet se trouve trop près du caméscope, ce dernier risque de ne pas effectuer correctement la mise au<br>point. Vous pouvez régler le mode de prise de vue s<br>( $\Box$  100) pour pouvoir faire la mise au point sur<br>sujet se trouvant à une distance de 20 cm seulement<br>du caméscope. point. Vous pouvez régler le mode de prise de vue sur  $\mathbf{H}$  ( $\square$  [100](#page-99-0)) pour pouvoir faire la mise au point sur un sujet se trouvant à une distance de 20 cm seulement du caméscope.
	- Si  $\mathbf{F} \rightarrow \mathbf{F}$   $\rightarrow$  [Mise hors tension auto] est réglé sur [ON] On], le caméscope s'éteint automatiquement pour économiser l'énergie lorsqu'il est alimenté par une batterie et laissé sans fonctionnement pendant 3 minutes. Dans ce cas, réglez l'interrupteur d'alimentation sur OFF, puis de nouveau sur ON pour remettre le caméscope sous tension.

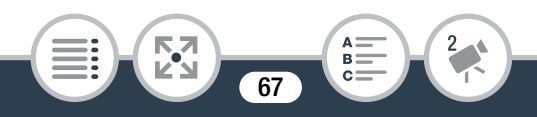

• Lors d'un enregistrement dans un endroit lumineux, il peut être difficile d'utiliser l'écran LCD. Dans ce cas, vous pouvez ajuster le rétroéclairage LCD avec le réglage  $\mathbf{F} \odot \mathbf{F}$  > [Rétroéclairage] ou régler la luminosité de l'écran LCD avec le réglage  $\prod$   $\blacklozenge$ > [Luminosité LCD].

# Prise de photos

Vous pouvez prendre facilement des photos avec le caméscope.

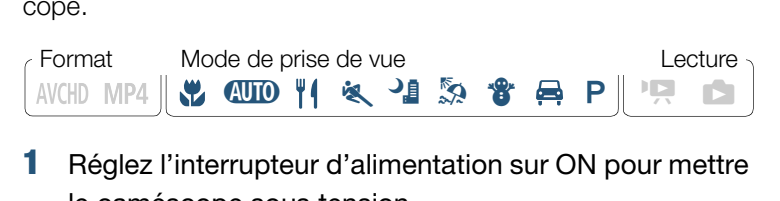

- Réglez l'interrupteur d'alimentation sur ON pour mettre le caméscope sous tension.
	- Le couvercle de l'objectif s'ouvre.
	- L'indicateur d'alimentation/charge s'affiche tout d'abord en vert, puis il s'éteint.
	- Placez et réglez le caméscope si nécessaire. Si vous prenez des vues en tenant le caméscope à la main, faites attention à ne pas couvrir l'objectif.

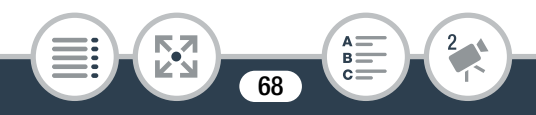

#### Enregistrement de base

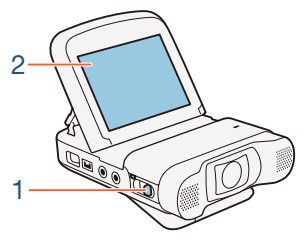

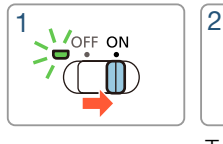

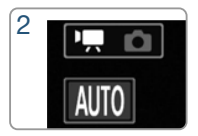

Touchez [ [ ] pour commuter les modes

**2** Touchez  $[\overline{P}, \overline{P}]$  pour commuter le caméscope en mode photo  $(D 66)$  $(D 66)$ .

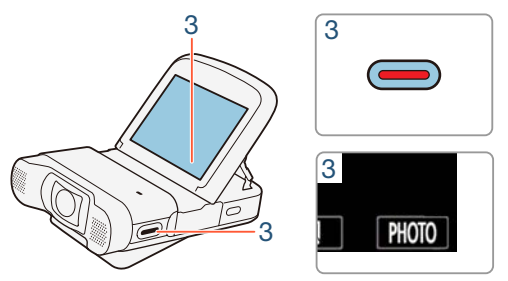

- **3** Touchez [PHOTO] pour prendre une photo.
	- Vous pouvez aussi appuyer sur la touche démarrage/arrêt.
	- $\odot$  s'affiche sur l'écran. L'écran devient noir momentanément et la valeur de l'ouverture et de la vitesse d'obturation apparaît.
	- Les photos ont un rapport d'aspect de 4:3.

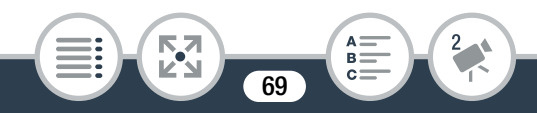

### Quand vous avez fini de prendre des photos

Vérifiez que l'indicateur ACCESS est éteint et réglez l'interrupteur d'alimentation sur OFF.

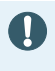

 $\left(\mathbf{i}\right)$ 

Les informations dans les sections  $\bigoplus$  (précautions importantes) et  $(i)$  (notes supplémentaires) dans les pages précédentes s'appliquent aussi aux photos.

- Les photos ne peuvent pas être enregistrées pendant que le caméscope est en mode séquence vidéo.
	- Vous pouvez utiliser le réglage  $\prod$   $\bigcirc$   $\prod$   $\bigcirc$   $\prod$   $\bigcirc$  Taille avez prises.
	- de la photo] pour changer la taille des photos que vous<br>avez prises.<br>Pour économiser l'énergie, l'image montrée sur l'écran<br>en mode photo est moins détaillée que la photo actuel-<br>lement enregistrée. • Pour économiser l'énergie, l'image montrée sur l'écran en mode photo est moins détaillée que la photo actuellement enregistrée.
	- Pour en savoir plus sur la prise de photos, vous pouvez vous reporter aux Tableaux de référence ( $\square$  [320](#page-319-0)).

## Mode AUTO

Avec le mode  $\Box$  vous pouvez enregistrer de superbes séquences vidéo en laissant le caméscope ajuster automatiquement les réglages.

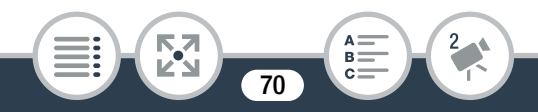

#### Format Mode de prise de vue de la contraste de la Lecture N IJ L K ' y } AVCHD MP4 ||

## À propos de la fonction Smart AUTO

Dans le mode  $Q,$  le caméscope détecte automatiquement certaines caractéristiques du sujet, de l'arrière-plan, des conditions d'éclairage, etc.\* Il ajuste alors l'exposition et la couleur en sélectionnant ainsi les meilleurs réglages pour la scène que vous souhaitez enregistrer. L'icône du mode de prise de vue change automatiquement pour l'une des icônes Smart AUTO suivantes.\*\*

- Sous certaines conditions, il se peut que l'icône Smart AUTO qui apparaît à l'écran ne corresponde pas à la scène actuelle. Particulièrement lors d'une prise de vue sur un fond orange ou bleu, l'icône de coucher du soleil ou de ciel bleu peut apparaître et les couleurs peuvent ne pas paraître naturelles. Dans ce cas, nous recommandons d'enregistrer en mode  $\mathsf{P}$  ( $\Box$  [100\)](#page-99-0). vue change automatie<br>AUTO suivantes.\*\*<br>tions, il se peut que l'icôn<br>corresponde pas à la source de vue sur un fond ora<br>de ciel bleu peut apparaî
- Il peut arriver que la fonction Smart AUTO ne puisse pas détecter le sujet, comme pendant l'enregistrement à intervalles ou lorsque vous touchez le visage d'un sujet pour la détection de visage. Dans ce cas, **AUTO** est affiché comme icône Smart AUTO.

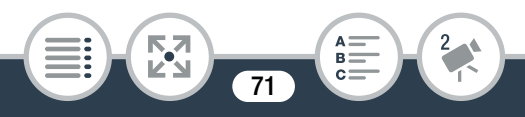

**THEFT** 

### Icônes Smart AUTO

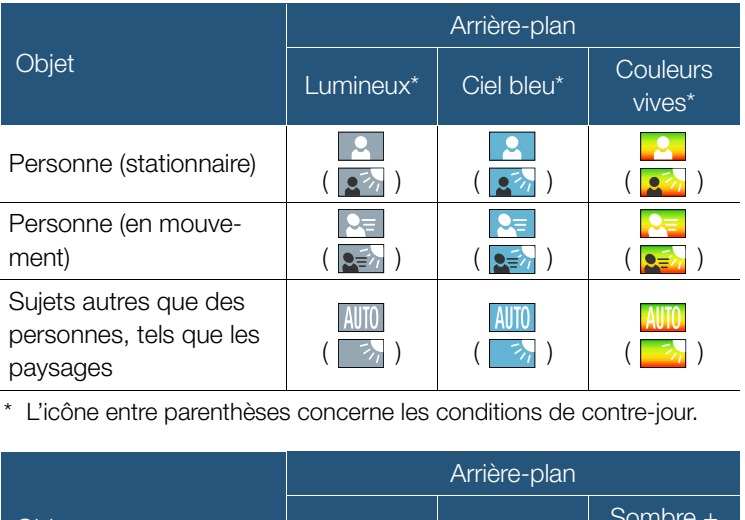

\* L'icône entre parenthèses concerne les conditions de contre-jour.

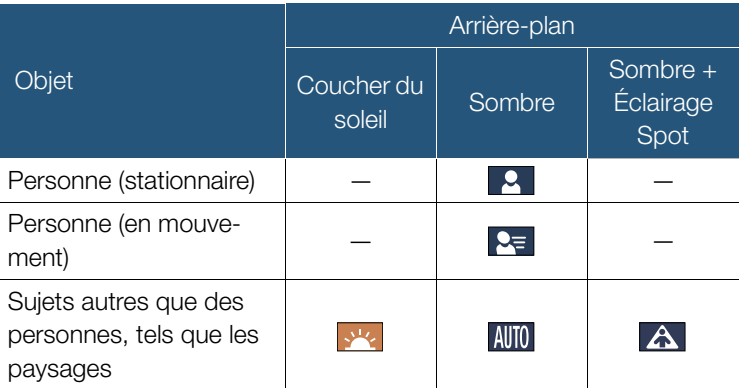

72

 $A =$ 

 $B<sub>1</sub>$
# Lecture de base

# <span id="page-72-1"></span><span id="page-72-0"></span>Lecture de la vidéo

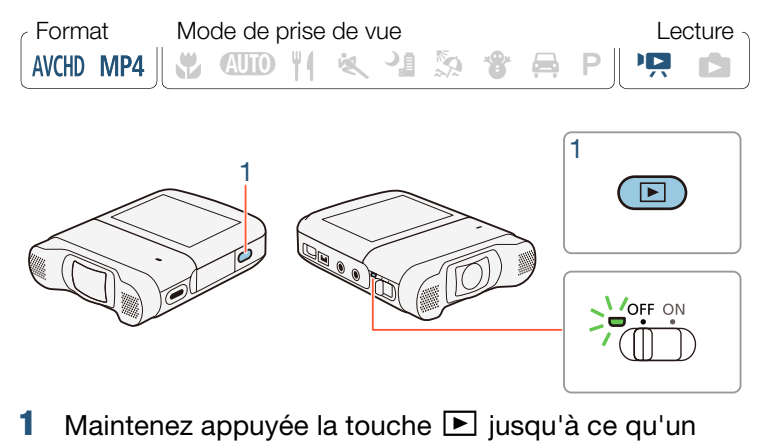

- écran d'index apparaît.
	- L'écran d'index qui apparaît dépend du mode d'enregistrement qui a été utilisé précédemment. Si vous utilisiez le mode séquence vidéo, un écran d'index de séquence vidéo ([ $\overline{P}$ ,  $\overline{M}$ ],  $\overline{P}$ ,  $\overline{M}$   $\overline{M}$ ] ou  $\overline{P}$   $\overline{M}$   $\overline{M}$ ]) apparaît ; pour le mode photo, l'écran d'index [}] apparaît.

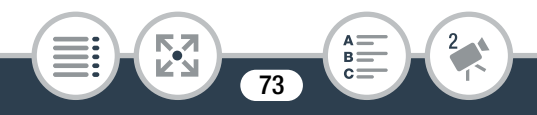

• Pour lire des séquences vidéo AVCHD :

touchez  $\textcircled{a}$   $\blacktriangleright$  [ $\textcircled{w}$  Lecture de films] pour ouvrir l'écran d'index [<sup>\*</sup>, **[WCD**].

Pour lire des séquences vidéo MP4 :

touchez  $\oplus$   $\bullet$  [MP4] Lecture de films] pour ouvrir l'écran d'index [PR MP4].

- Pour lire les scènes d'instantané vidéo MP4 uniquement : touchez  $\bigcirc$   $\bigcirc$   $\bigcirc$   $\bigcirc$  instantané vidéo] pour ouvrir l'écran  $d'index$   $[$  $]$ .  $M$  $M$  $]$ .
- L'indicateur d'alimentation/charge s'affiche tout d'abord en vert, puis il s'éteint.

La barre visuelle montre l'emplacement relatif de l'écran d'index actuel.

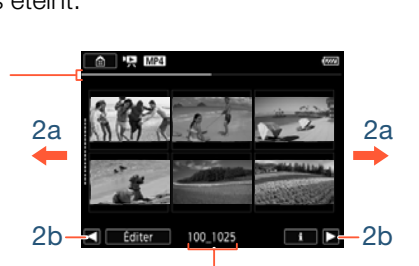

Pour les séquences vidéo MP4 : nom du dossier. Les quatre derniers chiffres indiquent la date de création du dossier (1025 =  $25$  octobre). Pour les séquences vidéo AVCHD : date d'enregistrement.

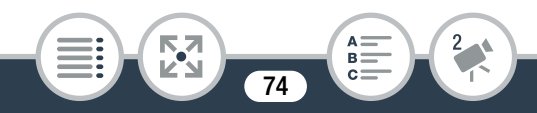

### 2 Recherchez la scène que vous souhaitez lire.

- Faites glisser votre doigt vers la droite/gauche (2a) ou bien touchez  $[\blacktriangleleft]$  ou  $[\blacktriangleright]$  (2b) pour afficher l'écran d'index précédent/suivant.
- **3** Touchez la scène souhaitée pour la lire.
	- Le caméscope lit la scène sélectionnée et continue jusqu'à la fin de la dernière scène dans l'écran d'index.
	- Touchez l'écran pour afficher les commandes de lecture. Pendant la lecture, les commandes de lecture disparaissent automatiquement après quelques secondes d'inactivité.

#### Pour régler le volume

**THEFT** 

- 1 Pendant la lecture, touchez l'écran pour afficher les commandes de lecture. dement après quelque<br> **e**<br>
ure, touchez l'écran<br>
lecture.
- **2** Touchez  $\Omega / \mathbf{I}$ , faites glisser votre doigt le long de la barre [Volume casque] ou [Volume son], ou touchez répétitivement l'icône du casque d'écoute ou du hautparleur à chaque bout, pour régler le volume et touchez  $[4]$ .

75

#### <span id="page-75-0"></span>Commandes de lecture

#### Pour les séquences vidéo AVCHD : Lecture Pause à la lecture

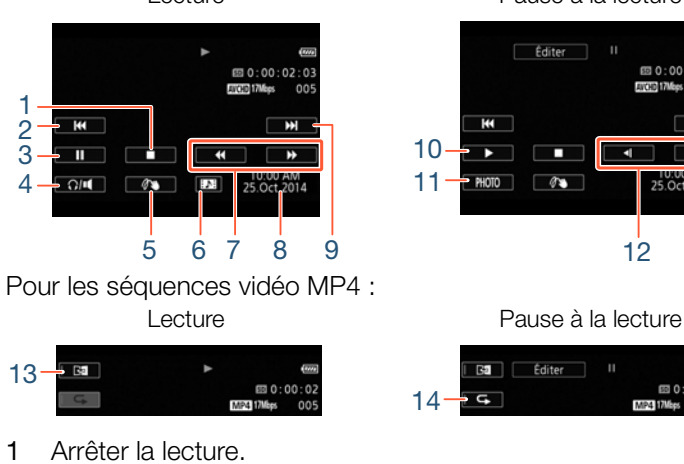

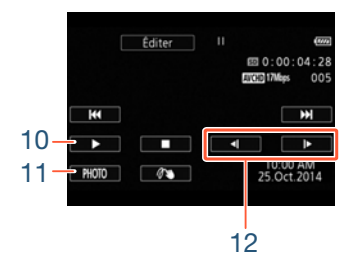

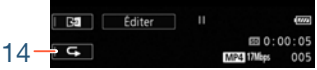

1 Arrêter la lecture.

 $13 -$ 

 $<sup>53</sup>$ </sup>

- 2 Sauter au début de la scène. Double-tapez pour sauter à la scène précédente.
- 3 Faites une pause à la lecture.
- 4 Contrôle du volume.
- 5 Décoration ( $\Box$  [116\)](#page-115-0).
- 6 Capturer une scène d'instantané vidéo ( $\Box$  [154](#page-153-0)).
- 7 Lecture rapide\* vers l'avant/l'arrière.

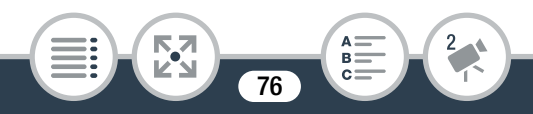

#### Lecture de base

- 8 Pour les scènes AVCHD : date et heure d'enregistrement Pour les scènes MP4 : date d'enregistrement.
- 9 Sauter au début de la scène suivante.
- 10 Reprendre la lecture.
- 11 Capturer l'image affichée sous la forme d'une photo  $(D156)$  $(D156)$  $(D156)$ .
- 12 Lecture au ralenti\*\* vers l'avant/l'arrière.
- 13 Lecture d'image miroir (scènes MP4 uniquement).
- 14 Lecture répétée (scènes MP4 uniquement).
- \* Touchez plusieurs fois pour augmenter la vitesse de lecture de 5x →<br>
15x → 60x la vitesse normale.<br>
\*\* Touchez plusieurs fois pour augmenter la vitesse de lecture à 1/8è →<br>
1/4è de la vitesse normale.<br>
 L'écran des in  $15x \rightarrow 60x$  la vitesse normale.
- \*\* Touchez plusieurs fois pour augmenter la vitesse de lecture à 1/8è → 1/4è de la vitesse normale.

# ■ L'écran des informations sur les scènes

Dans l'écran des informations sur les scènes, vous pouvez vérifier plusieurs détails, y compris la longueur de la scène, la date et l'heure d'enregistrement et la qualité vidéo.

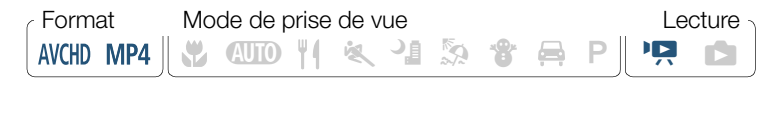

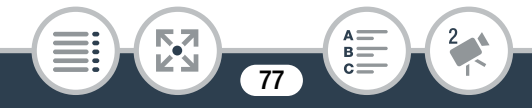

#### Lecture de base

- Dans l'écran d'index  $[{}^{\bullet}\overline{=} \mathbb{R} \mathbb{R}]$ ,  $[{}^{\bullet}\overline{=} \mathbb{R} \mathbb{R}]$ , ou  $[\overline{=} \mathbb{R} \mathbb{R}]$ , touchez [i] puis la scène souhaitée.
	- L'écran [Info scène] s'affiche.
	- Touchez  $\left( \blacktriangleleft \right) / \left( \blacktriangleright \right)$  pour sélectionner la scène précédente/ suivante.
- 2 Touchez  $[$   $\bigcirc$ ] deux fois pour revenir sur l'écran d'index.

# ■ Lecture répétée

N ISLAMITO THE REAL PROPERTY OF THE REAL PROPERTY.<br>
Ne la scène souhaitée :<br>
pour afficher les commandes de lecture > Format Mode de prise de vue de la contraste de la Lecture

Pendant la lecture de la scène souhaitée :

Touchez l'écran pour afficher les commandes de lecture >  $|H| \geqslant |G| \geqslant |D|$ 

• La même scène sera lue en boucle. Répétez la procédure pour revenir sur la lecture normale. L'arrêt de la lecture annule aussi le réglage de la lecture répétée.

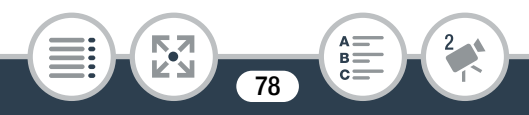

# ■ Lecture d'image miroir

Format Mode de prise de vue lecture Lecture W 400 11 & 1 & 3 & B P 1 1 P AVCHD MP4

Pendant la lecture de la scène souhaitée :

Touchez l'écran pour afficher les commandes de lecture >  $\sqrt{2}$ 

• L'image sera tournée de gauche à droite. Répétez la procédure pour terminer la lecture d'image miroir. milier la lecture d'ima

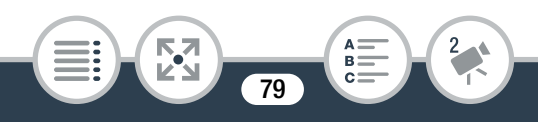

#### Lecture de base

#### La touche  $\Box$

Lorsque le caméscope est sous tension, maintenez appuyée la touche  $\blacktriangleright$  pour commuter entre les modes de lecture et d'enregistrement.

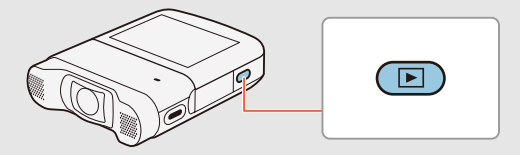

- Lorsque le caméscope est hors tension, vous pouvez maintenir appuyée la touche ▶ pour le mettre directement en mode de lecture. éscope est hors tension<br>tée la touche  $\Box$  pour<br>de lecture.<br>le peut pas être utilisé
- $\bullet$  La touche  $\Box$  ne peut pas être utilisée pendant l'enregistrement de séquences vidéo (sauf pendant l'enregistrement à intervalles).
- Il est possible que vous ne puissiez pas lire avec ce caméscope des séquences vidéo enregistrées ou copiées sur une carte mémoire avec un autre appareil.

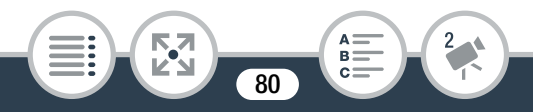

- Les scènes d'instantané vidéo MP4 peuvent être lues à  $\mathbf{\hat{i}}$ partir de l'écran d'index [**} de martir de l'écran d'index** [**} n**] tandis que les scènes d'instantané vidéo AVCHD peuvent être lues à partir de l'écran d'index  $[{}^{\bullet}\overline{P}$ .  ${}^{\bullet}\overline{M}{}^{\bullet}$ ].
	- Vous pouvez utiliser le réglage  $\mathbf{F} \bullet \Box \Box$  > [Afficher la date/l'heure] si vous souhaitez que la date d'enregistrement (séquences vidéo MP4) ou la date et l'heure d'enregistrement (séquence vidéo AVCHD) s'affichent quand vous lisez des scènes.
	- En fonction des conditions d'enregistrement, il est possible que de brefs arrêts dans la lecture de l'image ou du son se produisent entre les scènes.
	- Pendant la lecture rapide/au ralenti, vous pouvez noter quelques anomalies dans l'image de lecture (artefacts vidéo en forme de bloc, effet de bande, etc.). De plus, le son n'est pas émis. brefs arrêts dans la lectrical<br>poduisent entre les scère<br>cture rapide/au ralenti<br>primalies dans l'image d<br>ne de bloc, effet de ba
	- La vitesse indiquée à l'écran est approximative.
	- La lecture au ralenti arrière ressemble beaucoup au saut continu d'image arrière.
	- Le son ne sera pas émis du haut-parleur intégré lorsque le casque d'écoute ou le câble HDMI haute vitesse HTC-100 est connecté au caméscope.

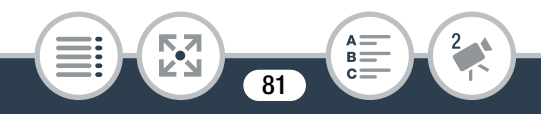

# <span id="page-81-0"></span>Affichage de photos

Format Mode de prise de vue de la contraste de la Lecture U 200 11 & 1 & 3 & 5 P P D AVCHD MP4

- Maintenez appuyée la touche  $\blacktriangleright$  pour mettre le caméscope en mode de lecture.
	- Maintenez la touche appuyée jusqu'à l'affichage de l'écran d'index.
	- L'indicateur d'alimentation/charge s'affiche tout d'abord en vert, puis il s'éteint.

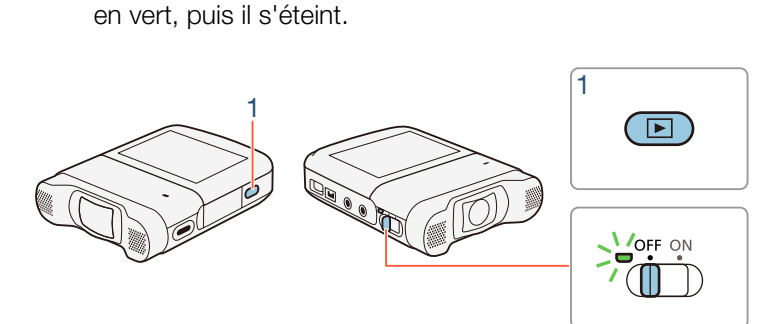

2 Si un écran d'index de séquence vidéo apparaît, ouvrez l'écran d'index [**b**].

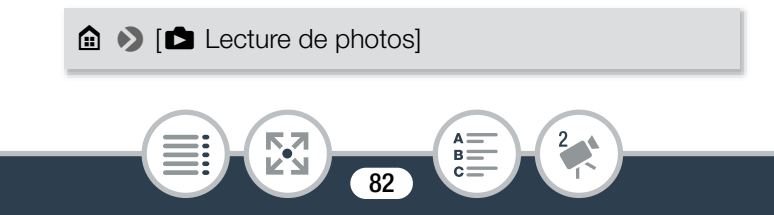

La barre visuelle montre l'emplacement relatif de l'écran d'index actuel.

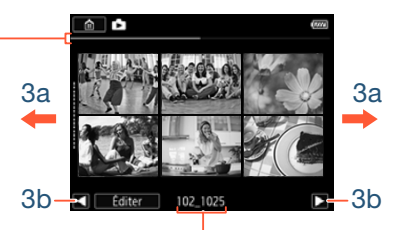

Nom du dossier. Les quatre derniers chiffres indiquent la date de création du dossier (1025 = 25 octobre).

#### **3** Cherchez la photo que vous souhaitez afficher.

- Faites glisser votre doigt vers la droite/gauche (3a) ou bien touchez  $\Box$  ou  $\Box$  (3b) pour afficher l'écran d'index précédent/suivant. 3 Cherchez la photo que vous souhaitez affice<br>
• Faites glisser votre doigt vers la droite/gauch<br>
touchez [(a) ou [beiral] (3b) pour afficher l'écra<br>
cédent/suivant.<br>
4 Touchez la photo que vous voulez afficher.
- - La photo est affichée en vue affichage d'une seule photo.
	- Faites glisser votre doigt vers la gauche/droite pour voir les photos une par une.
	- Pour revenir sur l'écran d'index [ $\blacktriangleright$ ] :

**THEFT** 

Touchez l'écran pour afficher les commandes de lecture  $\triangleright$  [ $\blacksquare$ ]

83

#### Commandes de lecture

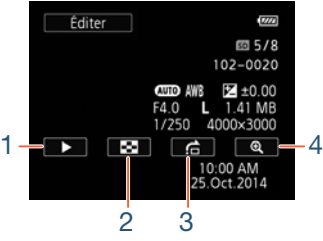

- 1 Diaporama  $(D \ 94)$  $(D \ 94)$ .
- 2 Revenez sur l'écran d'index  $[\bullet]$ .
- 3 Saut de photo Touchez  $[\triangleleft]$  ou  $[\triangleright]$ , ou bien faites glisser votre doigt le long de la barre de défilement pour trouver la photo souhaitée. Touchez  $[\triangle]$  pour revenir sur l'affichage d'une seule photo. **De State State**<br>Copyright point in the défilement pour trout<br>Copyright sur l'afficient<br>Copyright sur l'afficient
- 4 Lecture agrandie (voir la section suivante).

# ■ Agrandissement des photos en cours de lecture

1 En mode d'affichage d'une seule photo, sélectionnez la photo que vous voulez agrandir.

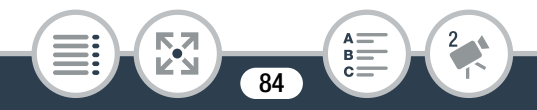

# 2 Agrandissez la photo.

Touchez l'écran pour afficher les commandes de lecture  $\bigcirc$   $\bigcirc$ 

- Le centre de la photo est agrandi environ 2 fois.
- Touchez  $[Q]$  pour agrandir plus l'image. Touchez  $[Q]$ pour réduire l'agrandissement.
- Faites glisser votre doigt sur la zone agrandie pour vérifier les autres parties de la photo. Le carré blanc dans le cadre représente l'emplacement approximatif de la portion de la photo agrandie.

# **3** Touchez  $[$ **O**] pour annuler la vue agrandie et revenir sur la vue de photo simple. .<br> **Cour annuler la vue agrect<br>
de simple.<br>
Coucher répétitiver<br>
de soit annulée.**

- Vous pouvez aussi toucher répétitivement  $[Q]$  jusqu'à ce que la vue agrandie soit annulée.
- 

• Il est possible que vous ne puissiez pas afficher correctement les fichiers images suivants avec ce caméscope s'ils ont été enregistrés ou copiés sur une carte mémoire avec un autre appareil.

- Images non enregistrées avec ce caméscope.
- Images modifiées sur un ordinateur.
- Images dont le nom de fichier a été modifié.

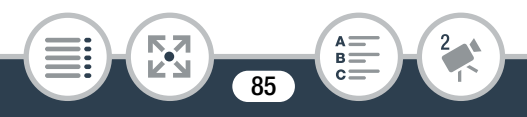

# Effacement de scènes et de photos

Vous pouvez effacer des enregistrements que vous ne souhaitez pas garder. L'effacement d'enregistrements vous permet également de libérer de l'espace sur la carte mémoire.

# ■ Effacement de scènes ou photos à partir de l'écran d'index

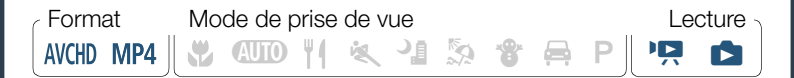

- 1 Ouvrez l'écran d'index qui contient la scène ou la photo que vous souhaitez supprimer  $(\Box$  [73,](#page-72-0) [82](#page-81-0)). COPY
	- Pour supprimer toutes les scènes ou photos enregistrées à la même date (sauvegardées dans le même dossier), faites glisser votre doigt vers la gauche/droite jusqu'à faire apparaître la scène ou la photo que vous souhaitez supprimer.
- 2 Effacez les enregistrements.

**THEFT** 

[Éditer] > [Effacer] > Option souhaitée\* > [Oui]\*\* > [OK]

86

#### Lecture de base

- Lorsque vous choisissez [Sélectionner], procédez comme suit pour sélectionner individuellement les enregistrements que vous souhaitez effacer avant de toucher [Oui].
- \*\* Touchez [Arrêter] pour interrompre l'opération en cours. Il est possible que certains enregistrements soient quand même supprimés.

#### Pour sélectionner individuellement des scènes ou des photos

- 1 Touchez individuellement chaque scène ou photo que vous souhaitez supprimer.
	- Une coche  $\checkmark$  s'affiche sur les scènes ou photos que vous avez touchées. Le nombre total des scènes ou photos sélectionnées s'affiche à côté de l'icône  $\triangledown$ . Caffiche sur les scènes<br>Le nombre total des s<br>Caffiche à côté de l'icc<br>Cène ou photo sélectic<br>le. Pour effacer toutes<br>hez ITout désélect les
	- Touchez une scène ou photo sélectionnée pour faire disparaître la coche. Pour effacer toutes les coches en une seule fois, touchez [Tout désélect.] > [Oui].
- 2 Après avoir sélectionné tous les enregistrements souhaités, touchez [OK].

#### **Options**

[<date>] (pour les séquences vidéo AVCHD) : Effacez toutes les scènes enregistrées à une date particulière. La date apparaît dans la touche de commande.

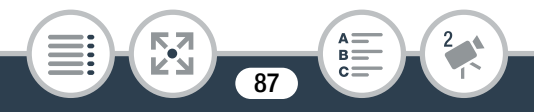

[<Nom de dossier>] (pour les séquences MP4 et les photos) : Effacez toutes les scènes ou photos enregistrées à une date particulière et enregistrées dans le même dossier. Les quatre derniers chiffres du nom de dossier qui s'affichent en bas indiquent la date de création du dossier (ex. 1025 = 25 octobre).

[Sélectionner] :

Sélectionnez chacune des scènes ou photos à effacer.

[Toutes les scènes] ou [Toutes les photos] : Effacez toutes les scènes ou photos.

# ■ Effacement d'une seule scène

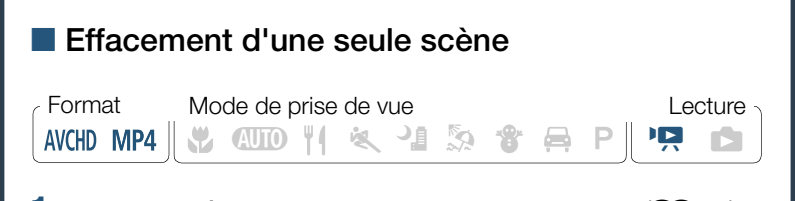

- **1** Lisez la scène que vous souhaitez supprimer  $(\Box)$  [73](#page-72-0)).
- 2 Effacez la scène.

Touchez l'écran pour afficher les commandes de lecture > [Ý] > [Éditer] > [Effacer] > [Oui] > [OK]

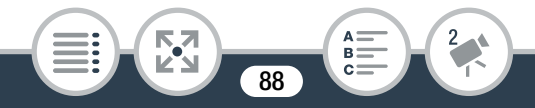

# ■ Effacement d'une seule photo

Format Mode de prise de vue de la contraste de la Lecture  $7.4 \times 10^{-11}$  &  $1.3 \times 10^{-11}$ AVCHD MP4

- 1 En mode d'affichage d'une seule photo, sélectionnez la photo que vous souhaitez effacer  $(\Box 82)$  $(\Box 82)$  $(\Box 82)$ .
- 2 Effacez la photo.

Touchez l'écran pour afficher les commandes de lecture

- **3** Faites glisser votre doigt vers la gauche/droite pour sélectionner une autre photo à effacer ou touchez  $[\mathsf{X}]$ . → [Éditer] → [Effacer] → [面 Procéder] → [Oui]<br>
Faites glisser votre doigt vers la gauche/droite<br>
électionner une autre photo à effacer ou touc<br>
• Faites attention lers de l'effecement des enregi
	- Faites attention lors de l'effacement des enregistrements. Une fois effacés, ils ne peuvent plus être récupérés.
		- Sauvegardez des copies des enregistrements importants avant de les effacer ( $\Box$  [168\)](#page-167-0).
		- Les photos protégées avec d'autres périphériques, puis transférées sur la carte mémoire connectée à un ordinateur ne peuvent pas être effacées avec ce caméscope.

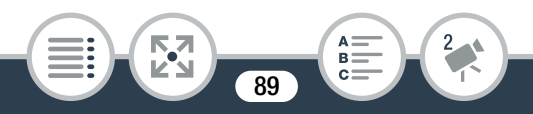

• Pour supprimer tous les enregistrements et rendre  $\mathbf{\hat{i}}$ l'espace de nouveau disponible pour l'enregistrement, vous pouvez initialiser la carte mémoire  $(D_4 46)$  $(D_4 46)$  $(D_4 46)$ .

# Division de scènes

Vous pouvez diviser des scènes AVCHD afin de garder uniquement les meilleures parties et de couper le reste.

AVCHD MP4 & YOO TI & YOO 3 \$ & P P !! Format Mode de prise de vue lecture Lecture

- **1** Lecture de la scène souhaitée ( $\Box$  [73\)](#page-72-0).
- 2 À l'endroit où vous voulez diviser la scène, ouvrez l'écran de division de scène. vertext<br>
Seine souhaitée (Q)<br>
Jous voulez diviser la<br>
on de scène.

Touchez l'écran pour afficher les commandes de lecture  $\triangleright$   $\blacksquare$   $\triangleright$  [Éditer]  $\triangleright$  [Diviser]

3 Amenez la scène à un point précis, si nécessaire.

Les commandes de lecture s'affichent à l'écran ( $\Box$  [76](#page-75-0)). Utilisez n'importe quel mode de lecture spécial (lecture rapide, lecture par image avant ou image arrière, etc.).

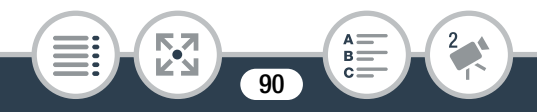

4 Divisez la scène.

### [ $\bigcirc$  Diviser] > [Oui]

- La séquence vidéo à partir du point de division jusqu'à la fin de la scène apparaît comme une nouvelle scène dans l'écran d'index.
- Lorsque vous avancez ou reculez parmi les images lors i de la division de scènes, l'intervalle entre les images est d'environ 0,5 seconde.
	- Si la scène ne peut pas être divisée à l'endroit où vous<br>
	avez mis la lecture en pause, avancez ou reculez d'une<br>
	image, puis divisez la scène.<br>
	 Pendant la lecture d'une scène qui a été divisée, il se<br>
	peut que vous no avez mis la lecture en pause, avancez ou reculez d'une image, puis divisez la scène.
	- Pendant la lecture d'une scène qui a été divisée, il se peut que vous notiez quelques anomalies dans l'image ou le son à l'endroit où la scène a été coupée.
	- Les scènes qui sont trop courtes (moins de 3 secondes) ne peuvent pas être divisées.
	- Les scènes ne peuvent pas être divisées à moins d'une seconde du début ou de la fin d'une scène.

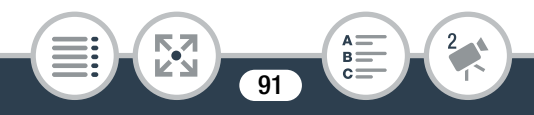

# Coupage de scènes

Vous pouvez couper des scènes MP4 en retirant toute une partie avant ou après un certain point. Ainsi, vous gardez uniquement les moments mémorables à garder pour la postérité.

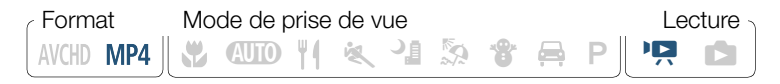

- Lisez la scène que vous souhaitez couper ( $\Box$  [73\)](#page-72-0).
- 2 Au moment où vous voulez couper la scène, ouvrez l'écran de coupe de scène.

Touchez l'écran pour afficher les commandes de lecture > [Ý] > [Éditer] > [Couper] e de scène.<br>pour afficher les comments<br>en de luis point précise

- 3 Amenez la scène à un point précis, si nécessaire.
	- Le point à partir duquel la séquence vidéo sera coupée est indiqué par le marqueur  $\mathbf{I}$ .
	- Les commandes de lecture s'affichent à l'écran ( $\Box$  [76\)](#page-75-0). Utilisez n'importe quel mode de lecture spécial (lecture rapide, lecture par image avant ou image arrière, etc.).

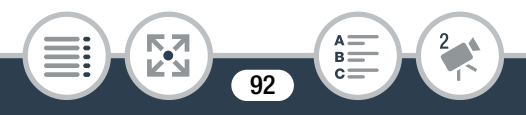

# 4 Coupez la scène.

[Couper] > [Couper le début] ou [Couper la fin] > [Nouv. fichier] ou [Écraser]

- Vous pouvez choisir de couper la partie avant ou après le marqueur  $\Upsilon$  pour enregistrer la partie restante de la vidéo comme nouvelle scène (en gardant l'originale) ou de remplacer la scène originale.
- Touchez [Arrêter] pour interrompre l'opération en cours.
- Il est possible que vous ne puissiez pas couper correctement des scènes enregistrées ou copiées sur la carte<br>
mémoire avec un autre appareil.<br>
 Les scènes par intervalles avec l'icône  $\ddot{\cdot}$ : ne peuvent<br>
pas être cou i tement des scènes enregistrées ou copiées sur la carte mémoire avec un autre appareil.
	- Les scènes par intervalles avec l'icône » ne peuvent pas être coupées.
	- Les scènes ne peuvent pas être coupées à moins de 0,5 seconde du début ou de la fin d'une scène.

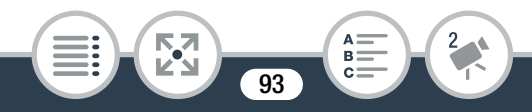

# <span id="page-93-0"></span>Diaporama

Vous pouvez effectuer la lecture de toutes vos photos en diaporama.

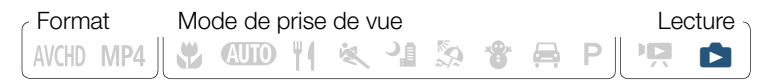

- 1 Ouvrez l'écran d'index  $[\Box]$  ( $\Box$  [82](#page-81-0)).
- 2 Touchez la photo qui ouvrira le diaporama pour l'afficher en mode d'affichage d'une seule photo.
- 3 Démarrez le diaporama

Touchez l'écran pour afficher les commandes de lecture  $\triangleright$   $\triangleright$ porama<br>pour afficher les comn<br>pre de phates, touch

• Lors du diaporama de photos, touchez l'écran, puis [ $\llbracket \cdot \rrbracket$ ] pour arrêter le diaporama.

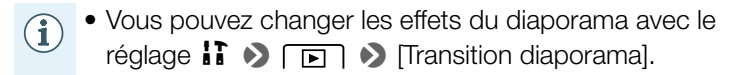

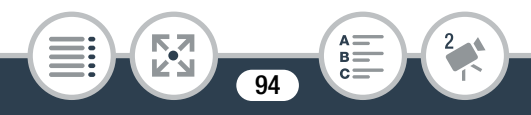

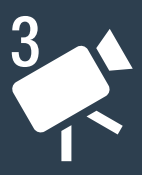

# Fonctions avancées

# [Qualité vidéo et modes de prise de vue](#page-96-0)

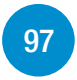

Cette section explique comment modifier la qualité vidéo de vos enregistrements et comment utiliser les différents modes de prise de vue du caméscope pour obtenir des enregistrements parfaits lors de la prise de vue de scènes de mode, de séances de danse, de scènes de nuit ou toute autre scène spéciale. nde la carriège<br>des parfaits lors de la p<br>séances de danse, de<br>ene spéciale.<br>**Tregistrement spé**<br>explique comment util

#### [Modes d'enregistrement spécial](#page-103-0)

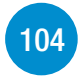

Cette section explique comment utiliser l'enregistrement à intervalles pour créer des scènes lapse-time, le mouvement lent ou ralenti pour des enregistrements uniques ou les scènes d'instantanés vidéo pour des clips vidéo rapides et intéressants.

95

 $\mathbf{y}$ 

# [Fonctions pratiques](#page-114-0)

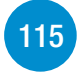

Cette section présente certaines fonctions du caméscope qui vous seront utiles dans certaines situations spéciales. Par exemple, le retardateur, les décorations amusantes pour vos scènes et l'enregistrement d'image miroir.

### [Enregistrement audio](#page-122-0)

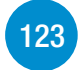

Cette section explique les diverses fonctions relatives à l'enregistrement audio telles que la sélection de scène audio, le filtre anti-vent, le mixage audio et l'utilisation du casque d'écoute.

### [Si vous voulez plus de contrôle](#page-145-0)

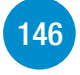

Cette section explique les fonctions que vous pouvez utiliser lorsque vous voulez plus de contrôle sur l'apparence de vos enregistrements. Elle s'adresse plutôt aux utilisateurs avancés et couvre des fonctions telles que la balance du blanc et la compensation d'exposition. ute.<br>**Ilez plus de contré**<br>explique les fonctions<br>us voulez plus de con<br>strements. Elle s'adres

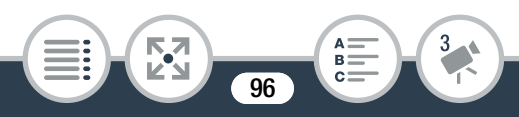

# <span id="page-96-0"></span>Qualité vidéo et modes de prise de vue

# Sélection de la qualité vidéo

Le caméscope offre les options de qualité vidéo (débit binaire) suivantes pour l'enregistrement des séquences vidéo. 24 Mbps, 17 Mbps et 4 Mbps<sup>1</sup>. Sélectionnez 24 Mbps pour une qualité vidéo supérieure, 4 Mbps pour de plus longues durées d'enregistrement ou de plus petites tailles de fichiers. De plus, pour les séquences vidéo AVCHD, quand la qualité vidéo est réglée sur 24 Mbps, vous pouvez profiter d'un enregistrement audio PCM linéaire deux canaux (LPCM) avec une fréquence d'échantillonnage de 48 kHz $^2$ . ra qualite video est regimente<br>pregistrement audio PC<br>disponible uniquement p<br>caudio LPCM, les donné<br>essées de facon qu'il n'v

- <sup>1</sup> L'option 4 Mbps est disponible uniquement pour les séquences MP4
- $2$  Avec l'enregistrement audio LPCM, les données enregistrées ne sont pas traitées ni compressées de façon qu'il n'y ait aucune perte de qualité audio.

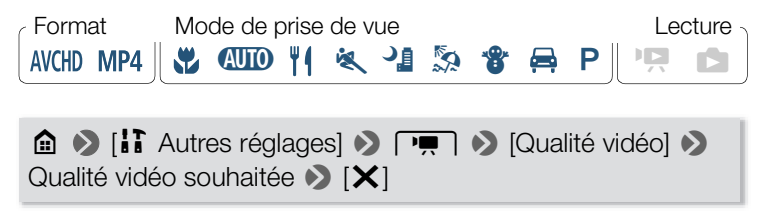

97

**THEFT** 

- Pour en savoir plus sur les durées approximatives  $\bf (\widehat{i})$ d'enregistrement, reportez-vous à Durées approximatives d'enregistrement ( $\Box$  [320\)](#page-319-0).
	- Le débit binaire (mesuré en Mbps) indique la quantité d'informations enregistrée par seconde de séquence vidéo et affecte aussi la durée d'enregistrement disponible dans la carte mémoire.
	- En fonction du dispositif utilisé, vous risquez de ne pas pouvoir lire vos enregistrements sur d'autres appareils.
	- Quand des scènes enregistrées en 24 Mbps sont lues l'appareil est compatible avec les signaux audio LPCM.
	- suaria des secrics crincypatices en 24 maps sont la<br>sur un autre appareil, le son est sorti uniquement si<br>l'appareil est compatible avec les signaux audio LP(<br>Le caméscope utilise un débit binaire variable (VBR)<br>pour le co • Le caméscope utilise un débit binaire variable (VBR) pour le codage vidéo et la durée réelle de l'enregistrement peut varier en fonction du contenu des scènes.
	- Les types suivants des scènes MP4 sont reconnus comme fichiers multiples sur d'autres dispositifs.

98

- Scènes dépassant 4 Go.

**THEFT** 

- Scènes dépassant 1 heure.

# Sélection du format photo

Les photos sont enregistrées sous la forme de fichiers JPG. Le caméscope offre trois formats photo, mais la qualité photo ne peut pas être modifiée. En règle générale, sélectionnez un format photo plus large pour avoir une meilleure qualité.

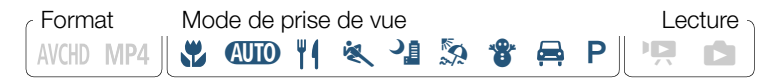

- **1** Réglez le caméscope sur le mode photo  $(\Box \ 66)$  $(\Box \ 66)$  $(\Box \ 66)$ .
- 2 Sélectionnez la taille de la photo.

**0**  $\bullet$  [ii] Autres réglages]  $\bullet$   $\bullet$  **0** [Taille de la photo] > Option souhaitée > [X] taille de la photo.<br>
Se réglages<br>
Composition souhaitée<br>
Composition souhaitée<br>
Composition souhaitée<br>
Composition souhaitée<br>
Composition souhaitée<br>
Composition souhaitée<br>
Composition souhaitée<br>
Composition souhaitée<br>
Comp

- Même si la taille de la photo est réglée sur L, elle i change automatiquement pour la taille  $M$  lorsque vous réglez le champ de vue sur gros plan.
	- Pour connaître le nombre de photos que vous pouvez prendre sur une carte mémoire, reportez-vous à Nombre approximatif de photos disponibles sur une carte mémoire de 4 Go  $($  $\Box$  [320\)](#page-319-1).

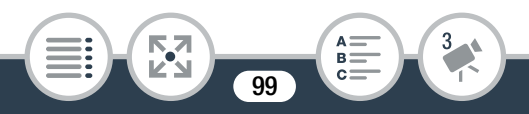

# Sélection du mode de prise de vue

En plus du mode **(NIII**), le caméscope montre un certain nombre de modes de prise de vue qui offrent les meilleurs réglages pour une variété de scènes spéciales. Vous pouvez utiliser le mode de prise de vue  $P$  lorsque vous voulez que le caméscope règle automatiquement l'exposition, mais en vous laissant commander manuellement certains réglages plus avancés.

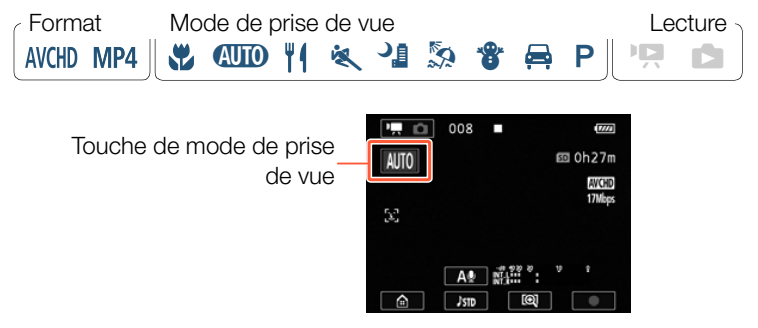

- 1 Touchez la touche du mode de prise de vue en haut à gauche de l'écran.
	- La touche montre l'icône du mode de prise de vue actuellement sélectionné. Si le caméscope est réglé sur le mode N, la touche montre l'une des icônes Smart AUTO (A [72](#page-71-0)).

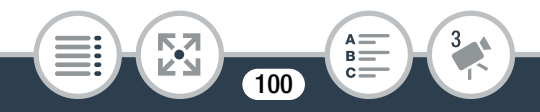

#### Qualité vidéo et modes de prise de vue

- Alternativement, vous pouvez ouvrir l'écran de sélection de mode de prise de vue à partir du menu  $\bigcirc$  (Début) :  $\bigcirc$   $\bigcirc$  [Mode prise de vue].
- 2 Faites glisser votre doigt vers le haut/bas pour placer le mode de prise de vue souhaité au centre, puis touchez [OK].
	- Vous pouvez aussi toucher l'icône au centre au lieu de toucher [OK].

### Options (<sup>+</sup> Valeur par défaut ; SCN - mode de prise de vue de scène spéciale)

# $\sqrt{2}$  Macrol (SCN)

Le caméscope peut effectuer une mise au point à plus courte distance, vous permettant de faire des prises de vue plus proches de fleurs ou d'insectes. Quand le champ de vue est super grand  $(D_ 64)$  $(D_ 64)$  $(D_ 64)$  les sujets sont aussi mis en valeur en raison de l'effet fisheye de l'objectif ultra grand-angle. effectuer une mise au p<br>
e, vous permettant de<br>
us proches de fleurs ou<br>
e champ de vue est sur

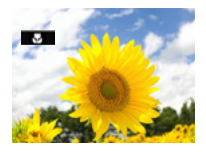

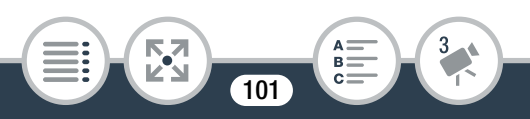

#### **[AUTO Auto]**

Laissez le caméscope s'occuper de la plupart des réglages pendant que vous vous concentrez sur la prise de vue  $(\Box \Box 62)$  $(\Box \Box 62)$ . Ce mode est parfait pour les débutants ou pour ceux qui préfèrent ne pas se préoccuper des réglages détaillés du caméscope.

#### $[$  Aliments et Mode] (SCN)

Pour enregistrer des scènes de mode ou de cuisine avec des couleurs vives.

# [<sup>複</sup>、Sport] (SCN)

Pour enregistrer des scènes avec beaucoup de mouvements, telles que des évènements sportifs et des scènes de danse. scènes avec beaucoup<br>que des évènements sp<br>e danse.

### $[$ <sup>-1</sup> Scène de nuit] (SCN)

Pour enregistrer des paysages de nuit avec moins de bruit.

#### $\lceil \frac{R}{24} \rceil$  Plage] (SCN)

Pour enregistrer sur une plage ensoleillée sans que le sujet soit sous-exposé.

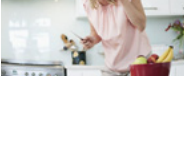

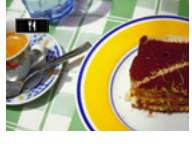

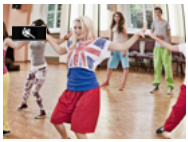

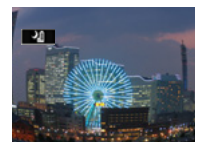

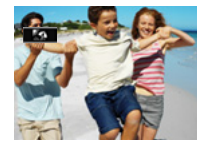

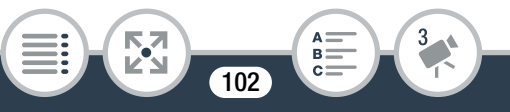

#### $\sqrt{\mathbf{g}}$  Neige] (SCN)

Pour enregistrer dans une station de sports d'hiver très lumineuse sans que le sujet soit sous-exposé.

# $\overline{[} \bigoplus$  Voiture] (SCN)

Pour enregistrer dans une voiture sans que le sujet soit sous-exposé.

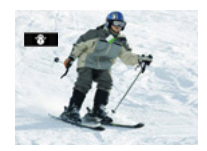

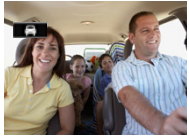

#### $[P$  Prog. expos. auto]

 $\mathbf{G}$ 

Le caméscope règle automatiquement la vitesse d'obturation et l'ouverture, mais vous avez l'option de régler la balance du blanc  $(D \cap 146)$  $(D \cap 146)$  $(D \cap 146)$  et l'exposition  $(D \cap 148)$ . examescope regle automatiquement la<br>
ise d'obturation et l'ouverture, mais vous<br>
l'option de régler la balance du blanc<br>
146) et l'exposition (QQ 148).<br>
• [९९९९-Sport]/[۞ Plage]/[ $\$  Neige] : la photo peut ne

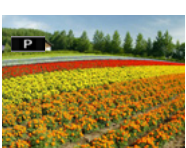

- pas paraître lisse durant la lecture.
	- $\sqrt{2}$  Plage)/ $\sqrt{3}$  Neige] : le sujet peut se trouver surexposé les jours nuageux ou dans des endroits ombragés. Vérifiez l'image sur l'écran.
	- [  $\mu$  Macro] : le caméscope peut effectuer une mise au point sur un sujet proche à 21 cm.

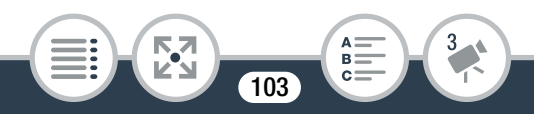

# <span id="page-103-0"></span>Modes d'enregistrement spécial

# Enregistrement à intervalles

Quand le format de séquence vidéo est réglé sur MP4, vous pouvez régler facilement le caméscope pour enregistrer environ une demi-seconde d'une séquence vidéo ou d'une photo à intervalles fixes compris entre 5 secondes et 10 minutes. Lors de l'enregistrement vidéo avec l'enregistrement à intervalles, vous pouvez rassembler tous les instants de vidéo (scènes par intervalles) en une seule scène time-lapse qui capture le passage du temps.

Le son n'est pas enregistré en mode d'enregistrement spécial.

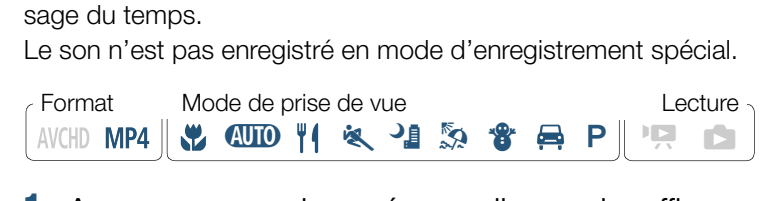

- Assurez-vous que le caméscope dispose de suffisamment d'alimentation pour terminer l'opération.
	- Insérez une batterie complètement chargée ou utilisez l'adaptateur secteur compact fourni.
- 2 Activez l'enregistrement à intervalles.

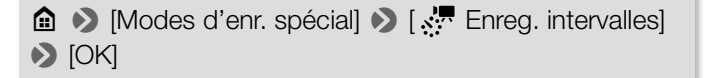

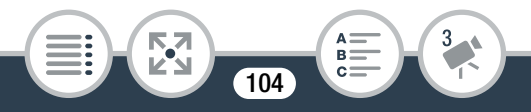

- Vous pouvez aussi toucher l'icône au centre au lieu de toucher [OK].
- L'intervalle d'enregistrement par défaut est de 5 secondes. Avant de toucher [OK], vous pouvez changer l'intervalle d'enregistrement avec la procédure suivante ( $\Box$  [107\)](#page-106-0).
- 3 Touchez [OK] et démarrez l'enregistrement avec l'enregistrement à intervalles.
	- $\cdot$   $\cdot$  et la longueur d'intervalle sélectionnée s'affichent sur l'écran. De même, la durée d'enregistrement vidéo restante est automatiquement réduite de moitié environ.
	- En mode de séquence vidéo : appuyez sur la touche de<br>
	démarrage/arrêt ou touchez [●] pour enregistrer la pre-<br>
	mière séquence vidéo.<br>
	En mode photo : appuyez sur la touche de démarrage/<br>
	arrêt ou touchez [PHOTO]. démarrage/arrêt ou touchez [<sup>0</sup>] pour enregistrer la première séquence vidéo.

En mode photo : appuyez sur la touche de démarrage/ arrêt ou touchez [PHOTO].

- Le caméscope continue l'enregistrement des scènes par intervalles ou des photos à intervalles réguliers. Le nombre de vidéos/photos déjà enregistrées et le délai jusqu'au prochain enregistrement s'affichent sur l'écran.
- Vous pouvez changer l'intervalle d'enregistrement avec la procédure suivante.

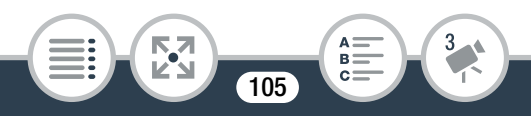

#### Modes d'enregistrement spécial

- 4 Maintenez appuyée la touche  $\blacktriangleright$ , puis touchez  $[Oui]$ pour arrêter le mode d'enregistrement à intervalles.
	- Le mode d'enregistrement à intervalles s'arrête. En mode photo, la suite de la procédure n'est pas nécessaire.
	- En mode séquence vidéo, continuez la procédure pour rassembler toutes les scènes par intervalles en une seule scène time-lapse.

#### <span id="page-105-0"></span>**5** Touchez [Oui] pour réunir les scènes par intervalles.

- Si vous souhaitez réunir les scènes par intervalles plus tard, touchez [Non]. La suite de la procédure n'est pas nécessaire.
- Vous pouvez toucher [Arrêter] > [OK] pour interrompre l'opération en cours. L'écran d'index apparaît, affichant le dossier dans lequel les scènes par intervalles sont enregistrées. Nonj. La sulle de la provider [Arrêter]<br>Jucher [Arrêter] • [Or<br>cours. L'écran d'index<br>quel les scènes par int
- **6** Touchez [OK].
- 7 Touchez [Oui] pour effacer les scènes par intervalles originales.
	- Touchez [Non] si vous souhaitez garder les scènes par intervalles originales même après les avoir réunies.
	- Vous pouvez toucher [Arrêter] pour interrompre l'opération en cours.

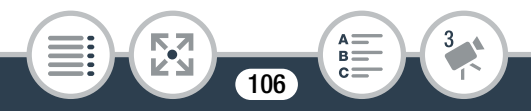

# 8 Touchez [OK].

• Une nouvelle scène time-lapse, créée à partir de toutes les scènes par intervalles, sera ajoutée à l'écran d'index  $[\mathbf{P}, \mathbf{Q}]$ .

#### <span id="page-106-0"></span>Pour changer l'intervalle d'enregistrement

Vous pouvez changer l'intervalle d'enregistrement lors de l'activation de l'enregistrement à intervalles (à partir de l'écran de sélection [...] Enreg. intervalles]) ou à partir de l'écran d'attente d'enregistrement après l'activation de l'enregistrement à intervalles.

### $\left[\bigstar\right]$  > Intervalle souhaité >  $\left[\bigstar\right]$

#### Pour réunir les scènes par intervalles plus tard

Même si vous n'avez pas réuni immédiatement les scènes MP4 enregistrées avec l'enregistrement à intervalles, vous pouvez l'effectuer plus tard.  $\begin{aligned} \text{thatif} \text{ } & \blacktriangleright \text{ } [\triangle] \\ \text{ } & \text{es par intervalles plu} \\ \text{ } & \text{pas réuni immédiaten} \\ \text{ } & \text{irreaistrement à interva} \end{aligned}$ 

- 1 Ouvrez l'écran d'index  $[\overline{P}$ ,  $\overline{M2}]$  ( $\Box$  [73\)](#page-72-1).
- 2 Touchez une scène par intervalles marquée avec l'icône ...
- 3 Touchez [Réunir] et continuez à partir de l'étape 5 de la procédure précédente  $($  $\Box$  [106](#page-105-0)).

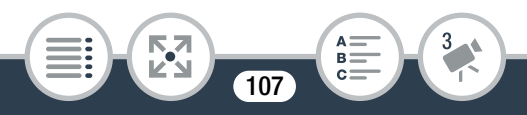

- Détection visage et suivi, réglage de l'exposition et les  $\mathbf{\hat{i}}$ fonctions Wi-Fi ne peuvent pas être utilisés pendant l'enregistrement à intervalles.
	- La durée d'enregistrement maximale entre le point de début et de fin de l'enregistrement est la suivante. La durée d'enregistrement maximale en mode d'enregistrement à intervalles dépend de l'intervalle d'enregistrement sélectionné.

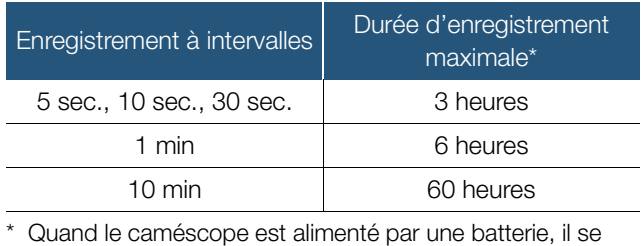

- peut que la durée maximale d'enregistrement soit plus courte selon la charge restante de la batterie.
- En fonction de la carte mémoire utilisée, l'écriture sur la carte peut prendre plus de temps, et l'intervalle d'enregistrement actuel peut être plus long que celui sélectionné.

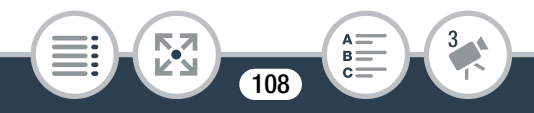
• Lorsque vous sélectionnez un intervalle d'enregistrement de 30 secondes ou plus, le caméscope se met en mode de pause lorsqu'il n'enregistre pas par économie d'énergie. En mode de pause, l'écran se met hors tension et l'indicateur d'alimentation/charge s'allume en vert.

#### Mouvement lent et rapide

Quand le format de séquence vidéo est réglé sur MP4, vous pouvez utiliser le mouvement lent ou le mouvement rapide pour enregistrer des séquences vidéo avec un look unique. Le son n'est pas enregistré en mode d'enregistrement spécial. Monovement lent ou le mouvement rapide pour<br>
Sequences vidéo avec un look unique. Le son<br>
tré en mode d'enregistrement spécial.<br>
de de prise de vue<br>
Lecture

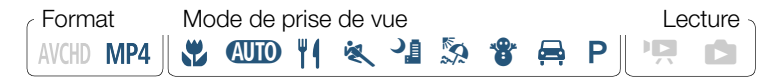

Activez le mouvement lent/rapide.

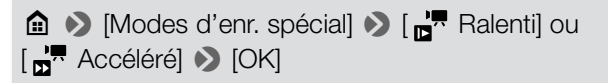

• Vous pouvez aussi toucher l'icône au centre au lieu de toucher [OK].

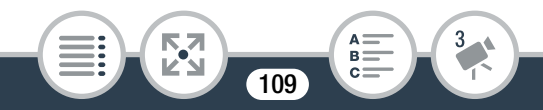

#### Modes d'enregistrement spécial

- Avant de toucher [OK], vous pouvez changer la vitesse de lecture avec la procédure suivante.
- $\mathbb{H}^{\blacksquare}$  ou  $\mathbb{H}^{\blacksquare}$  et la vitesse sélectionnée s'affichent sur l'écran.

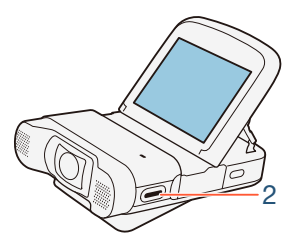

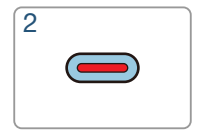

- 2 Appuyez sur la touche démarrage/arrêt pour enregistrer des scènes en mouvement lent/rapide. Couche démarrage/a<br>
en mouvement lent/<br>
ussi toucher [●]/[■].
	- Vous pouvez aussi toucher  $[①]/[$ i.

#### Pour changer la vitesse de lecture

Vous pouvez changer la vitesse de lecture lors de l'activation du mouvement lent/rapide (à partir de l'écran de sélection [<sub>n</sub>] Ralenti]/[<sub>n</sub>] Accéléré]) ou de l'écran d'attente d'enregistrement une fois le mouvement lent/rapide activé.

#### $\left[\bigarrowright]$   $\triangleright$  Vitesse souhaitée  $\triangleright$   $\left[\bigtriangleup\right]$

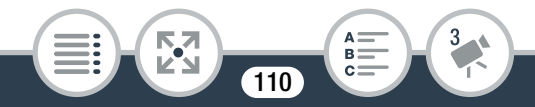

- La durée maximale d'enregistrement en continu avec le  $\mathbf{\hat{i}}$ mouvement lent est de 6 heures (vitesse [x1/2]) ou 3 heures (vitesse [x1/4]). Ensuite, l'enregistrement continue avec une scène séparée.
	- Lors de l'enregistrement en mouvement lent, la qualité vidéo change automatiquement sur 4 Mbps/1280x720 (vitesse [x1/2]) ou 3 Mbps/640x360 (vitesse [x1/4]).

#### Instantané vidéo

Vous pouvez enregistrer une série de courtes scènes chacune<br>
d'une durée de quelques secondes. Lorsque vous lisez les scènes instantanées, l'une après l'autre, vous obtenez une vidéo<br>
accélérée et dynamique.<br>
Corres de vid d'une durée de quelques secondes. Lorsque vous lisez les scènes instantanées, l'une après l'autre, vous obtenez une vidéo accélérée et dynamique.

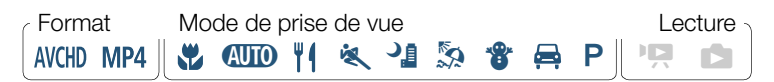

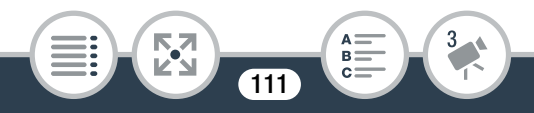

Activez l'instantané vidéo.

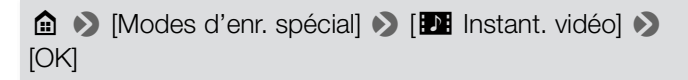

- Vous pouvez aussi toucher l'icône au centre au lieu de toucher [OK].
- **De** et la longueur de l'instantané vidéo actuellement sélectionnée et un bord bleu s'affichent sur l'écran.

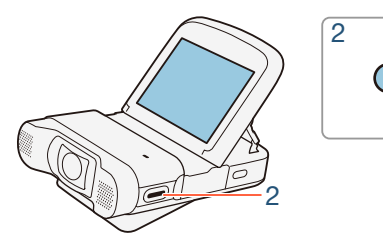

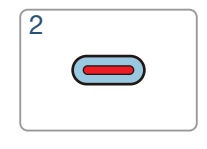

- 2 Appuyez sur la touche démarrage/arrêt.
	- Vous pouvez aussi toucher  $[①]$ .
	- Le caméscope enregistre pendant environ 4 secondes (le cadre bleu sert de barre de progression visuelle), puis retourne automatiquement en mode d'attente d'enregistrement.

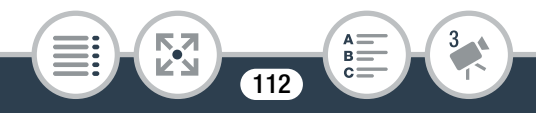

- Vous pouvez changer la durée des scènes d'instanta- $\mathbf{\hat{i}}$ nés vidéo que vous capturez sur 2 ou 8 secondes avec le réglage  $\mathbf{F} \bullet \mathbf{F} \rightarrow \mathbf{F}$   $\mathbf{F} \bullet \mathbf{F}$  [Durée instantané vidéo].
	- Changer le format de séquence vidéo désactive l'instantané vidéo.

#### Préenregistrement

Le caméscope démarre l'enregistrement 3 secondes avant le moment où vous appuyez sur la touche démarrage/arrêt, vous assurant de ne pas manquer une occasion de prise de vue. Cette fonction est très pratique lorsqu'il vous est difficile de prévoir à quel moment commencer l'enregistrement. N IJ L K ' y } COPY

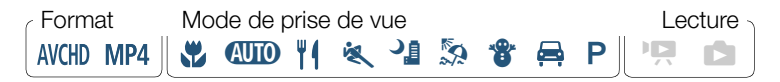

Activez la fonction de préenregistrement.

**俞 ▶ [PI Modes d'enr. spécial] ▶ [⑥ Préenregistre** $ment$   $\odot$   $[OK]$ 

- Vous pouvez aussi toucher l'icône au centre au lieu de toucher [OK].
- $\hat{\mathbf{e}}$  s'affiche sur l'écran.

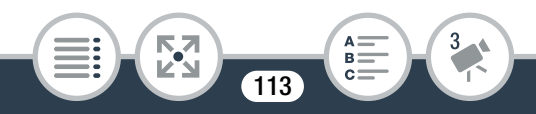

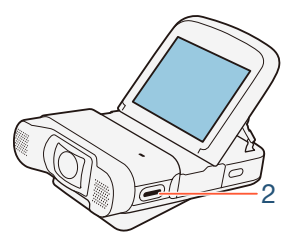

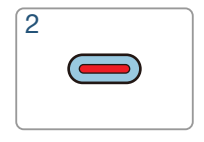

#### 2 Appuyez sur la touche démarrage/arrêt.

• Vous pouvez aussi toucher [ $\bigcirc$ ].

 $\mathbf{\hat{i}}$ 

- La scène enregistrée dans la mémoire démarre 3 secondémarrage/arrêt.
- des avant le moment où vous appuyez sur la touche<br>
démarrage/arrêt.<br>
 Le caméscope n'enregistre pas entièrement les<br>
3 secondes avant le moment où vous appuyez sur<br>
touche démarrage/arrêt si vous avez appuyé sur la • Le caméscope n'enregistre pas entièrement les 3 secondes avant le moment où vous appuyez sur la touche démarrage/arrêt si vous avez appuyé sur la touche moins de 3 secondes avant d'activer la fonction de préenregistrement ou après avoir terminé l'enregistrement précédent.
	- Quand le format de la séquence vidéo est AVCHD et que vous activez la fonction de préenregistrement, le code temporel commence à défiler.

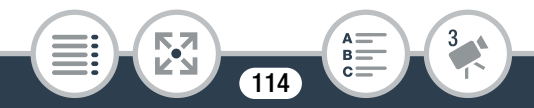

## Fonctions pratiques

#### **Retardateur**

En utilisant le retardateur, vous pouvez vous inclure dans la photo avant que le caméscope démarre l'enregistrement d'une séquence vidéo ou la prise d'une photo.

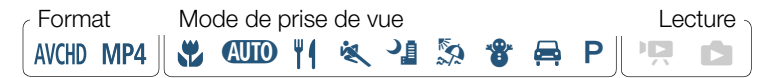

Activez la fonction de retardateur.

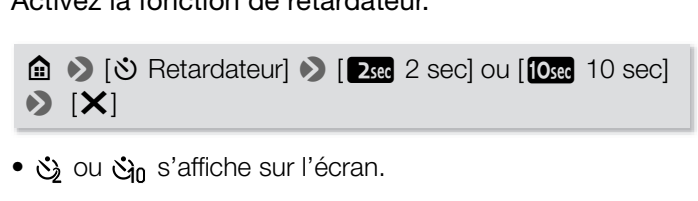

•  $\ddot{\mathcal{S}}$  ou  $\ddot{\mathcal{S}}$ n s'affiche sur l'écran.

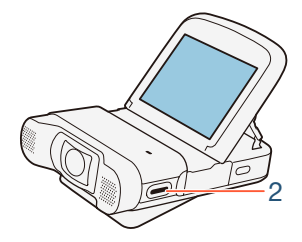

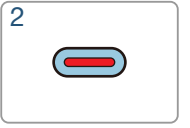

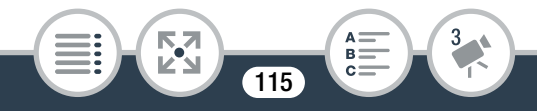

#### Fonctions pratiques

- 2 En mode d'attente d'enregistrement, appuyez sur la touche démarrage/arrêt.
	- Vous pouvez aussi toucher [O] pour les séquences vidéo ou [PHOTO] pour les photos.
	- Le compte à rebours apparaît sur l'écran.
	- Une fois que le compte à rebours a débuté, l'une des  $\mathbf i$ actions suivantes annule le retardateur.
		- Appuyer sur la touche démarrage/arrêt
		- Toucher  $[$  | lors de l'enregistrement de séquences vidéo.
		- Mettre le caméscope hors tension.
		- Maintenir appuyée la touche  $\blacktriangleright$ .

# video.<br>
- Mettre le caméscope hors tension.<br>
- Maintenir appuyée la touche **D**.<br> **Décoration : ajout d'une touche personnelle**

Ajoutez un nouveau niveau de plaisir pendant la lecture de vos scènes en les décorant. Vous pouvez ajouter facilement des images animées, des cachets et même vos propres dessins à main levée en utilisant simplement le bout du doigt.

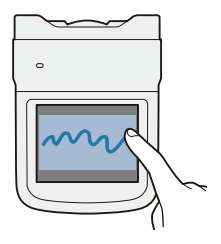

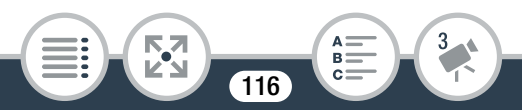

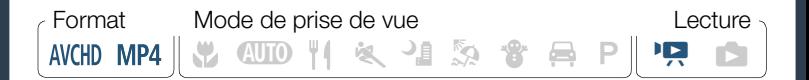

#### ■ Décoration des scènes

- **1** Lisez la scène que vous souhaitez décorer ( $\Box$  [73\)](#page-72-0).
- 2 Touchez l'écran pour afficher les commandes de lecture.
- **3** Touchez  $\lceil\mathcal{O}\rceil$  pour afficher la barre d'outils de décoration.
	- Vous pouvez toucher [II] pour mettre la lecture en pause. Pendant le mode de pause à la lecture, vous pouvez sauvegarder une toile ou charger une toile précédemment sauvegardée ( $\Box$  119). bucher [II] pour mettre<br>de de pause à la lecturie<br>de ou charger une toi<br>1 119).
- 4 Utilisez un outil de la barre d'outils comme expliqué dans les procédures suivantes.
- **5** Touchez [X] pour sortir de l'écran décoration.

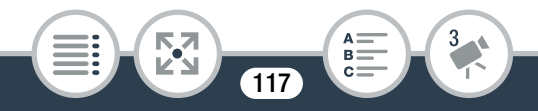

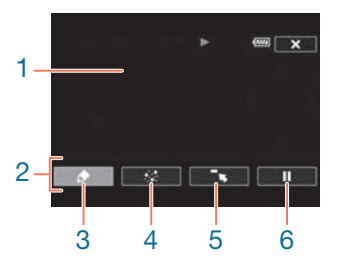

- 1 Toile La zone dans laquelle vous dessinez et où s'affichent vos décorations en action.
- 2 Barre d'outils.
- 3 [◆ Plumes et cachets] Sélectionnez le type de plume ou de cachet, et sa couleur. Vous pouvez aussi enregistrer une seule toile ou charger une toile précédemment enregistrée. chets] Sélectionnez le<br>leur. Vous pouvez aus<br>irger une toile précéde<br>nés] Sélectionnez des
- 4 [ $\div$  Cachets animés] Sélectionnez des cachets animés à ajouter à votre décoration.
- 5  $\lceil \cdot \rceil$  Réduit la barre d'outils en haut de l'écran pour afficher presque toute la toile. Touchez  $[\triangleq]$  pour restaurer la barre d'outils.
- 6 [Ý]/[Ð] Met en pause la lecture ou la reprend après une mise en pause.

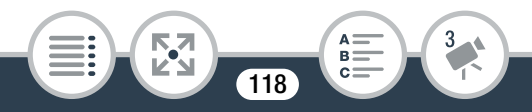

#### <span id="page-118-0"></span>■ Pour utiliser [Plumes et cachets]

#### **1** Touchez  $\lceil \blacklozenge \rceil$ .

- L'écran [Plumes et cachets] s'affiche.
- 2 Touchez la plume ou le cachet souhaité dans [Outils].
	- L'écran de décoration principal apparaît.
- **3** Dessinez librement sur la toile avec le bout du doigt.
	- Pour sélectionner une plume ou un cachet différent : répétez les étapes 1 et 2.
	- Pour modifier la couleur : touchez  $\oint$ , puis touchez la touche blanche ou noire sous [Couleurs]. Alternativement, touchez  $\left[\bigotimes\right]$   $\bigotimes$   $\left[\bigotimes\right]$  et sélectionnez une couleur dans la palette de couleurs. a couleur : touchez<br>
	e ou noire sous [Couleurs]<br>  $[*S*]$  et sélectionnez<br>
	eurs.<br>
	s dessins à main levée<br>
	Effacer]  $\triangleright$  [Oui]  $\triangleright$  [1]
	- Pour effacer vos dessins à main levée et les cachets : touchez  $\phi \rightarrow$  [Effacer]  $\Diamond$  [Oui]  $\Diamond$  [ $\bigcirc$ ].
	- Pour sauvegarder vos dessins à main levée et cachets dans la carte mémoire : touchez  $\left( \bigodot \right)$   $\left( \circledast \right)$  Enregistrer]  $\bigcirc$  [Oui]  $\bigcirc$  [ $\bigcirc$ ].
	- Pour charger une toile précédemment enregistrée (dessins à main levée et cachets uniquement) de la mémoire : touchez  $\oint$   $\oint$   $\oint$   $\int$   $\oint$  Charger $\oint$   $\oint$   $\partial$   $\int$   $\oint$   $\oint$   $\int$
	- Vous devez mettre la lecture en pause avant de sauvegarder ou de charger une toile.

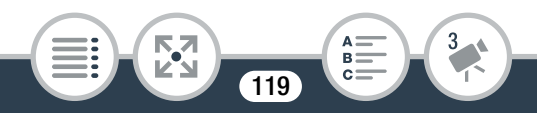

#### ■ Pour utiliser [Cachets animés]

- 1 Touchez  $[\cdot, \cdot]$ .
	- L'écran [Cachets animés] s'affiche.
- 2 Touchez l'une des touches.
- 3 Touchez n'importe où sur la toile pour placer le cachet animé sélectionné. Vous pouvez également faire glisser des cachets animés vers un emplacement différent.

Rotation et retournement de l'image<br>Pour les séquences vidéo MP4 et les photos, le ca<br>offre deux fonctions permettant de changer la man<br>gistrer et de lire l'image. Avec l'enregistrement d'im<br>caméscope enregistre l'image en Pour les séquences vidéo MP4 et les photos, le caméscope offre deux fonctions permettant de changer la manière d'enregistrer et de lire l'image. Avec l'enregistrement d'image miroir, le caméscope enregistre l'image en inversant la gauche et la droite. Lorsque la détection d'orientation est activée, le caméscope détecte s'il est tourné sur le côté ou à l'envers lors de l'enregistrement, de façon à corriger l'image pendant la lecture.

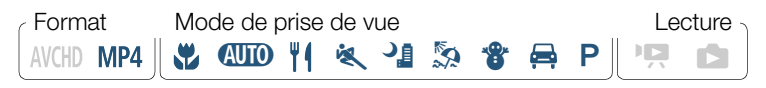

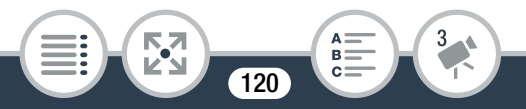

**a**  $\bullet$  [ $\hat{I}$ ] Ret/pivoter l'image]  $\bullet$  [ $\hat{I}$ ] Image miroir] ou [ Détecter orientation] > [On] > [X]

• L'icône de la fonction sélectionnée s'affiche sur l'écran.

Exemple de retournement d'image

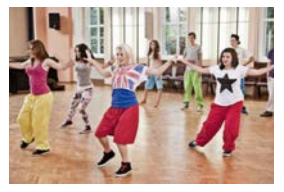

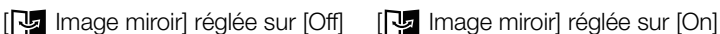

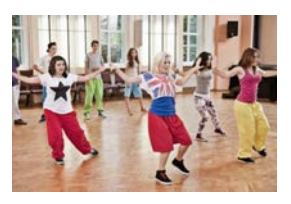

# Exemple de rotation d'image lorsque [ $\frac{1}{2}$ ] Détecter orientation] est réglé sur [On] ée sur [Off]<br>ce sur [Off] [ [Compage lorsque [ <u>re</u><br>)n]

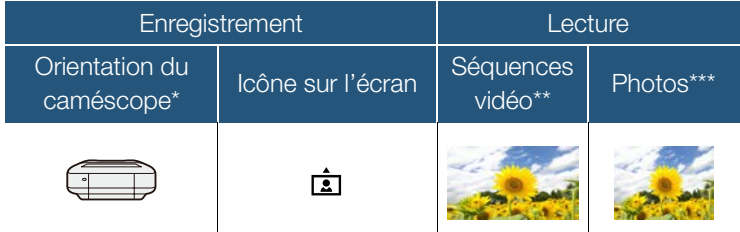

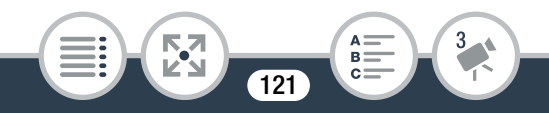

#### Fonctions pratiques

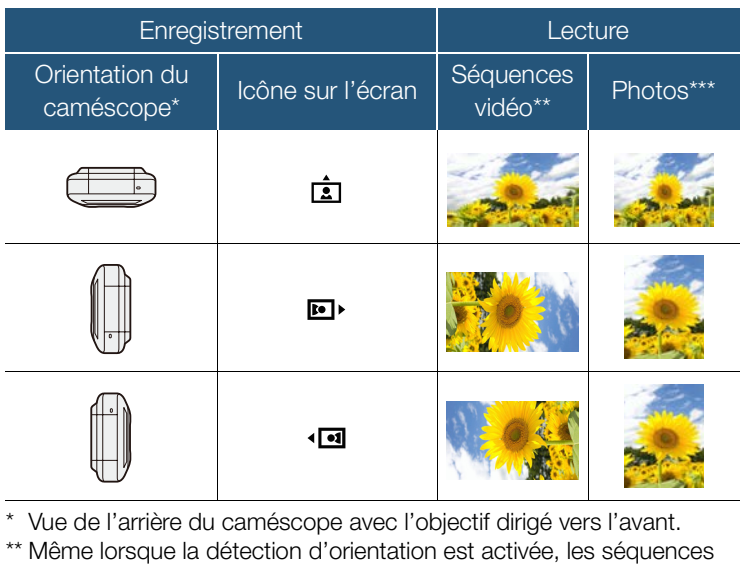

\* Vue de l'arrière du caméscope avec l'objectif dirigé vers l'avant. Même lorsque la détection d'orientation est activée, les séquences vidéo enregistrées avec le caméscope tourné sur le côté ne peuvent pas être lues avec l'orientation verticale à l'aide du caméscope. \*\*\*Pour afficher les photos dans la bonne orientation, la détection d'orientation doit être activée lors de l'enregistrement et  $\mathbf{F} \blacktriangleright$ **FRICHT** > [Rotation automatique] doit être réglé sur **[ON**] On] lors de la lecture.

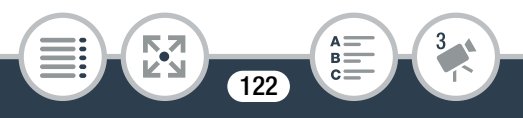

## Enregistrement audio

Vous pouvez enregistrer le son en utilisant le microphone stéréo intégré ou un microphone extérieur connecté à la prise MIC. Quand vous enregistrez des séquences vidéo AVCHD et que la qualité vidéo est réglée sur 24 Mbps, vous pouvez profiter d'un enregistrement audio PCM linéaire deux canaux avec une fréquence d'échantillonnage de 48 kHz.

Le son n'est pas enregistré pendant l'enregistrement à intervalles et le mouvement lent/rapide.

#### Utilisation d'un microphone externe

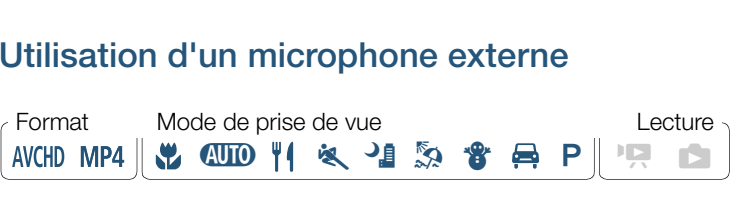

#### ■ Utilisation du microphone sans fil WM-V1

En utilisant le microphone sans fil en option WM-V1, Microphone, vous pouvez enregistrer le son de manière fiable lors de l'enregistrement de sujets à une distance supérieure à la portée pratique du microphone intégré. Pour en savoir plus sur la connexion et l'utilisation du WM-V1, reportez-vous au manuel d'instructions fourni avec le microphone.

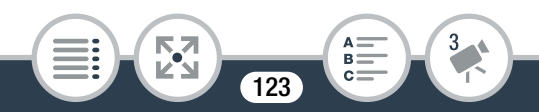

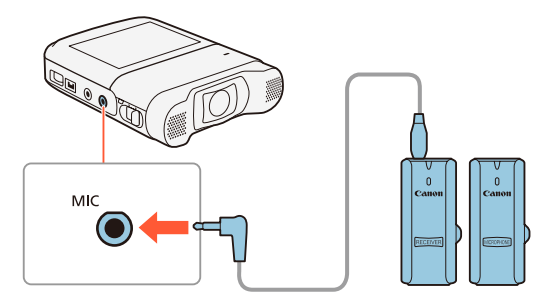

#### ■ Utilisation de microphones en vente dans le commerce

Vous pouvez aussi utiliser des microphones à électret en vente dans le commerce qui possèdent leur propre alimentation. Vous pouvez connecter presque n'importe quel microphone stéréo ■ **Commerce**<br>
Vous pouvez aussi utiliser des microphones à électret en vente<br>
dans le commerce qui possèdent leur propre alimentation. Vous<br>
pouvez connecter presque n'importe quel microphone stéréo<br>
avec une fiche ∅ 3,5 niveau d'enregistrement audio peut varier.

#### Connectez le microphone extérieur à la prise MIC.

• Un microphone extérieur peut capté le son pendant  $\mathbf{\hat{i}}$ que les fonctions Wi-Fi sont utilisées. Gardez une certaine distance entre le caméscope et le microphone.

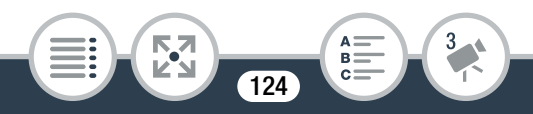

• Vous remarquerez dans le manuel d'instructions du WM-V1 que la procédure décrite pour l'ajustement manuel du niveau d'enregistrement audio ne s'applique pas à ce caméscope. Reportez-vous à Niveau d'enregistrement audio  $(D)$  [131\)](#page-130-0) pour la procédure correcte avec ce caméscope.

#### <span id="page-124-0"></span>Scènes audio (microphone intégré)

Vous pouvez obtenir du caméscope qu'il optimise les réglages audio du microphone intégré en sélectionnant la scène audio correspondant à votre environnement. Cela augmente considérablement l'impression "d'immersion".

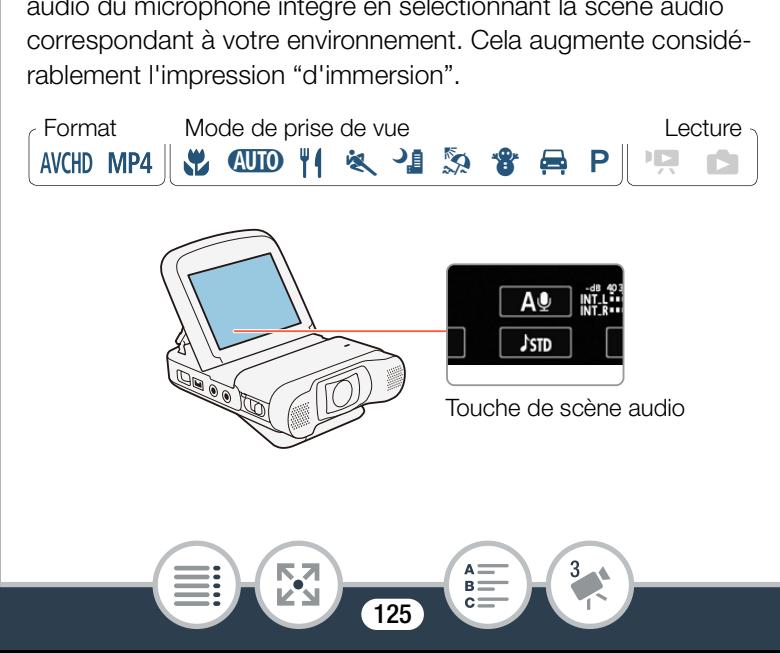

Touchez le bouton de scène audio > Scène audio souhaitée  $\bullet$  [OK]

- Vous pouvez aussi toucher l'icône au centre au lieu de toucher [OK].
- Vous pouvez aussi toucher **0**  $\bullet$  [Scène audio] pour ouvrir le menu de scène audio.

#### Options (<sup>•</sup> Valeur par défaut)

#### **[** $\sqrt{k}$ ] Standard]<sup>\*</sup>

Pour enregistrer les situations les plus générales. Le caméscope enregistre avec les réglages standards.

#### $\left[\stackrel{\wedge}{\bullet}$  Musique]

Pour enregistrer d'une manière vibrante les performances musicales et les chants en intérieur. situations les plus géné<br>réglages standards.<br>une manière vibrante les<br>en intérieur.

#### [<sup>| S</sup>k Festival]

Optimisé pour enregistrer plus naturellement les musiques en extérieur. Idéal pour les événements extérieurs avec musique.

#### [ Piscours]

Pour enregistrer les voix humaines et les dialogues.

#### **[2<sup>9</sup>** Réunion]

Pour enregistrer des gens qui parlent tout en gardant chaque voix distincte, ce qui permet aux spectateurs de se sentir comme s'ils y étaient.

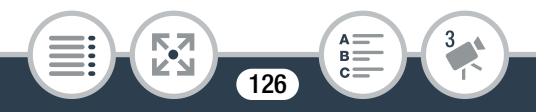

#### [ Forêt et oiseaux]

Pour enregistrer les chants d'oiseaux et les scènes en forêt. Le caméscope capture clairement le son dès qu'il se répand.

#### **[ Réduction de bruit]**

Pour enregistrer des scènes en réduisant le bruit du vent, le passage des voitures ou tout autre son ambiant similaire. Idéal pour l'enregistrement à la plage ou dans des endroits bruyants.

#### $[$   $\&$  Réglage perso.]

Vous permet d'ajuster les réglages audio comme vous le souhaitez. Vous pouvez ajuster les réglages suivants dans le menu  $\overline{11}$   $\triangleright \overline{12}$  : [Anti-vent mic intégré], [Atténuation mic intégré], [Réponse fréq. mic intégré], [Directivité mic. Intégré], [Limiteur audio] et [Compresseur audio].<br>glages pour chaque scène audio [Réponse fréq. mic intégré], [Directivité mic. Intégré], [Limiteur audio] et [Compresseur audio].

#### Réglages pour chaque scène audio

**THEFT** 

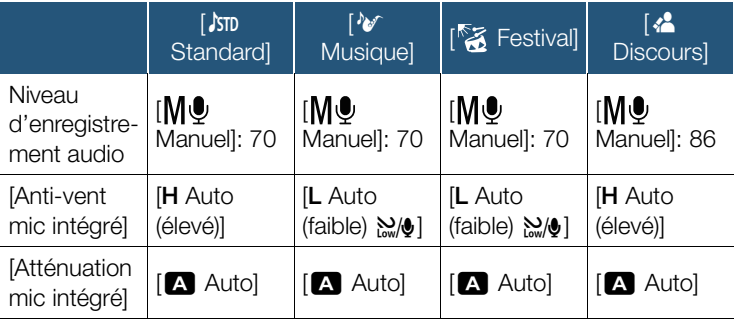

127

#### Enregistrement audio

**THEFT** 

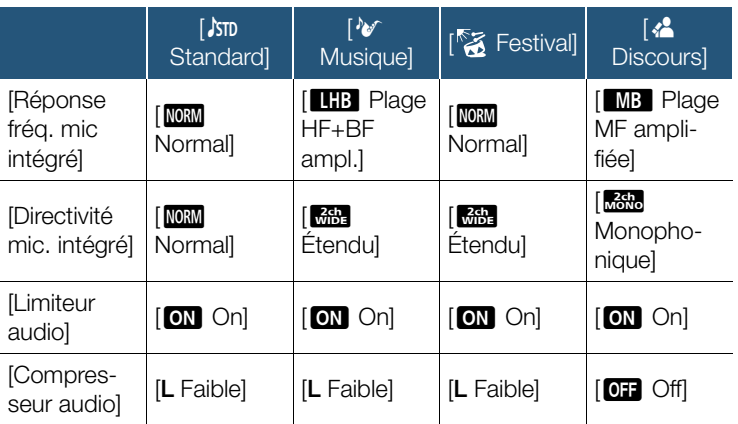

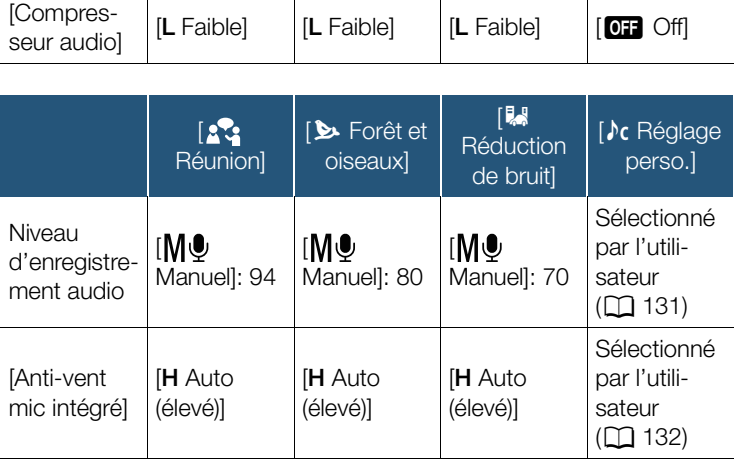

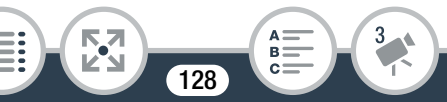

#### Enregistrement audio

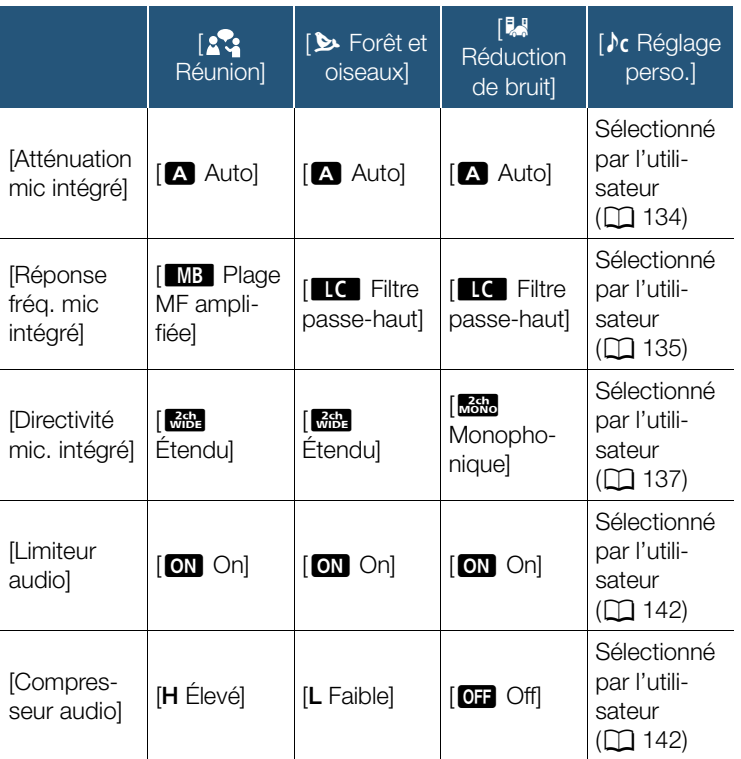

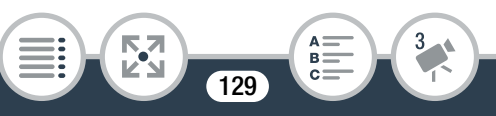

- [ $\rho$ c Réglage perso.] n'est pas disponible en mode  $\mathbf{d}$ N. Après le réglage de [Scène audio] sur [ $\sqrt{\epsilon}$  Réglage perso], si le caméscope est réglé sur le mode **(NID**), ce réglage change sur [ $\frac{1}{100}$  Standard].
	- Pour reproduire les sons plus forts et les sons plus faibles plus fidèlement, nous recommandons que vous ajustiez d'abord le niveau d'enregistrement audio (reportez-vous à la section suivante). Pour reproduire la linéarité de la musique encore plus fidèlement, nous recommandons quand vous sélectionniez la scène audio [**)c** Réglage perso.] et ajustiez les réglages audio<br>afin qu'ils correspondent à ceux de la scène audio<br>[<sup>3</sup>�� Musique] sauf quand le réglage [Compresseur<br>audio] est sur [**077** Off]. afin qu'ils correspondent à ceux de la scène audio [Nome Musique] sauf quand le réglage [Compresseur audio] est sur  $[$  Off Off].

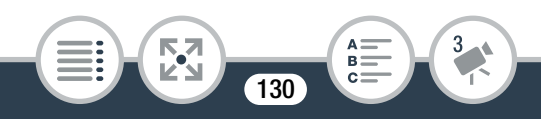

## <span id="page-130-0"></span>Niveau d'enregistrement audio

Vous pouvez ajuster le niveau d'enregistrement du microphone intégré ou d'un microphone extérieur connecté à la prise MIC.

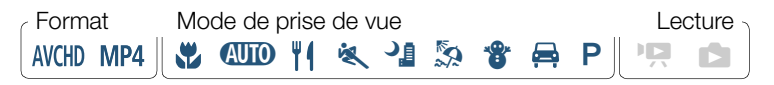

Réglez le niveau d'enregistrement audio sur manuel.

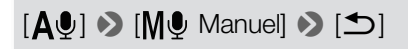

- Le niveau d'enregistrement audio actuel apparaît à coté de l'indicateur de niveau audio. registrement audio act<br>de niveau audio.<br>Auto] pour ramener le<br>strement audio autom
- Touchez  $[\mathbf{A}\mathbf{\Phi}]$  Auto] pour ramener le caméscope sur le niveau d'enregistrement audio automatique.

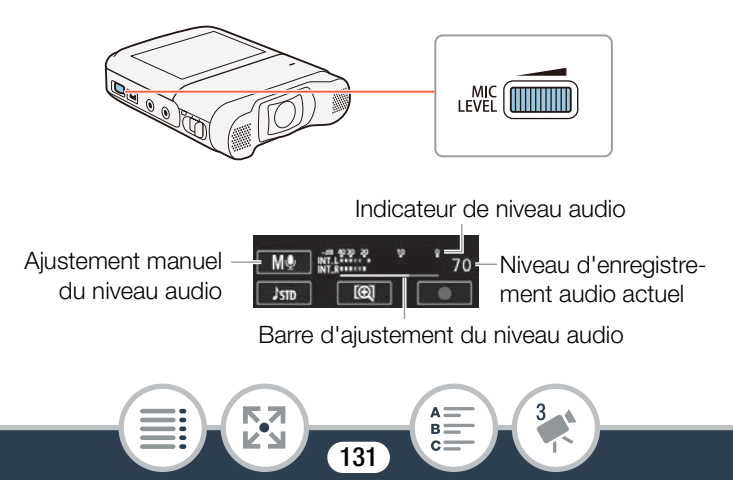

#### Enregistrement audio

- 2 Tournez la molette MIC LEVEL pour ajuster le niveau d'enregistrement audio si nécessaire.
	- En règle générale, ajustez le niveau d'enregistrement audio de sorte que l'indicateur de niveau audio n'aille qu'occasionnellement jusqu'à la droite de la marque -10 dB.
- $\mathbf i$
- Quand l'indicateur de niveau audio atteint le point rouge (0 dB), le son peut être déformé.
- Nous vous recommandons d'utiliser un casque d'écoute pour contrôler le niveau sonore lors de l'ajustement du niveau d'enregistrement audio ou quand l'atténuateur de microphone est activé. recontroler le riveau si<br>Jeau d'enregistrement<br>de microphone est ac<br>(microphone int

#### <span id="page-131-0"></span>Filtre anti-vent (microphone intégré)

Le caméscope réduit automatiquement le bruit de fond du vent lors des enregistrements en extérieur. Vous pouvez sélectionner l'un des deux niveaux ou désactiver le filtre anti-vent.

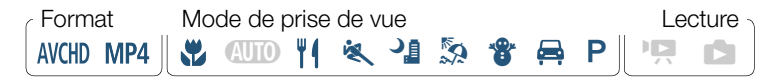

Assurez-vous que [Scène audio] est réglé sur  $\lceil \log \frac{1}{2} \right]$  Réglage perso.] ( $\lceil \log \frac{1}{2} \rceil$  [125\)](#page-124-0).

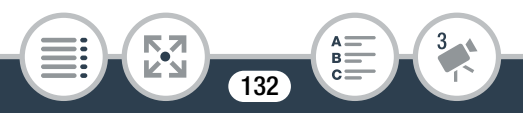

#### 2 Activez le filtre anti-vent.

 $\bigcirc$   $\bigcirc$   $\bigcirc$   $\bigcirc$   $\bigcirc$  Autres réglages $\bigcirc$   $\bigcirc$   $\bigcirc$   $\bigcirc$  Anti-vent mic intégré] > Option souhaitée > [X]

#### Options (<sup>•</sup> Valeur par défaut)

#### **IH Auto (élevé)]<sup>\*</sup>**

Le caméscope élimine une partie importante du bruit du vent. Les sons basse fréquence sont aussi réduits.

#### $[L$  Auto (faible)  $\frac{N}{2}$

Le caméscope élimine une petite partie du bruit du vent. Une petite partie des sons basse fréquence est aussi réduite. ine une petite partie du<br>ns basse fréquence est<br>n microphone intégré es

#### $[$  Off  $\mathbb{C}$  off  $\mathbb{C}$

Le filtre anti-vent du microphone intégré est toujours désactivé.

Certains sons basse fréquence sont supprimés en  $\mathbf{i}$ même temps que le bruit du vent. Lors d'un enregistrement dans un environnement non affecté par le vent ou si vous souhaitez enregistrer des sons basse fréquence, nous recommandons de régler [Anti-vent mic intégré] sur  $[0, 0, 0]$  Off  $\aleph[\mathbf{Q}]$ .

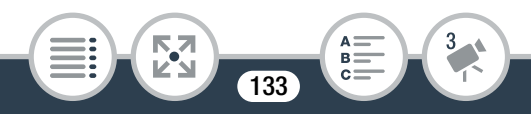

#### <span id="page-133-0"></span>Atténuateur de microphone (microphone intégré)

Vous pouvez activer l'atténuateur de microphone (20 dB) pour un microphone intégré pour éviter que le son ne soit déformé si le niveau audio est trop élevé.

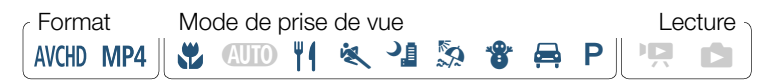

- Assurez-vous que [Scène audio] est réglé sur  $\lceil \log \frac{1}{25} \rceil$  Réglage perso.] ( $\lceil \log \frac{1}{25} \rceil$ .
- 2 Activez l'atténuateur de microphone.

**0 1** Autres réglages]  $\bigcirc$  **0 4** Atténuation mic intégré]  $\blacktriangleright$  Option souhaitée  $\blacktriangleright$  [X] **So.] (** $\Box$  **125).**<br>ateur de microphone<br>es réglages]  $\bigcirc$   $\Box$ <br>Option souhaitée  $\bigcirc$  [

#### Options (<sup>•</sup> Valeur par défaut)

#### **[A]** Auto]<sup>\*</sup>

Le caméscope active automatiquement l'atténuateur du microphone intégré quand c'est nécessaire pour obtenir un niveau d'enregistrement optimal afin que les niveaux audio élevés ne soient pas déformés.

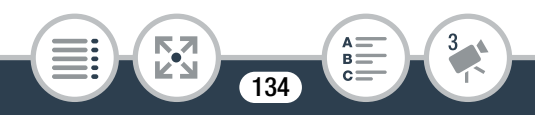

#### [**on** On]

L'atténuateur de microphone est toujours activé pour reproduire plus fidèlement la dynamique du son. Quand vous sélectionnez cette option, **ATT** apparaît sur l'écran.

#### $[OF]$  Off

L'atténuateur du microphone intégré est toujours désactivé. Quand vous sélectionnez cette option, MAFF apparaît sur l'écran.

## <span id="page-134-0"></span>Égaliseur audio (microphone intégré)

Vous pouvez utiliser l'égaliseur audio pour ajuster les niveaux sonores en ciblant en particulier une des plages de fréquences disponibles. e in different in the particulier une des pl<br>
particulier une des pl<br>
pe prise de vue

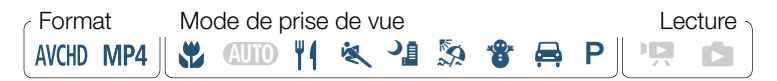

- Assurez-vous que [Scène audio] est réglé sur  $\lceil \log \frac{1}{2} \right]$  Réglage perso.] ( $\lceil \log \frac{1}{2} \rceil$  [125\)](#page-124-0).
- 2 Ajustez l'égaliseur audio.

 $\bigcirc$   $\bigcirc$   $\bigcirc$   $\bigcirc$   $\bigcirc$  Autres réglages]  $\bigcirc$   $\bigcirc$   $\bigcirc$   $\bigcirc$  [Réponse fréq. mic intégré $|\bullet\rangle$  Option souhaitée  $|\bullet\rangle$   $|\times\rangle$ 

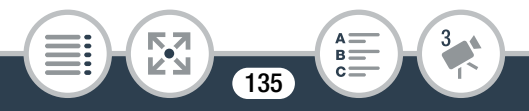

#### Enregistrement audio

#### Options (<sup>•</sup> Valeur par défaut)

#### **[NORM Normal]**

Pour un son équilibré dans la plupart des conditions d'enregistrement normales.

#### **B** Plage BF amplifiée]

Accentue la plage des basses fréquences pour créer un son plus puissant.

#### **IC** Filtre passe-haut]

Filtre la plage des basses fréquences pour réduire le bruit du vent soufflant, le moteur d'une voiture ou tout son ambiant similaire. laire.<br>**MB** Plage MF amplifiée]<br>Pour enregistrer les voix humaines et les dialogues.<br>**HB** Plage HF+BF ampl.]<br>Idéale, par exemple, pour l'enregistrement d'une musique en

#### **MB** Plage MF amplifiée]

Pour enregistrer les voix humaines et les dialogues.

#### **LHB** Plage HF+BF ampl.]

direct et pour capturer clairement les caractéristiques spéciales du son de divers instruments.

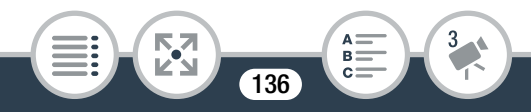

#### <span id="page-136-0"></span>Directionnalité de microphone (microphone intégré)

Vous pouvez changer la directionnalité du microphone intégré et ainsi mieux contrôler la manière d'enregistrer le son.

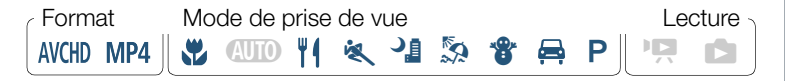

- 1 Assurez-vous que [Scène audio] est réglé sur  $\int$ c Réglage perso.] ( $\Box$  [125\)](#page-124-0).
- 2 Aiustez la directionnalité du microphone.

 $\text{①}$   $\bullet$   $\text{1}$  Autres réglages]  $\bullet$   $\text{1}$   $\bullet$   $\text{1}$   $\bullet$   $\text{2}$  [Directivité mic. intégré] > Option souhaitée > [X] comalité du microphens réglages<br>
Son souhaitée<br>
Component d'Allemand<br>
Component d'Allemand<br>
Component d'Allemand<br>
Component d'Allemand<br>
Component d'Allemand<br>
Component d'Allemand<br>
Component d'Allemand<br>
Component d'Alleman

#### Options (<sup>•</sup> Valeur par défaut)

[**Monophonique**]

Enregistrement mono qui améliore le son provenant de l'avant du caméscope/microphone.

#### **[NORM Normal]**

Enregistrement stéréo standard ; un réglage central entre les réglages [<sup>n</sup>ieure] Étendu] et [monophonique].

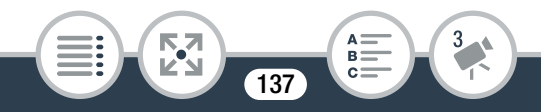

[**a<sub>ibe</sub>** Étendu]

Enregistrement stéréo du son ambiant sur une zone plus étendue et qui ajoute la sensation de présence d'un film.

## Atténuateur de microphone (microphone externe)

Vous pouvez activer l'atténuateur de microphone (20 dB) pour un microphone connecté à la prise MIC et ainsi éviter que le son ne soit déformé si le niveau audio est trop élevé.

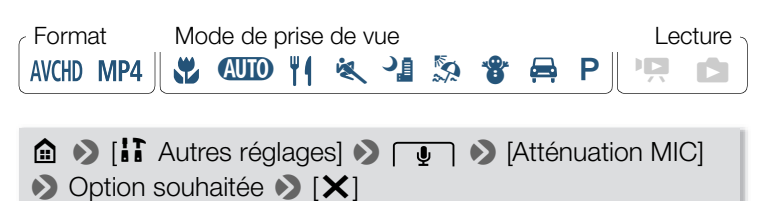

**a**  $\bullet$  [**ii** Autres réglages]  $\bullet$  **4**  $\bullet$  [Atténuation MIC] **>** Option souhaitée > [X]

#### Options (<sup>•</sup> Valeur par défaut)

#### **[A]** Auto]<sup>\*</sup>

Le caméscope active automatiquement l'atténuateur du microphone quand c'est nécessaire pour obtenir un niveau d'enregistrement optimal afin que les niveaux audio élevés ne soient pas déformés.

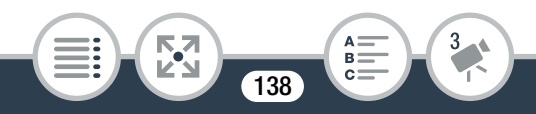

#### [ON On]

L'atténuateur de microphone est toujours activé pour reproduire plus fidèlement la dynamique du son. Quand vous sélectionnez cette option, **ATT** apparaît sur l'écran.

#### $[OF]$  Off

L'atténuateur du microphone est toujours désactivé. Quand vous sélectionnez cette option. Mot apparaît sur l'écran.

#### Filtre coupe bas (microphone externe)

Quand vous enregistrez en utilisant un microphone connecté à la prise MIC, vous pouvez activer le filtre coupe bas pour réduire le son du vent soufflant, d'un moteur de voiture ou de tout son ambiant similaire. rez en utilisant un microuvez activer le filtre compteur de voirt d'un moteur de voirt de voirt de voirt de voirt de voirt de voirt de voirt de voirt de voirt de voirt de voirt de voirt de voirt de voirt de voirt de voirt

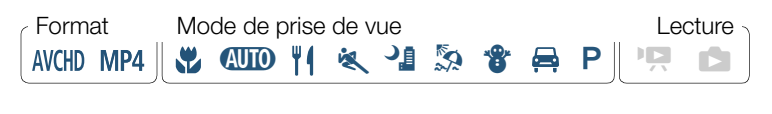

**0 > [ii]** Autres réglages]  $\bigcirc$   $\bigcirc$   $\bigcirc$  Passe-bas MIC]  $\triangleright$   $\lceil$  On]  $\triangleright$   $\lceil$   $\times$   $\rceil$ 

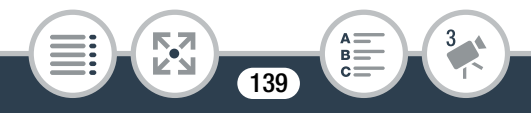

#### Commutation de l'entrée (microphone externe)

Vous pouvez commuter l'entrée de la prise MIC selon que vous utilisez un microphone extérieur ou une source audio extérieure, telle qu'un lecteur audio numérique. Cependant, cette procédure n'est pas nécessaire pour le microphone sans fil WM-V1 optionnel.

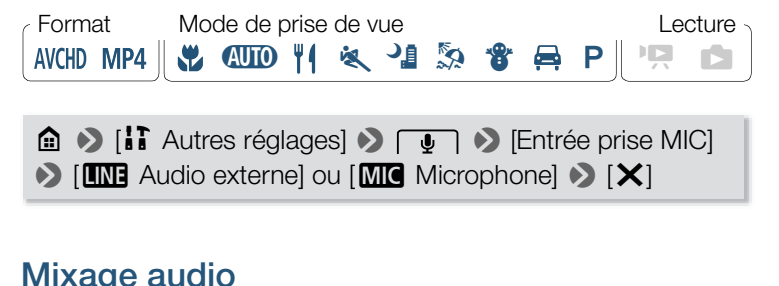

#### Mixage audio

Lors d'un enregistrement, vous pouvez mixer le son du microphone intégré avec le son extérieur de la prise MIC et ajuster la balance de mixage pour obtenir un effet sonore original. L'entrée audio extérieure peut provenir du microphone sans fil optionnel WM-V1, d'un microphone extérieur en vente dans le commerce ou d'un lecteur audio extérieur (entrée de ligne analogique).

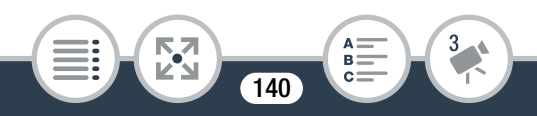

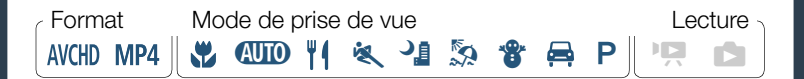

- 1 Connectez la source extérieure à la prise MIC.
- **2** Activez le mixage audio

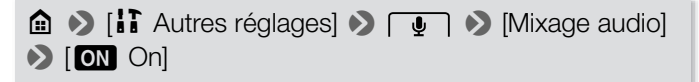

- L'indicateur de niveau audio et la barre de mixage audio apparaissent.
- **3** Ajustez la balance de mixage audio comme vous le souhaitez. ce de mixage audio<br>Dlus de son du microp<br>us de son de la source
	- Touchez [INT] (plus de son du microphone intégré) ou [LINE]/[MIC] (plus de son de la source audio extérieure) ou faites glisser votre doigt le long de la barre de mixage audio pour ajuster la balance de mixage comme vous le souhaitez.
- 4 Touchez  $[\times]$  pour régler le mixage audio et fermer le menu.

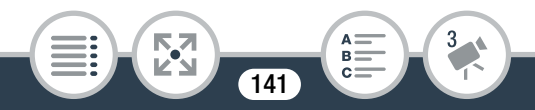

## <span id="page-141-0"></span>Limiteur audio

Le limiteur audio limite l'amplitude des signaux audio afin d'empêcher toute distorsion audio quand soudainement un son fort est enregistré par le caméscope.

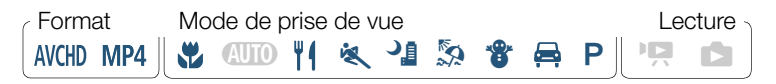

- 1 Assurez-vous que [Scène audio] est réglé sur  $[\lambda \in \mathbb{R}]$  Réglage perso.] ( $\Box$  [125\)](#page-124-0) et que le niveau d'enregistrement audio est réglé sur  $\left[\bigwedge^{n} \mathbf{Aut} \right]$  ( $\Box$  [131\)](#page-130-0).
- 2 Activez le limiteur audio

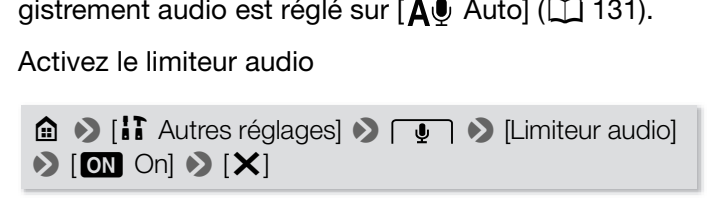

#### <span id="page-141-1"></span>Compresseur audio

Le compresseur audio ajuste les niveaux audio tout en conservant la force des sons encore plus forts, ce qui facilite l'écoute.

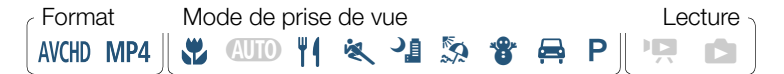

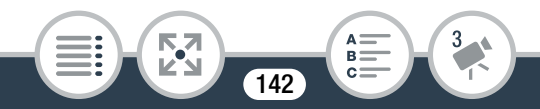

- 1 Assurez-vous que [Scène audio] est réglé sur  $\lceil \log \frac{1}{25} \rceil$  Réglage perso.] ( $\lceil \log \frac{1}{25} \rceil$ .
- 2 Activez le compresseur audio

**a**  $\bullet$  [**i**] Autres réglages]  $\bullet$   $\Box$   $\bullet$  [Compresseur audio] > Options souhaitée > [X]

#### Options (<sup>•</sup> Valeur par défaut)

#### [H Élevé]

Aplatit les niveaux audio et convient mieux lors d'un enregistrement de plusieurs personnes qui parlent à différents niveaux,<br>
comme pendant une réunion.<br> **Faible]**<br>
Conserve la différence entre les niveaux sonores supérieurs et<br>
inférieurs, et est idéale pour l'enregistrement de situa comme pendant une réunion.

#### **IL Faible]<sup>+</sup>**

Conserve la différence entre les niveaux sonores supérieurs et inférieurs, et est idéale pour l'enregistrement de situations comme une performance musicale. Ce réglage est efficace quand l'indicateur de niveau audio se déplace répétitivement complètement sur la droite.

#### $[$  Off $]$

Pour enregistrer des scènes où peu de personnes parlent ou des performances musicales.

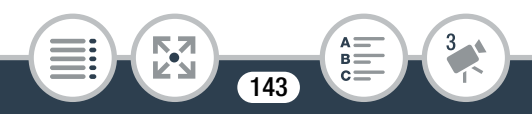

#### Utilisation d'un casque d'écoute

Utilisez un casque d'écoute pour la lecture ou pour contrôler le niveau audio lors d'un enregistrement. Connectez le casque d'écoute à la prise  $\Omega$ . Lors de l'utilisation du casque d'écoute, assurez-vous de réduire le volume à un niveau approprié.

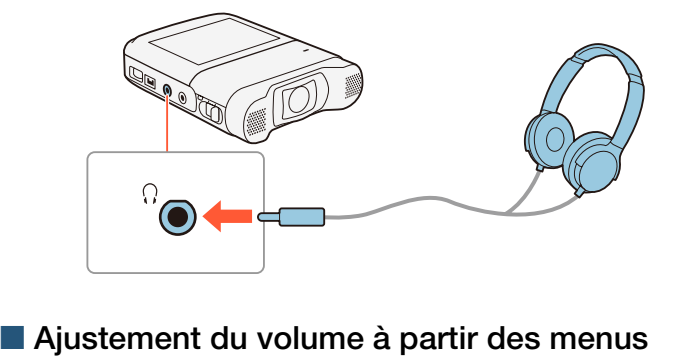

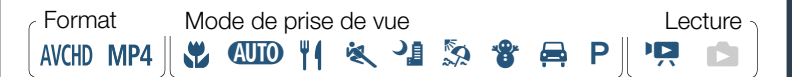

**0 > [ii]** Autres réglages]  $\rightarrow$   $\rightarrow$   $\rightarrow$  [Volume casque]  $\triangleright$   $[\Omega_1]$  ou  $[\Omega_2]^*$  pour ajuster le volume  $\triangleright$   $[\times]$ 

Vous pouvez aussi faire glisser votre doigt le long de la barre de menu.

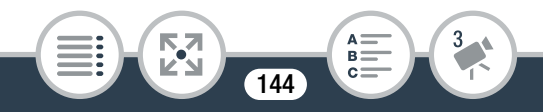
• Le volume de sortie audio correspond au niveau sélectionné.

### ■ Ajustement du volume pendant la lecture

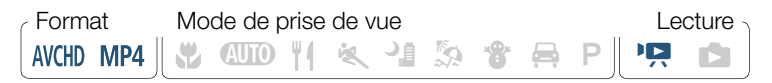

En mode de lecture, ajustez le volume du casque d'écoute comme pour ajuster le volume du haut-parleur ( $\Box$  [75](#page-74-0)), mais en sélectionnant les icônes du casque à la place.

- Utilisez un casque d'écoute en vente dans la commerce avec une mini prise  $\varnothing$  3,5 mm et un câble d<br>longueur inférieure à 3 m.<br>• Il n'y a pas de sortie audio de la prise  $\Omega$  (casque<br>d'écoute) lorsque les fonctions Wi- $\mathbf i$ merce avec une mini prise ∅ 3,5 mm et un câble d'une longueur inférieure à 3 m.
	- Il n'y a pas de sortie audio de la prise  $\Omega$  (casque d'écoute) lorsque les fonctions Wi-Fi sont utilisées.

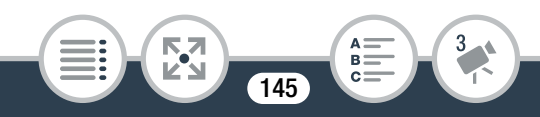

# Si vous voulez plus de contrôle

### Balance des blancs

La fonction de balance des blancs vous aide à reproduire fidèlement les couleurs sous différentes conditions de luminosité de façon à ce que les objets blancs ressortent réellement blancs dans vos enregistrements.

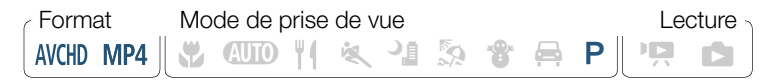

- Sélectionnez le mode de prise de vue  $[P$  Prog. expos. auto] ( $\Box$  [100\)](#page-99-0), mais ne touchez pas [OK]. mode de prise de vu<br>mais ne touchez pas<br>pur ouvrir l'écran de<br>ncs.
- **2** Touchez [WB] pour ouvrir l'écran de sélection de balance des blancs.
- **3** Sélectionnez l'option de balance des blancs souhaitée.
	- Lorsque vous sélectionnez [La BB pers.], réglez la balance des blancs personnalisée en procédant comme suit.
- 4 Touchez  $[\times]$  pour régler le mode de prise de vue sur  $P$ et appliquer la balance des blancs sélectionnée.
	- L'icône du réglage de la balance des blancs sélectionnée s'affiche sur l'écran.

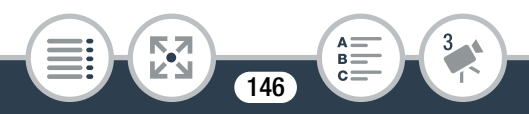

#### Pour régler la balance des blancs personnalisée

- Dirigez le caméscope sur un objet blanc, de façon à remplir le cadre au centre de l'écran.
- 2 Touchez [Régler BB].

Lorsque le réglage est terminé, La s'arrête de clignoter et disparaît. Le caméscope retient le réglage de balance des blancs personnalisé même si vous le mettez hors tension.

 $3$  Touchez  $[$   $\triangle$ ].

### Options (<sup>•</sup> Valeur par défaut)

#### **[AWB Automatique]**

Le caméscope règle automatiquement la balance des blancs pour fournir des couleurs plus naturelles. COPY

#### [ ※ Lumière du jour]

Pour enregistrer à l'extérieur.

#### [ \* Lumière tungstène]

Pour enregistrer sous un éclairage tungstène ou un éclairage fluorescent de type tungstène à 3 longueurs d'onde.

#### $\mathbb{R}$  BB pers.]

Utilisez la balance des blancs personnalisée pour que les sujets blancs apparaissent blancs sous un éclairage de couleur.

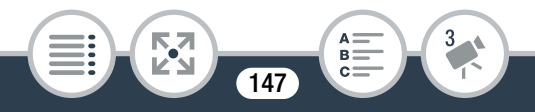

#### Si vous sélectionnez la balance des blancs person- $\mathbf{I}$ nalisée :

- Recommencez le réglage quand vous changez d'endroit ou quand les conditions d'éclairage ou de prise de vues changent.
- En fonction de la source lumineuse,  $\mathbb{S}^2$  peut continuer à clignoter. Le résultat sera quand même meilleur qu'avec [AWB Automatique].
- La balance des blancs personnalisée peut offrir de meilleurs résultats dans les cas suivants.
	- Conditions d'éclairage changeantes.
	- Gros plans.
	- Sujets avec une seule couleur (ciel, mer ou forêt).
	- Sous certains éclairages à lampe de mercure, certains types d'éclairage fluorescent et d'éclairage DEL. d'éclairage changean<br>cure seule couleur (cins<br>clairages à lampe<br>d'éclairage fluorescen

### **Exposition**

Pour enregistrer un sujet plus clair ou plus foncé que son entourage, l'exposition automatique obtenue par le caméscope risque de ne pas être la meilleure pour ce sujet spécifique. Pour corriger ceci, vous pouvez compenser l'exposition pour rendre toute l'image plus claire ou plus sombre en utilisant soit, Touch AE pour signaler au caméscope d'optimiser l'exposition pour un sujet sélectionné, soit, une combinaison des deux.

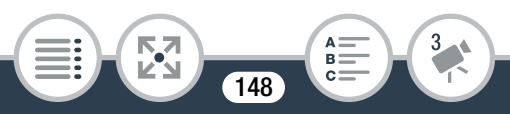

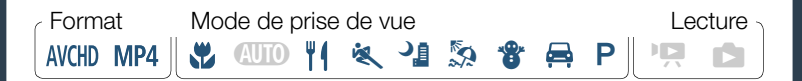

- Sélectionnez le mode de prise de vue souhaité  $(M 100)$  $(M 100)$  $(M 100)$ , mais ne touchez pas [OK].
- 2 Touchez [[2] pour ouvrir l'écran de réglage de l'exposition.

### ■ Compensation d'exposition

- Touchez  $[M]$ .
- L'exposition est verrouillée et la molette de compensation d'exposition s'affiche avec la valeur de compensation réglée à ±0. t a exposition<br>t verrouillée et la molet<br>affiche avec la valeur c<br>iveau [**M**] pour remet
	- $\bullet$  Touchez de nouveau [ $M$ ] pour remettre le caméscope en mode d'exposition automatique.
- 2 Touchez  $\lceil \blacktriangleleft \rceil$  ou  $\lceil \blacktriangleright \rceil$ , ou glissez votre doigt le long de la molette pour compenser l'exposition.
	- Valeurs + rendent l'image plus claires ; valeurs les rendent plus sombres.
	- La plage de compensation peut varier en fonction de la luminosité initiale de l'image et certaines valeurs peuvent être grisées.

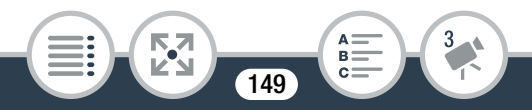

#### Si vous voulez plus de contrôle

- **3** Touchez  $[X]$  pour appliquer le mode de prise de vue sélectionné et la valeur de compensation d'exposition.
	- Pendant le verrouillage de l'exposition,  $\mathbb Z$  et la valeur de compensation d'exposition s'affichent sur l'écran.

### ■ Touch AE

- Touchez un sujet qui apparaît à l'intérieur du cadre  $\mathbb Z$ .
	- Le repère Touch AE  $(Y<sub>1</sub>)$  clignote et l'exposition est automatiquement optimisée pour le sujet sélectionné.
	- d'exposition automatique.
- Touchez  $[M]$  pour remettre le caméscope en mode<br>
d'exposition automatique.<br>
Touchez  $[X]$  pour appliquer le mode de prise de<br>
sélectionné et l'exposition réglée.<br>
 L'utilisation de Touch AE verrouille également l'expos **2** Touchez  $[\times]$  pour appliquer le mode de prise de vue sélectionné et l'exposition réglée.
	- L'utilisation de Touch AE verrouille également l'exposition (la molette de compensation d'exposition s'affiche avec la valeur de compensation réglée sur ±0). Avant de toucher [X], vous pouvez compenser davantage l'exposition (étapes 2 et 3 de la procédure précédente).
	- Pendant le verrouillage de l'exposition,  $\mathbb Z$  et la valeur de compensation d'exposition s'affichent sur l'écran.

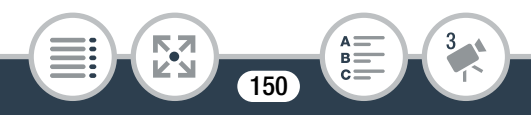

 $\mathbf{\hat{i}}$ 

- Si le mode de prise de vue est modifié pendant la compensation d'exposition, le caméscope retourne en mode d'exposition automatique.
	- Cette fonction n'est pas disponible pendant l'enregistrement à intervalles.

### Détection de visage

Le caméscope détecte automatiquement les visages des personnes et utilise cette information pour régler la bonne exposition.

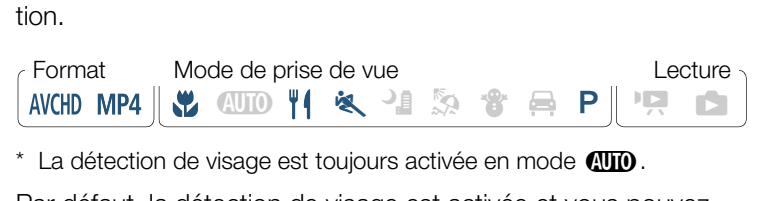

 $*$  La détection de visage est toujours activée en mode  $QCD$ .

Par défaut, la détection de visage est activée et vous pouvez sauter l'étape 1 dans la procédure suivante. Si la fonction a été mise hors service, réalisez la procédure suivante en commençant par l'étape 1.

Activez la détection de visage.

**THEFT** 

 $\bigcirc$   $\bigcirc$   $\bigcirc$ [Détection visage et suivi]  $\triangleright$  [ON On  $\mathbb{E}$ ]  $\triangleright$  [X]

151

#### 2 Dirigez le caméscope vers un sujet.

• S'il y a plus d'une personne dans l'image, le caméscope sélectionne automatiquement une personne qu'il détermine comme étant le sujet principal. Le sujet principal est indiqué par un cadre blanc et le caméscope optimise les réglages pour cette personne. Les autres visages ont des cadres gris.

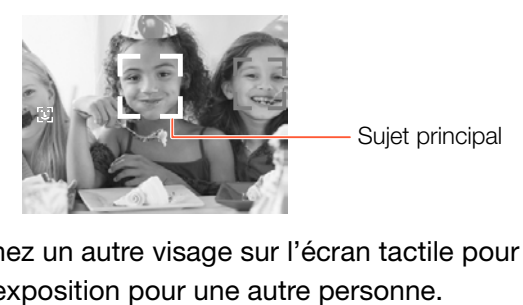

- **3** Touchez un autre visage sur l'écran tactile pour optimiser l'exposition pour une autre personne.
	- Un double cadre blanc apparaît autour du visage de la personne sélectionnée.
	- Touchez [Annuler []] pour retirer le cadre.

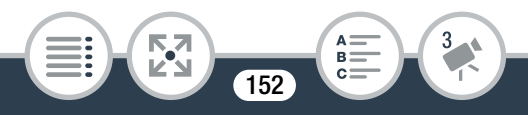

- Le caméscope peut détecter par erreur les visages de  $\left( \mathbf{i}\right)$ sujets non humains. Dans ce cas, mettez la détection de visages hors service.
	- Dans certains cas, les visages peuvent ne pas être détectés correctement. Des exemples typiques sont :
		- Des visages extrêmement petits, gros, sombres ou lumineux par rapport au reste de l'image.
		- Des visages tournés de côté, en diagonale ou partiellement cachés.
	- La détection de visage n'est pas disponible dans les cas suivants.
		- Lors de l'enregistrement à intervalles ou avec mouvement lent/rapide.
		- Lorsque le caméscope est commandé à distance à partir d'un dispositif iOS/Android. en procession<br>apide.<br>caméscope est comm<br>dispositif iOS/Android.<br>xposition est réglée m
		- Lorsque l'exposition est réglée manuellement.

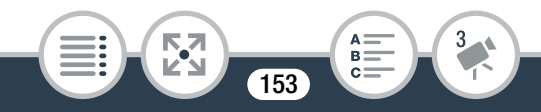

### Capture de scènes d'instantanés vidéo et de photos à partir d'une séquence vidéo

Vous pouvez capturer des scènes d'instantané vidéo ou des photos à partir d'une scène enregistrée précédemment. Par exemple, vous pouvez avoir envie d'imprimer les photos à partir d'une séquence vidéo enregistrée lors d'une fête ou créer un petit clip vidéo en utilisant les scènes d'instantané vidéo des meilleurs moments de l'événement.

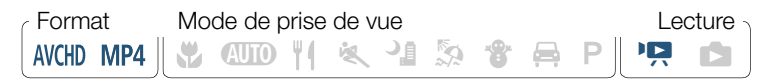

### ■ Capture d'une scène d'instantané vidéo

- Lisez la scène à partir de laquelle vous souhaitez capturer une scène d'instantané vidéo  $(1)$  [73](#page-72-0)). SALISSE SPINSIPULATION CONTINUES COPY AT SPINSIPULATION CONTINUES CONTINUES CONTINUES CONTINUES CONTINUES CONTINUES CONTINUES CONTINUES CONTINUES CONTINUES CONTINUES CONTINUES CONTINUES CONTINUES CONTINUES CONTINUES CONTIN
- 2 Au moment où vous voulez que la scène d'instantané vidéo démarre, touchez l'écran pour afficher les commandes de lecture.

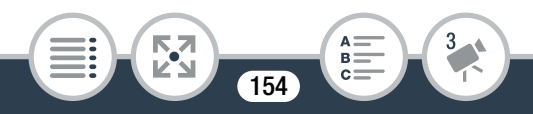

### $3$  Touchez  $|III|$ .

Ĩ

- Vous pouvez aussi appuyer sur la touche démarrage/arrêt.
- Le caméscope capture la scène d'instantané vidéo pendant environ 4 secondes (le cadre bleu sert de barre de progression visuelle), puis change en mode de pause à la lecture.

### 4 Touchez [i] pour arrêter la lecture.

- La nouvelle scène d'instantané vidéo a la même date d'enregistrement (pour les séquences vidéo AVCHD) ou est sauvegardée dans le même dossier (pour les séquences vidéo MP4) que la scène originale.
- Vous pouvez changer la durée des scènes d'instantanés vidéo que vous capturez sur 2 ou 8 secondes avec le réglage  $\mathbf{F} \blacktriangleright \Box$   $\blacktriangleright$  [Durée instantané vidéo]. e dans le meme doss<br>
que la scène originale<br>
changer la durée des<br>
e vous capturez sur 2<br>  $\bigcirc$   $\boxed{E}$   $\bigcirc$   $\boxed{D}$  [Durée
	- Une scène d'instantané vidéo peut être capturée uniquement pendant la lecture ; elle ne peut pas être capturée pendant le mode de pause à la lecture.
	- Une scène d'instantané vidéo ne peut pas être capturée à partir de scènes inférieures à 1 seconde.
	- Quand vous commencez la capture d'une scène d'instantané vidéo à moins de 1 seconde de la fin d'une scène, la scène d'instantané vidéo est capturée à partir du début de la scène suivante.

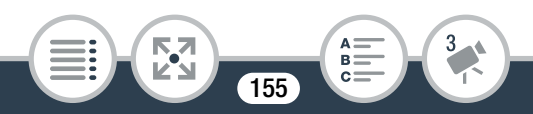

### ■ Capture de photos

 $\bf (i)$ 

- 1 Lisez la scène à partir de laquelle vous souhaitez capturer une photo  $($   $\Box$  [73\)](#page-72-0).
- 2 Au point de capture choisi, arrêtez momentanément la lecture et capturez la photo.

Touchez l'écran pour afficher les commandes de lecture  $\triangleright$   $\blacksquare$   $\triangleright$   $\triangleright$   $\blacksquare$   $\triangleright$   $\blacksquare$ 

- 3 Touchez [iii] pour arrêter la lecture.
	- La taille des photos capturées à partir d'une scène est 1920x1080 (rapport d'aspect 16:9). ur arrêter la lecture.<br>bhotos capturées à pa<br>rapport d'aspect 16:9)<br>lonnées des photos co<br>nregistrement de la sc
		- Le code de données des photos contiendra la date et l'heure de l'enregistrement de la scène originale.
		- Les photos capturées à partir d'une scène avec beaucoup de mouvements peuvent être floues.

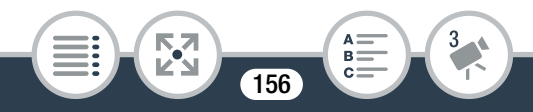

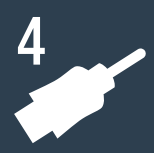

# Connexions externes

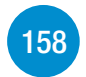

### [Prises sur le caméscope](#page-157-0)

Cette section donne plus de détails sur les prises de sortie du caméscope et présente des schémas de connexion du caméscope à d'autres périphériques.

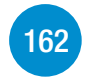

### [Lecture sur l'écran d'un téléviseur](#page-161-0)

Cette section explique comment connecter le caméscope à un téléviseur HDTV en utilisant le câble HDMI haute vitesse HTC-100 en option. Trécran d'un télévexplique comment comment de l'étreur d'un télévexplique comment comment de la comment de la comment de la comment de la comment de la comment de la comment de la comment de la comment de la comment de la

#### [Sauvegarde et partage de vos enregistrements](#page-163-0)

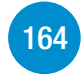

Enfin, cette section explique comment convertir des séquences vidéo en plus petits fichiers vidéo et comment transférer des séquences vidéo et des photos à l'aide du câble USB fourni.

\* Notez que dans ce chapitre seules les connexions à d'autres périphériques avec des câbles sont présentées (connexions à fil). Pour utiliser des connexions sans fil pratiques du caméscope, reportez-vous à Fonctions Wi-Fi  $(D \cap 180)$  $(D \cap 180)$ .

# <span id="page-157-0"></span>Prises sur le caméscope

Ouvrez le couvercle latéral de l'écran pour accéder aux prises du caméscope.

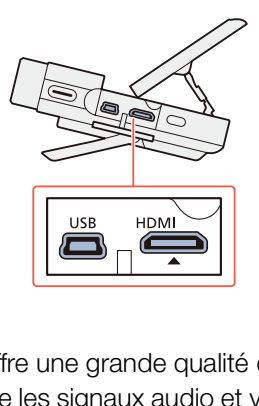

#### 1 Prise HDMI

La prise HDMI offre une grande qualité de connexion numérique qui combine les signaux audio et vidéo dans un simple câble pratique. Cette prise est un connecteur HDMI mini. Lorsque vous utilisez un câble HDMI disponible dans le commerce, vérifiez que le câble HDMI est de Type A à Type C et ne dépasse pas 3 mètres de long.

#### 2 Prise USB

Cette prise est un connecteur B mini. Utilisez le câble USB fourni pour la connexion à un ordinateur ou autres périphériques numériques avec connecteur A standard.

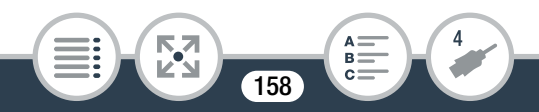

### <span id="page-158-0"></span>Schémas de connexion

Dans les schémas de connexion suivants, le côté gauche montre les prises sur le caméscope et le côté droit montre (comme référence uniquement) un exemple de prises sur un appareil connecté.

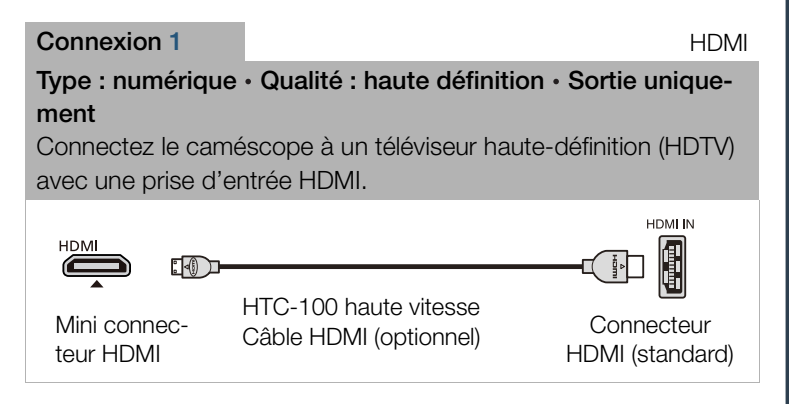

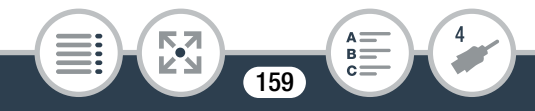

#### A propos de la connexion HDMI™

La connexion HDMI (High-Definition Multimedia Interface) (1) est une connexion entièrement numérique pratique qui utilise un seul câble pour le signal vidéo et audio. Quand vous connectez le caméscope à un téléviseur HD muni d'une prise HDMI, vous pouvez profiter des images et du son de lecture avec la meilleure qualité. Le caméscope ajuste la résolution de sortie sur la base des capacités du téléviseur HD.

<span id="page-159-0"></span>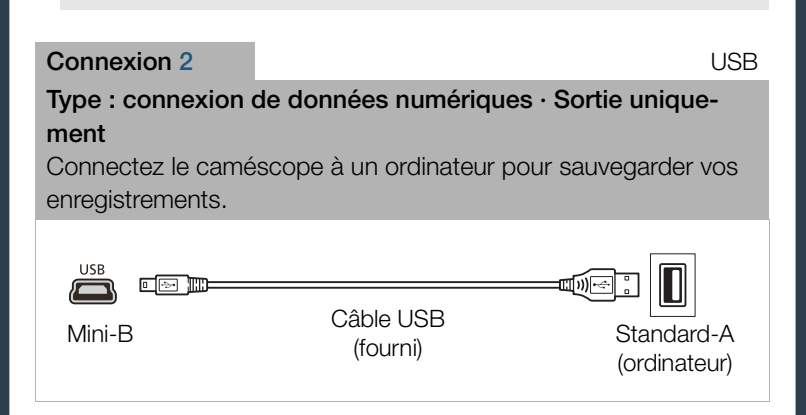

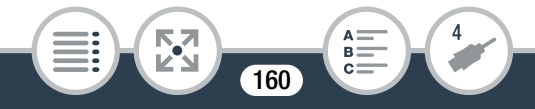

- La prise HDMI du caméscope est uniquement pour la sortie. Ne la connectez pas à une prise de sortie HDMI sur un appareil externe, car cela pourrait endommager le caméscope.
- Si la durée de batterie restante est un problème, vous  $\mathbf{I}$ pouvez alimenter le caméscope en utilisant l'adaptateur secteur compact de façon que la batterie ne soit pas déchargée.
	- Une opération correcte ne peut pas être garantie lors
	- de la connexion du caméscope à un moniteur DVI.<br>En fonction du téléviseur HD, il peut s'avérer imposs<br>d'obtenir une lecture correcte d'un contenu vidéo p<br>sonnel avec le schéma de connexion 1.<br>Le son du haut-parleur intégré • En fonction du téléviseur HD, il peut s'avérer impossible d'obtenir une lecture correcte d'un contenu vidéo personnel avec le schéma de connexion 1.
	- Le son du haut-parleur intégré est coupé lorsqu'un câble est connecté à la prise HDMI.
	- Il n'y a pas de sortie audio et vidéo de la prise HDMI quand les fonctions Wi-Fi sont utilisées et pendant l'enregistrement à intervalles, le mouvement lent/rapide et le mode photo.

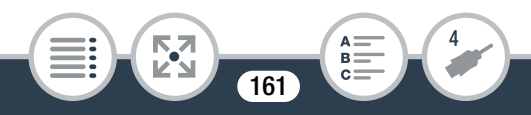

• Les téléviseurs HD compatibles AVCHD et les enregistreurs numériques avec un logement de carte mémoire compatible peuvent lire les séquences vidéo AVCHD que vous avez enregistrées avec ce caméscope. Reportez-vous au mode d'emploi de l'appareil utilisé. En fonction de l'appareil utilisé, il se peut qu'une lecture correcte ne puisse pas être obtenue même si l'appareil est compatible AVCHD. Dans ce cas, lisez les enregistrements sur la carte mémoire en utilisant le caméscope.

### <span id="page-161-0"></span>Lecture sur l'écran d'un téléviseur

Connectez le caméscope à un téléviseur pour profiter de vos enregistrements avec votre famille et vos amis. **cran d'un télévis**<br>cope à un téléviseur pe<br>cotre famille et vos are

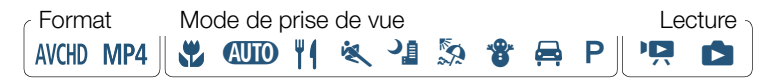

- 1 Mettez le caméscope et le téléviseur hors tension.
- 2 Connectez le caméscope au téléviseur.
	- Connexion 1. Reportez-vous à Schémas de connexion  $(D1 159)$  $(D1 159)$ .

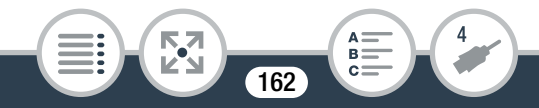

- 3 Mettez le téléviseur connecté sous tension.
	- Sur le téléviseur, sélectionnez en tant qu'entrée vidéo, le même terminal auquel vous avez connecté le caméscope. Reportez-vous au mode d'emploi du téléviseur connecté.
- 4 Mettez le caméscope sous tension et réglez-le sur le mode lecture.
- **5** Ouvrez l'écran d'index souhaité ( $\Box$  [73](#page-72-0), [82\)](#page-81-0).
	- Lisez les séquences vidéo ou les photos souhaitées.
	- La sortie HDMI n'est pas disponible pendant le mode MI n'est pas disponible<br>gistrement à intervalles<br>contre la servalles  $\mathbf{f}$ photo, l'enregistrement à intervalles et l'enregistrement lent/rapide.

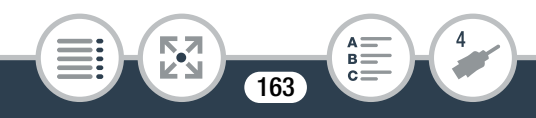

## <span id="page-163-0"></span>Sauvegarde et partage de vos enregistrements

### Conversion de séquences vidéo au format MP4

Vous pouvez convertir des scènes AVCHD et les scènes MP4 en scènes MP4 de qualité vidéo inférieure (down-conversion) pour obtenir des fichiers de plus petite taille. Ceci est pratique, par exemple, lorsque vous souhaitez transférer les séquences vidéo sur le Web, en fichiers vidéo plus petits avec un transfert plus rapide. De plus, lorsque vous convertissez une scène, vous pouvez appliquer des filtres cinéma uniques et des décorations à la copie convertie. s video plus petits ave<br>jue vous convertissez<br>s filtres cinéma unique:<br>converties sont sauve<br>dez ainsi toujours vos :

Les séquences vidéo converties sont sauvegardées en nouvelles scènes, vous gardez ainsi toujours vos séquences vidéo d'origine.

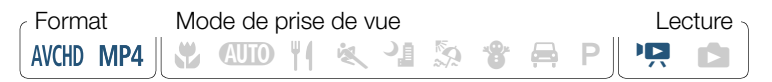

Ouvrez l'écran d'index  $[{}^{\bullet}\overline{]}$   $\overline{}}$   $\overline{}}$ ] ou  $[{}^{\bullet}\overline{]}$   $\overline{}}$   $\overline{}}$ ] ( $\Box$  [73\)](#page-72-0).

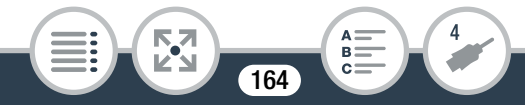

2 Ouvrez l'écran pour sélectionner les scènes à convertir.

[Éditer] > [Convertir en MP4] > Qualité vidéo souhaitée des séquences vidéo converties\*

- \* Avant de sélectionner la qualité vidéo, touchez [Réunir les scènes] pour rassembler les séquences vidéo converties en une seule scène.
- 3 Touchez individuellement chaque scène que vous souhaitez convertir.
	- $\bullet$  Une coche  $\checkmark$  s'affiche sur les scènes que vous avez touchées. Le nombre total des scènes sélectionnées s'affiche  $\alpha$  côté de l'icône  $\triangledown$ .
	- Touchez une scène sélectionnée pour faire disparaître la coche. Pour effacer toutes les coches en une seule fois, touchez [Tout désélect.] > [Oui]. s aincrie sur les sceries<br>pre total des scènes sé<br>le  $\Box$ .<br>cène sélectionnée pou<br>acer toutes les coche<br>lésélect.] > [Oui].
- 4 Après avoir sélectionné toutes les scènes souhaitées, touchez [OK], puis touchez [Suivant].
	- Pour ajouter un filtre cinéma\* : le caméscope propose 7 filtres cinéma. Vous pouvez lire une description de chaque filtre et prévisualiser ses effets sur l'écran.

[FILTER 1] > Sélectionnez le filtre souhaité > [OK]

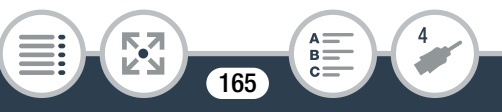

#### Sauvegarde et partage de vos enregistrements

- Vous pouvez aussi toucher la vignette de filtre au centre au lieu de toucher [OK].
- Pour désactiver le filtre cinéma, touchez de nouveau [FIL-TER].
- Vous pouvez ajouter un filtre cinéma uniquement aux séquences vidéo qui étaient au format MP4 avant la conversion.
- Pour ajouter des décorations\* :

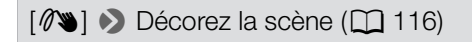

- \* Lorsqu'un filtre de cinéma est appliqué à une séquence vidéo, vous ne pouvez pas ajouter de décorations. e de cinéma est appliqué<br>2 pas ajouter de décorat<br>| **pour convertir les**<br>| pour interrompre l'o<sub>l</sub>
- **5** Touchez [START] pour convertir les scènes.
	- Touchez [STOP] pour interrompre l'opération en cours.
- **6** Touchez [OK].

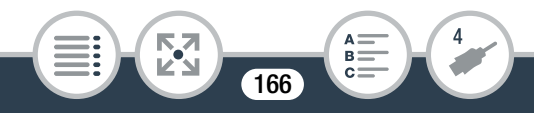

#### Options pour la conversion et le redimensionnement des séquences vidéo

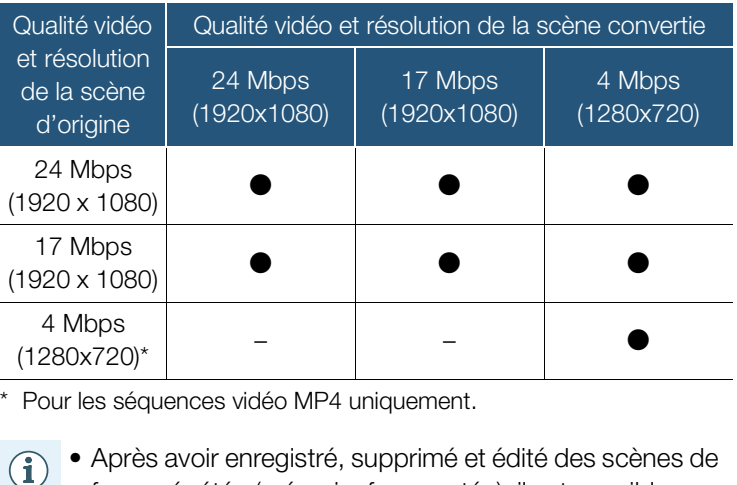

Pour les séquences vidéo MP4 uniquement.

t<br>1

- façon répétée (mémoire fragmentée), il est possible que la conversion en MP4 ne fonctionne plus correctement.
	- Les scènes suivantes ne peuvent pas être converties/ redimensionnées à l'aide de la conversion MP4.
		- Scènes au ralenti enregistrées avec la qualité vidéo de 3 Mbps (vitesse [x1/4])

- Scènes par intervalles avec l'icône ....

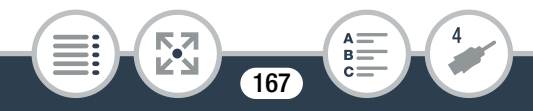

### <span id="page-167-0"></span>Sauvegarde d'enregistrements sur un ordinateur

Assurez-vous de sauvegarder vos enregistrements de façon régulière sur un ordinateur. Cette section explique comment sauvegarder vos enregistrements sur un ordinateur en utilisant une connexion USB. Utilisez le logiciel Transfer Utility LE<sup>1</sup> pour les séquences vidéo AVCHD et le logiciel ImageBrowser  $EX^2$ pour les séquences vidéo MP4 et les photos.

- <sup>1</sup> Logiciel pour séquence vidéo AVCHD, disponible gratuitement sur le site Web de PIXELA.
- ment sur votre site Web Canon local.

# 2 Logiciel pour photos et séquences vidéo MP4, disponible gratuitement sur votre site Web Canon local.<br> **COPY Sauvegarde de séquences vidéo AVCHD**<br>
(Windows uniquement) ■ Sauvegarde de séquences vidéo AVCHD (Windows uniquement)

Avec le logiciel Transfer Utility LE, vous pouvez sauvegarder sur votre ordinateur des scènes AVCHD que vous avez enregistrées. Téléchargez et installez le logiciel avant de connecter le caméscope à l'ordinateur pour la première fois. Une connexion Internet est nécessaire pour télécharger le logiciel. Réalisez les procédures suivantes en vous reportant au "Guide de démarrage Transfer Utility LE" : fourni.

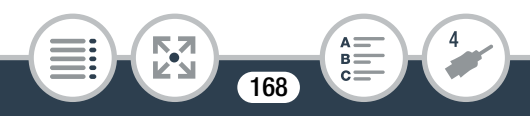

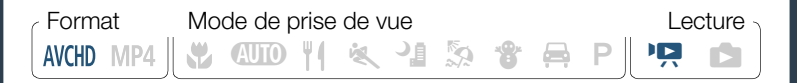

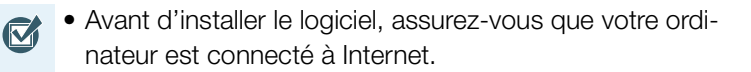

### Installation

- 1 Téléchargez le fichier zip à partir du site Web de PIXELA.
	- Consultez le site de PIXELA pour télécharger le fichier zip<br>
	qui contient le logiciel et le manuel d'instructions.<br>
	http://pixela.jp/cetule\_dl<br> **Décompressez le fichier zip.**<br>
	 Le fichier zip contient l'utilitaire d'ins qui contient le logiciel et le manuel d'instructions. [http://pixela.jp/cetule\\_dl](http://pixela.jp/cetule_dl)
- 2 Décompressez le fichier zip.
	- Le fichier zip contient l'utilitaire d'installation (setup.exe) et le Guide du logiciel (fichier PDF).
- 3 Lancez l'utilitaire d'installation pour installer le logiciel.
	- Pour les détails, reportez-vous au guide du logiciel (fichier PDF) du logiciel de PIXELA

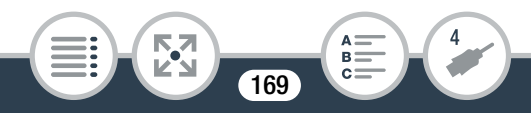

### Connexion du caméscope à un ordinateur

- 1 Caméscope : alimentez le caméscope avec l'adaptateur secteur compact.
- 2 Caméscope : ouvrez l'écran d'index  $[\overline{P}$   $\overline{M}$   $\overline{M}$ ] ( $\Box$  [73](#page-72-0)).
- 3 Connectez le caméscope à l'ordinateur avec le câble USB fourni.
	- Connexion 2. Reportez-vous à Schémas de connexion  $(D1 159)$  $(D1 159)$ .
- 4 Ordinateur : double-cliquez sur l'icône illustrée<br>
à droite.<br>
5 Ordinateur : suivez les instructions sur l'écran<br>
pour terminer la procédure. à droite.
- 5 Ordinateur : suivez les instructions sur l'écran pour terminer la procédure.
	- Pour en savoir plus sur le logiciel, reportez-vous au Guide du logiciel (fichier PDF) du logiciel de PIXELA.

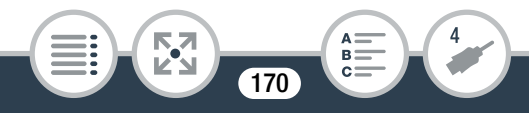

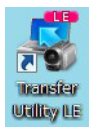

### ■ Sauvegarde de séquences vidéo MP4 et de photos (Windows/Mac OS)

Avec le logiciel ImageBrowser EX vous pouvez sauvegarder des séquences vidéo MP4 et des photos sur votre ordinateur et les organiser facilement. Reportez-vous au « Mode d'Emploi ImageBrowser EX » (fichier PDF) pour toutes les conditions système requises et d'autres informations.

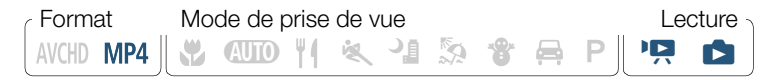

### Installation

Installez le logiciel avant de connecter le caméscope à l'ordinateur pour la première fois. Assurez-vous d'installer le logiciel même si vous possédez une version différente de ImageBrowser EX sur votre ordinateur. La fonction de mise à jour automatique du logiciel peut rendre disponible des fonctions optimisées sur ce caméscope. ant de connecter le ca<br>fois. Assurez-vous d'i<br>lez une version différer

Le « Mode d'Emploi ImageBrowser EX » est aussi installé avec le logiciel.

• Avant d'installer le logiciel, assurez-vous que votre ordinateur est connecté à Internet.

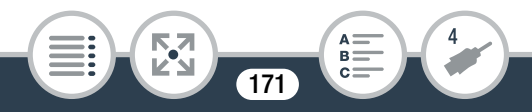

#### Sauvegarde et partage de vos enregistrements

- 1 Téléchargez le logiciel à partir de votre site Web local Canon.
	- Visitez le site web suivant pour télécharger ImageBrowser EX.

<http://www.canon.com/icpd/>

(Cliquez sur votre pays/région, sélectionnez votre modèle de caméscope et continuez sur la page de téléchargement.)

- 2 Installez ImageBrowser EX.
	- Pour plus de détails sur l'ouverture du logiciel et le lancement de l'installation, reportez-vous aux instructions sur le site Web de téléchargement. Brails sur l'ouverture di<br>lation, reportez-vous a<br>échargement.<br>uctions sur l'écran pe<br>tinent), pays/région e
- 3 Suivez les instructions sur l'écran pour sélectionner votre zone (continent), pays/région et langue.
	- Les options disponibles varient en fonction de votre pays/ région.
- 4 Dans le panneau de l'installateur principal, cliquez sur [Installation rapide].
	- Pour les utilisateurs Windows, si une boîte de dialogue de contrôle du compte d'utilisateur apparaît, suivez les instructions.

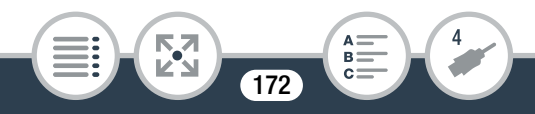

#### Sauvegarde et partage de vos enregistrements

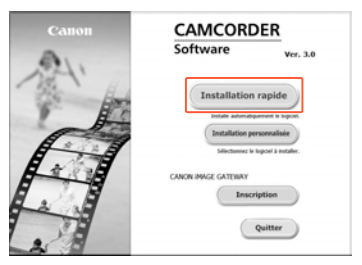

- 5 Suivez les instructions sur l'écran pour terminer l'installation.
	- Pendant le processus d'installation, vous pouvez être invité à installer Microsoft Silverlight. Suivez les instructions. cessus d'installation, v<br>Microsoft Silverlight. {<br>v sera aussi installé.<br>**logiciel a été installé**
	- CameraWindow sera aussi installé.

#### Pour vérifier que le logiciel a été installé correctement

Vous pouvez vérifier que le logiciel a été installé correctement en recherchant l'icône ImageBrowser EX à l'emplacement suivant.

Windows : le raccourci ce est ajouté au Bureau.

Mac OS : l'icône **les** apparaît dans le Dock.

Si vous ne pouvez pas trouver l'icône, vérifiez votre connexion Internet et installez de nouveau le logiciel.

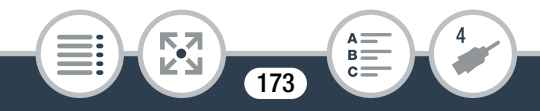

#### Première connexion à un ordinateur utilisant Windows

La première fois que vous connectez le caméscope à l'ordinateur, vous devez sélectionner le réglage de démarrage automatique de CameraWindow.

### Connexion du caméscope à un ordinateur

- Alimentez le caméscope avec l'adaptateur secteur compact.
- 2 Ouvrez l'écran d'index  $[{}^{\bullet}\overline{R}$   $[{}^{\bullet}\overline{R}]$  ou  $[{}^{\bullet}\overline{R}]$  ( $[{}^{\bullet}\overline{R}]$  [73](#page-72-0), [82\)](#page-81-0).
- 3 Connectez le caméscope à l'ordinateur avec le câble<br>
USB fourni.<br>
 Connexion 2. Reportez-vous à Schémas de connexion<br>
( $\Box$  160).<br>
 Caméscope : lorsque la connexion est correctement éta USB fourni.
	- Connexion 2. Reportez-vous à Schémas de connexion  $(D160)$  $(D160)$ .
	- Caméscope : lorsque la connexion est correctement établie, [Connexion USB] s'affiche sur l'écran.
	- Ordinateur : CameraWindow démarrera automatiquement.

Utilisateurs Windows uniquement : si vous n'avez pas effectué le réglage de démarrage automatique, ouvrez CameraWindow manuellement.

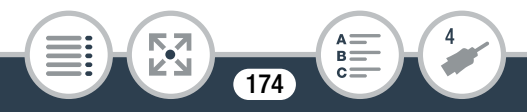

- 4 Sauvegardez les séquences vidéo MP4 et les photos sur l'ordinateur.
	- Reportez-vous à Appareils photo autres qu'EOS DIGI-TAL : Importation d'images avec CameraWindow dans le « Mode d'Emploi ImageBrowser EX ». Le fichier PDF est accessible via le menu ? en haut à droite de l'écran principal ImageBrowser EX.

#### • Lorsque le caméscope est connecté à un ordinateur :

- N'ouvrez pas le couvercle de la fente de la carte mémoire.
- Ne changez et ne supprimez aucun des dossiers ou des fichiers de la carte mémoire directement à partir de l'ordinateur, car cela pourrait entraîner une perte définitive des données. Lors de la sauvegarde d'enregistrement sur un ordinateur, nous vous recommandons d'utiliser le logiciel décrit dans cette section (Transfer Utility LE pour les séquences vidéo AVCHD ; ImageBrowser EX pour les séquences vidéo MP4 et les photos). as le couvercle de la te<br>z et ne supprimez auc<br>de la carte mémoire<br>eur, car cela pourrait e<br>es données. Lors de la
- Si vous souhaitez utiliser les enregistrements sur votre ordinateur, veillez à faire des copies au préalable. Utilisez les copies de vos fichiers et préservez les originaux.

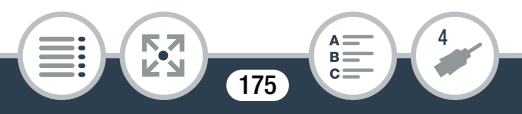

- En fonction de l'ordinateur, le logiciel risque de ne pas  $\mathbf{\hat{i}}$ fonctionner correctement ou vous risquez de ne pas pouvoir lire les séquences vidéo.
	- Les scènes par intervalles avec l'icône  $\ddot{\cdot}$  ne peuvent pas être lues sur un ordinateur.
	- Sans tenir compte de la charge restante réelle de la batterie dans le caméscope, la charge restante de la batterie indiquée dans la zone des détails du caméscope de l'écran principal CameraWindow indiquera toujours pleine.
	- Les types suivants des scènes MP4 sont reconnus<br>
	comme fichiers multiples sur un ordinateur.<br>
	 Scènes dépassant 4 Go.<br>
	 Corres dépassant 1 heure.<br>
	 Utilisateurs de Windows XP et supérieur et Mac comme fichiers multiples sur un ordinateur.
		- Scènes dépassant 4 Go.
		- Scènes dépassant 1 heure.
	- Utilisateurs de Windows XP et supérieur et Mac OS X : votre caméscope est muni du protocole PTP (Picture Transfer Protocol) permettant de transférer des photos (JPEG uniquement) et les séquences vidéo MP4 en connectant simplement le caméscope à un ordinateur avec le câble USB fourni sans avoir besoin d'installer ImageBrowser EX.

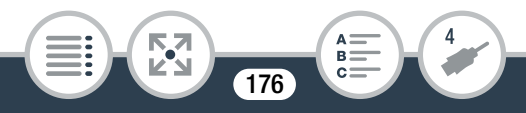

### Copie d'enregistrements sur un enregistreur vidéo externe

Connectez le caméscope à un enregistreur de disque Blu-ray ou un autre enregistreur vidéo numérique compatible AVCHD en utilisant le câble USB fourni pour réaliser des copies parfaites de vos séquences vidéo en haute définition. Si l'enregistreur vidéo numérique externe a une fente de carte mémoire SD\*, vous pouvez utiliser la carte mémoire pour copier vos séquences vidéo sans connecter le caméscope.

Assurez-vous que l'appareil externe est compatible avec le type de carte mémoire utilisé.

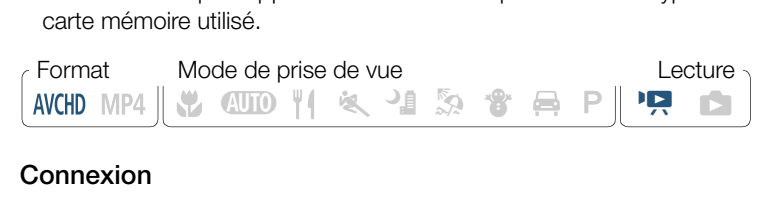

#### Connexion

- 1 Alimentez le caméscope avec l'adaptateur secteur compact.
- 2 Ouvrez l'écran d'index  $[1, 73]$ .
- 3 Connectez le caméscope à l'enregistreur vidéo numérique en utilisant le câble USB fourni.
	- Connexion 2. Reportez-vous à Schémas de connexion  $(D1 159)$  $(D1 159)$ .

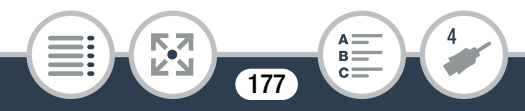

#### Enregistrement

Les détails varient en fonction de l'appareil utilisé alors assurezvous de vous reporter au mode d'emploi de l'enregistreur vidéo numérique.

### Transfert d'enregistrements sur le Web

Avec ImageBrowser EX, vous pouvez transférer vos séquences vidéo MP4 sur YouTube et vos photos sur Facebook à partir de l'ordinateur. De plus, vous pouvez utiliser CANON iMAGE GATEWAY\* pour faire des albums photos en ligne et plus encore.

Il se peut que ce service ne soit pas disponible dans tous les pays ou régions.

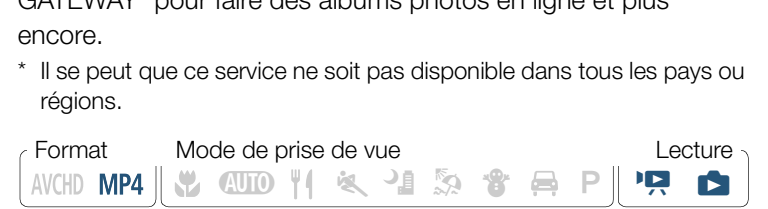

#### Installation

Installez le logiciel avant de connecter le caméscope à l'ordinateur pour la première fois. Le logiciel est compatible avec les ordinateurs fonctionnant avec le système d'exploitation Windows ou Mac OS. Reportez-vous à Sauvegarde d'enregistrements sur un ordinateur ( $\Box$  [168](#page-167-0)).

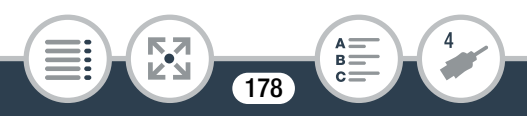

#### Connexion à l'ordinateur et transfert de vos séquences MP4 et de vos photos

Reportez-vous aux sections associées dans le « Mode d'Emploi ImageBrowser EX ». Le fichier PDF est accessible via le menu ? en haut à droite de l'écran principal ImageBrowser EX.

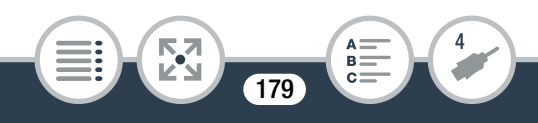

# <span id="page-179-0"></span>Fonctions Wi-Fi

#### [Présentation des fonctions Wi-Fi du camés](#page-181-0)cope

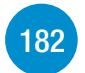

Introduction des fonctions Wi-Fi qu'offre le caméscope et informations importantes sur les standards Wi-Fi compatibles.

### [Fonctions Wi-Fi du caméscope](#page-187-0)

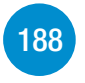

Reportez-vous à cette section pour plus de détails sur la façon d'utiliser les fonctions Wi-Fi utiles du caméscope telles que le contrôle du caméscope à distance avec un dispositif iOS ou Android\* ou la lecture des enregistrements du caméscope à partir d'un navigateur Web sur un dispositif Wi-Fi équipé. Wi-Fi du camésco<br>s à cette section pour<br>r les fonctions Wi-Fi un<br>ontrôle du caméscope

180
#### [Connexion Wi-Fi et réglages](#page-217-0)

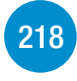

Cette section explique comment connecter votre caméscope à un point d'accès (routeur sans fil) sur un réseau Wi-Fi existant ainsi que la façon de vérifier les paramètres Wi-Fi et, si nécessaire, de les modifier.

\* Le terme « dispositif iOS » est utilisé dans ce texte pour désigner les iPhones et les iPads compatibles Wi-Fi et le terme « dispositif Android » les smartphones Android et les tablettes Android compatibles Wi-Fi.

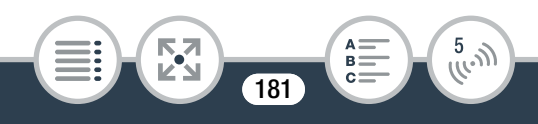

## Présentation des fonctions Wi-Fi du caméscope

Vous pouvez utiliser les fonctions Wi-Fi du caméscope pour la connexion sans fil à des dispositifs Wi-Fi\* tels qu'un smartphone ou une tablette et sauvegarder, lire et transférer vos enregistrements. Reportez-vous au Glossaire ( $\Box$  [231\)](#page-230-0) pour connaître la définition de certains des termes les plus fréquemment utilisés dans ce texte.

Le terme « dispositif iOS » est utilisé dans ce texte pour désigner les iPhones et les iPads compatibles Wi-Fi et le terme « dispositif Android » les smartphones et les tablettes Android compatibles Wi-Fi. compatibles Wi-Fi et le te<br>nones et les tablettes And<br>conset les tablettes And

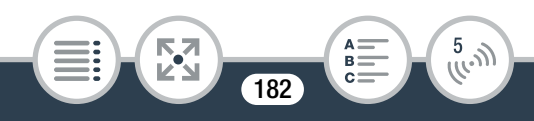

#### Dispositifs iOS

- Installez l'application CameraAccess plus et utilisez votre iPhone ou iPad comme télécommande pour enregistrer avec le caméscope ( $\Box$  [188](#page-187-0)). Vous pouvez même diffuser la vidéo à partir du caméscope et l'enregistrer directement sur votre dispositif iOS.
- En installant l'application Movie Uploader, vous pouvez effectuer vos enregistrements sur votre dispositif iOS et même les transférer sur YouTube ou Facebook ( $\square$  [203\)](#page-202-0).
- Utilisez un navigateur Web pour accéder au caméscope et lire les enregistrements sur votre appareil iOS  $(2)$  [200\)](#page-199-0).

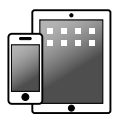

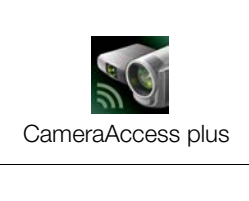

CameraAccess plus Movie Uploader

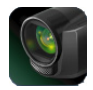

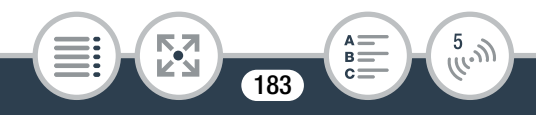

#### Dispositifs Android

- Installez l'application CameraAccess plus et utilisez votre smartphone ou tablette comme télécommande pour enregistrer avec le caméscope ( $\Box$  [188\)](#page-187-0). Vous pouvez même diffuser la vidéo à partir du caméscope et l'enregistrer directement sur votre dispositif Android.
- Utilisez un navigateur Web pour accéder au caméscope et lire les enregistrements sur votre appareil Android. Vous pouvez aussi enregistrer une copie sur votre dispositif Android ( $\Box$ ) [200](#page-199-0)).

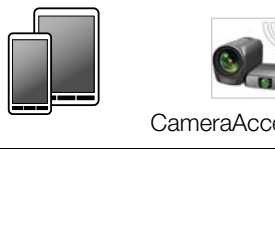

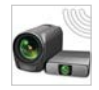

CameraAccess plus

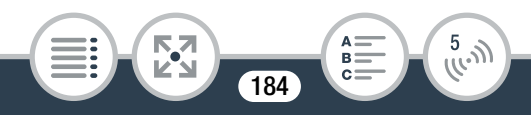

#### Ordinateurs et autres dispositifs Wi-Fi

- Sur des ordinateurs avec un récepteur Wi-Fi, utilisez un navigateur Web pour accéder au caméscope et lire les enregistrements sur le dispositif. Vous pouvez aussi enregistrer une copie en local sur l'ordinateur ( $\Box$  [200](#page-199-0)).
- Connectez le caméscope à un point d'accès tel qu'un serveur multimédia et lisez vos enregistrements sur des ordinateurs et autres dispositifs connectés au même réseau domestique  $(D215)$  $(D215)$ .

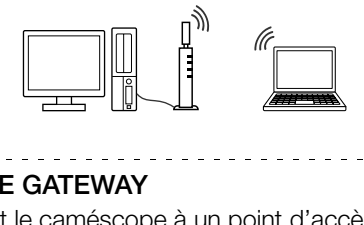

#### CANON iMAGE GATEWAY

**THEFT** 

• En connectant le caméscope à un point d'accès (réseau domestique) raccordé à Internet, vous pouvez aussi partager des enregistrements sur CANON iMAGE GATEWAY et profiter de nombreux services Web, y compris le transfert d'enregistrements sur Facebook et YouTube ( $\Box$  [206\)](#page-205-0).

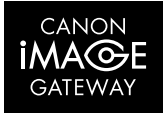

185

 $\frac{5}{10}$ 

## ■ Avant d'utiliser les fonctions Wi-Fi

Selon la fonction, le caméscope se connecte sans fil directement à un appareil Wi-Fi, tel qu'un smartphone, ou à un réseau Wi-Fi via un point d'accès (routeur sans fil)\*. Après avoir sélectionné la fonction que vous voulez utiliser, suivez les instructions sur l'écran pour la connexion au caméscope.

En fonction du fabricant, le point d'accès peut être défini par un autre nom, tel que routeur LAN sans fil ou routeur réseau sans fil.

#### A propos du standard Wi-Fi du caméscope

Le standard Wi-Fi du caméscope est compatible avec le protocole IEEE 802.11b/g/n et fonctionne dans la bande 2,4 GHz. En tant que tel, le taux de transfert de données maximum est de 11 Mbps pour IEEE 802.11b, 54 Mbps pour IEEE 802.11g et 150 Mbps pour IEEE 802.11n. Notez que ce sont des valeurs théoriques et que le taux de transfert de données réel peut varier. du caméscope est compose de la 2.11b/g/n et fonctions<br>que tel, le taux de trans<br>11 Mbps pour IEEE 80<br>g et 150 Mbps pour IE

• L'utilisation d'un réseau Wi-Fi non protégé peut exposer  $\mathbf{l}$ vos fichiers et vos données à la surveillance de tiers non autorisés. Soyez conscient des risques que vous encourez.

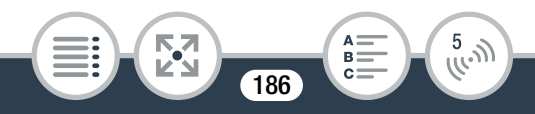

- Nous vous recommandons d'installer une batterie  $\mathbf{\hat{i}}$ entièrement chargée ou d'utiliser l'adaptateur secteur compact CA-110E fourni lors de l'utilisation des fonctions Wi-Fi.
	- Lors de l'utilisation des fonctions Wi-Fi du caméscope, ne recouvrez pas le coin arrière gauche du caméscope avec votre main ou un autre objet. L'antenne Wi-Fi est située à ce niveau et la recouvrir peut interférer avec les signaux sans fil.
	- N'ouvrez pas le couvercle du logement de la fente de
	- carte mémoire pendant une connexion sans fil.<br>Lors de l'utilisation des fonctions Wi-Fi, la fonct<br>mise hors tension automatique du caméscope<br>désactivée.<br>Les fonctions Wi-Fi du caméscope ne peuvent • Lors de l'utilisation des fonctions Wi-Fi, la fonction de mise hors tension automatique du caméscope est désactivée.
	- Les fonctions Wi-Fi du caméscope ne peuvent pas être utilisées pendant que le microphone sans fil WM-V1 est connecté au caméscope.

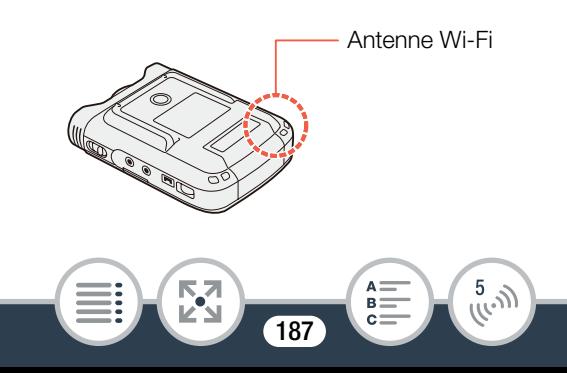

## <span id="page-187-0"></span>Utilisation d'un dispositif iOS ou Android comme télécommande

L'application CameraAccess plus\* vous permet de voir l'image diffusée par le caméscope sur votre dispositif iOS/Android même quand le caméscope est dans un endroit différent. Vous pouvez utiliser votre dispositif iOS/Android comme télécommande pour démarrer l'enregistrement sur le caméscope et, tout en utilisant la fonction Pilotage à domicile, vous pouvez iOS/Android.

même enregistrer l'image diffusée localement sur votre dispositif<br>iOS/Android.<br>
\* L'application CameraAccess plus, fournie par PIXELA, est disponible<br>
gratuitement dans App Store (dispositifs iOS) et Google Play™ (dis-<br>
po \* L'application CameraAccess plus, fournie par PIXELA, est disponible gratuitement dans App Store (dispositifs iOS) et Google Play™ (dispositifs Android).

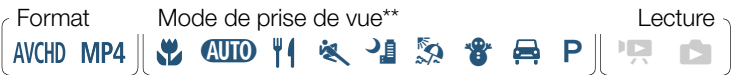

\*\* Même si le caméscope est réglé sur un mode de prise de vue différent, il change automatiquement sur le mode **(NID** lors de l'utilisation de CameraAccess plus.

188

 $\frac{5}{(k-1)}$ 

**THEFT** 

• Avant d'effectuer ces procédures pour la première fois,  $\bar{\bm{\mathbb{N}}}$ téléchargez et installez l'application CameraAccess plus sur votre dispositif iOS/Android. L'application peut être téléchargée gratuitement à partir des sites suivants (seulement en anglais).

App Store : <http://appstore.com/cameraaccessplus>

Google Play™ : http://play.google.com/store/apps/ [details?id=jp.co.pixela.cameraaccessplus](http://play.google.com/store/apps/details?id=jp.co.pixela.cameraaccessplus)

## ■ Diffusion par Wi-Fi (Pilotage à domicile)

Avec cette fonction, vous pouvez surveiller l'image diffusée à partir du caméscope quand il se trouve dans un autre endroit à l'intérieur de la plage de connexion Wi-Fi, comme par exemple dans une autre pièce de la maison. Vous pouvez utiliser votre dispositif iOS/Android pour commander le caméscope et enregistrer l'image diffusée sur le caméscope ou directement sur le dispositif. co.pixela.cameraacces<br>**Vi-Fi (Pilotage à de**<br>vous pouvez surveiller<br>quand il se trouve dar

Caméscope : régler le caméscope sur le mode d'enregistrement souhaité (mode séquence vidéo ou mode photo).

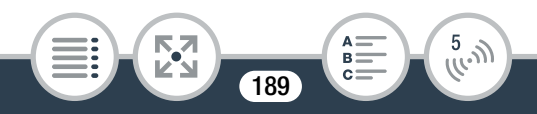

#### 2 Caméscope : activez la fonction [Pilotage à domicile].

 $\bigcirc$   $\bigcirc$   $\bigcirc$   $\bigcirc$   $\bigcirc$  Comm. à dist. + diffusion continue] [ Pilotage à domicile] > [OK]

- Le SSID du caméscope (nom du réseau) et le mot de passe apparaissent.
- Le caméscope est prêt pour la connexion avec le dispositif iOS ou Android.
- 3 Dispositif iOS/Android : dans l'écran des réglages Wi-Fi, allumez la Wi-Fi et sélectionnez le nom du réseau qui s'affiche sur l'écran du caméscope (étape 1). Si nécessaire, saisissez le mot de passe qui s'affiche sur l'écran du caméscope. a Wi-Fi et selectionn<br>che sur l'écran du c<br>e, saisissez le mot d<sub>'</sub><br>du caméscope.<br>aau du caméscope (SS
	- Le nom du réseau du caméscope (SSID) doit s'afficher sur la liste des réseaux/points d'accès détectés par l'appareil.
	- Tant que vous ne réinitialisez pas le mot de passe Wi-Fi du caméscope, vous n'avez besoin de saisir le mot de passe qu'à la première connexion de l'appareil.
	- Lorsque la connexion Wi-Fi est correctement établie, [Connecté] s'affiche sur l'écran du caméscope. Pour économiser la batterie, l'écran du caméscope s'assombrit après 1 minute environ.

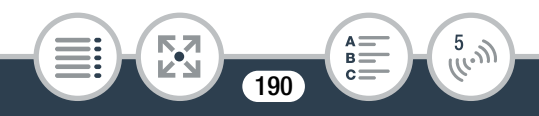

- 4 Dispositif iOS/Android : démarrez l'app CameraAccess plus.
	- Utilisez les commandes sur l'écran de l'application pour faire fonctionner le caméscope lorsque vous visionnez l'image sur l'appareil.

#### Quand vous avez fini l'enregistrement

- 1 Caméscope : touchez [Fin] pour terminer la connexion sans fil et mettre le caméscope hors tension.
- 2 Dispositif iOS/Android : fermez l'app CameraAccess plus. ndroid : termez l'ap<sub>l</sub><br>
.<br>
.

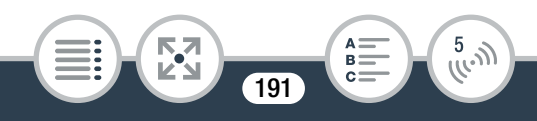

## ■ Diffusion par Wi-Fi et Internet (Pilotage durant déplacements)

Avec cette fonction vous pouvez laisser le caméscope à la maison et surveiller l'image diffusée quand vous êtes à l'extérieur. Vous pouvez même utiliser votre dispositif iOS/Android pour démarrer l'enregistrement sur le caméscope.

En utilisant l'utilitaire Remote Monitoring Checker (pour Windows uniquement), vous pouvez vérifier si le point d'accès de votre réseau domestique et la connexion Internet sont conformes aux exigences pour l'utilisation de la fonction Pilotage durant déplacements. Pour en savoir plus sur ce programme et<br>
les liens vers la page de téléchargement, consultez le site Web<br>
de PIXELA' (en anglais uniquement).<br>
http://pixela.jp/cermc<br>
\* Pour utiliser la fonction Pilota les liens vers la page de téléchargement, consultez le site Web de PIXELA' (en anglais uniquement).

http://pixela.jp/cermc

**THEFT** 

- Pour utiliser la fonction Pilotage durant déplacements, vous avez besoin d'un point d'accès compatible avec UPnP (Universal Plug and Play) et une connexion Internet qui peut acquérir une adresse IP.
- Caméscope : régler le caméscope sur le mode d'enregistrement souhaité (mode séquence vidéo ou mode photo).

192

 $\frac{5}{(k^2)}$ 

2 Caméscope : activez la fonction [Pilotage durant déplacements].

 $\bigcirc$   $\bigcirc$   $\bigcirc$   $\bigcirc$  Comm. à dist. + diffusion continue [<sup>46</sup>] Pilotage durant déplacements] > [OK]

- Vous pouvez aussi toucher l'icône au centre au lieu de toucher [OK].
- La première fois que vous activez la fonction, vous devez régler un mot de passe et le port à utiliser par cette fonction (étapes 2 à 4). Si vous avez déjà réalisé les réglages pour la fonction Pilotage durant déplacements, passez à l'étape 6. Pilotage durant déplant<br>Dur ouvrir l'écran des<br>Allemp [Mot de passe]
- 3 Touchez [OK] pour ouvrir l'écran des réglages.
- 4 Pour saisir le champ [Mot de passe], touchez [Non configuré]. Entrez un mot de passe uniquement pour la fonction Pilotage durant déplacements et touchez [OK].
	- Un mot de passe est nécessaire pour cette fonction et doit comprendre entre 4 et 8 caractères. Nous recommandons d'utiliser un mot de passe de 8 caractères composé d'un mélange de chiffres et de lettres majuscules/minuscules.
	- Pour saisir le mot de passe (et le numéro de port à l'étape suivante), utilisez le clavier virtuel ( $\Box$  [198\)](#page-197-0).

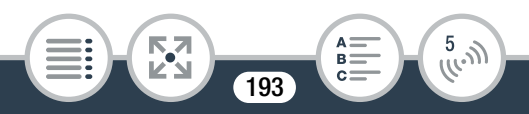

- **5** Pour changer le numéro de port à utiliser, touchez [80]. Saisissez un numéro de port différent et touchez [OK].
	- Par défaut, le numéro de port est réglé sur 80, mais vous pouvez le changer si nécessaire.
- **6** Si nécessaire, configurez une connexion à un point d'accès.
	- Si vous avez précédemment configuré et enregistré une connexion à un point d'accès, le caméscope se connecte automatiquement au dernier point d'accès utilisé. Continuez à l'étape 7.
	- Si aucune connexion au point d'accès n'a été enregistrée dans le caméscope, le message [Sauvegarde du point d'accès] s'affiche sur l'écran. Touchez [OK] pour configurer et enregistrer une nouvelle connexion à un point d'accès (étape 2 dans Connexion Wi-Fi utilisant un point d'accès ( $\Box$  [219](#page-218-0))) avant de continuer avec cette procédure. (11)<br>Cope, le message [Sau<br>Cope, le message [Sau<br>Ane sur l'écran. Touche<br>Pr une nouvelle connex<br>2 dans **Connexion W**
- 7 Quand la connexion sans fil est établie avec succès, le numéro d'identification du caméscope est affiché sur l'écran.
	- Le caméscope est prêt pour la connexion avec le dispositif iOS/Android.

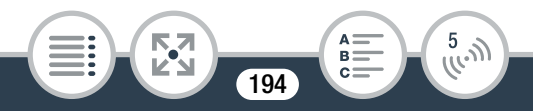

### Connexion d'un périphérique iOS/Android

Si le périphérique iOS/Android est connecté au même réseau Wi-Fi que le caméscope, CameraAccess plus reconnaît le numéro d'identification du caméscope et l'enregistre automatiquement. Sinon, vous pouvez saisir le numéro d'identification du caméscope manuellement.

Tant que vous ne réinitialisez pas les réglages du caméscope, vous n'avez besoin d'enregistrer le numéro d'identification du caméscope qu'à la première connexion de l'appareil. Ensuite, vous avez seulement besoin de saisir le mot de passe de la fonction Pilotage durant déplacements (démarrez cette procédure à partir de l'étape 4).

## Pour enregistrer le numéro d'identification du caméscope dans l'application CameraAccess plus ant déplacements (dér<br>)e 4).<br>numéro d'identification<br>ameraAccess plus<br>,e iOS/Android se tro

Si le périphérique iOS/Android se trouve près du caméscope, activez le Wi-Fi et sélectionnez le même point d'accès que celui auquel le caméscope est connecté (étape 6 dans la procédure précédente).

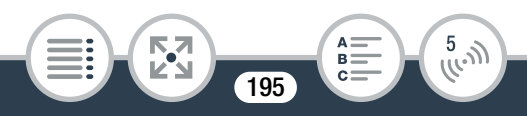

- 2 Démarrez l'application CameraAccess plus et touchez Setting (Réglages), puis Start (Démarrer).
	- Si le périphérique iOS n'est pas connecté au même point d'accès que le caméscope, entrez manuellement le numéro d'identification du caméscope qui est affiché sur l'écran du caméscope (étape 7 de la procédure précédente).
- 3 Touchez Finish (Terminer) et fermez l'application CameraAccess plus.
	- Si nécessaire, déconnectez le périphérique iOS/Android du point d'accès.

#### Pour utiliser la fonction Pilotage durant déplacements

- 4 Quand vous êtes en déplacement, démarrez l'application CameraAccess plus. deconnectez le periphet<br>es.<br>tion Pilotage durant es<br>en déplacement, c<br>tess plus.
	- Assurez-vous que le périphérique iOS/Android est connecté à un point d'accès Wi-Fi.
- 5 Touchez Start (Démarrer) pendant Monitor while Out.

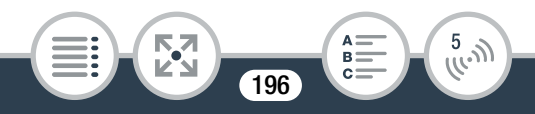

- **6** Entrez le mot de passe pour la fonction Pilotage durant déplacements que vous avez réglé dans le caméscope (étape 4 de la procédure précédente) puis touchez Connect (Connecter).
	- Utilisez les commandes sur l'écran de l'application pour faire fonctionner le caméscope lorsque vous visionnez l'image sur l'appareil.

#### Quand vous avez fini l'enregistrement

- Caméscope : touchez [Fin] pour terminer la connexion
- sans fil et mettre le caméscope hors tension.<br>Dispositif iOS/Android : fermez l'app Camera<br>plus. 2 Dispositif iOS/Android : fermez l'app CameraAccess plus.

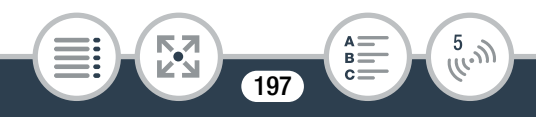

### <span id="page-197-0"></span>Utilisation du clavier virtuel

Lorsque vous avez besoin de saisir un texte pour divers réglages, touchez le champ texte et un clavier virtuel apparaît sur l'écran. L'illustration ci-dessous explique les différentes clés que vous pouvez utiliser.

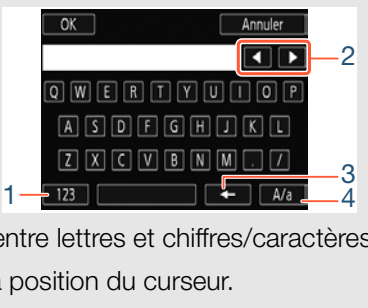

- 1 Basculer entre lettres et chiffres/caractères spéciaux.
- 2 Modifier la position du curseur.
- 3 Supprimer le caractère à gauche du curseur (retour arrière).
- 4 Verrouillage de majuscules. Lorsque le clavier numérique est affiché, [#%?] bascule entre le set 1 et le set 2 des caractères spéciaux.

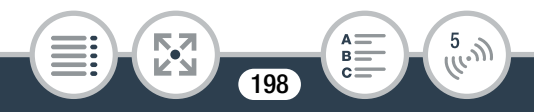

- Pour les détails sur l'application CameraAccess plus,  $\mathbf{\hat{i}}$ visitez le site Web de PIXELA. (en anglais uniquement) <http://pixela.jp/cecap>
	- Lors de l'utilisation de CameraAccess plus, vous ne pouvez pas commuter entre le mode séquence vidéo et le mode photo. Assurez-vous de régler d'abord le mode d'enregistrement souhait avant d'activer la fonction [Pilotage à domicile] ou [Pilotage durant déplacements].
	- Il peut y avoir des interruptions dans l'image vidéo en direct ou la réponse peut être lente lors du démarrage/<br>arrêt de l'enregistrement d'une séquence vidéo, de la<br>prise d'une photo ou du changement du champ de<br>vue.<br>Avec CameraAccess plus, l'image est enregistrée arrêt de l'enregistrement d'une séquence vidéo, de la prise d'une photo ou du changement du champ de vue.
	- Avec CameraAccess plus, l'image est enregistrée comme elle apparaît sur l'écran, quel que soit le réglage **a**  $\bullet$  [ $\hat{r}$ ] Ret/pivoter l'image]  $\bullet$  [ $\hat{r}$ ] Détecter orientation].

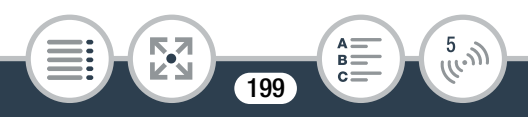

• Si vous montez le caméscope sur le support panoramique de caméra CT-V1 optionnel, vous pouvez utiliser l'application CameraAccess plus sur votre dispositif iOS/Android comme une télécommande pour déplacez le caméscope latéralement (panoramique) en plus du démarrage/arrêt de l'enregistrement. Pour les détails, reportez-vous au manuel d'instructions du CT-V1.

## <span id="page-199-0"></span>Navigateur distant : visionner les enregistrements avec un navigateur Web sur votre dispositif iOS ou Android

Avec la fonction de navigateur distant, vous pouvez utiliser le navigateur Web ou tout autre appareil équipé d'un récepteur Wi-Fi (dispositifs iOS/Android, ordinateurs, etc.) pour accéder au caméscope. Vous pouvez alors lire vos enregistrements avec le navigateur distant et même sauvegarder des copies en local sur votre dispositif\*. **S avec un navigion in Servero de Android**<br>
avigateur distant, vous<br>
un autre appareil équip<br>
Android, ordinateurs, entre alors lire vos entre

\* En fonction du dispositif, du SE, du navigateur et de la qualité vidéo, vous ne pourrez peut-être pas lire ou sauvegarder des enregistrements. Pour les détails, veuillez visiter votre site Internet Canon local.

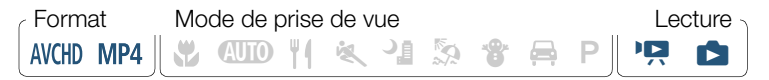

 $200$ 

 $\frac{5}{100}$ 

**THEFT** 

Caméscope : activez, à partir de l'écran d'index, le mode de navigation à distance.

**俞 ◇ [(r)** Wi-Fi] ▶ [中 Lecture via navigateur] ▶ [OK]

- Vous pouvez aussi toucher l'icône au centre au lieu de toucher [OK].
- Le SSID du caméscope (nom du réseau) et le mot de passe apparaissent.
- Le caméscope est prêt pour la connexion avec le dispositif sans fil.
- 2 Dispositif iOS/Android : dans l'écran des réglages Wi-Fi, allumez la Wi-Fi et sélectionnez le nom du réseau qui s'affiche sur l'écran du caméscope (étape <sup>tir sans fil.</sup><br>Dispositif iOS/Android : dans l'écran des réglages<br>Wi-Fi, allumez la Wi-Fi et sélectionnez le nom du<br>réseau qui s'affiche sur l'écran du caméscope (étape<br>1). Si nécessaire, saisissez le mot de passe qui s'a che sur l'écran du caméscope.
	- Le nom du réseau du caméscope (SSID) doit s'afficher sur la liste des réseaux/points d'accès détectés par l'appareil.
	- Tant que vous ne réinitialisez pas le mot de passe Wi-Fi du caméscope, vous n'avez besoin de saisir le mot de passe qu'à la première connexion de l'appareil.
- 3 Dispositif iOS/Android : démarrez le navigateur Web.

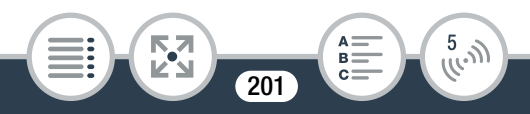

- 4 Dispositif iOS/Android : saisissez l'URL qui apparaît sur l'écran du caméscope dans la barre d'adresse du navigateur Web.
	- Lorsque la connexion Wi-Fi est correctement établie, l'écran Lecture via navigateur s'affiche.
	- L'URL étant toujours le même, il est pratique pour vous de le mettre dans vos favoris.
- 5 Dispositif iOS/Android : touchez l'enregistrement souhaité dans la liste.
	- Touchez la touche en haut à gauche de l'écran pour changer l'écran d'index affiché. Touchez [*MID*] (séquences vidéo AVCHD),  $[\text{MP}]$  (séquences vidéo MP4) ou  $[\text{CP}]$ (photos). che en haut à gauche<br>dex affiché. Touchez [|<br>[**MP2**] (séquences vid<br>gnette pour afficher la <sub>|</sub><br>quence vidéo).
	- Touchez une vignette pour afficher la photo (ou la première image d'une séquence vidéo). Séquences vidéo MP4 uniquement : touchez de nouveau pour lire la séquence vidéo.
	- Les séquences vidéo AVCHD ne peuvent pas être lues.
	- Scènes par intervalles avec l'icône  $\ddot{\cdot}$ : ne s'affichent pas.
	- Touchez **il** pour revenir sur l'écran d'index.
	- Appareils autres que les iOS : touchez  $\bigcirc$  pour enregistrer une copie en local de la séquence vidéo/photo sur l'appareil.

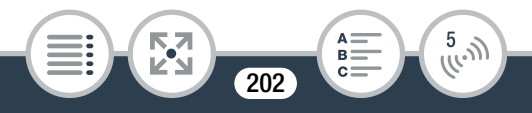

#### Quand vous avez fini

Caméscope : touchez [Fin] > [OK] pour terminer la connexion sans fil et mettre le caméscope hors tension.

- Les types suivants des scènes MP4 sont reconnus G comme fichiers multiples sur d'autres dispositifs.
	- Scènes dépassant 4 Go.
	- Scènes dépassant 1 heure.
	- Pour en savoir plus sur les connexions Wi-Fi sur ordinateurs et autres appareils, reportez-vous au manuel d'instructions du SE, de l'ordinateur ou de l'appareil utilisé.

# <span id="page-202-0"></span>Sauvegarde d'enregistrement et transfert de Sauvegarde d'enregistrement et transfert de<br>
Sauvegarde d'enregistrement et transfert de<br>
Séquences vidéo sur le Web en utilisant un dispositif iOS

En utilisant l'application Movie Uploader\*, vous pouvez lire et enregistrer vos séquences vidéo et photos sur un dispositif iOS. Vous pouvez aussi transférer vos séquences vidéo sur YouTube et Facebook, même quand vous êtes éloigné de votre réseau principal.

\* L'application Movie Uploader, fournie par PIXELA, est disponible gratuitement dans App Store.

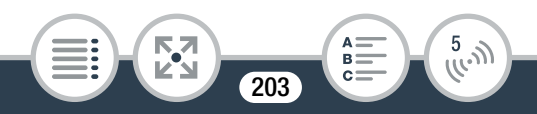

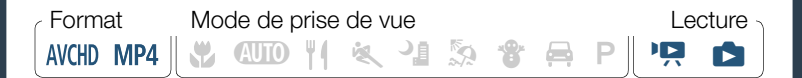

- Avant d'effectuer cette procédure pour la première fois,  $\boldsymbol{\heartsuit}$ installez l'application Movie Uploader sur votre dispositif iOS. L'application peut être téléchargée gratuitement à partir du site Web suivant (seulement en anglais). <http://appstore.com/movieuploader>
- Caméscope : depuis n'importe quel écran d'index, réglez le caméscope pour la connexion avec le dispositif iOS. COPY

### **△ →** [(r) Wi-Fi] → [Q Movie Uploader] → [OK]

- Vous pouvez aussi toucher l'icône au centre au lieu de toucher [OK].
- Le SSID du caméscope (nom du réseau) et le mot de passe apparaissent.
- Le caméscope est prêt pour la connexion avec le dispositif iOS.

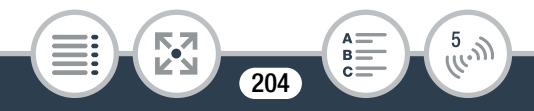

- 2 Dispositif iOS : dans l'écran des réglages Wi-Fi, allumez la Wi-Fi et sélectionnez le nom du réseau qui s'affiche sur l'écran du caméscope (étape 1). Si nécessaire, saisissez le mot de passe qui s'affiche sur l'écran du caméscope.
	- Le nom du réseau du caméscope (SSID) doit s'afficher sur la liste des réseaux/points d'accès détectés par l'appareil.
	- Tant que vous ne réinitialisez pas le mot de passe Wi-Fi du caméscope, vous n'avez besoin de saisir le mot de passe qu'à la première connexion de l'appareil.
	- Lorsque la connexion Wi-Fi est correctement établie, [Connecté] s'affiche sur l'écran du caméscope.
- 3 Dispositif iOS : utilisez l'application Movie Uploader app pour transférer les séquences vidéos du caméscope. Premiente de la person<br>fiche sur l'écran du ca<br>duilisez l'application<br>érer les séquences v
	- Vous pouvez également lire ou sauvegarder des séquences vidéo et des photos sur le dispositif iOS.

#### Quand vous avez fini

Caméscope : touchez [Fin] > [OK] pour terminer la connexion sans fil et mettre le caméscope hors tension.

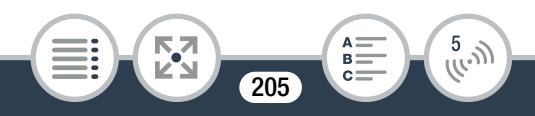

- En fonction de certains facteurs tels que les conditions  $\left( \mathbf{\hat{i}}\right)$ du réseau sans fil, le transfert des fichiers vidéo peut prendre un certain temps.
	- La procédure ci-dessus peut varier en fonction de la version de l'iOS que vous utilisez.
	- Pour les détails sur l'application Movie Uploader, visitez le site Web PIXELA (en anglais uniquement). <http://www.pixela.co.jp/oem/canon/e/movieuploader/>
	- Les types suivants des scènes MP4 sont reconnus comme fichiers multiples sur d'autres dispositifs.
		- Scènes dépassant 4 Go.
		- Scènes dépassant 1 heure.

## Partage des enregistrements avec CANON iMAGE GATEWAY Mormanpies sur d'adat<br>passant 4 Go.<br>passant 1 heure.<br>**registrements a**

<span id="page-205-0"></span>Une fois inscrit dans CANON iMAGE GATEWAY\*, vous pourrez accéder à divers services Web\*\*. Vous pourrez transférer des séquences vidéo et des photos dans un album en ligne, transférer des séquences vidéo sur Facebook et YouTube, envoyer les liens de vos albums en ligne par e-mail à votre famille et vos amis, et plus encore ! Pour utiliser cette fonction, vous aurez besoin d'un point d'accès connecté à Internet.

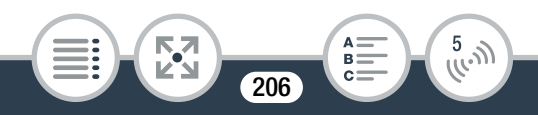

La disponibilité diffère d'un endroit à l'autre.

\*\* "Services Web" est utilisé dans ce texte pour désigner plusieurs services Internet compatibles avec CANON iMAGE GATEWAY.

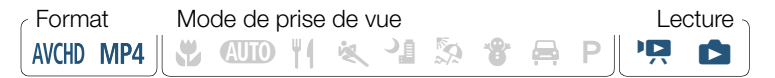

### CANON iMAGE GATEWAY

CANON iMAGE GATEWAY est un site Web qui procure divers services relatifs aux photos pour les propriétaires des produits qualifiés Canon. Une fois l'inscription gratuite en ligne terminée, vous pouvez utiliser les services Web, créer des albums photos en ligne et plus encore. Visitez le site Web de Canon (accessible aussi via les smartphones et les tablettes) pour les informations sur l'inscription et les pays/ régions où vous pouvez utiliser ce service. <http://canon.com/cig> Canon. Une fois l'inscr<br>us pouvez utiliser les s<br>s en ligne et plus encc<br>ccessible aussi via les<br>informations sur l'insc<br>ouvez utiliser ce servic

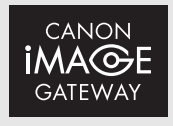

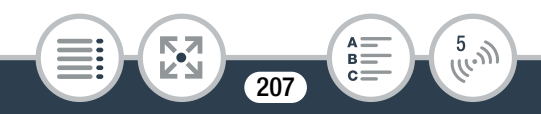

#### Configuration générale requise

- Complétez l'inscription gratuite en ligne à CANON iMAGE **GATEWAY**
- Réglages de compte pour les services que vous prévoyez d'utiliser (YouTube, Facebook, etc.). Les services disponibles peuvent différer selon les pays/régions.

## ■ Réglage des services Web souhaités dans le caméscope

Connectez-vous à CANON iMAGE GATEWAY et réglez les services Web que vous voulez utiliser.

Caméscope : depuis n'importe quel écran d'index, activez la fonction du service Web. Neb que vous voulez utiliser.<br>
Caméscope : depuis n'importe quel écran d'index<br>
ctivez la fonction du service Web.<br> **Co**  $\bullet$  [(r)<sup>)</sup> Wi-Fi]  $\bullet$  [ $\bullet$  Vers service Web]  $\bullet$  [OK]

• Vous pouvez aussi toucher l'icône au centre au lieu de toucher [OK].

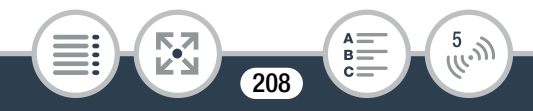

- 2 Caméscope : si nécessaire, configurez une connexion à un point d'accès.
	- Si vous avez précédemment configuré et enregistré une connexion à un point d'accès, le caméscope se connecte automatiquement au dernier point d'accès utilisé. Continuez à l'étape 3.
	- Si aucune connexion au point d'accès n'a été enregistrée dans le caméscope, le message [Sauvegarde du point d'accès] s'affiche sur l'écran. Touchez [OK] pour configurer et enregistrer une nouvelle connexion à un point d'accès (étape 2 dans Connexion Wi-Fi utilisant un point d'accès ( $\Box$  219)) avant de continuer avec cette procédure. 2 dans Connexion W<br>( $\Box$  219)) avant de connexion<br>suchez  $\bullet$ .
- **3** Caméscope : quand la connexion sans fil est établie avec succès, touchez  $\triangle$ .
- 4 Dispositif iOS/Android : suivez les instructions sur l'écran du caméscope et connectez-vous à CANON iMAGE GATEWAY.
	- L'écran de l'album en ligne est affiché.
- **5** Caméscope : touchez [Authentifier].
	- Après un court moment, un code d'authentification apparaît sur l'écran.

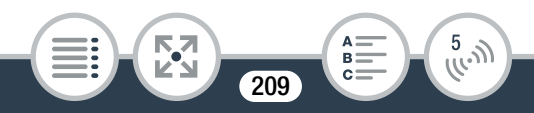

- 6 Dispositif iOS/Android : ouvrez l'écran des réglages de caméra et saisissez le code d'authentification (à partir de l'étape 5).
- 7 Caméscope : assurez-vous que le caméscope et le dispositif iOS/Android affichent le même numéro de confirmation, puis touchez [OK].
- 8 Dispositif iOS/Android : terminez le processus de configuration.

#### Quand vous avez fini

Caméscope : terminez la connexion sans fil et mettez le caméscope hors tension. **Quand vous avez fini<br>
Caméscope : terminez la connexion sans fil et mettez le caméscope hors tension.<br>■ Ajout/suppression de services Web à partir du** 

# caméscope

Vous pouvez ajouter plus de services Web au caméscope ou supprimer ceux qui sont déjà en place.

1 Dispositif iOS/Android : connectez-vous à CANON iMAGE GATEWAY et ouvrez l'écran des réglages des services Web.

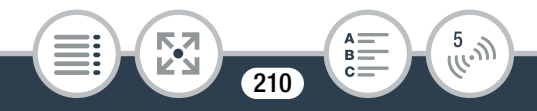

- 2 Dispositif iOS/Android : suivez les instructions sur l'écran et ajoutez ou supprimez le ou les services Web souhaité(s).
- 3 Caméscope : sur l'écran [ Ners service Web], touchez **a**.
	- Les services Web en place dans le caméscope sont mis à jour.
	- Les services Web disponibles diffèrent en fonction du î pays/région d'utilisation et peuvent être mis à jour de temps en temps. Pour obtenir les informations les plus<br>récentes sur les services disponibles et les termes d'uti-<br>lisation, visitez le site Web de CANON iMAGE<br>GATEWAY.<br>Si la date réglée dans le caméscope n'est pas correcte récentes sur les services disponibles et les termes d'utilisation, visitez le site Web de CANON iMAGE GATEWAY.
		- Si la date réglée dans le caméscope n'est pas correcte, ce dernier ne peut pas se connecter à CANON iMAGE GATEWAY. Assurez-vous que la date est correcte avant d'essayer d'établir la connexion.
		- Lorsque le nombre maximum de services Web réglés dans le caméscope est atteint, vous ne pouvez pas en régler davantage. Supprimez les services Web non nécessaires, puis réglez le service Web souhaité.
		- Vous ne pouvez pas régler plusieurs comptes de services Web autres que par e-mail.

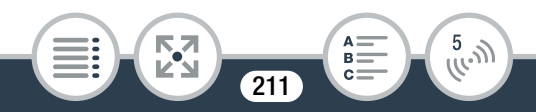

## ■ Partage de vos enregistrements avec les services Web

Vous pouvez facilement partager vos enregistrements avec votre famille et vos amis avec les services Web.

1 Depuis n'importe quel écran d'index, activez la fonction du service Web.

 $\hat{a}$   $\rightarrow$   $\hat{v}$   $\hat{v}$  Wi-Fi $\rightarrow$   $\hat{a}$  Vers service Web]  $\rightarrow$  [OK]

- Vous pouvez aussi toucher l'icône au centre au lieu de toucher [OK].
- Si vous avez précédemment configuré et enregistré une connexion à un point d'accès, le caméscope se connecte automatiquement au dernier point d'accès utilisé. écédemment configure<br>point d'accès, le cament au dernier point d'accès<br>exion au point d'accè
- Si aucune connexion au point d'accès n'a été enregistrée dans le caméscope, le message [Sauvegarde du point d'accès] s'affiche sur l'écran. Touchez [OK] pour configurer et enregistrer une nouvelle connexion à un point d'accès (étape 2 dans Connexion Wi-Fi utilisant un point d'accès ( $\Box$  [219](#page-218-0))) avant de continuer avec cette procédure.

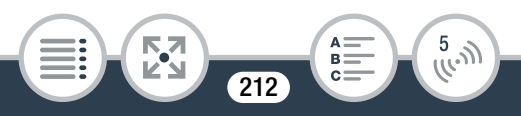

#### 2 Sélectionnez le service Web souhaité.

• Lorsque vous sélectionnez  $\lnot$  (e-mail), la liste des adresses e-mail enregistrées s'affiche. Sélectionnez une adresse e-mail à laquelle vous souhaitez envoyer une notification par e-mail.

#### 3 Sélectionnez le type d'enregistrement à transférer.

#### 4 Touchez la scène ou la(les) photo(s) à transférer.

- Pour le transfert des photos, vous pouvez toucher jusqu'à 10 photos à transférer en une fois. Pour annuler une sélection, touchez la photo à annuler. Pour annuler toutes les sélections en une seule fois, touchez [Tout désélect.]  $\triangleright$  [Oui]. nez la photo à annuler.<br>In une seule fois, touch<br>intervalles avec l'icôn<br>jes.<br>In transfert sur YouTub
- Les scènes par intervalles avec l'icône  $\ddot{\cdot}$  ne peuvent pas être sélectionnées.
- Si vous faites un transfert sur YouTube, lisez le contrat de YouTube attentivement et touchez [J'accepte] si vous acceptez.
- Le transfert commence automatiquement.
- Vous pouvez toucher [Arrêter] pour interrompre le transfert sans fil en cours.
- 5 Touchez [OK].

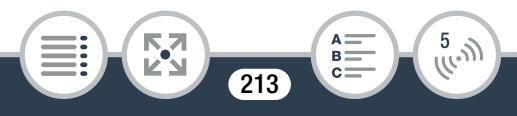

 $\bf (i)$ 

## Vérification de vos transferts avec la bibliothèque CANON iMAGE GATEWAY

Vous pouvez utiliser l'écran de la bibliothèque CANON iMAGE GATEWAY ou de l'album pour visualiser les séquences vidéo et les photos que vous avez transférées. Vous pouvez aussi vérifier les fichiers que vous avez envoyés et les différents réglages pour les services Web. Pour en savoir plus sur CANON iMAGE GATEWAY, consultez le module Aide (en haut à droite de l'écran).

- La longueur et la taille maximum de fichier pour le transfert dépend du service Web. une et la taile maximum de f<br>La longueur et la taille maximum de f<br>fert dépend du service Web.<br>Vous pouvez transférer les séquence<br>une et les photos jusqu'à 10 par 10.
	- Vous pouvez transférer les séquences vidéo une par
	- En fonction des réglages et des capacités du point d'accès (du routeur sans fil), le transfert des fichiers peut prendre un certain temps.
	- Les adresses e-mail doivent être composées de caractères à un seul octet. Seules les adresses e-mail avec 16 caractères ou moins avant le repère @ peuvent être réglées dans le caméscope.

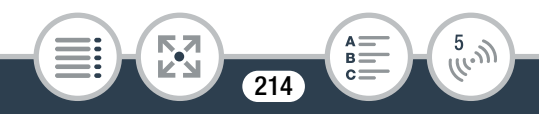

## <span id="page-214-0"></span>Lecture sans fil sur un ordinateur

Vous pouvez, avec la fonction de serveur multimédia, lire à distance des séquences vidéo et des photos sur votre ordinateur ou tout autre dispositif similaire. Vous aurez besoin d'un point d'accès sur votre réseau principal et d'un logiciel installé sur votre ordinateur qui peut lire les séquences vidéo et les photos à partir d'un serveur multimédia. Nous vous recommandons de connecter l'ordinateur au point d'accès à l'aide d'un câble LAN. Reportez-vous au manuel d'instructions de l'ordinateur, du logiciel et du point d'accès.

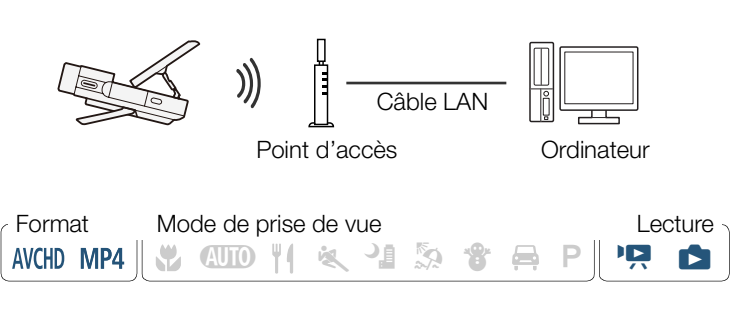

Caméscope : depuis n'importe quel écran d'index, activez la fonction du serveur multimédia.

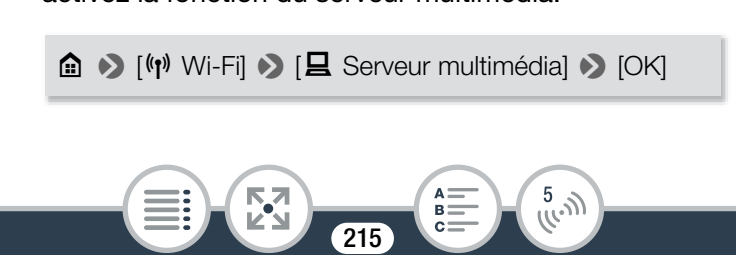

- Vous pouvez aussi toucher l'icône au centre au lieu de toucher [OK].
- Si vous avez précédemment configuré et enregistré une connexion à un point d'accès, le caméscope se connecte automatiquement au dernier point d'accès utilisé.
- Si aucune connexion au point d'accès n'a été enregistrée dans le caméscope, le message [Sauvegarde du point d'accès] s'affiche sur l'écran. Touchez [OK] pour configurer et enregistrer une nouvelle connexion à un point d'accès (étape 2 dans Connexion Wi-Fi utilisant un point d'accès  $(D \mid 219)$  $(D \mid 219)$  $(D \mid 219)$ ) avant de continuer avec cette procédure.
- 2 Caméscope : lorsque la connexion sans fil est établie avec succès, [Connecté] s'affiche sur l'écran du caméscope.  $(L \Box Z \Box y)$  avant de constants<br>rsque la connexion :<br>onnecté] s'affiche su
	- Vous pouvez toucher [Voir informations] pour visualiser le SSID du point d'accès, le protocole de connexion et l'adresse IP ainsi que l'adresse MAC du caméscope.
	- Après avoir touché [Voir informations], vous pouvez toucher [Modifiez le point de connexion] pour sélectionner un SSID différent sauvegarder dans le caméscope afin de changer les points de connexion.

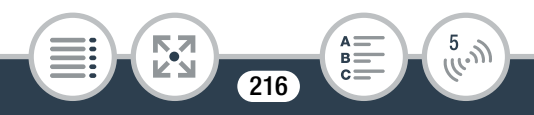
#### Fonctions Wi-Fi du caméscope

- 3 Ordinateur : démarrez votre lecteur multimédia préféré et sélectionnez le nom du modèle de votre caméscope (Canon LEGRIA mini X) dans la liste des serveurs multimédia.
	- Démarrez votre logiciel de lecteur multimédia préféré qui peut lire des enregistrements sur le réseau et sélectionnez le nom du modèle du caméscope dans la liste des serveurs multimédia.
- 4 Ordinateur : lisez les séquences vidéo et les photos.
	- Scènes par intervalles avec l'icône  $\ddot{\cdot}$ : ne s'affichent pas.
- **5** Caméscope : touchez  $[Fin]$   $\triangleright$   $[OK]$  lorsque vous avez terminé. srvalles avec l'icône  $\ddot{\cdot}$ <br>uchez [Fin] • [OK]<br>les réglages et des ca
- En fonction des réglages et des capacités du point  $\bf \hat{1}$ d'accès (du routeur sans fil), la lecture peut prendre un certain temps pour démarrer ou ne pas paraître régulière. Pour en savoir plus, reportez-vous à Dépannage  $(D274)$  $(D274)$ .

217

 $\frac{5}{(k^2)}$ 

**THEFT** 

# Connexion Wi-Fi et réglages

## <span id="page-217-0"></span>Connexion Wi-Fi utilisant un point d'accès

Le caméscope peut se connecter à un réseau Wi-Fi via un point d'accès (routeur sans fil) et même retenir les réglages de quatre points d'accès.

#### Configuration générale requise

• Routeur correctement configuré compatible avec le protocole 802.11b/g/n et certifié Wi-Fi (comportant le logo indiqué à droite), et un réseau domestique.

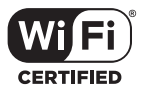

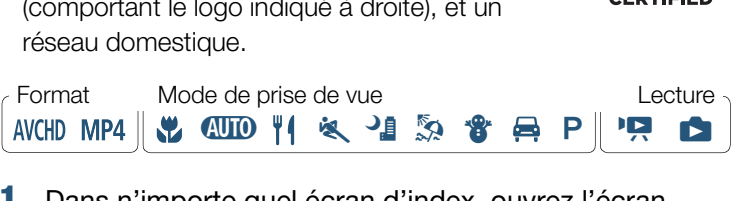

Dans n'importe quel écran d'index, ouvrez l'écran [<sup>(p</sup>) Configuration du réseau].

 $\hat{\mathbf{a}}$   $\rightarrow$   $\hat{\mathbf{b}}$  Comm. à dist. + diffusion continue] (à partir du mode d'attente d'enregistrement) ou [") Wi-Fi] (à partir de n'importe quel index en mode de lecture) > [w Vérifier/éditer les réglages] > [Réglages de connexion point d'accès] > [Non configuré]

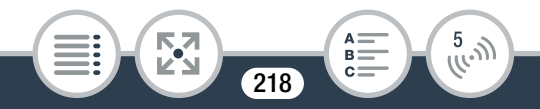

### 2 Touchez la méthode de configuration souhaitée.

• Selon la méthode de configuration choisie, la procédure peut être différente. Lisez les descriptions ci-dessous et continuez avec la procédure décrite dans la page correspondante.

### **Options**

[WPS : bouton]\*

Maintenez tout simplement la touche WPS appuyée sur votre routeur sans fil, puis touchez l'écran de votre caméscope. C'est la méthode de connexion la plus facile si vous utilisez un routeur compatible WPS. Continuez la procédure telle que décrite dans Configuration Wi-Fi protégée (WPS) ( $\Box$  [220\)](#page-219-0). exion la plus facile si volontinuez la procédure t<br>Fi protégée (WPS) (<u>CC</u><br>de configuration du poir<br>caméscope vous donn

#### [WPS : code PIN]\*

Accédez à l'écran de configuration du point d'accès à l'aide du navigateur Web. Le caméscope vous donne un code PIN, que vous saisissez dans le navigateur. Vous avez besoin d'un routeur compatible WPS et d'un ordinateur ou autre appareil connecté. Continuez la procédure telle que décrite dans Configuration Wi-Fi protégée (WPS) ( $\Box$  [220\)](#page-219-0).

#### [Rechercher points d'accès]

Sélectionnez le point d'accès souhaité à partir d'une liste et saisissez votre mot de passe, en suivant les instructions sur l'écran du caméscope. Continuez la procédure telle que décrite dans Recherche des points d'accès ( $\Box$  [222](#page-221-0))

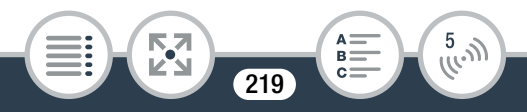

#### [Configuration manuelle]

Saisissez manuellement le nom du point d'accès, le mot de passe et les autres réglages de réseau. Cette méthode est recommandée uniquement pour les utilisateurs expérimentés des réseaux Wi-Fi. Continuez la procédure telle que décrite dans Réglage manuel ( $\Box$  [224\)](#page-223-0).

WPS, qui veut dire configuration protégée Wi-Fi (Wi-Fi Protected Setup), est un standard qui permet d'effectuer facilement la connexion à un point d'accès.

<span id="page-219-0"></span>**El Configuration Wi-Fi protégée (WPS)**<br>Si votre point d'accès est compatible WPS (compindiqué ci-dessous), la connexion au caméscope<br>plus facile. Si vous ne réussissez pas à connecter<br>avec WPS, essayez la méthode [Recherc Si votre point d'accès est compatible WPS (comportant le logo indiqué ci-dessous), la connexion au caméscope sera d'autant plus facile. Si vous ne réussissez pas à connecter le caméscope avec WPS, essayez la méthode [Rechercher points d'accès]. Reportez-vous aussi au manuel d'instructions du routeur.

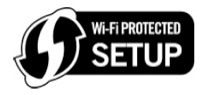

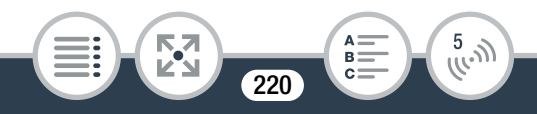

### Méthode [WPS : bouton]

- Maintenez la touche WPS appuyée sur le routeur sans fil.
- Selon le modèle du routeur, la durée nécessaire peut varier.
- Vérifiez que la fonction WPS du routeur est activée.

### Méthode [WPS : code PIN]

**THEFT** 

- Utilisez votre navigateur Web pour ouvrir l'écran de configuration WPS du routeur, à partir d'un ordinateur ou d'un appareil similaire connecté au point d'accès. Le code PIN à 8 chiffres apparaît ensuite sur l'écran du caméscope, saisissez-le sur l'écran de configuration WPS du routeur.
- 2 Avant 2 minutes, touchez [OK] sur l'écran du caméscope. recision e sur recision de configuration<br>
S. touchez [OK] sur l'<br>
S. connecte au point<br>
Nucher [Arrêter], puis [C
	- Le caméscope se connecte au point d'accès.
	- Vous pouvez toucher [Arrêter], puis [OK] pour interrompre la fonction Wi-Fi Protected Setup qui est en cours.
	- Lorsque la configuration protégée Wi-Fi est terminée, [Configuration effectuée] s'affiche sur l'écran du caméscope.

 $221$ 

 $\frac{5}{(k-1)}$ 

### **3** Touchez [OK] pour sauvegarder la configuration.

- Si vous êtes en cours d'effectuer une autre procédure, le caméscope se connecte automatiquement au point d'accès. Retournez à la procédure de la fonction que vous utilisiez précédemment : étape 7 de Diffusion par Wi-Fi et Internet (Pilotage durant déplacements) ( $\Box$  [194\)](#page-193-0) étape 3 dans Réglage des services Web souhaités dans le caméscope ( $\Box$  [209](#page-208-0)) étape 2 dans Partage de vos enregistrements avec les services Web ( $\Box$  [213](#page-212-0)) étape 2 dans Lecture sans fil sur un ordinateur  $(D216)$  $(D216)$ .  $\begin{align*}\n (\Box 213)\n \text{ecture sans fil sur ur}\n \begin{align*}\n [\triangle] \text{ } \blacktriangleright \end{align*} \begin{align*}\n [\blacktriangleright] \text{ pour fer}\n \text{s points d'accès}\n \end{align*}$
- Sinon, touchez  $[\triangle] \blacktriangleright [\blacktriangleright]$  pour fermer le menu.

### <span id="page-221-0"></span>■ Recherche des points d'accès

Après avoir touché [Rechercher points d'accès], le caméscope prend quelques secondes pour détecter les points d'accès proches disponibles et affiche le premier. Notez à l'avance le nom du réseau (SSID) et le mot de passe (clé de cryptage) du point d'accès que vous voulez utiliser. (C'est en général le routeur sans fil de votre réseau domestique.)

Pour saisir le texte pour les divers réglages, utilisez le clavier virtuel  $($  [198](#page-197-0)).

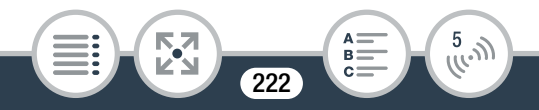

- Sélectionnez le point d'accès souhaité.
	- Si le point d'accès souhaité ne s'affiche pas, vous pouvez toucher  $[\triangle]$  ou  $[\blacktriangledown]$  pour parcourir la liste des points d'accès détectés. Vous pouvez aussi toucher [Chercher à nouveau] pour que le caméscope recherche de nouveau les points d'accès.
	- Lorsque le nom de réseau (SSID) du point d'accès souhaité s'affiche, touchez [OK].
- 2 Pour saisir le champ [Clé de cryptage], touchez [Non configuré]. Saisissez le mot de passe du point d'accès (clé de cryptage) et touchez [OK].
	- Si le point d'accès sélectionné à l'étape 1 n'a pas d'icône [fa], cette étape n'est pas nécessaire. book to the two dialects<br>
	by et touchez [OK].<br>
	cès sélectionné à l'éta<br>
	en 'est pas nécessaire

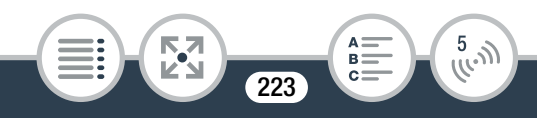

### **3** Touchez [OK] pour sauvegarder la configuration.

- Si vous êtes en cours d'effectuer une autre procédure, le caméscope se connecte automatiquement au point d'accès. Retournez à la procédure de la fonction que vous utilisiez précédemment : étape 7 de Diffusion par Wi-Fi et Internet (Pilotage durant déplacements) ( $\Box$  [194\)](#page-193-0) étape 3 dans Réglage des services Web souhaités dans le caméscope ( $\Box$  [209](#page-208-0)) étape 2 dans Partage de vos enregistrements avec les services Web ( $\Box$  [213](#page-212-0)) étape 2 dans Lecture sans fil sur un ordinateur  $(D216)$  $(D216)$ . (<u>LT</u>I 213)<br>ecture sans fil sur ur<br>[**౨**] � [ㄨ] pour fer<br>**I**el
- Sinon, touchez  $[\triangle] \triangleright [\times]$  pour fermer le menu.

### <span id="page-223-0"></span>■ Réglage manuel

Effectuez cette procédure pour configurer manuellement les réglages de connexion sans fil. Ceci peut être nécessaire, par exemple, si le nom du réseau du point d'accès (SSID) ne peut pas être détecté à cause de la fonction furtive en cours d'activation. La configuration manuelle est destinée aux utilisateurs expérimentés des réseaux Wi-Fi.

Pour saisir le texte pour les divers réglages, utilisez le clavier virtuel  $($  [198](#page-197-0)).

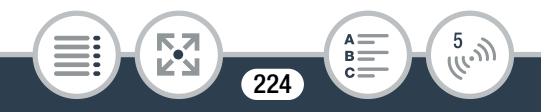

- 1 Dans le champ [SSID], saisissez le SSID. Touchez [OK], puis touchez [Suivant].
- 2 Dans le champ [Méthode d'authentification/de cryptage], touchez [OUVERTURE SANS], puis touchez la méthode souhaitée.
	- Si vous sélectionnez [OUVERTURE WEP], l'index WEP est 1.
- 3 Dans le champ [Clé de cryptage], saisissez la clé. Touchez [OK], puis touchez [Suivant].
	- Si vous avez sélectionné, à l'étape 2, [OUVERTURE SANS], cette étape n'est pas nécessaire.
- 4 Touchez [Auto] ou [Manuel] pour sélectionner comment obtenir l'adresse IP. electionné, à l'étape 2,<br>cape n'est pas nécess<br>pu [Manuel] pour séle<br>e IP.
	- Si vous sélectionnez [Auto], procédez à l'étape 9.
- **5** Pour saisir le champ [Adresse IP], touchez [0.0.0.0]. Touchez le premier écran, puis touchez  $\lceil$   $\blacktriangle$   $\lfloor$ / $\lceil$  $\blacktriangledown$   $\rceil$  pour changer la valeur. Modifiez les champs restants de la même manière et touchez [OK].
- **6** Saisissez le champ [Masque de sous-réseau] de la même manière et touchez [Suivant].

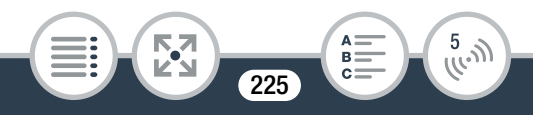

- 7 Saisissez le champ [Passerelle par défaut] de la même manière et touchez [Suivant].
- 8 Saisissez les champs [Serveur DNS principal] et [Serveur DNS secondaire] de la même manière et touchez [Suivant].
- **9** Touchez [OK] pour sauvegarder la configuration.
	- Si vous êtes en cours d'effectuer une autre procédure, le caméscope se connecte automatiquement au point d'accès. Retournez à la procédure de la fonction que vous utilisiez précédemment : étape 7 de Diffusion par Wi-Fi et Internet (Pilotage durant déplacements) ( $\Box$  194) étape 3 dans Réglage des services Web souhaités dans le caméscope  $($  $\Box$  209 $)$ étape 2 dans Partage de vos enregistrements avec les services Web ( $\Box$  [213](#page-212-0)) étape 2 dans Lecture sans fil sur un ordinateur  $(D216)$  $(D216)$ . emment :<br>usion par Wi-Fi et In<br>ements) (<u></u>□ 194)<br>églage des services<br>scope (□ 209)<br>artage de vos enreg
	- Sinon, touchez  $[\triangle] \triangleright [\times]$  pour fermer le menu.

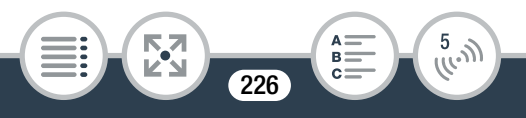

**THEFT** 

 $\hat{\mathbf{U}}$ Les fonctions Wi-Fi disponibles et la méthode de réglage varient en fonction des spécifications et des caractéristiques du réseau Wi-Fi que vous souhaitez utiliser.

## Visualisation et modification des réglages Wi-Fi

Vous pouvez revoir et modifier, si nécessaire, les réglages utilisés pour les diverses connexions Wi-Fi et pour la fonction Pilotage durant déplacement.

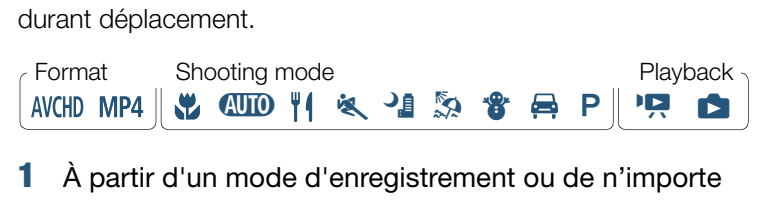

1 À partir d'un mode d'enregistrement ou de n'importe quel écran d'index, ouvrez l'écran [— Vérifier la configuration actuelle].

 $\hat{\mathbf{a}}$   $\rightarrow$   $\hat{\mathbf{b}}$  Comm. à dist. + diffusion continue] (à partir du mode d'attente d'enregistrement) ou [(r) Wi-Fi] (à partir de n'importe quel écran d'index en mode de lecture) > [w Vérifier/éditer les réglages] > [OK]

 $227$ 

 $\frac{5}{100}$ 

• Vous pouvez aussi toucher l'icône au centre au lieu de toucher [OK].

Pour visualiser les réglages de la connexion des dispositifs iOS/Android

- 2 Touchez [Réglages de connexion smartphone].
	- Le SSID du caméscope et le mot de passe apparaissent.
- 3 Si nécessaire, changez le nom du réseau du caméscope (SSID) et le mot de passe.

 $[Éditer]$   $\triangleright$   $[OK]$   $\triangleright$   $[OK]$ 

- Pour effectuer une nouvelle connexion sans fil, vous devez modifier les réglages Wi-Fi sur le dispositif iOS/Android. D [OK]<br>une nouvelle connexion<br>lages Wi-Fi sur le disp<br>vement [10] pour re
- 4 Touchez répétitivement  $[$ **b**] pour retourner au menu  $\hat{a}$  (Début), puis touchez  $\mathbf{X}$ ] pour fermer le menu.

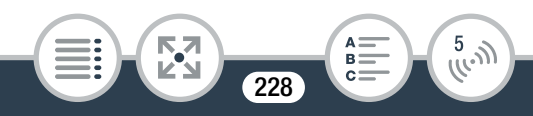

#### Pour visualiser les réglages de la connexion du point d'accès

2 Touchez [Réglages de connexion point d'accès].

- Les réglages SSID d'un maximum de 4 points d'accès dans la mémoire du caméscope apparaissent.
- S'il y a des fentes de connexion disponibles, vous pouvez toucher [Non configuré] pour régler un nouveau point d'accès ( $\Box$  [218\)](#page-217-0).
- 3 Touchez le SSID du point d'accès dont vous voulez visualiser les réglages.
	- Les réglages du point d'accès apparaissent.
	- Touchez  $[\triangle]$  et  $[\blacktriangledown]$  pour visualiser plus d'informations.
	- Pour effacer la connexion au point d'accès affichée, touchez [Éditer] > [Effacer] > [Oui]. glages.<br>u point d'accès appara<br>[▼] pour visualiser pl<br>connexion au point d'<br>[Effacer] ▶ [Oui].<br>nanuellement les régla
	- Pour changer manuellement les réglages de la connexion au point d'accès affichée, touchez [Éditer] > [Configuration manuelle], puis effectuez la procédure dans Réglage manuel  $(D \cap 224)$  $(D \cap 224)$  $(D \cap 224)$ .
	- Touchez  $[\triangle]$  deux fois pour revenir sur l'écran de sélection de point d'accès.
- 4 Touchez répétitivement  $[$ **b**] pour retourner au menu  $\hat{a}$  (Début), puis touchez  $\mathbf{X}$ ] pour fermer le menu.

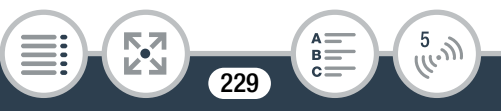

#### Connexion Wi-Fi et réglages

Pour afficher les réglages pour la fonction Pilotage durant déplacement (mode d'enregistrement uniquement)

- 2 Touchez [Régl. du pilotage durant déplacements].
	- Le mot de passe et le numéro de port à utiliser pour la fonction Pilotage durant déplacement apparaissent.
- 3 Si nécessaire, changez les réglages.
	- Étape 4 et 5 de Diffusion par Wi-Fi et Internet (Pilotage durant déplacements) ( $\Box$  [192\)](#page-191-0)
- 4 Touchez répétitivement  $[$   $\bigcirc$ ] pour retourner au menu  $\bigcirc$  (Début), puis touchez  $[\mathsf{X}]$  pour fermer le menu.

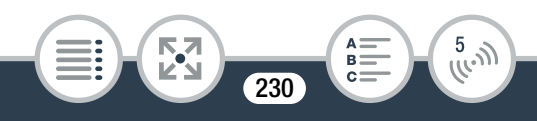

#### **Glossaire**

Ceci est un glossaire de certains des termes de base utilisés fréquemment dans ce chapitre. La documentation pour votre point d'accès peut aussi contenir un glossaire auquel vous pouvez vous référer.

#### Adresse IP

Numéro exclusif affecté à chaque appareil connecté au réseau.

#### Point d'accès

Un point d'accès sans fil (WAP) est un dispositif qui permet aux appareils sans fil, tels que votre caméscope, de se connecter à un réseau câblé (y compris Internet) en utilisant le standard Wi-Fi. Dans la plupart des cas, c'est votre routeur sans fil. sans fil (WAP) est un c<br>s fil, tels que votre can<br>u câblé (y compris Inte<br>ans la plupart des cas

#### **SSID**

Service Set Identifier (identifiant du service). C'est simplement le nom public d'un réseau Wi-Fi.

#### **WPS**

Wi-Fi Protected Setup. Norme pour un réglage facile et sécurisé des réseaux Wi-Fi créée par Wi-Fi Alliance.

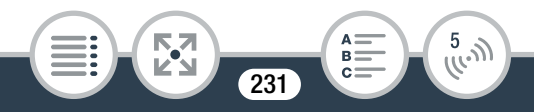

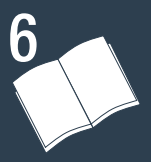

# Informations additionnelles

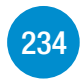

### [Annexe : listes des options de menu](#page-233-0)

Cette section contient les tableaux de tous les réglages de menu du caméscope et les options de réglage pour votre référence.

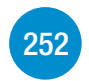

### [Annexe : icônes et affichages sur l'écran](#page-251-0) Cette section explique les icônes et les affichages qui apparaissent sur les différents écrans du caméscope avec les pages de référence aux fonctions correspondantes. ônes et affichages<br>explique les icônes et<br>sur les différents écran<br>référence aux fonction

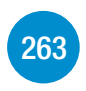

#### [En cas de problème](#page-262-0)

Consultez le guide de dépannage et la liste des messages si vous rencontrez un problème avec votre caméscope.

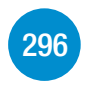

#### [À faire et à ne pas faire](#page-295-0)

Cette section contient des précautions importantes de manipulation et des instructions de maintenance.

232

### [Informations générales](#page-307-0)

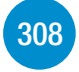

Cette section contient des informations concernant les accessoires en option utilisables avec le caméscope et se termine par une liste explicative des spécifications techniques.

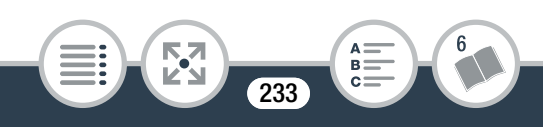

# <span id="page-233-0"></span>Annexe : listes des options de menu

Les fonctions disponibles dépendent du mode de fonctionnement du caméscope. Sur l'écran du caméscope, les éléments de menu non disponibles apparaissent en gris. Pour en savoir plus sur la façon de sélectionner une option, reportez-vous à Utilisation des menus ( $\Box$  [51](#page-50-0)). Pour en savoir plus sur chaque fonction, reportez-vous à la page correspondante. Les options de menu pour lesquelles aucune page de référence n'apparaît sont expliquées après les tableaux. Les options de menu en bleu et en gras, affichées ainsi, indiquent les valeurs par défaut.

#### Menu **i** (Début)

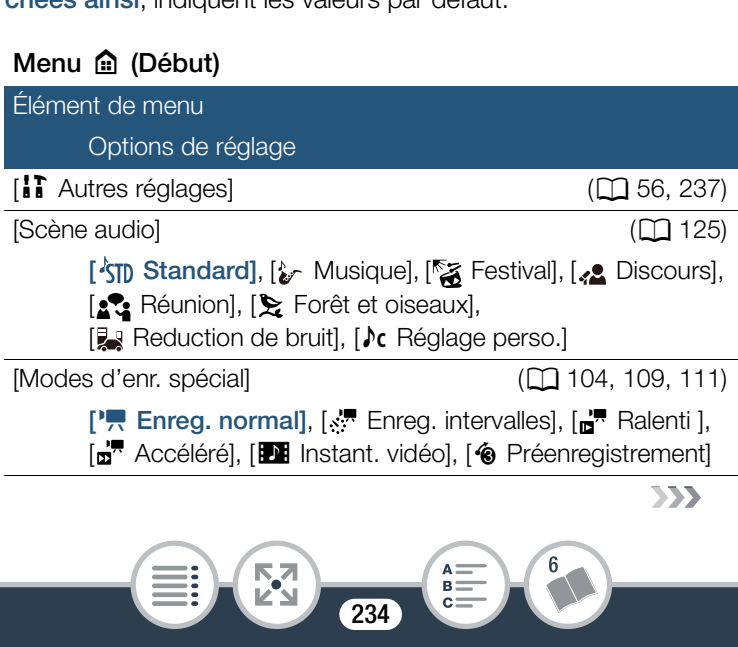

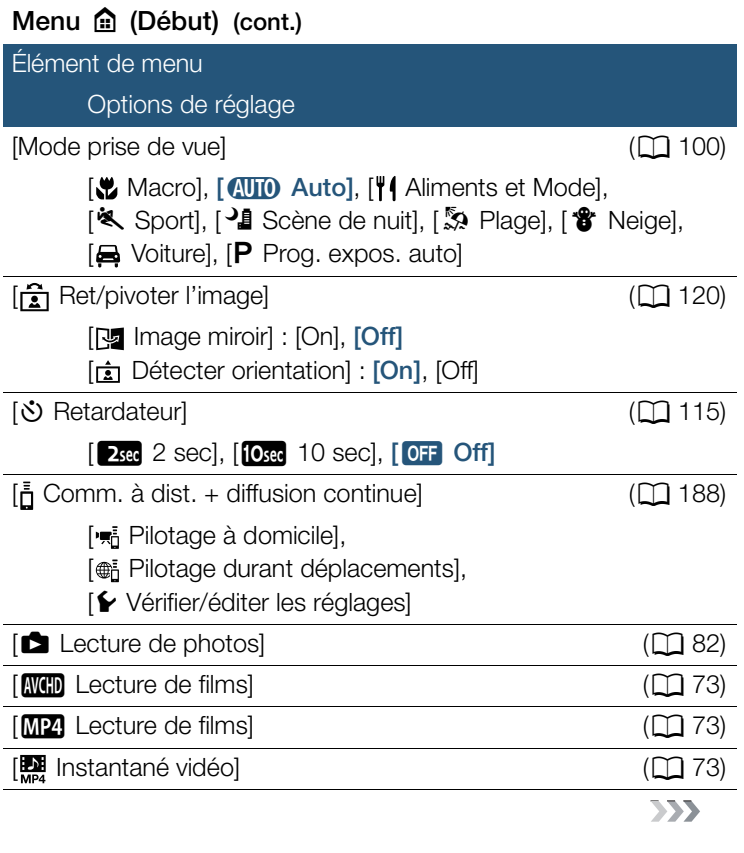

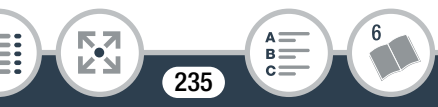

**THEFT** 

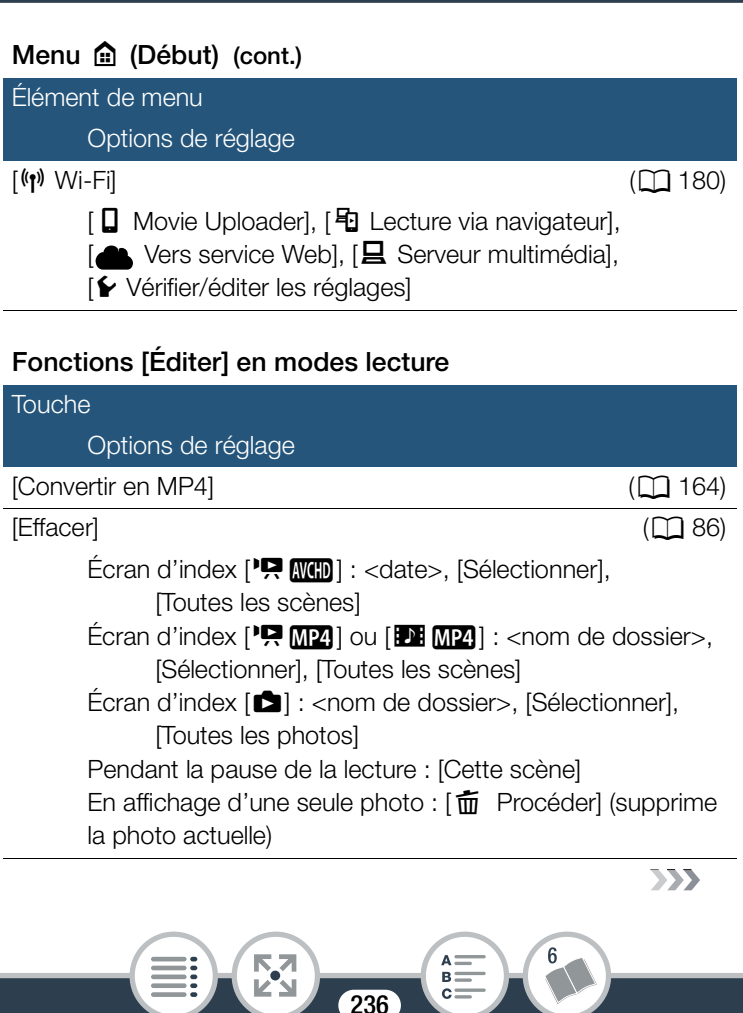

236

∷

### Fonctions [Éditer] en modes lecture (cont.)

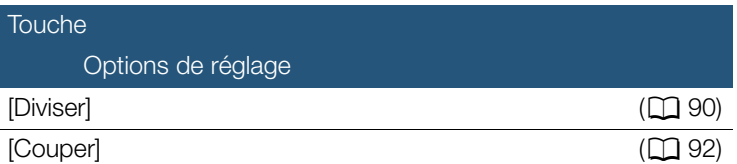

# <span id="page-236-0"></span>Menus [ii] Autres réglages]

#### **PULLICITY** Configuration caméra (mode enregistrement uniquement)

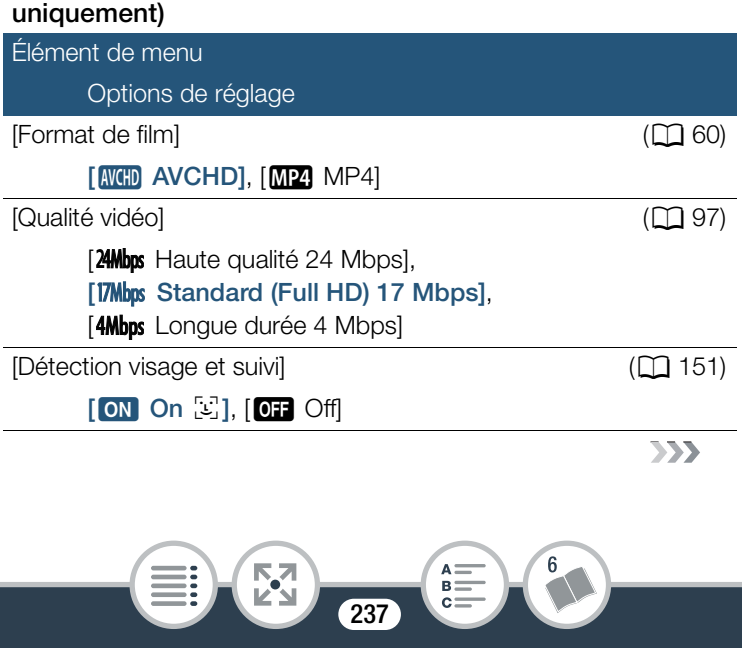

#### **politica** Configuration caméra (mode enregistrement uniquement) (cont.)

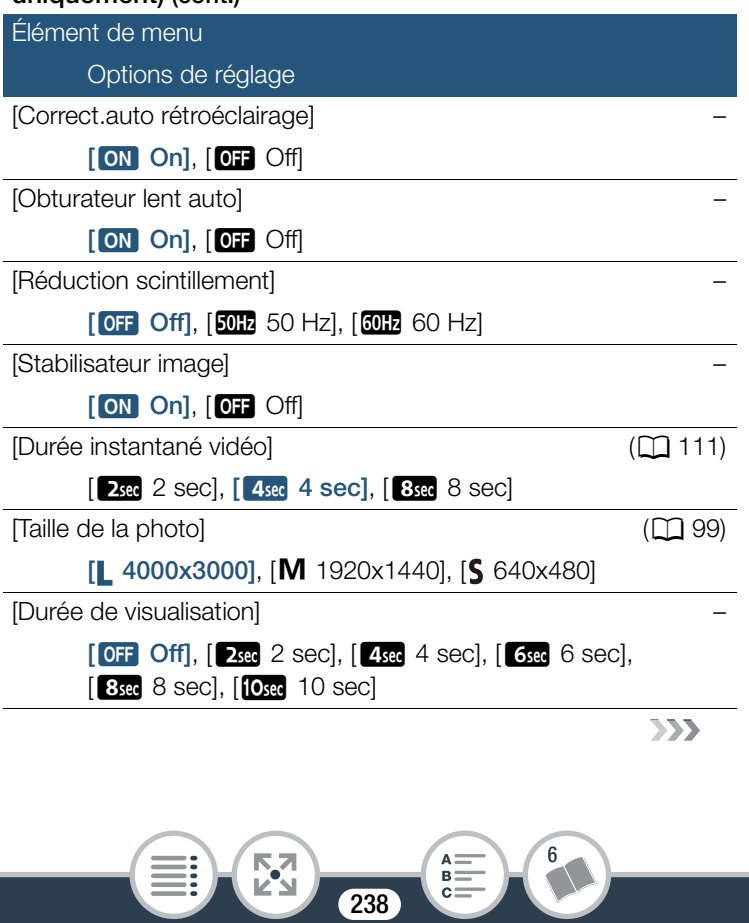

#### **PU** / Configuration caméra (mode enregistrement uniquement) (cont.)

Élément de menu

Options de réglage

[Marques sur l'écran] –

 $[$  Off,  $[$   $\exists$ w Niveau (blanc)],  $[$   $\exists$ G Niveau (gris)], [ $\text{Fw}$  Grille (blanc)], [ $\text{Hg}$  Grille (gris)]

[Correct.auto rétroéclairage] : lors de la prise de vue avec une forte source d'éclairage située derrière le sujet, le caméscope corrige automatiquement le contre-jour.

• Cette fonction n'est pas disponible lorsque le mode de prise de vue est réglé sur  $\Psi$ ,  $\mathbf{\hat{s}}$ ,  $\mathbf{\hat{s}}$  ou  $\blacktriangleright$ .

[Obturateur lent auto] : pour les séquences vidéo AVCHD uniquement. Le caméscope utilise automatiquement la vitesse lente pour obtenir des enregistrements plus lumineux dans les endroits avec un éclairage insuffisant. example contracted as<br>the past disponible lorsquared and the sequence<br>open utilise automatique<br>open utilise automatique

- Cette fonction est disponible uniquement lorsque le mode de prise de vue est réglé sur  $Q \cap Q$  ou  $P$ .
- Quand vous enregistrez des sujets en déplacement, une traînée apparaît sur l'image, réglez la vitesse lente sur [OH Off].

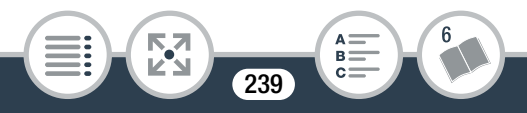

[Réduction scintillement] : si l'écran commence à scintiller lors de l'enregistrement d'une séquence vidéo sous éclairage fluorescent, changez le réglage pour réduire l'effet.

- Cette fonction est disponible uniquement lorsque le mode de prise de vue est réglé sur  $P$ .
- La réduction du scintillement n'est pas disponible lors d'un enregistrement utilisant le mouvement lent/rapide.
- Lors de l'utilisation de cette fonction dans des environnements sombres, l'image enregistrée devient sombre.

[Stabilisateur image] : le stabilisateur d'image réduit le flou du façon que vous obteniez de belles images stables.

- caméscope (flou causé par le mouvement du caméscope) de<br>
façon que vous obteniez de belles images stables.<br>
 Le stabilisateur d'image n'est pas disponible dans les cas su<br>
vants.<br>
 Lors d'un enregistrement utilisant le m • Le stabilisateur d'image n'est pas disponible dans les cas suivants.
	- Lors d'un enregistrement utilisant le mouvement lent/rapide.
	- Quand le champ de vue est super grand.
	- Quand le caméscope est en mode photo.
	- Lors de l'utilisation de  $\left[\frac{1}{\Gamma}\right]$  Comm. à dist. + diffusion continue].
- Pour les séquences vidéo AVCHD, l'image apparaît plus large quand le stabilisateur d'image est réglé sur [ON On].
- Lors de l'utilisation de cette fonction dans des environnements sombres, l'image enregistrée devient sombre.

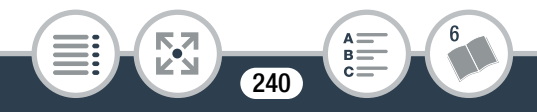

[Durée de visualisation] (mode photo uniquement) : sélectionne le moment d'affichage d'une photo après son enregistrement.

[Marques sur l'écran] : vous pouvez choisir d'afficher un quadrillage ou une ligne horizontale au milieu de l'écran. Vous pouvez les utiliser comme référence pour vous assurer que votre sujet est bien cadré (verticalement et/ou horizontalement).

• Utiliser les marqueurs sur l'écran n'affectera pas les enregistrements.

#### Configuration de la lecture (mode lecture uniquement)

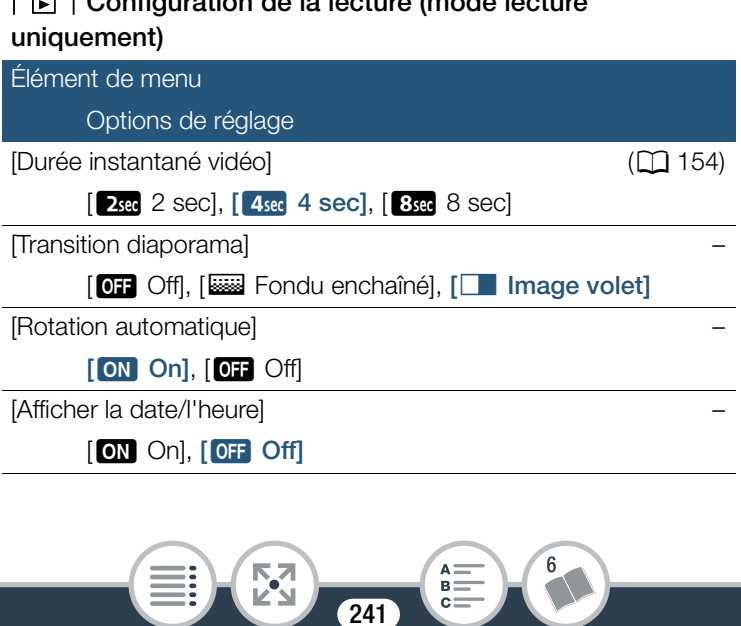

[Transition diaporama] : vous pouvez sélectionner l'effet de transition entre les photos dans un diaporama.

[k Fondu enchaîné] : la photo actuellement affichée disparaît progressivement tandis que la photo suivante apparaît progressivement.

[l Image volet] : les photos glissent vers la gauche quand le diaporama avance.

[Rotation automatique] : lorsqu'il est réglé sur [<sup>on]</sup> On], le caméscope affiche les photos enregistrées avec le caméscope à la verticale, dans la bonne orientation, si au moment de l'enre-

[Afficher la date/l'heure] : sélectionne afficher ou non afficher la date et l'heure d'enregistrement pendant la lecture.

gistrement,  $\frac{1}{\sqrt{2}}$   $\triangleright$   $\left[\frac{1}{\sqrt{2}}\right]$  Détecter orientation] a été réglé sur [On].<br> **[Afficher la date/l'heure]** : sélectionne afficher ou non afficher la date et l'heure d'enregistrement pendant la lecture.<br>
• • Pendant la lecture de séquences vidéo AVCHD et de photos, la date et l'heure sont toutes deux affichées. Pendant la lecture de séquence vidéo MP4, seule la date est affichée.

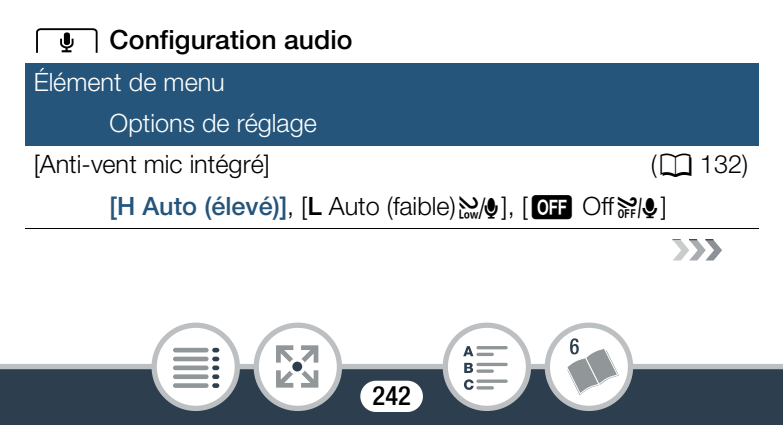

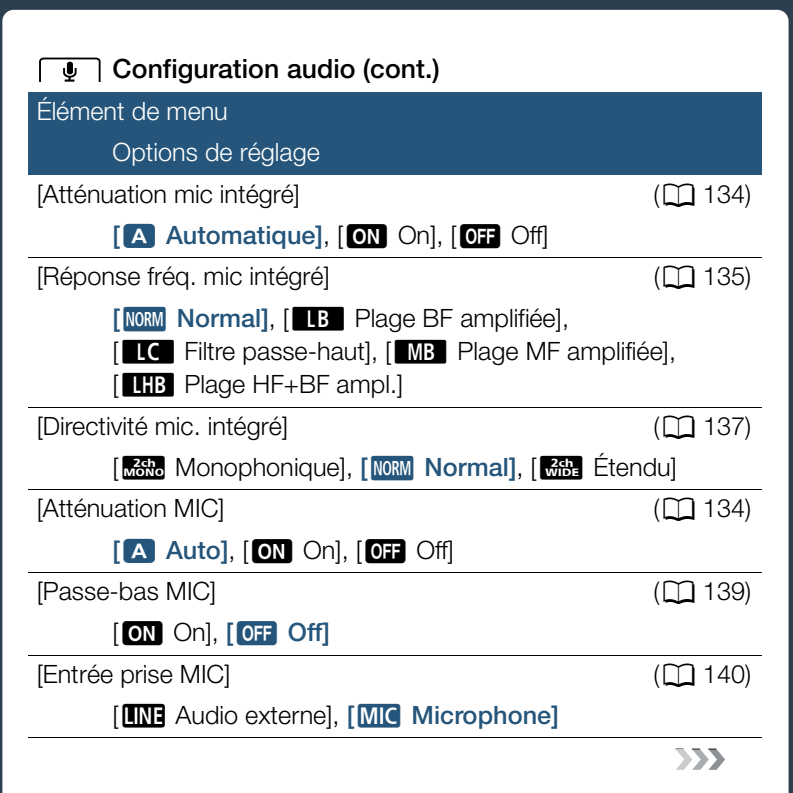

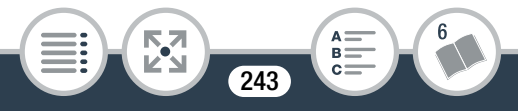

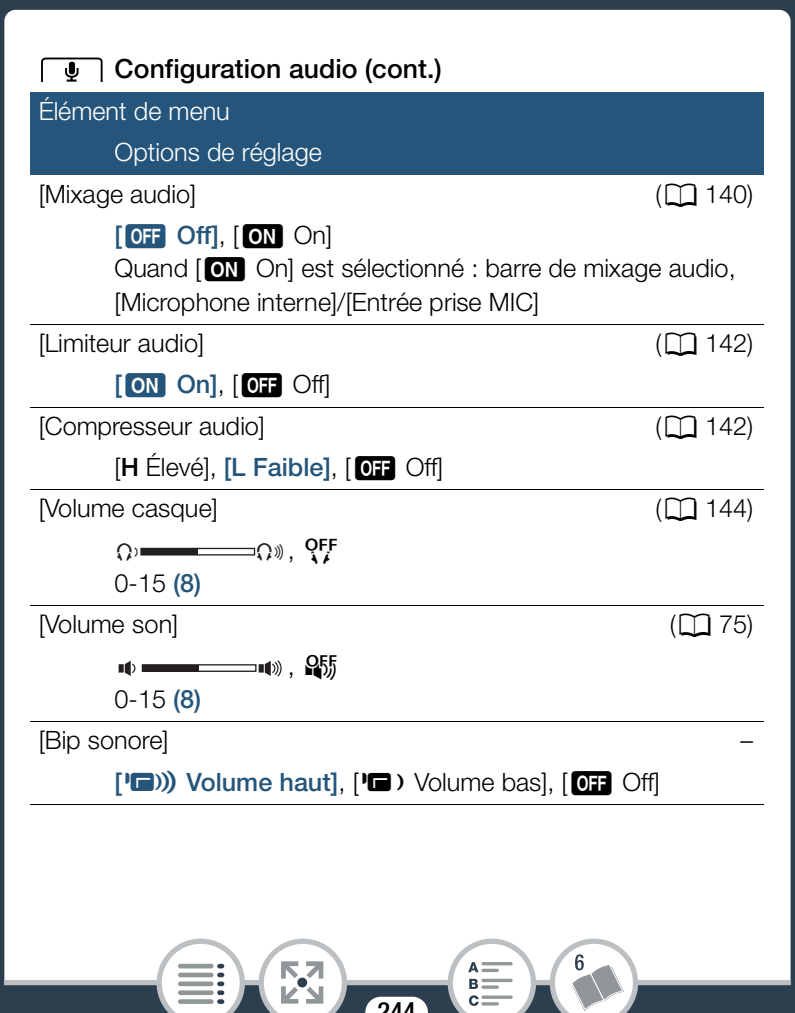

244

B:

[Bip sonore] : un bip sonore accompagne certaines opérations telles que la mise sous tension du caméscope, le compte à rebours du retardateur, etc.

• Réglez cette option sur [OFF] Off] pour désactiver les bips sonores.

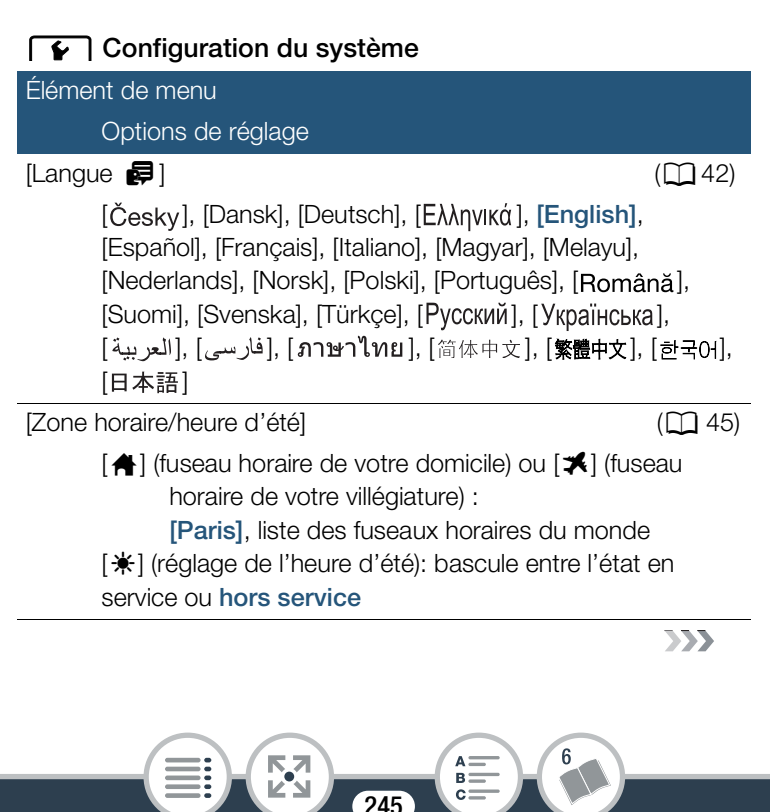

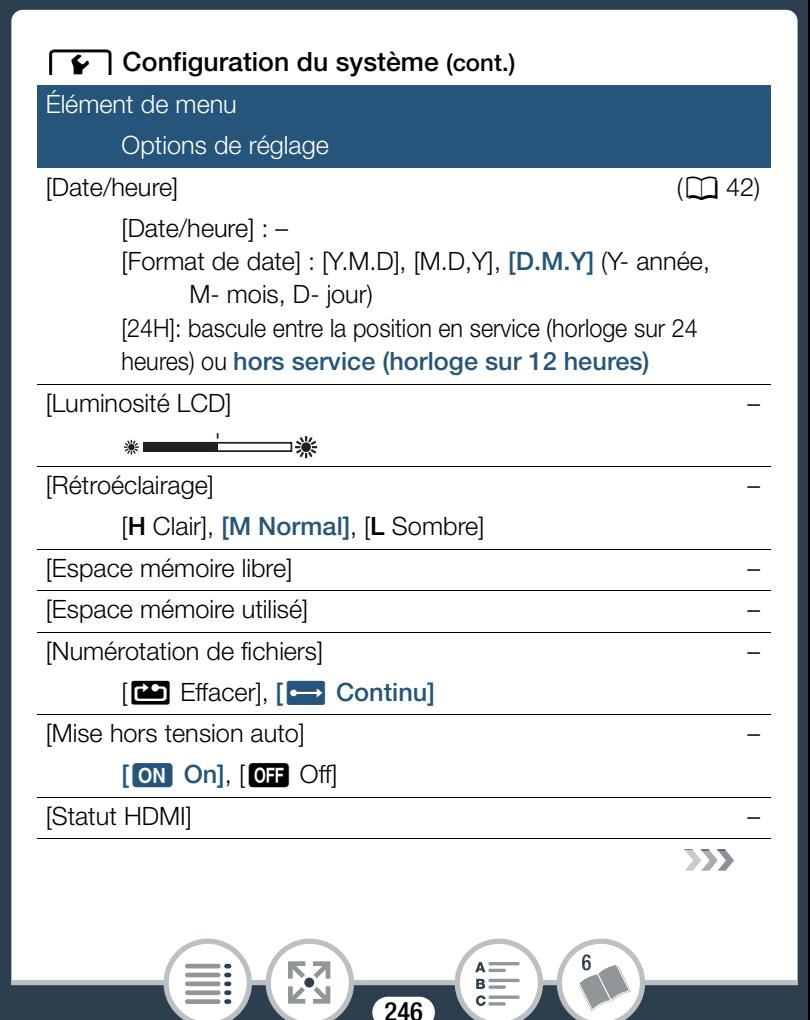

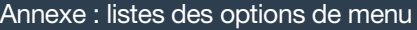

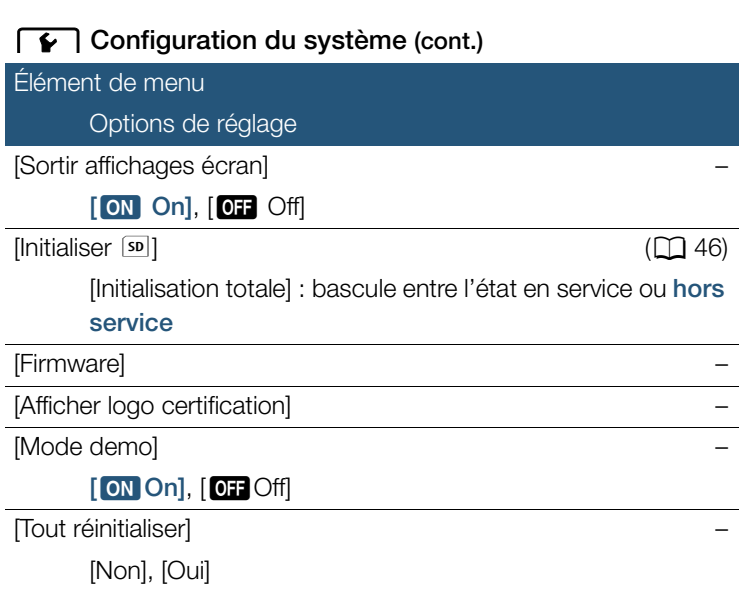

[Luminosité LCD] : ajuste la luminosité de l'écran LCD.

• Changer la luminosité de l'écran LCD n'affecte pas la luminosité de vos enregistrements ou la luminosité de l'image de lecture sur un téléviseur.

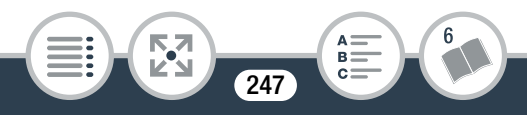

[Rétroéclairage] : règle l'écran sur l'un des trois niveaux de luminosité. Vous pouvez utiliser ce réglage pour rendre l'écran plus lumineux lors d'un enregistrement dans un endroit clair, par exemple.

- Changer la luminosité de l'écran LCD n'affecte pas la luminosité de vos enregistrements ou la luminosité de l'image de lecture sur un téléviseur.
- En utilisant le réglage [H Clair], la durée d'utilisation de la batterie diminue.
- Quand [L Sombre] est sélectionné, l'indicateur d'alimentation/ charge s'allume en vert.

[Espace mémoire libre] (mode enregistrement uniquement)/ [Espace mémoire utilisé] (mode lecture uniquement) : affiche un écran où vous pouvez vérifier l'espace disponible dans la carte mémoire pour l'enregistrement ou l'espace utilisé ( $\Box$  indique les photos). vert.<br>**pre]** (mode enregistrer<br>**tilisé]** (mode lecture ur<br>uvez vérifier l'espace c<br>enregistrement ou l'es

- Les chiffres donnés pour la durée d'enregistrement disponible des séquences vidéo et le nombre disponible de photos sont approximatifs et basés sur la qualité de la vidéo et de la taille de la photo actuellement sélectionnées.
- L'écran d'information affiche aussi l'indice de la classe de vitesse de la carte mémoire.

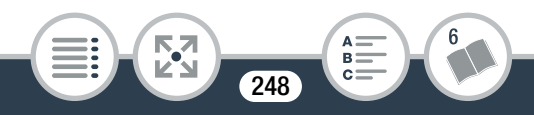

[Numérotation de fichiers] : les séquences vidéo MP4 et les photos sont sauvegardées comme fichiers dans les dossiers, auxquels sont attribués des numéros de fichier. Ce réglage détermine quels fichiers sont numérotés.

[mEffacer] : les numéros de fichier commenceront à partir de 100-0001 chaque fois que vous enregistrez sur une carte mémoire initialisée.

[Continu] : la numérotation des fichiers continue à partir du numéro suivant le dernier numéro de fichier enregistré par le caméscope.

- Si la carte mémoire insérée contient déjà un fichier avec un numéro plus important, le nouveau fichier aura un numéro plus élevé que celui du dernier fichier de la carte. rinseree coment deja<br>ant, le nouveau fichier<br>dernier fichier de la cal<br>andons d'utiliser le ré<br>nt contenir jusqu'à 50<br>os combinées).
- Nous vous recommandons d'utiliser le réglage [continu].
- Les dossiers peuvent contenir jusqu'à 500 fichiers (séquences vidéo MP4 et photos combinées).
- Les numéros de fichiers sont composés de 7 chiffres, par exemple : 101-0107. Les 3 chiffres avant le tiret indiquent le dossier dans lequel est enregistré le fichier et peut aller de 100 à 999. Les 4 chiffres après le tiret forment un identifiant unique pour chaque fichier qui peut aller de 0001 à 9900.
- Les quatre derniers chiffres du nom de dossier indiquent la date de création du dossier.

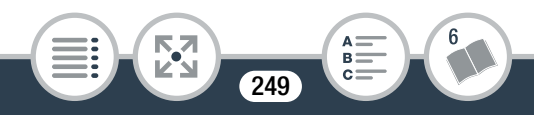

#### Annexe : listes des options de menu

- Un enregistrement avec le numéro de fichier 101-0107, réalisé le 25 octobre se trouvera dans le dossier DCIM\101\_1025. Si c'est une séquence vidéo MP4, le nom du fichier sera MVI\_0107.MP4 ; et si c'est une photo, son nom de fichier sera IMG\_0107.JPG.
- Toutes les scènes par intervalles enregistrées lors d'une séquence d'enregistrement par intervalles sont sauvegardées dans des dossiers séparés indiqués par la lettre « I » au lieu d'un tiret bas (ex. "101I1025").

[Mise hors tension auto] : afin d'économiser l'énergie quand le automatiquement hors tension si aucune opération n'est effectuée pendant 3 minutes.

caméscope est alimenté par une batterie, le caméscope se met<br>automatiquement hors tension si aucune opération n'est effec-<br>tuée pendant 3 minutes.<br>• 30 secondes environ avant que le caméscope se mette hors<br>tension, [Mise h • 30 secondes environ avant que le caméscope se mette hors tension, [Mise hors tension automatique] apparaît. L'utilisation de n'importe quelle commande du caméscope pendant que le message est affiché empêchera le caméscope de se mettre hors tension.

[Statut HDMI] : affiche un écran sur lequel vous pouvez vérifier le standard du signal de sortie de la prise HDMI.

[Sortir affichages écran] (mode lecture uniquement) : réglé sur [ON], les affichages de l'écran du caméscope apparaîtront aussi sur l'écran du téléviseur ou du moniteur connecté au caméscope.

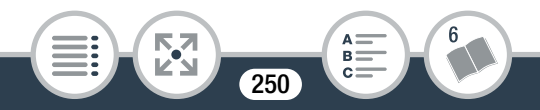

[Firmware] (mode lecture uniquement) : vous pouvez vérifier la version actuelle du micrologiciel du caméscope qui est le logiciel qui commande le caméscope. Cette option de menu n'est normalement pas disponible.

[Afficher logo certification] : ceci affiche les logos de certification sélectionnés qui s'appliquent à ce caméscope.

• Les logos de certification s'appliquent à l'Australie et à la Nouvelle-Zélande uniquement.

[Mode demo] : le mode de démonstration montre les principales fonctions du caméscope. Il démarre automatiquement lorsque le caméscope est mis sous tension en utilisant l'adaptateur secteur compact si vous le laissez en mode d'attente d'enregistrement on sans carte mémoire pendant plus de 5 minutes. ecooper in contains data<br>t mis sous tension en<br>pus le laissez en mode<br>prémoire pendant plu<br>sur n'importe quelle to

• Pour annuler le mode de démonstration une fois qu'il a démarré, appuyez sur n'importe quelle touche ou mettez le caméscope hors tension.

[Tout réinitialiser] : réinitialise tous les réglages du caméscope, y compris toute connexion au point d'accès enregistré, les mots de passe et autres réglages Wi-Fi.

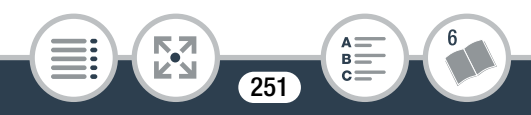

# <span id="page-251-0"></span>Annexe : icônes et affichages sur l'écran

Les tableaux suivants montrent les icônes qui apparaissent dans divers modes. Pour plus de facilité, les icônes du tableau sont regroupés en fonction de la zone dans laquelle ils apparaissent à l'écran. Veuillez noter que les icônes qui apparaissent dépendent du format de la séquence vidéo, du mode de prise de vue, et d'autres fonctions.

Pour en savoir plus sur chaque fonction, reportez-vous à la page correspondante.

#### Mode d'enregistrement

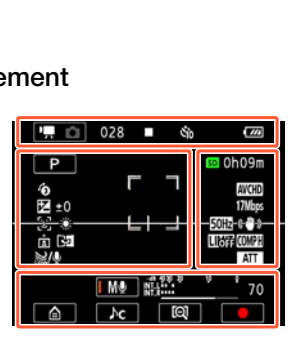

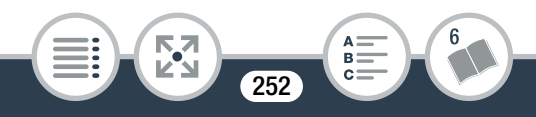
#### Icônes en haut de l'écran

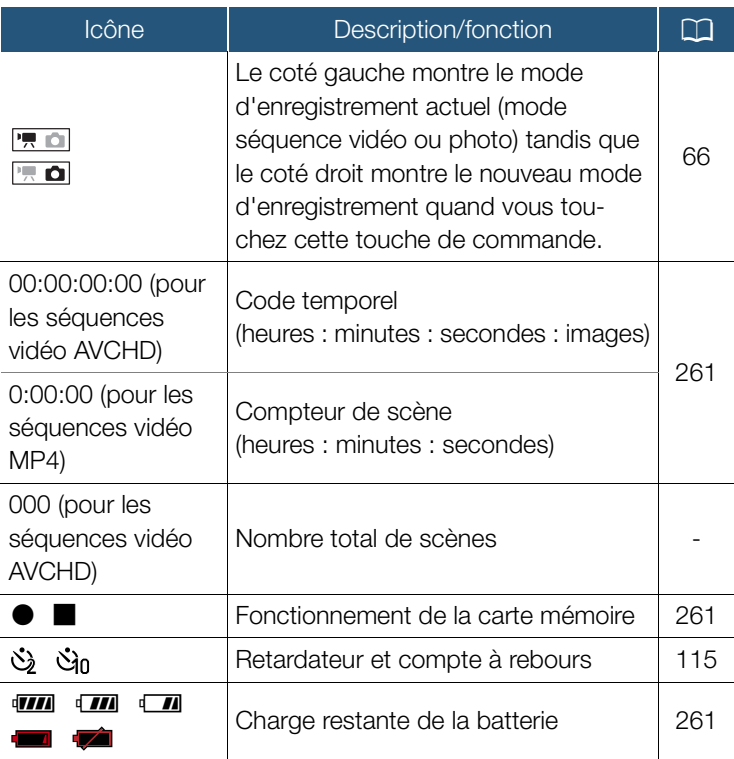

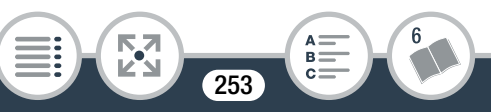

#### Icônes sur le coté gauche de l'écran

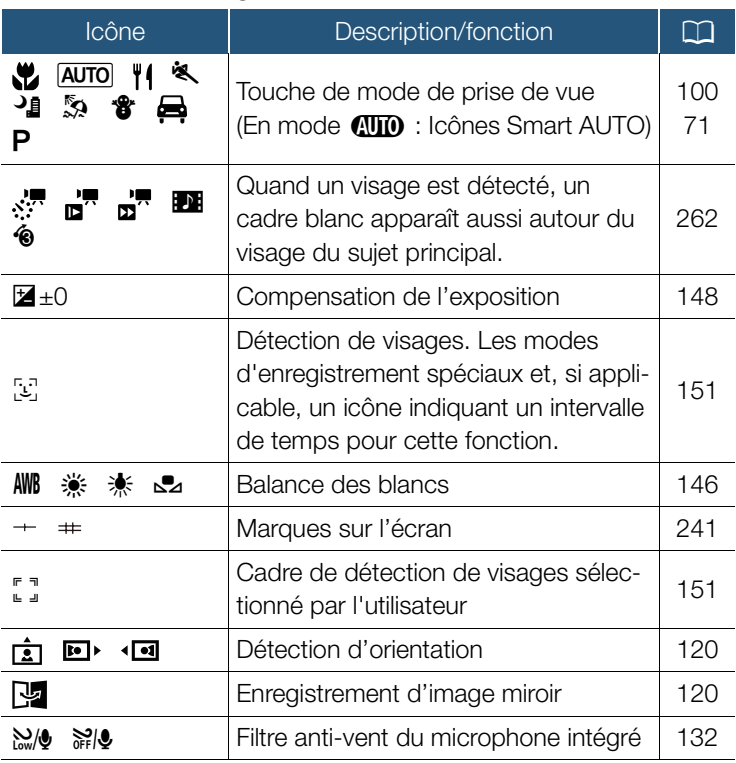

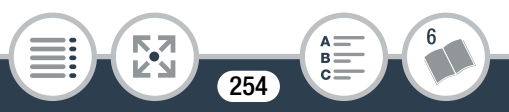

#### Icônes sur le coté droit de l'écran

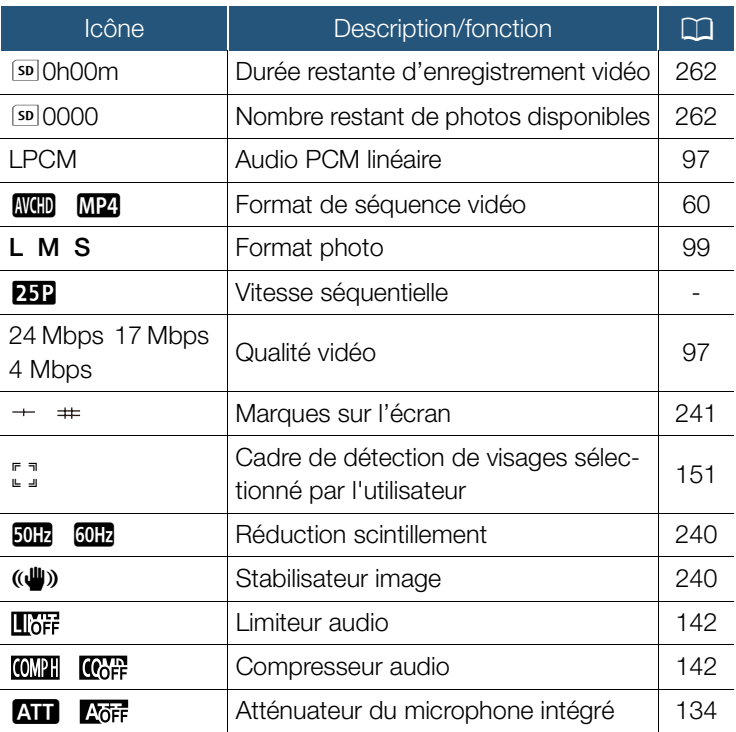

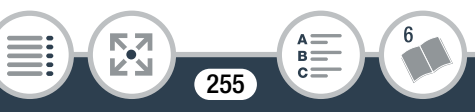

#### Icônes en bas de l'écran

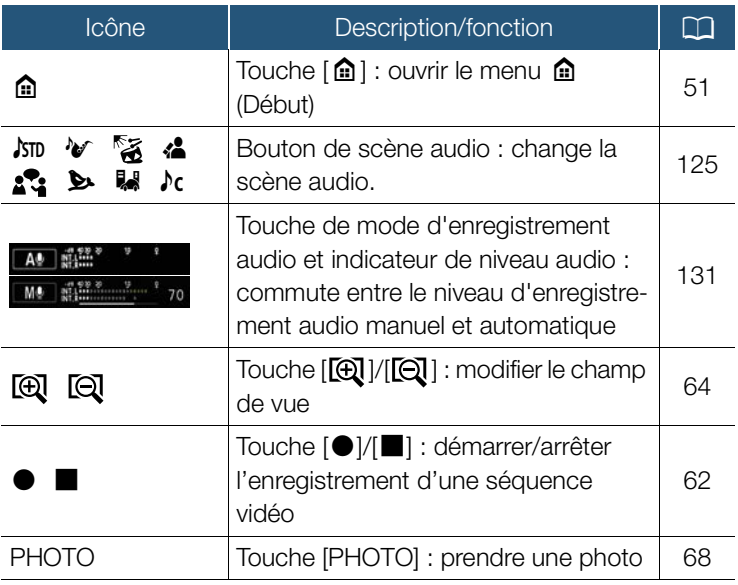

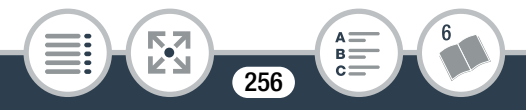

### Mode de lecture

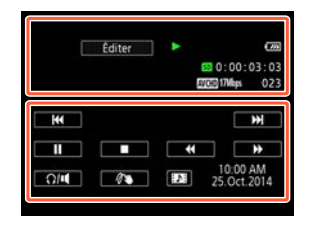

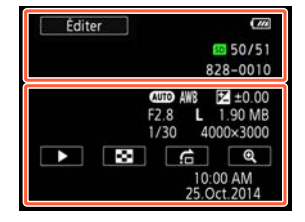

### Icônes en haut de l'écran

**THEFT** 

H

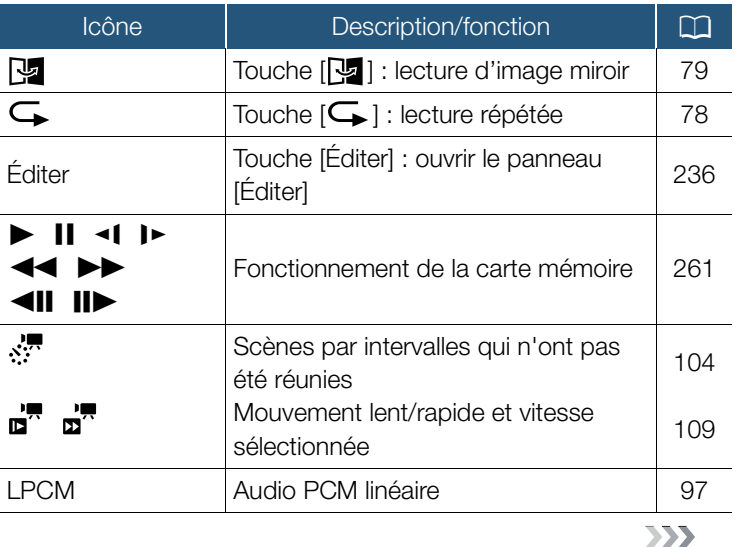

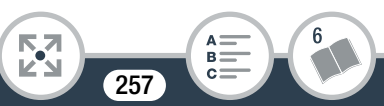

#### Icônes en haut de l'écran (cont.)

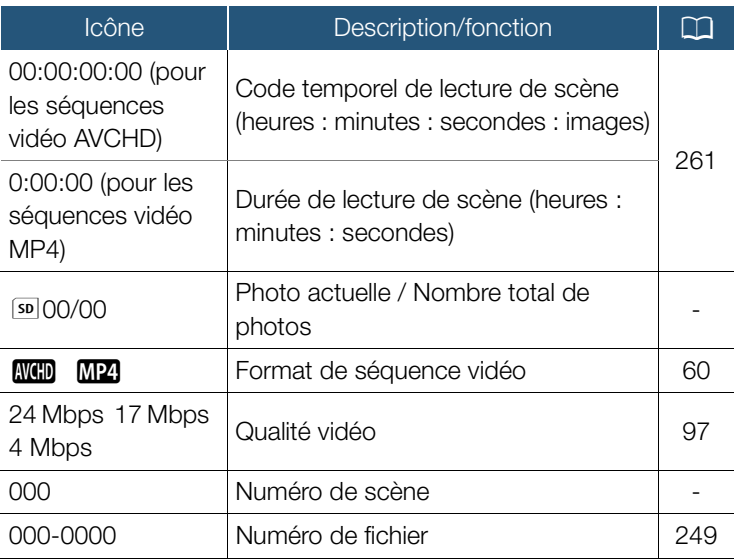

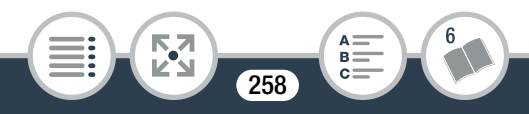

### Icônes en bas de l'écran

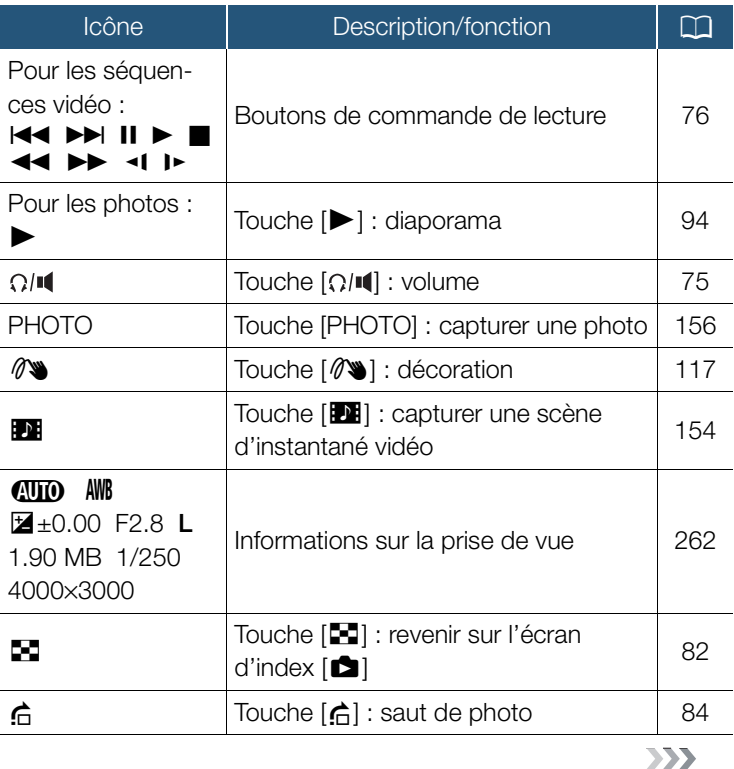

 $\begin{array}{c}\n \stackrel{\scriptstyle \mathsf{A}}{=} \\
 \stackrel{\scriptstyle \mathsf{B}}{=} \\
 \stackrel{\scriptstyle \mathsf{C}}{=} \\
 \end{array}$  $6\phantom{a}$ **RA**<br>Ka **THEFT** H 259

#### Icônes en bas de l'écran (cont.)

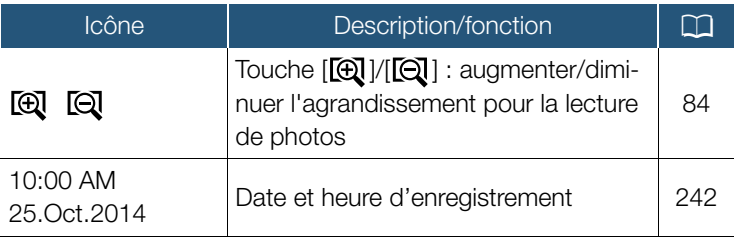

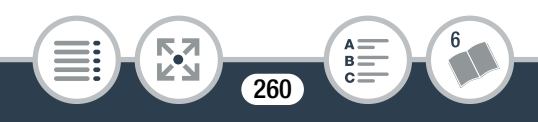

## <span id="page-260-0"></span>Code temporel/compteur de scène

Le code temporel et le compteur de scène sont des compteurs qui avancent uniquement lors d'un enregistrement. Le code temporel démarre à 0:00:00:00 chaque fois que vous enregistrez une nouvelle scène.

### <span id="page-260-1"></span>Fonctionnement de la carte mémoire

- Enregistrement, Attente d'enregistrement,
- ► Lecture, II Pause de la lecture, ►► Lecture rapide,
- **◆**Lecture rapide arrière, I► Lecture au ralenti,

**1** Lecture au ralenti arrière, IID Lecture image par image

# <span id="page-260-2"></span>Charge restante de la batterie

- avant, <II Lecture image par image arrière.<br>
Charge restante de la batterie<br>
 L'icône présente une estimation approxima<br>
charge restante de la batterie.<br>
 Quand la charge de la batterie devient faib • L'icône présente une estimation approximative de la charge restante de la batterie.
- Quand la charge de la batterie devient faible, remplacez ou chargez la batterie. En fonction de la condition du caméscope ou de la batterie, la charge actuelle de la batterie peut ne pas correspondre à l'indication affichée sur l'écran.
- Lorsque vous insérez une batterie vide, l'alimentation peut s'arrêter sans afficher .

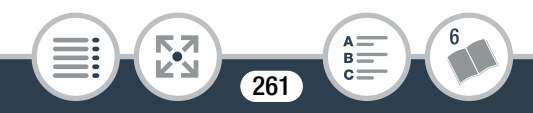

## <span id="page-261-0"></span>Modes d'enregistrement spéciaux

F - Enregistrement à intervalles et intervalle sélectionné  $(D104)$  $(D104)$ 

- $\mathbb{F}^{\blacksquare}$  Mouvement lent et vitesse sélectionnée ( $\square$  [109\)](#page-108-0)
- $\mathbb{R}^{\mathbb{H}}$  Mouvement rapide et vitesse sélectionnée ( $\Box$  [109\)](#page-108-0)

**EX** - Instantané vidéo et longueur de l'instantané vidéo sélectionné (CQ [111](#page-110-0))

 $\bullet$  - Préenregistrement ( $\Box$  [113](#page-112-0))

### <span id="page-261-1"></span>Durée restante d'enregistrement vidéo

Lorsqu'il n'y a plus d'espace libre sur la carte mémoire, so Edisqu'il ri y a plus d'espace libre sur la carte membre,<br>et [Fin] s'affichent (en rouge) sur l'écran et l'enregistrement<br>s'arrête.<br>**Nombre restant de photos disponibles**<br>Même si le nombre restant de photos pouvant être en s'arrête.

# <span id="page-261-2"></span>Nombre restant de photos disponibles

Même si le nombre restant de photos pouvant être enregistrées est plus grand, le nombre maximal affiché sur cet écran est [9999].

### <span id="page-261-3"></span>Informations sur la prise de vue

**AUD** Mode prise de vue, **AWB** Balance des blancs,

 $\mathbf{Z}$ ±0.00 Exposition, F2.8 Ouverture,

1/250 Vitesse d'obturation, L 4000×3000 Taille photo,

1.90 MB Taille de fichier

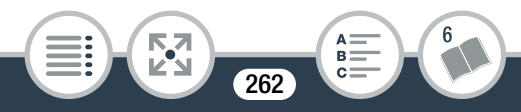

# Dépannage

Si vous avez un problème avec votre caméscope, reportez-vous à cette section. Parfois, ce que vous considérez comme un dysfonctionnement du caméscope peut être résolu de la façon la plus simple - veuillez lire « À VÉRIFIER EN PREMIER » avant de passer à la section détaillée des problèmes et des solutions. Consultez votre revendeur ou un centre de service après-vente Canon si le problème persiste.

# À VÉRIFIER EN PREMIER

#### Alimentation

• La batterie est-elle chargée ? L'adaptateur secteur compact est-il correctement connecté au caméscope ? ( $\square$  [32](#page-31-0)) Echargée ? L'adaptate<br>Connecté au caméso<br>Caméscope sous tension<br>Le mode d'enregistre

### Enregistrement

• Avez-vous mis le caméscope sous tension et l'avez-vous correctement réglé en mode d'enregistrement ? ( $\Box$  [62,](#page-61-0) [68\)](#page-67-0) Est-ce qu'une carte mémoire compatible est correctement insérée dans le caméscope ?  $(D_4 40)$  $(D_4 40)$ 

### Lecture

• Avez-vous mis le caméscope sous tension et l'avez-vous réglé correctement en mode de lecture ? (CQ [73](#page-72-0), [82\)](#page-81-0) Estce qu'une carte mémoire compatible est correctement insérée dans le caméscope ? (CQ [40\)](#page-39-0) Est-ce qu'elle contient des enregistrements ?

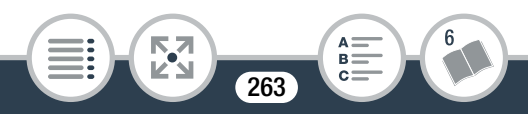

# Source d'alimentation électrique

Le caméscope ne se met pas sous tension ou se met hors tension tout seul.

- La batterie est déchargée. Remplacez ou chargez la batterie.
- Retirez la batterie et insérez-la correctement.

#### Impossible de charger la batterie.

- Assurez-vous que le caméscope est hors service de façon à ce que la charge puisse commencer.
- La température de la batterie est en dehors de la plage de charge (approximativement 0 – 40 °C). Retirez la batterie, chauffez-la ou laissez-la refroidir, si nécessaire, et essayez de la charger à nouveau. nativement 0 – 40 °C).<br>ssez-la refroidir, si néc<br>ouveau.<br>ie dans une températu<br>nt entre 0 °C et 40 °C<br>ne batterie recommanc
- Chargez la batterie dans une température se trouvant approximativement entre 0 °C et 40 °C.
- Si vous utilisez une batterie recommandée par Canon pour ce caméscope, il se peut qu'il y ait un problème avec la batterie. Consultez un centre de service Canon.

# Du bruit peut être entendu à partir de l'adaptateur secteur compact.

- Un léger bruit peut être entendu pendant que l'adaptateur secteur compact est connecté à une prise secteur. Il ne s'agit pas d'un dysfonctionnement.

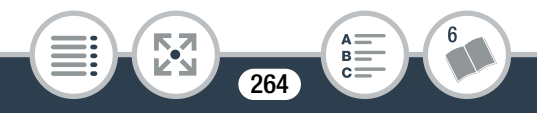

#### En cas de problème

La batterie se décharge extrêmement vite, même à une température normale.

- La batterie d'alimentation est peut-être en fin de vie. Achetez une nouvelle batterie.

# **Enregistrement**

Appuyer sur la touche démarrage/arrêt ou toucher [ $\bigcirc$ ] ne démarre pas l'enregistrement.

- Vous ne pouvez pas enregistrer pendant que le caméscope est en train d'écrire les enregistrements précédents sur la mémoire (lorsque l'indicateur ACCESS est allumé ou clignote). Attendez que le caméscope ait fini.
- La mémoire est pleine ou contient déjà le nombre maximum de scènes des séquences vidéo AVCHD (3999 scènes). Supprimez quelques enregistrements ( $\Box$  [86\)](#page-85-0) ou initialisez la carte mémoire  $($  $\Box$  [46](#page-45-0)) pour libérer de l'espace. l'indicateur ACCESS<br>que le caméscope ait<br>leine ou contient déjà<br>iquences vidéo AVCH<br>ues enregistrements ([<br>m 46) pour libérer de l
- Les numéros de fichier pour les séquences vidéo MP4 et les photos ont atteint leur valeur maximum. Réglez 1

>q>[Numérotation de fichiers] sur [Effacer] et insérez une nouvelle carte mémoire.

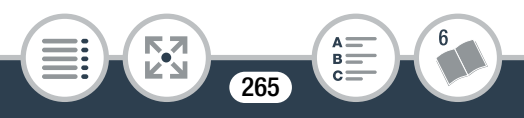

L'endroit où la touche démarrage/arrêt a été appuyée ou  $\text{[} \bigcirc \text{]}$ [Ñ] a été touché ne correspond pas au début/fin de l'enregistrement.

- Il y a un léger décalage entre le moment où la touche est appuyée/touchée et le début/la fin réel/le de l'enregistrement. Il ne s'agit pas d'un dysfonctionnement.

Quand un sujet passe devant l'objectif, l'image peut apparaître légèrement penchée.

- C'est un phénomène typique des capteurs d'image CMOS. Quand un sujet passe très rapidement devant le caméscope, l'image peut apparaître légèrement voilée. Il ne s'agit pas d'un dysfonctionnement.

Le fait de changer le mode de fonctionnement entre l'enregistrement (●)/attente d'enregistrement(■)/lecture (▶) prend plus de temps que d'habitude. di apparatite legererrie<br>tionnement.<br>mode de fonctionne<br>d'enregistrement( $\Box$ ),<br>l'habitude.

- Lorsque la carte mémoire contient un grand nombre de scènes, certaines opérations peuvent prendre plus longtemps que d'ordinaire. Sauvegardez vos enregistrements ( $\Box$  [168](#page-167-0)) et initialisez la carte mémoire ( $\Box$  [46](#page-45-0)).

Les séquences vidéo ou les photos ne peuvent pas être enregistrées correctement.

- Cela peut se produire quand des séquences vidéo et des photos sont enregistrées/supprimées au fil du temps. Sauvegardez vos enregistrements ( $\Box$  [168](#page-167-0)) et initialisez la carte mémoire en utilisant l'option [Initialisation totale] ( $\Box$  [46\)](#page-45-0).

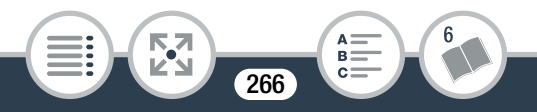

#### Le caméscope chauffe après une longue utilisation.

- Le caméscope peut chauffer après une utilisation continue pendant une longue période de temps ; il ne s'agit pas d'un dysfonctionnement. Si le caméscope chauffe inhabituellement ou s'il chauffe après une courte utilisation, il peut s'agir d'un problème. Consultez un centre de service Canon.

# Lecture

La suppression de scènes prend plus longtemps que d'habitude.

- Lorsque la carte mémoire contient un grand nombre de scènes, certaines opérations peuvent prendre plus longtemps que d'ordinaire. Sauvegardez vos enregistrements (Q [168](#page-167-0)) et initialisez la carte mémoire  $(\Box 46)$ . mémoire contient un g<br>érations peuvent pren<br>Sauvegardez vos enreç<br>te mémoire (Q) 46).<br>rer une scène d'insta<br>so.

Impossible de capturer une scène d'instantané vidéo à partir d'une séquence vidéo.

- Vous ne pouvez pas capturer des scènes d'instantané vidéo depuis des scènes enregistrées ou éditées à l'aide d'un autre appareil, et ensuite transférées sur une carte mémoire raccordée à l'ordinateur.
- La carte mémoire est pleine. Supprimez quelques enregistrements  $($  $\Box$  [86](#page-85-0)) pour libérer de l'espace.

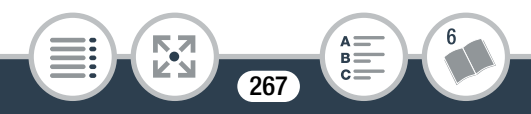

Impossible de marquer des scènes/photos individuelles avec une coche √ sur l'écran d'index.

- Vous ne pouvez pas sélectionner plus de 100 scènes/photos individuellement. Sélectionnez l'option [Toutes les scènes] ou [Toutes les photos] plutôt que [Sélectionner].

# Indicateurs et affichages sur l'écran

- ou **de apparaît** (en rouge) sur l'écran.
	- La batterie est déchargée. Remplacez la batterie par une batterie entièrement chargée.
- ou **and** apparaît (en rouge) sur l'écran et le caméscope<br>
eut être mis hors/sous tension.<br>
La batterie est déchargée. Remplacez la batterie par une<br>
batterie entièrement chargée.<br>
apparaît (en rouge) sur l'écran.<br>
Une erre ne peut être mis hors/sous tension.
	- La batterie est déchargée. Remplacez la batterie par une batterie entièrement chargée.
- sub apparaît (en rouge) sur l'écran.
	- Une erreur s'est produite au niveau de la carte mémoire. Mettez le caméscope hors tension. Retirez et réinsérez la carte mémoire. Initialisez la carte mémoire si l'affichage ne revient pas à la normale.
- so et [Fin] s'affichent (en rouge) sur l'écran.
	- La carte mémoire est pleine. Remplacez la carte mémoire ou supprimez certains enregistrements ( $\Box$  [86\)](#page-85-0) pour libérer de l'espace sur la carte mémoire.

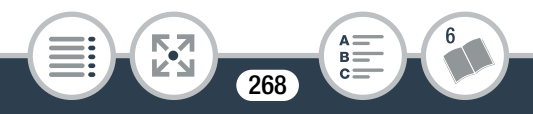

- Les numéros de dossier et de fichier ont atteint leur valeur maximum. Réglez  $\prod$   $\blacktriangleright$   $\lceil \mathbf{V} \rceil$   $\blacktriangleright$  [Numérotation de fichiers] sur [Effacer] et supprimez toutes les séquences vidéo et photos ( $\Box$  [86](#page-85-0)) sur la carte mémoire ou initialisez-la  $(D \cap 46)$  $(D \cap 46)$ .

Même après avoir arrêté l'enregistrement, l'indicateur ACCESS ne s'éteint pas.

- La scène est en cours d'enregistrement sur la carte mémoire. Il ne s'agit pas d'un dysfonctionnement.

L'indicateur d'alimentation/charge clignote rapidement

( $\sqrt{1+(-)}$  un clignotement par intervalle de 0,5 seconde).

- La température de la batterie est en dehors de la plage de charge (approximativement 0 – 40 °C). Retirez la batterie, chauffez-la ou laissez-la refroidir, si nécessaire, et essayez de la charger à nouveau. e la batterie est en de<br>ativement 0 – 40 °C).<br>ssez-la refroidir, si néc<br>ouveau.<br>ie dans une températu
- Chargez la batterie dans une température se trouvant approximativement entre 0 °C et 40 °C.
- La batterie est endommagée. Utilisez une autre batterie.
- Le chargement s'est arrêté, car l'adaptateur secteur compact ou la batterie est défectueux. Consultez un centre de service Canon.

269

**THEFT** 

# Image et son

L'écran apparaît trop sombre.

- L'écran LCD a été assombri. Changez le réglage  $\prod$
- **TE DESA** [Rétroéclairage] sur [Normal] ou [Lumineux].

Les affichages à l'écran apparaissent et disparaissent répétitivement.

- La batterie est déchargée. Remplacez ou chargez la batterie.
- Retirez la batterie et insérez-la correctement.

Des caractères anormaux apparaissent à l'écran et le caméscope ne fonctionne pas correctement.

- Retirez la batterie et insérez-la après quelques instants.

Un bruit vidéo apparaît sur l'écran ou du bruit peut être entendu dans le son. **coas correctement.**<br>et insérez-la après quaît sur l'écran ou du le pose à l'écart des disponsages à l'écart des disponsages en la l

- Tenez le caméscope à l'écart des dispositifs qui émettent un fort champ électromagnétique (téléviseur plasma, téléphone portable, etc.).
- Un microphone extérieur peut capté le son pendant que les fonctions Wi-Fi sont utilisées. Gardez une certaine distance entre le caméscope et le microphone.

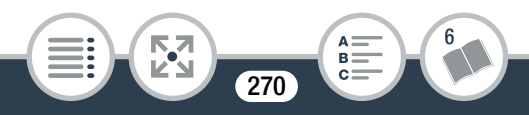

#### En cas de problème

#### Des bandes horizontales apparaissent sur l'écran.

- C'est un phénomène typique des capteurs d'image CMOS lors d'un enregistrement sous certains types de lampes fluorescentes, à mercure ou au sodium. Il ne s'agit pas d'un dysfonctionnement. Pour réduire les symptômes, changer le réglage  $\prod$   $\bigcirc$   $\prod$   $\bigcirc$  [Réduction scintillement].

Le son est déformé ou est enregistré à un niveau faible.

- Lors d'un enregistrement dans un environnement bruyant (tel qu'un feu d'artifice ou un concert), le son peut être déformé ou peut ne pas être enregistré au niveau réel. Il ne s'agit pas d'un dysfonctionnement. Réglez le niveau d'enregistrement audio manuellement ( $\Box$  [131\)](#page-130-0).

L'image est correctement affichée, mais il n'y a pas de son qui provient du haut-parleur intégré. Manuellement (D. 13<br>
manuellement (D. 13<br>
ment affichée, mais il<br>
leur intégré.<br> *x*t-parleur est coupé. F

- Le volume du haut-parleur est coupé. Réglez le volume  $(D \cap 75)$  $(D \cap 75)$ .
- Le son ne sera pas émis du haut-parleur intégré lorsque le casque d'écoute ou le câble HDMI haute vitesse HTC-100 est connecté au caméscope.

Il n'y a pas de son de la prise  $\Omega$  (casque d'écoute).

- Il n'y a pas de sortie audio du caméscope alors que les fonctions Wi-Fi sont utilisées.

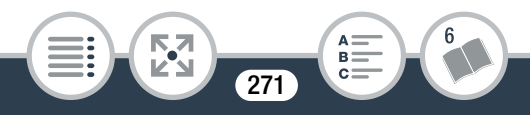

# Carte mémoire et accessoires

Impossible d'insérer la carte mémoire.

- La carte mémoire n'est pas insérée dans le bon sens. Retournez la carte mémoire et insérez-la.

### Impossible d'enregistrer sur la carte mémoire.

- La carte mémoire est pleine. Supprimez quelques enregistrements ( $\Box$  [86](#page-85-0)) pour libérer de l'espace ou remplacez la carte mémoire.
- Initialisez la carte mémoire avec l'option [Initialisation totale] (A [46\)](#page-45-0) lorsque vous l'utilisez avec le caméscope pour la première fois.
- Une carte mémoire compatible doit être utilisée pour pouvoir enregistrer des séquences vidéo sur une carte mémoire  $($  $\Box$  [38\)](#page-37-0). me compatible doit être<br>équences vidéo sur un<br>dossier et de fichier po<br>photos ont atteint leur
- Les numéros de dossier et de fichier pour les séquences vidéo MP4 et les photos ont atteint leur valeur maximum. Réglez  $\prod_{i=1}^{n}$   $\binom{1}{k}$   $\binom{1}{k}$  [Numérotation de fichiers] sur [Effacer] et insérez une nouvelle carte mémoire.

272

**THEFT** 

# Connexions avec des périphériques externes

Du bruit apparaît sur l'écran du téléviseur.

- Lors de l'utilisation du caméscope dans une pièce où se trouve un téléviseur, tenez l'adaptateur secteur compact éloigné des câbles d'alimentation ou d'antenne du téléviseur.
- Il n'y a ni image ni son sur l'écran de télévision.
	- L'entrée vidéo sur le téléviseur n'est pas réglée sur la prise vidéo à laquelle vous avez raccordé le caméscope. Sélectionnez l'entrée vidéo adéquate.
	- Débranchez le câble HDMI haute vitesse HTC-100 en option<br>
	et rebranchez-le ensuite, ou mettez le caméscope hors ten-<br>
	sion puis de nouveau sous tension.<br>
	 Il n'y a pas de sortie vidéo et audio du caméscope alors que<br>
	le et rebranchez-le ensuite, ou mettez le caméscope hors tension puis de nouveau sous tension.
	- Il n'y a pas de sortie vidéo et audio du caméscope alors que les fonctions Wi-Fi sont utilisées.
- L'ordinateur ne reconnaît pas le caméscope même si ce dernier est correctement connecté.
	- Déconnectez le câble USB et mettez le caméscope hors tension. Après un court instant, remettez-le sous tension et rétablissez la connexion.
	- Connectez le caméscope à une prise USB différente sur l'ordinateur.

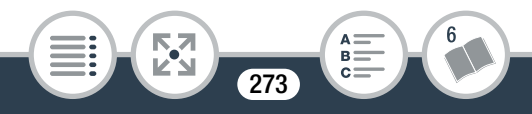

Impossible de sauvegarder les enregistrements sur l'ordinateur.

- Si la carte mémoire contient trop d'enregistrements (Windows – 2500 photos/séquences vidéo MP4 ou plus, Mac OS – 1000 photos/séquences vidéo MP4 ou plus), il se peut que vous ne puissiez pas transférer d'enregistrements sur un ordinateur. Essayez d'utiliser un lecteur de carte.

# Fonctions Wi-Fi

Reportez-vous aussi au manuel d'instructions de votre point d'accès et des autres appareils que vous allez utiliser.

## Impossible de se connecter au point d'accès.

- Vérifiez que le point d'accès fonctionne correctement.
- La plage de communication effective entre le caméscope et le point d'accès peut varier en fonction de la force du signal sans fil. Essayez d'utiliser le caméscope plus près du point d'accès. s appareils que vous a<br>nnecter au point d'ac<br>int d'accès fonctionne<br>munication effective er<br>peut varier en fonction
- Les téléphones sans fil, les fours à micro-ondes, les réfrigérateurs et les autres appareils situés dans la ligne de vue entre le point d'accès et le caméscope peuvent interférer avec le signal sans fil. Essayez d'utiliser le caméscope dans un endroit plus éloigné de tels appareils.

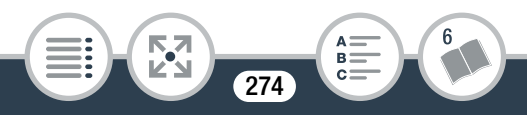

- Les réseaux Wi-Fi avec une fonction furtive et qui ne diffusent pas leur nom de réseau (SSID) ne seront pas détectés par le caméscope pendant le réglage du réseau Wi-Fi. Réalisez le réglage manuellement ( $\Box$  [224\)](#page-223-0) ou désactivez la fonction furtive du point d'accès.

La lecture sans fil sur un ordinateur ou un dispositif similaire n'est pas fluide.

- La lecture peut ne pas être fluide en fonction des réglages et des capacités du point d'accès.
- Connectez l'ordinateur au point d'accès à l'aide d'un câble LAN.
- Retirez tous les objets entre le caméscope et le point d'accès sans fil susceptibles d'interférer avec le signal sans fil. bjets entre le camésce<br>usceptibles d'interfére<br>éscope plus près du p<br>nctions sans fil des au
- Déplacez le caméscope plus près du point d'accès sans fil.
- Désactivez les fonctions sans fil des autres appareils sans fil autres que l'ordinateur ou un dispositif similaire utilisé pour la lecture.
- Commutez le point d'accès sans fil sur IEEE 802.11n. Reportez-vous au manuel d'instructions pour les détails.
- Si le problème persiste, c'est que ce dernier est causé par un appareil ou certaines conditions propres à la zone environnante. Utilisez le câble HDMI haute vitesse HTC-100 en option pour brancher le caméscope à un téléviseur  $(D162)$  $(D162)$  $(D162)$ .

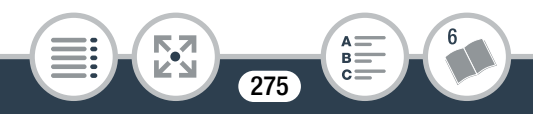

La connexion sans fil a été interrompue pendant le transfert de fichiers.

- Des fichiers incomplets peuvent rester à la destination de transfert. Si tel est le cas, vérifiez le contenu et assurez-vous qu'il n'y a pas de danger de les effacer avant de procéder.
- Sélectionnez [Nouveaux fichiers] et réalisez de nouveau le transfert de fichiers.

Impossible d'effectuer la connexion sans fil au caméscope.

- La réinitialisation des réglages du caméscope en utilisant  $\mathbf{1}\mathbf{\Gamma}$ >q> [Tout réinitialiser] réintialise aussi le SSID du caméscope (nom de réseau) et change les mots de passe réseau. Supprimez les réglages réseau précédents du caméscope à partir du dispositif iOS ou Android et raccordez-le de nouveau au caméscope. rue reseau) et change<br>ez les réglages réseau<br>tir du dispositif iOS ou<br>u au caméscope.<br>navigateur n'apparaît<br>b.

L'écran Lecture via navigateur n'apparaît pas correctement sur le navigateur Web.

- Le dispositif, le système d'exploitation ou le navigateur Web ne sont peut-être pas pris en charge. Pour les informations les plus récentes sur les systèmes compatibles, veuillez visiter votre site Internet Canon local.
- Activez JavaScript et les cookies dans les réglages de votre navigateur Web. Pour les détails, reportez-vous aux modules d'aide ou à la documentation en ligne du navigateur Web utilisé.

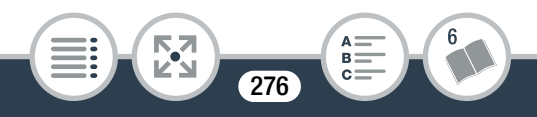

# Liste des messages (par ordre alphabétique)

Reportez-vous à Liste des messages pour les fonctions  $Wi-Fi (1 287)$  $Wi-Fi (1 287)$  $Wi-Fi (1 287)$  pour la liste des messages relatifs aux fonctions Wi-Fi générales et à la Liste des messages pour les services Web  $(D)$  [293](#page-292-0)) pour les messages relatifs aux services Web lors de l'utilisation de CANON iMAGE GATEWAY.

#### Certaines scènes ne peuvent pas être supprimées

- Les séquences vidéo qui ont été protégées/éditées avec d'autres appareils, puis transférées sur une carte mémoire raccordée à l'ordinateur, ne peuvent pas être supprimées avec ce caméscope.

## Cette photo ne peut pas être affichée

- Il se peut que vous ne puissiez pas afficher des photos prises avec d'autres appareils, ou des fichiers d'image créés ou édités sur un ordinateur, puis transférés sur une carte mémoire raccordée à l'ordinateur. ppe.<br>
pas être affichée<br>
us ne puissiez pas affic<br>
s appareils, ou des fich<br>
prdinateur, puis transfé<br>
ée à l'ordinateur.

### Charger la batterie

- La batterie est déchargée. Chargez la batterie.

## Enregistrement impossible

- Vous ne pouvez pas capturer des scènes d'instantané vidéo depuis des scènes enregistrées ou éditées à l'aide d'un autre appareil, et ensuite transférées sur une carte mémoire raccordée à l'ordinateur.

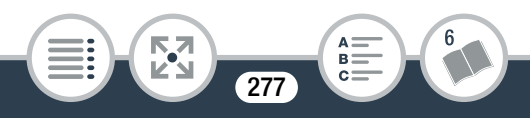

#### En cas de problème

- Il y a un problème avec la carte mémoire. Si ce message apparaît souvent sans raison apparente, contactez un centre de service Canon.

#### Enregistrement impossible Vérifier la carte mémoire

- Il y a un problème avec la carte mémoire. Sauvegardez vos enregistrements ( $\Box$  [168\)](#page-167-0) et initialisez la carte mémoire en utilisant l'option [Initialisation totale]  $(2)$  [46](#page-45-0)). Si le problème persiste, utilisez une carte mémoire différente.

## Err. de comm. batterie. Le logo Canon apparaît-il sur cette batterie?

- Cela peut être dû à l'utilisation d'une batterie non recommandée par Canon pour une utilisation avec ce caméscope.
- Si vous utilisez une batterie recommandée par Canon pour ce caméscope, il se peut qu'il y ait un problème avec la batterie ou le caméscope. Consultez un centre de service Canon. on pour une utilisation<br>on pour une utilisation<br>se peut qu'il y ait un prope. Consultez un ce<br>...

#### Erreur de nom de fichier

- Les numéros de dossier et de fichier ont atteint leur valeur maximum. Réglez  $\mathbf{1} \rightarrow \infty$  [Numérotation de fichiers] sur [Effacer] et supprimez toutes les séquences vidéo MP4 et photos ( $\Box$  [86\)](#page-85-0) sur la carte mémoire ou initialisez-la  $($   $\Box$  [46\)](#page-45-0).

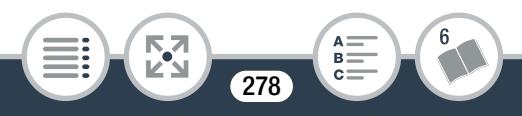

## Erreur d'écriture sur la carte mémoire Essayer de récupérer les données?

- Ce message apparaît la prochaine fois que vous mettrez le caméscope sous tension si l'alimentation a été coupée accidentellement pendant que le caméscope était en cours d'écriture sur la carte mémoire. Sélectionnez [Oui] pour essayer de récupérer les enregistrements. Si vous insérez une carte mémoire qui contient des scènes enregistrées avec un autre appareil, nous recommandons que vous sélectionniez [Non].

# Espace disponible insuffisant

- Supprimez certains enregistrements sur la carte mémoire (A [86\)](#page-85-0) ou sélectionnez [4 Mbps] pour la qualité vidéo lors de l'enregistrement de séquences vidéo MP4. nsaint<br>cionnez [4 Mbps] pour<br>int de séquences vidéo<br>registrements vidéo s<br>as possibles

## Il se peut que les enregistrements vidéo sur cette carte mémoire ne soient pas possibles

- Il se peut que vous ne puissiez pas enregistrer de séquences vidéo sur une carte mémoire sans classement CLASS ou avec une vitesse CLASS 2. Remplacez la carte mémoire par une carte avec une vitesse CLASS 4, 6 ou 10.

# Impossible de charger la toile

- Le fichier de toile, qui a été sauvegardé dans la carte mémoire, est corrompu.

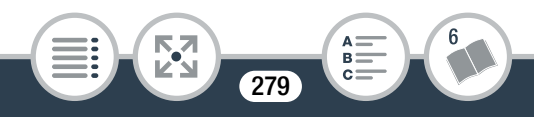

- Les données de la toile ne peuvent pas être lues depuis des fichiers de toile créés à l'aide d'autres appareils, et ensuite transférés sur une carte mémoire raccordée à l'ordinateur. Impossible de convertir la scène
	- Les scènes enregistrées ou éditées avec d'autres appareils, puis transférées sur une carte mémoire raccordée à l'ordinateur, ne peuvent pas être converties en scènes MP4.

Impossible de convertir les scènes enregistrées avec intervalles.

- Les scènes par intervalles avec l'icône  $\ddot{\cdot}$  ne peuvent pas être converties ou redimensionnées. Réunissez les scènes par intervalles en une seule scène ( $\Box$  [107\)](#page-106-0).

Impossible de couper la scène

- Les scènes enregistrées ou éditées avec d'autres appareils, puis transférées sur une carte mémoire raccordée à l'ordinateur, ne peuvent pas être coupées avec ce caméscope. o rediriteirsionnees.<br>
e une seule scène (<u>CD</u><br>
pistrées ou éditées avecture une carte mémoire<br>
pas être coupées avecture

Impossible de lire les films sur cette carte mémoire

- Les séquences vidéo ne peuvent pas être lues à partir d'une carte mémoire de 64 Mo ou moins. Utilisez une carte mémoire recommandée ( $\Box$  [38\)](#page-37-0).

Impossible de lire les films sur cette carte mémoire Initialiser uniquement en utilisant le caméscope

- La carte mémoire dans le caméscope a été initialisée en utilisant un ordinateur. Initialisez la carte mémoire avec le caméscope  $($  $\Box$  46 $)$ .

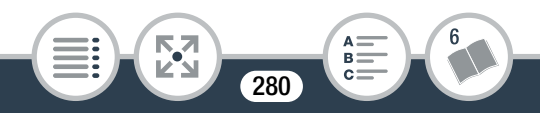

-

## Impossible de reconnaître les données

- Vous avez transféré des données au caméscope enregistrées avec une configuration vidéo non compatible (NTSC). Lisez les enregistrements avec l'appareil utilisé pour les enregistrer.

# Impossible de récupérer les données

- Impossible de récupérer un fichier corrompu. Sauvegardez vos enregistrements ( $\Box$  [168](#page-167-0)) et initialisez la carte mémoire en utilisant l'option [Initialisation totale] ( $\Box$  [46](#page-45-0)).

# Impossible d'enregistrer des vidéos sur cette carte mémoire

- Les séquences vidéo ne peuvent pas être enregistrées sur une carte mémoire de 64 Mo ou moins. Utilisez une carte mémoire recommandée ( $\Box$  38). déo ne peuvent pas ê<br>re de 64 Mo ou moins<br>aandée ( $\Box$  38).<br>strer des vidéos sur c<br>t en utilisant le camé

Impossible d'enregistrer des vidéos sur cette carte mémoire Initialiser uniquement en utilisant le caméscope

- La carte mémoire dans le caméscope a été initialisée en utilisant un ordinateur. Initialisez la carte mémoire avec le caméscope  $($  $\Box$  46 $)$ .

## Impossible d'enregistrer la toile

- Vous ne pouvez pas sauvegarder vos dessins [Plumes et cachets] dans la carte mémoire. Sauvegardez vos enregistrements ( $\Box$  [168\)](#page-167-0) et initialisez la carte mémoire ( $\Box$  [46](#page-45-0)).

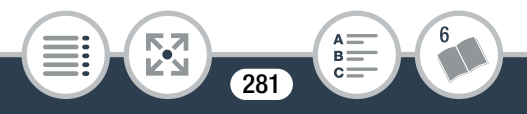

### Impossible diviser la scène

- La scène ne peut pas être divisée parce que le journal interne de traitement des scènes du caméscope est plein. Supprimez quelques scènes et des photos ( $\Box$  [86](#page-85-0)) et essayez de diviser de nouveau la scène.

# Initialiser uniquement en utilisant le caméscope

- Il y a un problème avec le système de fichier qui empêche l'accès à la carte mémoire. Initialisez la carte mémoire avec le caméscope  $($  $\Box$  [46\)](#page-45-0).

# La carte mémoire est pleine

- La carte mémoire est pleine. Supprimez quelques enregistrements ( $\Box$  [86](#page-85-0)) pour libérer de l'espace ou remplacez la carte mémoire. est pierre, supprime,<br>pour libérer de l'espa<br>t protégée en écriture<br>X sur une carte mémo<br>nent accidentel. Chang

# La carte mémoire est protégée en écriture

- La languette LOCK sur une carte mémoire sert à la protéger contre un effacement accidentel. Changez la position de la languette LOCK.

L'écran LCD a été assombri Utilisez le réglage [Rétroéclairage] pour changer la luminosité

- Changez le réglage  $\prod_{i=1}^{n}$   $\binom{m}{i}$   $\binom{m}{i}$  [Rétroéclairage] sur [Normal] ou [Lumineux].

# Le nombre maximal de scènes a été atteint

- Le nombre maximum de scènes AVCHD (3999) a été atteint. Supprimez quelques scènes ( $\Box$  [86](#page-85-0)) pour libérer de l'espace.

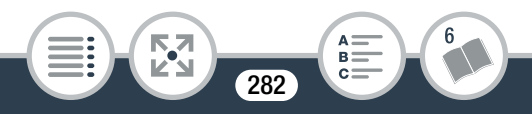

#### Lecture impossible

- Il est possible que vous ne puissez pas lire les scènes enregistrées avec d'autres périphériques ou créées ou éditées sur un ordinateur et transférées sur une carte mémoire raccordée à l'ordinateur.
- Il y a un problème avec la carte mémoire. Si ce message apparaît souvent sans raison apparente, contactez un centre de service Canon.

### Lecture impossible Vérifier la carte mémoire

- Il y a un problème avec la carte mémoire. Sauvegardez vos enregistrements ( $\Box$  [168\)](#page-167-0) et initialisez la carte mémoire en utilisant l'option [Initialisation totale] ( $\Box$  [46](#page-45-0)). Si le problème persiste, utilisez une carte mémoire différente. Theory et initialised is<br>initialisation totale] (CC<br>me carte mémoire diffice<br>mémoire compatible

### Pas de carte mémoire

- Insérez une carte mémoire compatible dans le caméscope  $($  $\Box$  [40\)](#page-39-0).
- La carte mémoire n'est peut-être pas insérée correctement. Insérez la carte mémoire complètement dans la fente de la carte mémoire jusqu'à ce que vous entendiez un déclic.

Pour enregistrer une vidéo sur cette carte mémoire, il est recommandé d'utiliser la qualité vidéo [Longue durée].

- Si vous utilisez une carte mémoire avec classification de vitesse CLASS 2, il est possible que vous ne puissiez pas enregistrer de séquences vidéo si vous utilisez une option de qualité vidéo autre que 4 Mbps.

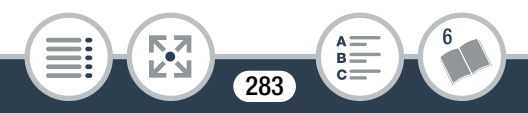

Récupération des fichiers de la carte mémoire nécessaire. Changer la position du commutateur LOCK sur la carte mémoire.

- Ce message apparaîtra la prochaine fois que vous mettrez le caméscope sous tension si l'alimentation a été coupée accidentellement tandis que le caméscope écrivait sur la carte mémoire et que la position de la languette LOCK a ensuite été changée pour empêcher tout effacement accidentel. Changez la position de la languette LOCK.

## Sauvegarder les enregistrements régulièrement

- Ce message peut apparaître lorsque vous mettez le caméscope sous tension. Dans le cas d'un dysfonctionnement, il se peut que des enregistrements soient perdus, sauvegardez-les donc régulièrement. repparame lorsque void.<br>
In Dans le cas d'un dy<br>
enregistrements soien<br>
ulièrement.<br>
vec un autre appareil.

Scène enregistrée avec un autre appareil. Impossible de diviser la scène.

- Les scènes qui n'ont pas été enregistrées avec ce caméscope ne peuvent pas être divisées avec ce caméscope.
- Les scènes éditées avec le logiciel ne peuvent pas être copiées ou divisées.

Scène enregistrée avec un autre appareil. Impossible de lire la scène.

- Les scènes qui n'ont pas été enregistrées avec ce caméscope ne peuvent pas être lues.

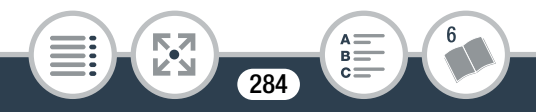

## Sélectionner le numéro de scène souhaité

- Un certain nombre de scènes ont la même date d'enregistrement, mais des informations de commande de fichier différentes. Cela peut se produire, par exemple, si vous enregistrez des séquences vidéo dans la zone de la ligne de date internationale. Sélectionnez un nombre pour afficher le groupe de scènes correspondant.

# Tâche en cours. Ne pas débrancher la source d'alimentation.

- Le caméscope met à jour la carte mémoire. Attendez que l'opération soit terminée et ne retirez pas la batterie.

Trop de photos et de films MP4 Déconnecter le câble USB.

- Déconnectez le câble USB. Essayez d'utiliser un lecteur de carte mémoire ou de diminuer le nombre de photos et de séquences vidéo sur la carte mémoire à moins de 2500 photos (Windows) ou 1000 photos (Mac OS). Films MP4<br>
Decomm<br>
de diminuer le nomb<br>
sur la carte mémoire<br>
s) ou 1000 photos (Ma<br>
ialogue apparaît sur l'e
- Si une boîte de dialogue apparaît sur l'écran de l'ordinateur, fermez-la. Déconnectez le câble USB et rétablissez la connexion après un certain temps.

#### Vérifier la carte mémoire

- Impossible d'accéder à la carte mémoire. Vérifiez la carte mémoire et assurez-vous qu'elle est insérée correctement.
- Une erreur s'est produite au niveau de la carte mémoire. Le caméscope ne peut pas enregistrer ou afficher l'image. Essayez de retirer et de réinsérer la carte mémoire, ou d'utiliser une carte mémoire différente.

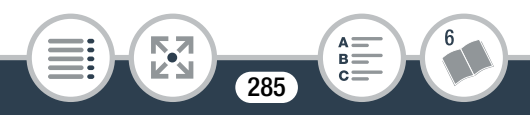

- Vous avez inséré une carte MultiMedia (MMC) dans le caméscope. Utilisez une carte mémoire recommandée  $($  $\Box$  38 $).$
- Si  $9\%$  s'affiche en rouge après la disparition du message, procédez comme suit : mettez le caméscope hors tension et retirez puis réinsérez la carte mémoire. Si <sup>so</sup> redevient vert, vous pouvez continuer l'enregistrement ou la lecture. Si le problème persiste, sauvegardez vos enregistrements  $(D \cap 168)$  $(D \cap 168)$  $(D \cap 168)$  et initialisez la mémoire  $(D \cap 46)$  $(D \cap 46)$  $(D \cap 46)$ .

Vitesse d'écriture insuffisante sur la carte mémoire. L'enregistrement a été arrêté.

- L'enregistrement a été arrêté. Le taux de transfert des données était trop élevé pour la carte mémoire utilisée et l'enregistrement a été interrompu. Remplacez la carte mémoire par une carte avec une vitesse CLASS 4, 6 ou 10. a été arrêté. Le taux c<br>evé pour la carte mém<br>nterrompu. Remplace<br>c une vitesse CLASS<br>gistré, supprimé et édit
- Après avoir enregistré, supprimé et édité des scènes de façon répétée (mémoire fragmentée), l'écriture des données sur la carte mémoire peut prendre plus de temps et l'enregistrement peut s'arrêter. Sauvegardez vos enregistrements (A [168](#page-167-0)) et initialisez la carte mémoire en utilisant l'option [Initialisation totale]  $($  <math>\square</math> [46\)](#page-45-0).

286

**THEFT** 

# <span id="page-286-0"></span>Liste des messages pour les fonctions Wi-Fi

Reportez-vous aussi au manuel d'instructions de votre point d'accès et des autres appareils que vous allez utiliser. Another user is already controlling the camcorder. Try again later. (Un autre utilisateur contrôle déjà le caméscope. Réessayez plus tard).

- Ce message apparaît sur l'écran du dispositif Wi-Fi. Plusieurs dispositifs Wi-Fi tentent de se connecter au caméscope. Vérifiez qu'un seul dispositif Wi-Fi tente de se connecter, puis touchez Retry (Réessayer).

#### Aucun point d'accès trouvé

- Impossible de trouver le point d'accès réglé dans le caméscope.
- Les téléphones sans fil, les fours à micro-ondes, les réfrigérateurs et les autres appareils peuvent interférer avec le signal sans fil. Essayez d'utiliser le caméscope dans un endroit plus éloigné de tels appareils. is trouvé<br>
uver le point d'accès<br>
lans fil, les fours à micr<br>
res appareils peuvent i<br>
savez d'utiliser le cam
- Assurez-vous d'utiliser le SSID du point d'accès pour les réglages Wi-Fi du caméscope ( $\Box$  [222](#page-221-0)).
- Si le point d'accès utilise un filtrage d'adresse MAC, saisissez l'adresse MAC du caméscope dans l'écran de configuration du point d'accès.

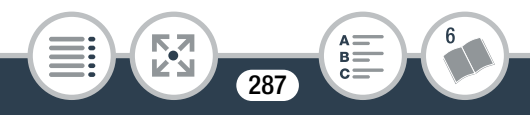

## Conflit d'adresses IP

- Changez l'adresse IP du caméscope pour éviter tout conflit avec des appareils connectés au même réseau. Alternativement, changez l'adresse IP du dispositif en conflit.

# Connexion Wi-Fi terminée

- Les téléphones sans fil, les fours à micro-ondes, les réfrigérateurs et les autres appareils peuvent interférer avec le signal sans fil. Essayez d'utiliser le caméscope dans un endroit plus éloigné de tels appareils.
- Le caméscope peut ne pas être capable de se connecter au point d'accès si trop d'appareils sont en cours d'accès. Après un court instant, établissez de nouveau la connexion.

### Erreur de Wi-Fi Clé de cryptage incorrecte.

- La clé de cryptage (mot de passe) est sensible aux majuscules, alors assurez-vous de la saisir correctement. rop a apparens some<br>stant, établissez de no<br>de cryptage incorrec<br>e (mot de passe) est s<br>-vous de la saisir correction

Erreur de Wi-Fi Méthode d'authentification incorrecte.

- Assurez-vous que le caméscope et le point d'accès sont correctement configurés.
- Assurez-vous que le caméscope et le point d'accès utilisent la même méthode de cryptage/authentification et la même clé de cryptage.
- Si le point d'accès utilise un filtrage d'adresse MAC, saisissez l'adresse MAC du caméscope dans l'écran de configuration du point d'accès.

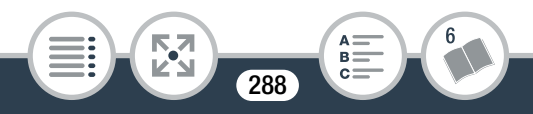
#### Erreur de Wi-Fi Méthode de cryptage incorrecte.

- Assurez-vous que le caméscope et le point d'accès utilisent la même méthode de cryptage/authentification.
- Si le point d'accès utilise un filtrage d'adresse MAC, saisissez l'adresse MAC du caméscope dans l'écran de configuration du point d'accès.

#### Impossible d'accéder aux fichiers de configuration

- Mettez le caméscope hors tension. Après un court instant, mettez-le de nouveau sous tension. Si le problème persiste, contactez un centre de service Canon.

#### Impossible d'authentifier le Wi-Fi

- Assurez-vous que le caméscope et le point d'accès utilisent la même méthode de cryptage/authentification et la même clé de cryptage. ulier le wi-ri<br>e le caméscope et le p<br>e de cryptage/authent<br>s utilise un filtrage d'a<br>C du caméscope dan
- Si le point d'accès utilise un filtrage d'adresse MAC, saisissez l'adresse MAC du caméscope dans l'écran de configuration du point d'accès.

#### Impossible de se connecter

- Les téléphones sans fil, les fours à micro-ondes, les réfrigérateurs et les autres appareils peuvent interférer avec le signal sans fil. Essayez d'utiliser le caméscope dans un endroit plus éloigné de tels appareils.

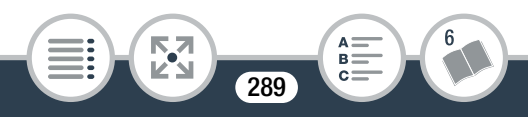

#### Impossible de se connecter au serveur

- Le caméscope ne peut pas accéder au serveur externe utilisé pour la fonction Pilotage durant déplacements. Assurezvous que le pont d'accès est correctement connecté à Internet.
- Vérifiez que  $\prod_{i=1}^{n}$   $\binom{n}{i}$   $\binom{n}{i}$  [Date/Heure] est réglé sur la date et l'heure correctes.

#### Impossible d'effectuer la configuration WPS

- Mettez le caméscope et le point d'accès (routeur sans fil) hors tension. Après un court instant, mettez-les de nouveau sous tension et essayez de nouveau. Si le problème persiste, effectuez la configuration à l'aide de l'option [Rechercher points d'accès] ( $\Box$  218). ssayez de nouveau. S<br>configuration à l'aide<br>cès] ( $\Box$  218).<br>er la configuration W<br>'accès nécessitent d'a

Impossible d'effectuer la configuration WPS Tenter à nouveau l'opération.

- Certains points d'accès nécessitent d'appuyer et de maintenir enfoncé le bouton Wi-Fi Protected Setup (WPS). Pour les détails, reportez-vous au manuel d'instructions de votre point d'accès.
- Assurez-vous de toucher [OK] sur l'écran du caméscope dans les deux minutes qui suivent l'activation du signal Wi-Fi Protected Setup sur le point d'accès, soit en appuyant sur le bouton, soit en saisissant le code PIN.

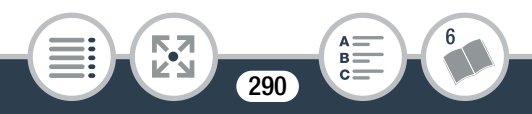

#### Impossible d'obtenir une adresse IP

- Si vous n'utilisez pas de serveur DHCP, connectez-vous à l'aide de l'option [Configuration manuelle] et saisissez l'adresse IP avec l'option [Manuel] ( $\Box$  [224](#page-223-0)).
- Mettez le serveur DHCP sous tension. S'il est déjà sous tension, assurez-vous qu'il fonctionne correctement.
- Assurez-vous que la plage d'adresses pour le serveur DHCP est suffisante.
- Mettez le serveur DNS sous tension. S'il est déjà sous tension, assurez-vous qu'il fonctionne correctement.
- Assurez-vous que l'adresse IP du serveur DNS et le nom pour cette adresse sont correctement configurés.
- Réglez l'adresse IP du serveur DNS dans le caméscope.
- Si vous n'utilisez pas le serveur DNS, réglez l'adresse DNS sur [0.0.0.0]. e sont correctement<br>IP du serveur DNS da<br>pas le serveur DNS, re<br>n routeur-passerelle sa
- Si vous utilisez un routeur-passerelle sans fil, assurez-vous que tous les appareils dans le réseau, y compris le caméscope, sont configurés avec les adresses de passerelle correctes.

La communication sans fil ne fonctionne pas correctement.

- Les téléphones sans fil, les fours à micro-ondes, les réfrigérateurs et les autres appareils peuvent interférer avec le signal sans fil. Essayez d'utiliser le caméscope dans un endroit plus éloigné de tels appareils.

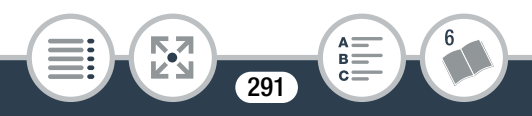

#### En cas de problème

- Mettez le caméscope et le point d'accès (routeur sans fil) hors tension. Après un court instant, mettez-les de nouveau sous tension et réalisez de nouveau le réglage réseau Wi-Fi. Si le problème persiste, contactez un centre de service Canon.

#### Le couvercle de la carte mémoire est ouvert

- Le cache de la carte mémoire est ouvert pendant l'accès à la carte mémoire. Arrêtez la fonction Wi-Fi en cours d'utilisation et interrompez la connexion Wi-Fi.

#### Le point d'accès n'est pas compatible avec UPnP

- Aucun point d'accès compatible avec UPnP (Universal Plug and Play) n'a été trouvé sur le réseau connecté. Vous devez utiliser un pont d'accès compatible avec UPnP. Si votre point d'accès est compatible, assurez-vous que UPnP est activé. ces compaine avec de<br>trouvé sur le réseau conce<br>accès compatible ave<br>compatible, assurez-<br>i être utilisé quand le

Le Wi-Fi ne peut pas être utilisé quand le microphone sans fil est fixé

- Les fonctions Wi-Fi du caméscope ne peuvent pas être utilisées pendant que le microphone sans fil WM-V1 est connecté au caméscope. Déconnectez le microphone de la prise MIC et mettez-le hors tension.

292

**THEFT** 

#### Numéro de port invalide. Ajustez le réglage à nouveau.

- Le numéro de port saisi ne peut pas être utilisé. Dans les réglages pour la fonction Pilotage durant déplacements (A [192](#page-191-0)) changez le numéro de port sur un port qui n'entre pas en conflit avec les autres dispositifs.

Plusieurs points d'accès détectés. Tenter à nouveau l'opération.

- Il y a plusieurs points d'accès qui envoient un signal WPS en même temps. Essayez de nouveau l'opération plus tard ou effectuez la configuration avec l'option [WPS : code PIN] ou [Recherchez des points d'accès] (CQ [218](#page-217-0)).

### Liste des messages pour les services Web

#### Durée max. vidéo: X min

- Vous avez tenté d'envoyer une séquence vidéo dont la longueur dépasse le maximum permis par le service Web (la longueur maximale diffère en fonction du service Web). Raccourcissez la séquence vidéo et essayez d'envoyer de nouveau. points a acces<sub>i</sub> (LLI 2<br>es pour les service<br>min<br>l'envoyer une séquen<br>maximum permis par

#### Envoi de l'image impossible

- Vous avez tenté d'envoyer un type d'enregistrement ou un fichier dont la taille n'est pas acceptée par le service Web sélectionné. Vérifiez l'enregistrement avant l'envoi.

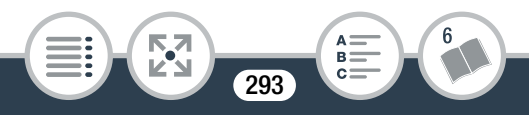

#### Espace insuff. sur serveur

- Vous avez dépassé la quantité de données que vous pouvez sauvegarder sur le serveur CANON iMAGE GATEWAY. Supprimez quelques données pour libérer de l'espace.

#### Impossible de se connecter au serveur

- Le caméscope n'a pas pu se connecter au serveur CANON iMAGE GATEWAY. Connectez-vous au point d'accès utilisé par le caméscope pour se connecter à Internet.

Les paramètres du service Web ont été changés.

- Les réglages du service Web pour CANON iMAGE GATEWAY ont été changés. Vérifiez les réglages et essayez de nouveau de régler Param. du lien Internet de l'app.

Lien Internet app. non configuré Reconfig. lien Internet app.

- Une erreur s'est produite pendant le transfert de données sur le serveur CANON iMAGE GATEWAY. Vérifiez les réglages de CANON iMAGE GATEWAY et essayez de nouveau de régler Param. du lien Internet de l'app. e changes, venilez les<br>sgler Param, du lien Ini<br>produite pendant le tra<br>NON IMAGE GATEWA<br>MAGE GATEWAY et e

#### Réessayer

- Une erreur s'est produite lors du transfert des données sur le serveur CANON iMAGE GATEWAY ou bien le serveur ne répond pas temporairement. Essayez de nouveau de connecter le caméscope au serveur. Si la même erreur se produit, attendez un moment et essayez de nouveau.

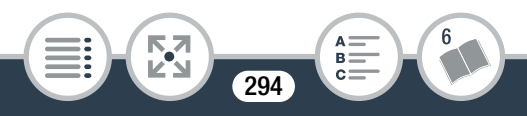

#### Serveur occupé Réessayer plus tard

- Le serveur CANON iMAGE GATEWAY est occupé à cause d'un grand nombre d'utilisateurs essayant de se connecter au serveur. Arrêtez la connexion Wi-Fi et essayez de nouveau.

#### Vérifier paramètres réseau

- Une erreur s'est produite pendant l'authentification sur le serveur CANON iMAGE GATEWAY. Assurez-vous que la date et l'heure réglées dans le caméscope sont correctes.

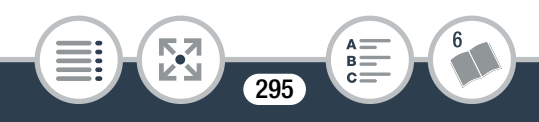

# Précautions de manipulation

## Caméscope

Veillez à respecter les précautions suivantes pour garantir une performance optimale.

- Sauvegardez vos enregistrements périodiquement. Assurez-vous de transférer vos enregistrements sur un appareil externe, tel qu'un ordinateur ( $\Box$  [168\)](#page-167-0), et sauvegardez-les régulièrement. Cette opération permettra de protéger vos enregistrements importants en cas d'endommagement et de
- Ne portez pas le caméscope en le tenant par l'écran LCD. Faites attention quand vous fermez l'écran LCD.
- libérer davantage d'espace sur la carte mémoire.<br>Ne portez pas le caméscope en le tenant par l'écr<br>tes attention quand vous fermez l'écran LCD.<br>**Manipulez l'écran tactile avec précaution.** N'ap<br>une force excessive et n'uti • Manipulez l'écran tactile avec précaution. N'appliquez pas une force excessive et n'utilisez pas un stylo ou un objet pointu similaire pour toucher l'écran tactile. Cela pourrait endommager la surface de l'écran tactile.
- Évitez tout contact avec des objets métalliques. Si des objets métalliques sont en contact avec l'écran tactile, ceci peut malencontreusement causer un mauvais fonctionnement du caméscope.

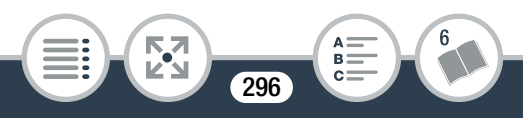

- Ne tenez pas le caméscope dans la même position pendant une longue durée au risque de provoquer des brûlures de contact à basse température. Même si le caméscope ne paraît pas chaud au toucher, le contact prolongé avec une partie du corps peut provoquer des rougeurs ou des cloques. L'utilisation d'un trépied est recommandée pour les personnes avec des problèmes de circulation ou une peau très sensible ou lors de l'utilisation du caméscope dans des endroits très chauds.
- Ne laissez pas le caméscope dans un endroit soumis à des températures élevées (comme dans une voiture garée en plein soleil), ou à une forte humidité.
- Ne laissez pas le caméscope à proximité de champs électromagnétiques forts tels que les téléviseurs ou les écrans plasma. es (comme dans drie v<br>te humidité.<br>améscope à proximité<br>els que les téléviseurs<br>nctions Wi-Fi du camé
- N'utilisez pas les fonctions Wi-Fi du caméscope dans les hôpitaux, les cliniques ou dans un avion. Évitez également de les utiliser près d'un équipement médical ou d'appareils électroniques sensibles, car cela peut affecter leurs performances. Dans le cas d'un stimulateur cardiaque, laissez le caméscope au moins à 22 cm de l'appareil.

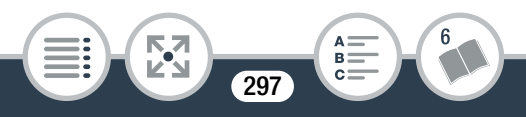

- Les fonctions Wi-Fi du caméscope peuvent être sujettes à des interférences d'appareils tels qu'un téléphone sans fil ou les fours à micro-ondes. Rester à l'écart autant que possible de ces appareils ou utiliser les fonctions Wi-Fi du caméscope à un moment différent de la journée peut réduire une telle interférence.
- Ne dirigez pas le caméscope vers une source de lumière intense, comme le soleil pendant une journée ensoleillée, ou une source de lumière artificielle intense. Cela pourrait endommager le capteur d'image ou les composants internes du caméscope.
- N'utilisez pas et ne rangez pas le caméscope dans un endroit poussiéreux ou sableux. Le caméscope n'est pas étanche – évitez également l'eau, la boue ou le sel. Si l'une des matières ci-dessus pénètre dans le caméscope, cela pourrait endommager le caméscope et/ou l'objectif. rangez pas le caméson<br>Jeux. Le caméscope r<br>Jans le caméscope, co<br>Jans le caméscope, co<br>pe et/ou l'objectif.
- Faites attention à l'émission de chaleur des appareils d'éclairage.
- Ne démontez pas le caméscope. Si le caméscope ne fonctionne pas correctement, consultez un membre du personnel de service qualifié.
- Manipulez le caméscope avec précaution. Ne soumettez pas le caméscope à des chocs ou à des vibrations, car cela pourrait l'endommager.

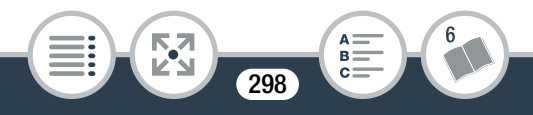

• Lorsque vous installez le caméscope sur un trépied, assurezvous que la vis de fixation du trépied fait moins de 5,5 mm. Utiliser d'autres trépieds peut endommager le caméscope.

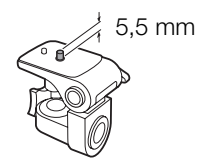

• Lors de l'enregistrement de séquences vidéo, essayez d'obtenir des images calmes et stables. Un mouvement excessif du caméscope pendant la prise de vue peut produire<br>des scènes qui vacillent. Dans des cas extrêmes, la lecture de<br>telles scènes peut entraîner des vertiges induits par les ima-<br>ges. Si vous souffrez d'une telle ré des scènes qui vacillent. Dans des cas extrêmes, la lecture de telles scènes peut entraîner des vertiges induits par les images. Si vous souffrez d'une telle réaction, arrêtez immédiatement la lecture et reposez-vous si nécessaire.

### ■ Stockage longue durée

Si vous n'avez pas l'intention d'utiliser le caméscope pendant une période prolongée, rangez-le dans un endroit sans poussière, avec une faible humidité et une température inférieure à 30 °C.

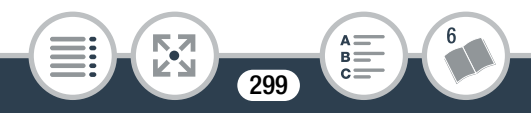

### **Batterie**

### DANGER !

#### Manipulez la batterie avec précaution.

- Tenez-la éloignée du feu (ou elle risque d'exploser).
- N'exposez pas la batterie à des températures supérieures à 60 °C. Ne la laissez pas près d'un appareil de chauffage ou dans une voiture quand il fait chaud.
- N'essayez pas de la démonter ou de la modifier.
- Ne la laissez pas tomber et ne la soumettez pas à des chocs.
- Ne la mouillez pas.
- Des prises sales peuvent entraîner un mauvais contact entre la batterie et le caméscope ou le chargeur de batterie. Essuyez les prises avec un chiffon doux. s.<br>uvent entraîner un mai<br>scope ou le chargeur d<br>chiffon doux.

### ■ Stockage longue durée

- Rangez les batteries dans un endroit où la température est inférieure à 30 °C.
- Pour prolonger la durée de vie de la batterie, déchargez-la complètement avant de la ranger.
- Chargez et déchargez complètement toutes vos batteries au moins une fois par an.

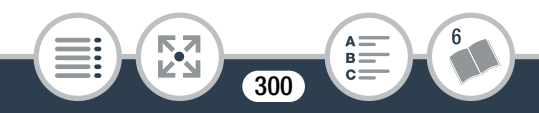

### <span id="page-300-0"></span>Carte mémoire

- Nous recommandons de sauvegarder vos enregistrements de la carte mémoire sur votre ordinateur. Les données peuvent être endommagées ou perdues à cause d'un défaut de la carte mémoire ou une exposition à de l'électricité statique. Canon ne peut être tenu responsable de toute perte ou corruption de données.
- Ne touchez pas, n'exposez pas les bornes à la poussière ou aux saletés.
- N'utilisez pas la carte mémoire dans un endroit sujet à un fort champ magnétique.
- Ne laissez pas la carte mémoire dans un endroit sujet à une forte humidité ou à de hautes températures.
- Ne démontez pas, ne tordez pas, ne laissez pas tomber et ne soumettez pas les cartes mémoire à des chocs et ne les exposez pas non plus à l'eau. nate mémoire dans un<br>de hautes températur<br>ne tordez pas, ne laiss<br>cartes mémoire à des<br>lus à l'eau.
- Vérifiez la direction avant d'insérer la carte mémoire. Ne la forcez pas sous peine d'endommager la carte mémoire ou le caméscope.
- Ne collez pas d'étiquettes ou d'autocollants sur la carte mémoire.

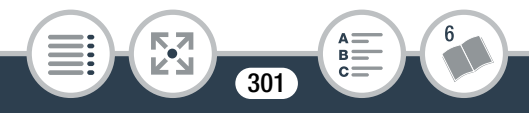

- Lorsque vous supprimez des séquences vidéo ou initialisez la carte mémoire, seule la table d'allocation des fichiers change, les données enregistrées ne sont pas effacées physiquement. Lorsque vous jetez la carte mémoire ou que vous la donnez à une autre personne, initialisez-la à l'aide de l'option [Initialisation totale]  $($  $\Box$  46 $)$ . Remplissez-la avec des enregistrements sans importance et initialisez-la de nouveau en utilisant la même option. Grâce à cette opération, la récupération des enregistrements originaux devient très difficile.
- Les cartes mémoire Secure Digital (SD) ont une languette physique qui empêche l'écriture sur la carte afin d'éviter l'effacement accidentel du contenu de la carte. Pour protéger en écriture la carte mémoire, positionnez la languette sur LOCK. tte physique qui<br>sur la carte afin<br>t accidentel du<br>. Pour protéger<br>mémoire, posi-<br>sur LOCK.

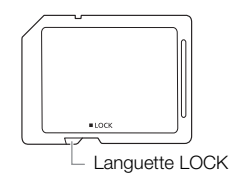

### <span id="page-301-0"></span>Batterie au lithium rechargeable intégrée

Le caméscope intègre une batterie au lithium rechargeable permettant de conserver la date, l'heure et les autres réglages. La batterie au lithium intégrée est rechargée quand vous utilisez le caméscope ; cependant, elle se décharge complètement si vous n'utilisez pas votre caméscope pendant environ 3 mois.

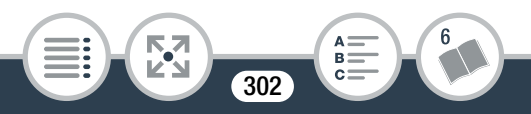

Pour recharger la batterie au lithium intégrée : connectez l'adaptateur secteur compact au caméscope et laissez-le connecté mais hors tension. La batterie au lithium intégrée est chargée complètement après environ 24 heures.

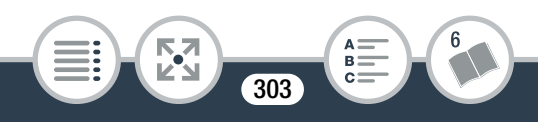

# Maintenance/Divers

## Nettoyage

#### Boîtier du caméscope

• Utilisez un chiffon doux et sec pour nettoyer le boîtier du caméscope. N'utilisez jamais de chiffons traités chimiquement ou de solvants volatils tels que des diluants à peinture.

#### **Objectif**

- Éliminez la poussière et toute saleté à l'aide d'une brosse soufflante de type non aérosol.
- Utilisez un chiffon doux pour le nettoyage des objectifs et essuyez légèrement l'objectif. N'utilisez jamais de serviette en papier. For the second that<br>Ion aérosol.<br>Ioux pour le nettoyage<br>t l'objectif. N'utilisez ja

### Écran tactile LCD

- Nettoyez l'écran tactile LCD avec un chiffon de nettoyage optique propre.
- De la condensation d'humidité peut se former sur la surface de l'écran quand la température change brutalement. Essuyez-la avec un chiffon doux et sec.

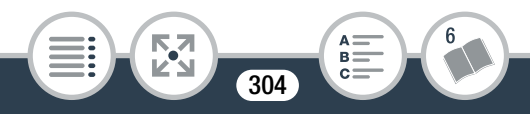

## <span id="page-304-0"></span>**Condensation**

Faire passer brusquement le caméscope d'une pièce chaude à une pièce froide et vice versa peut entraîner la formation de condensation à l'intérieur du caméscope. Arrêtez d'utiliser le caméscope si de la condensation a été détectée. Le fait de continuer d'utiliser le caméscope peut l'endommager.

#### La condensation peut se former dans les cas suivants :

- Quand le caméscope est déplacé rapidement d'un endroit froid dans un endroit chaud
- Quand le caméscope est laissé dans une pièce humide
- Quand une pièce froide est chauffée rapidement

#### Pour éviter la condensation

**THEFT** 

- N'exposez pas le caméscope à des changements de température soudains ou extrêmes. pe est laissé dans une<br>oide est chauffée rapie<br>**ensation**<br>améscope à des char<br>extrêmes.
- Retirez la carte mémoire et la batterie. Puis, placez le caméscope dans un sac en plastique étanche et laissez-le s'acclimater graduellement aux changements de température avant de le retirer du sac.

305

#### Lorsque de la condensation est détectée

La durée précise pour l'évaporation de l'humidité varie en fonction de l'endroit et des conditions atmosphériques. De façon générale, attendez 2 heures avant de recommencer à utiliser le caméscope.

### <span id="page-305-0"></span>Utilisation du caméscope à l'étranger

#### Sources d'alimentation

Vous pouvez utiliser l'adaptateur secteur compact pour alimenter et charger la batterie dans n'importe quel pays avec une alimentation comprise entre 100 et 240 V AC, 50/60 Hz.<br>Consultez un centre de service après-vente Canon pour plus<br>d'informations sur les adaptateurs de fiche pou mentation comprise entre 100 et 240 V AC, 50/60 Hz. Consultez un centre de service après-vente Canon pour plus d'informations sur les adaptateurs de fiche pour une utilisation à l'étranger.

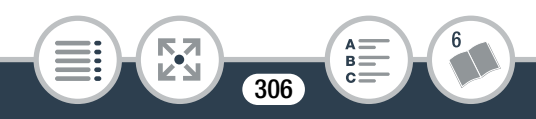

#### Lecture sur l'écran d'un téléviseur

Vous pouvez lire vos enregistrements uniquement sur des téléviseurs compatibles avec le système PAL/SECAM ou les diffusions TV numériques à 50 Hz. Ils sont utilisés dans les régions/pays suivants :

Europe : toute l'Europe et la Russie. Amériques : uniquement en Argentine, au Brésil, en Uruguay et dans les territoires français (Guyane française, Guadeloupe, Martinique, etc.). Asie : la plupart de l'Asie (sauf le Japon, les Philippines, la Corée du Sud, Taïwan et Myanmar). Afrique : toute l'Afrique et toutes les îles africaines. Australie/Océanie : Australie, Nouvelle-Zélande, Papoua Nouvelle-Guinée ; la plupart des îles du Pacifique (sauf pour Micronésie, Samoa, Tonga et les territoires des États-Unis comme Guam et Samoa Américain). **Oceanie :** Australie, IN<br>née ; la plupart des île<br>noa, Tonga et les territ<br>noa Américain).

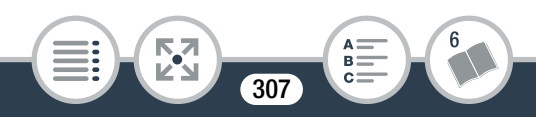

# <span id="page-307-0"></span>Accessoires en option

Les accessoires optionnels suivants sont compatibles avec ce caméscope, mais leur disponibilité peut varier d'une région à une autre. Les accessoires sélectionnés sont décrits plus en détail dans les pages suivantes.

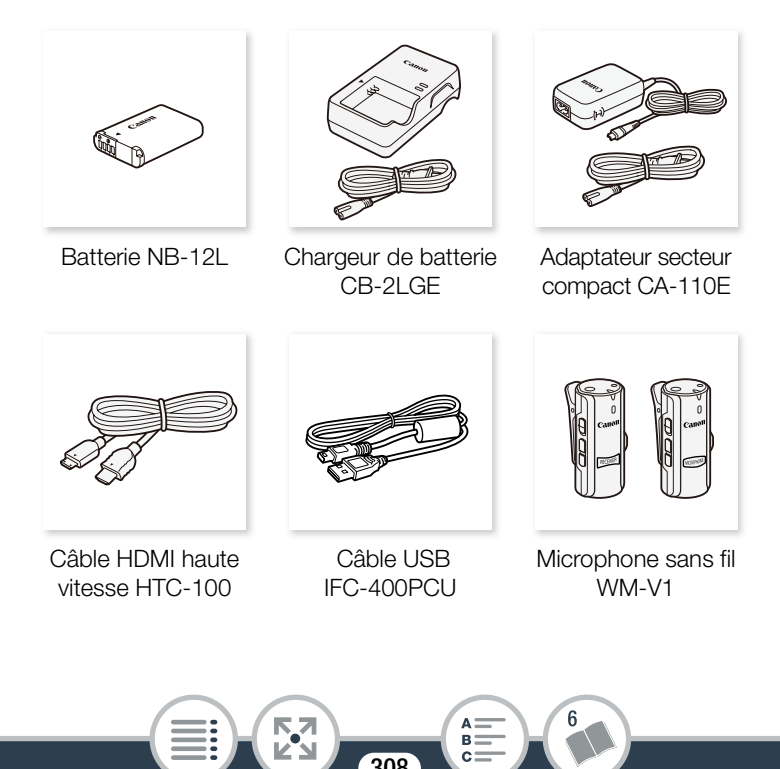

308

#### Informations générales

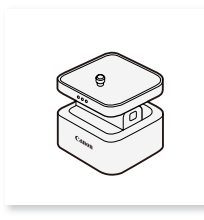

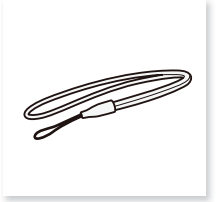

Support panoramique de caméra CT-V1

Dragonne WS-DC11

#### Il est recommandé d'utiliser des accessoires Canon d'origine.

Le message [Err. de comm. batterie.] est affiché si vous utilisez une batterie qui n'est pas d'origine Canon et la réponse de l'utilisateur est nécessaire. Notez que Canon ne peut être tenu responsable des dommages résultant d'accidents, tels qu'un dysfonctionnement ou un incendie, qui se produisent en raison de l'utilisation de batteries qui ne sont pas d'origine Canon. e d'annéer des acces<br>
entre les n'est pas d'origine Canton<br>
écessaire. Notez que les dommages résultantes

#### **Batteries**

S'il vous faut des batteries supplémentaires, utilisez uniquement le modèle NB-12L.

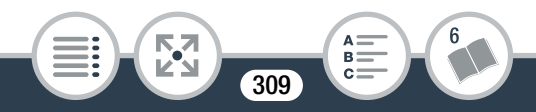

#### Chargeur de batterieCB-2LGE

Vous pouvez changer la batterie fournie avec le chargeur de batterie en option. Pour en savoir plus sur les durées de charge, reportez-vous à Accessoires en option ( $\square$  [308\)](#page-307-0).

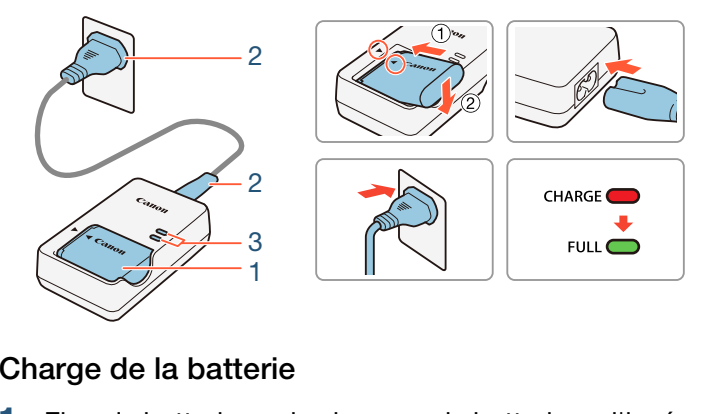

### Charge de la batterie

- Fixez la batterie sur le chargeur de batterie en l'insérant avec un angle vers le bas et en alignant les marques des triangles.
- 2 Raccordez le câble d'alimentation au chargeur de batterie et branchez l'autre extrémité à la prise.
	- L'indicateur s'allume en orange. Quand l'indicateur s'allume en vert, c'est que la batterie est complètement chargée.

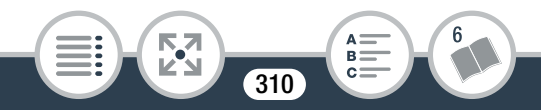

3 Lorsque la batterie est entièrement chargée, retirez-la du chargeur de batterie et débranchez ce dernier.

ANO

Cette marque identifie un accessoire vidéo Canon garanti d'origine. Quand vous utilisez un équipement vidéo Canon, nous vous recommandons d'utiliser des accessoires de marque Canon ou des produits portant la même marque.

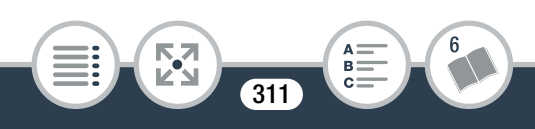

# **Caractéristiques**

# LEGRIA mini X

— Les valeurs données sont des chiffres approximatifs.

#### Système

• Système d'enregistrement Séquence vidéo AVCHD<sup>1</sup> : Vidéo : MPEG-4 AVC/H.264 Audio: PCM Linéaire<sup>2</sup> 2ch, Dolby Digital 2ch

Séquences vidéo MP4 :

Vidéo : MPEG-4 AVC/H.264

Audio : MPEG-4 AAC-LC (2ch)

Photos :

DCF (Design rule for Camera File system), compatible avec  $Ext<sup>3</sup>$  Ver. 2.3 1P4 :<br>AVC/H.264<br>AAC-LC (2ch)<br>for Camera File systel

Compression de l'image : JPEG

- Compatible avec les spécifications AVCHD ver. 2.0.
- $2$  PCM Linéaire est disponible uniquement quand la qualité vidéo est 24 Mbps.
- $3$  Ce caméscope prend en charge le format Exif 2.3 (aussi appelé "Exif Print"). Exif Print est un standard permettant d'améliorer les communications entre les caméscopes et les imprimantes. En effectuant une connexion à une imprimante compatible avec Exif Print, les données d'image du caméscope au moment de la prise de vue sont utilisées et optimisées, permettant une impression de grande qualité.

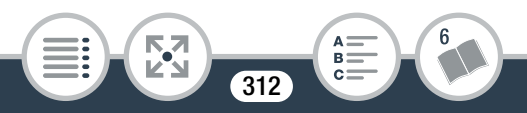

- Configuration du signal vidéo : AVCHD, MP4
- Support d'enregistrement Carte mémoire SD, SDHC (SD High Capacity) ou SDXC (SD eXtended Capacity) (non fourni)

### • Durée d'enregistrement maximum Carte mémoire de 16 Go en vente dans le commerce 24 Mbps : 1 h 25 min 17 Mbps : 2 h 5 min 4 Mbps : 8 h 40 min Carte mémoire de 32 Go en vente dans le commerce 24 Mbps : 2 h 55 min 17 Mbps : 4 h 10 min 4 Mbps : 17 h 20 min  $\frac{5}{5}$  min<br> $\frac{5}{2}$  min<br> $\frac{5}{2}$  min<br> $\frac{5}{2}$  min

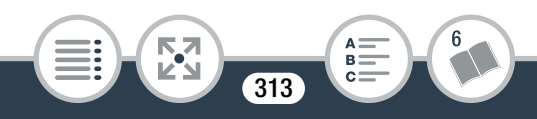

#### • Capteur d'image

type 1/2,3 CMOS, 12 800 000 pixels Pixels effectifs (super grand)  $\bullet$ : 8 290 000 pixels (séquences vidéo AVCHD) 8 990 000 pixels (séquences vidéo MP4) 12 000 000 pixels (photos) Pixels effectifs (gros plan)  $\bullet$ : 1 330 000 pixels (séquences vidéo AVCHD, quand [Stabilisateur image] est réglé sur [On]) 2 070 000 pixels (séquences vidéo AVCHD, quand [Stabilisateur image] est réglé sur [Off]) 2 070 000 pixels (séquences vidéo MP4) 2 760 000 pixels (photos) gej est regie sar <sub>[Orij]</sub><br>(séquences vidéo MP<br>(photos)<br>T couleur, 230 000 po<br>cécran tactile capaciti

### • Écran tactile LCD

6,8 cm (2,7 po.), TFT couleur, 230 000 points $\bullet$ , fonctionnement par écran tactile capacitif, 100 % de couverture

#### • Microphone

Microphone stéréo à électret

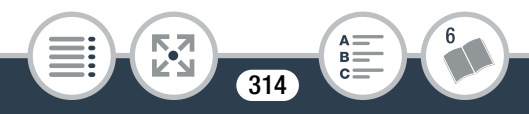

#### • Objectif

f=2,7 mm, F/2,8 Longueur focal équivalente à 35 mm (super grand)  $\bullet$ : 17,5 mm (séquence vidéo AVCHD) 16,8 mm (séquence vidéo MP4) 15,4 mm (photos) Longueur focal équivalente à 35 mm (gros plan)  $\bullet$ : 43,7 mm (séquences vidéo AVCHD, quand [Stabilisateur image] est réglé sur [On]) 35,0 mm (séquences vidéo AVCHD, quand [Stabilisateur image] est réglé sur [Off]) 35,0 mm (séquence vidéo MP4) 32,1 mm (photos) odr <sub>[On])</sub><br>nce vidéo MP4)<br>)<br>**'objectif**<br>ou point<br>au point

- Configuration de l'objectif 6 éléments en 5 groupes (1 élément asphérique à double face)
- Distance de mise au point Hyperfocale, 0,4 m à l'infini
- Balance des blancs Balance des blancs automatique, balance des blancs personnalisée ou préréglages de la balance des blancs : [Lumière du jour], [Lumière tungstène]

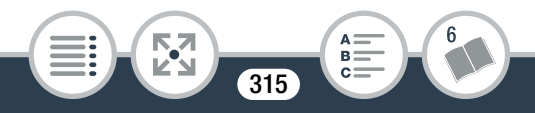

#### Informations générales

#### • Éclairement minimal

8 lx (mode de prise de vue [Prog. expos. auto], vitesse d'obturation à 1/25)

- Éclairement recommandé : plus de 100 lx
- Stabilisation d'image : électronique
- Taille des enregistrements vidéo 24 Mbps, 17 Mbps: 1920 x 1080 pixels 4 Mbps : 1280 x 720 pixels 3 Mbps : 640 x 360 (seulement lors du mouvement lent [x1/4])
- Taille des photos 4000 x 3000 pixels, **M** 1920 x 1440 pixels, **S** 640 x 480 pixels Photos capturées à partir de séquences vidéo : 1920 x 1080 els, **M** 1920 x 1440 p<br>a partir de séquences<br>c

pixels

#### Prises

- Prise USB : mini-B, Hi-Speed USB ; sortie uniquement
- Prise HDMI : mini connecteur HDMI ; sortie uniquement
- Prise MIC Mini prise stéréo ∅ 3,5 mm –64 dBV (avec microphone 600 Ω) / 5 kΩ ou plus
- Prise  $\bigcap$  (casque d'écoute) Mini prise ∅ 3,5 mm, sortie stéréo

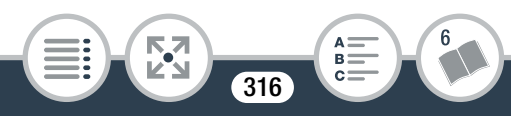

#### Wi-Fi

#### • Standard

Conforme avec le protocole IEEE 802.11b/g/n ; configuration Wi-Fi protégée (WPS, méthodes de connexion : touche WPS, code PIN)

- Fréquence : 2,4 GHz
- Canaux pris en charge : 1 13
- Méthodes de cryptage : WEP-64/WEP-128, TKIP/AES

#### Alimentation/Autres

- Alimentation (nominale) 3,6 V CC (batterie), 5,3 V CC (adaptateur secteur compact)
- Consommation électrique (qualité vidéo de 17 Mbps, luminosité normale) i**inale)**<br>5,3 V CC (adaptateur<br>ectrique (qualité vidé<br>e)<sup>♦</sup><br>'CHD : 2,4 W

Séquence vidéo AVCHD : 2,4 W Séquences vidéo MP4 : 2,2 W

- Températures de fonctionnement<sup> $\bullet$ </sup> : 0 40 °C
- Dimensions<sup> $\bullet$ </sup> [L x H x P] (hors la dragonne) 82 x 30 x 109 mm
- Poids<sup>•</sup> (boîtier du caméscope uniquement) 205 g

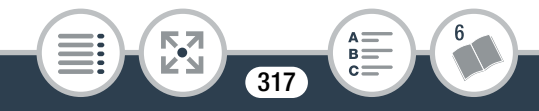

### Batterie NB-12L

- Type de batterie Batterie aux ions de lithium rechargeable
- Tension nominale : 3,6 V CC
- Températures de fonctionnement<sup> $\bullet$ </sup> : 0 40 °C
- Capacité de la batterie : 1910 mAh (typique)
- Dimensions<sup> $\bullet$ </sup>: 34,4 x 48,5 x 10,4 mm
- Poids $\bullet$ : 35 g

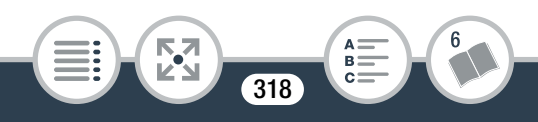

### Adaptateur secteur compact CA-110E

- Alimentation: 100 240 V CA, 50/60 Hz
- Sortie nominale / consommation 5,3 V CC, 1,5 A / 17 VA (100 V) - 23 VA (240 V)
- Températures de fonctionnement<sup> $\bullet$ </sup> : 0 40 °C
- Dimensions<sup> $\bullet$ </sup>: 49 x 27 x 79 mm
- Poids $\bullet$ : 110 g

Le poids et les dimensions sont approximatifs. Sauf erreur ou omission.

Les informations contenues dans ce manuel ont été vérifiées en janvier 2014. Les spécifications et l'apparence extérieure sont sujettes à des modifications sans préavis. sions sont approximate<br>tenues dans ce manue<br>cifications et l'apparei<br>cations sans préavis.

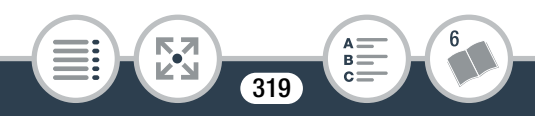

# Tableaux de référence

#### Durées approximatives d'enregistrement

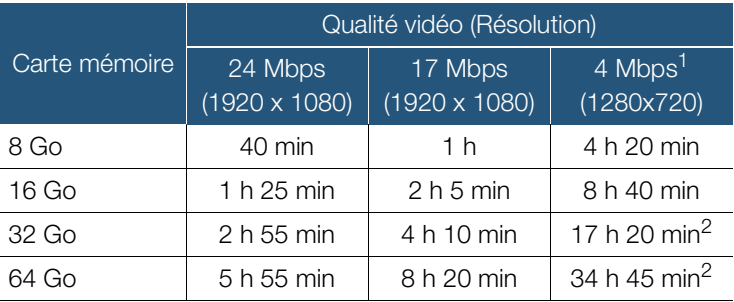

Pour les séquences vidéo MP4 uniquement.

 $2$  Une seule scène peut être enregistrée en continu pendant 12 heures, après quoi, le caméscope s'arrête pendant environ 3 secondes. Ensuite, l'enregistrement continue avec une scène séparée. h 55 min 8 h 20 n<br>idéo MP4 uniquement.<br>cêtre enregistrée en cont<br>cope s'arrête pendant er<br>ent continue avec une s

#### Nombre approximatif de photos disponibles sur une carte mémoire de 4 Go

Les nombres donnés dans le tableau suivant sont approximatifs et varient en fonction des conditions d'enregistrement et du sujet.

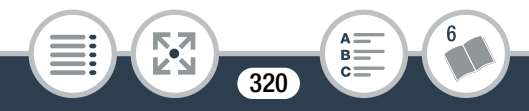

Valeur par défaut

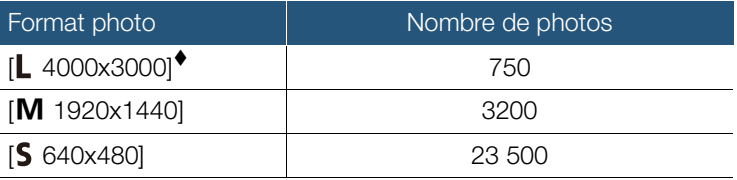

#### Durées de charge

Les durées de charge données dans le tableau suivant sont approximatives et varient en fonction des conditions de charge et de la charge initiale de la batterie.

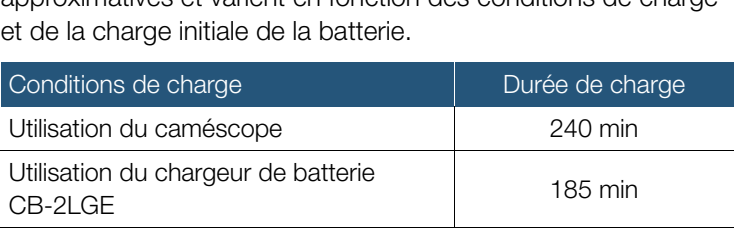

#### Durées approximatives d'utilisation

Les durées d'enregistrement et de lecture données dans le tableau suivant sont approximatives et peuvent varier selon la qualité vidéo et la charge, ainsi que les conditions de lecture et d'enregistrement. La durée d'utilisation réelle de la batterie peut diminuer lors d'un enregistrement dans un environnement froid, lors de l'utilisation d'un réglage d'écran plus lumineux, etc.

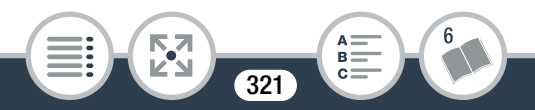

#### Enregistrement de séquences vidéo AVCHD

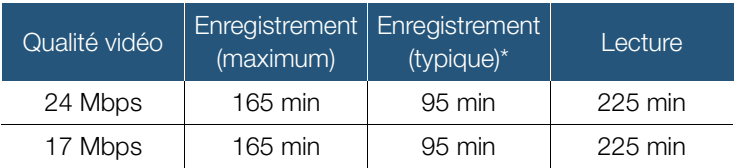

Enregistrement de séquences vidéo MP4

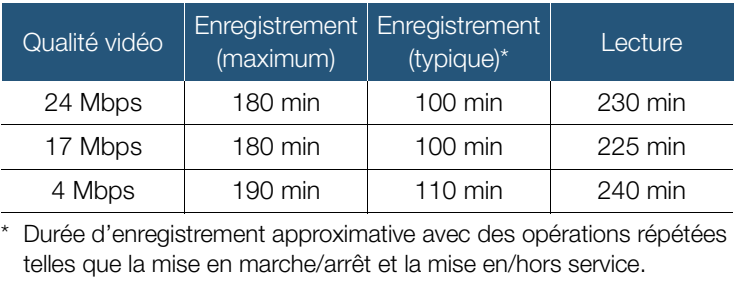

Durée d'enregistrement approximative avec des opérations répétées

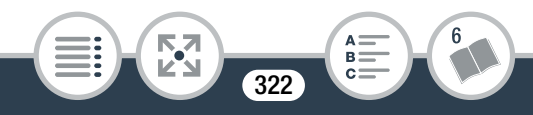

 $A \nightharpoonup$ 

# **Index**

## A

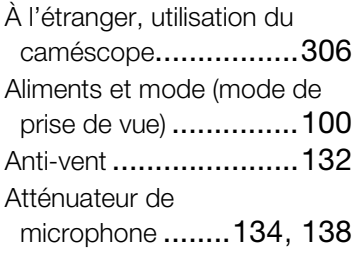

### B

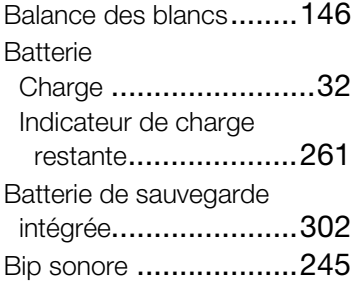

## C

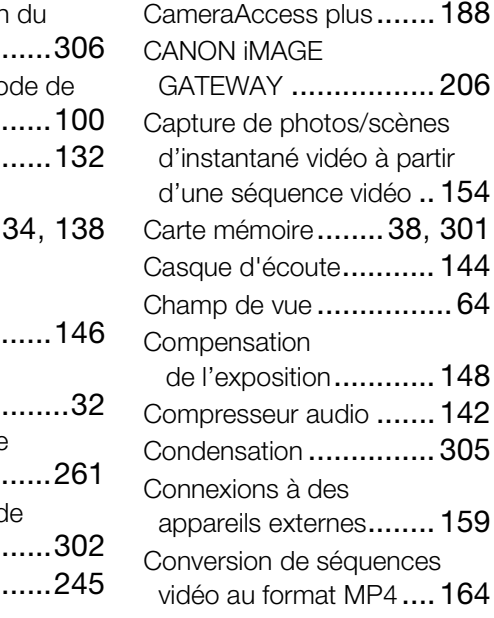

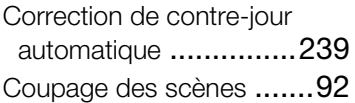

## D

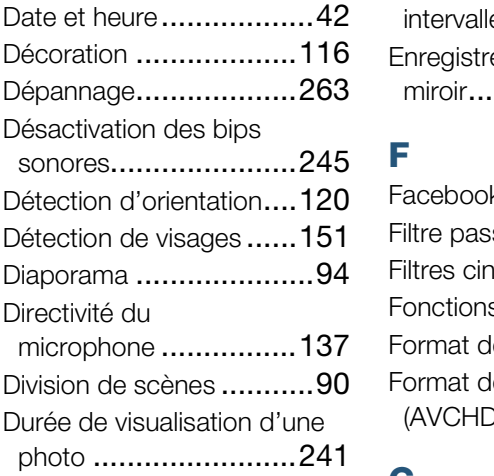

# E

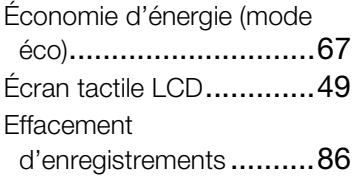

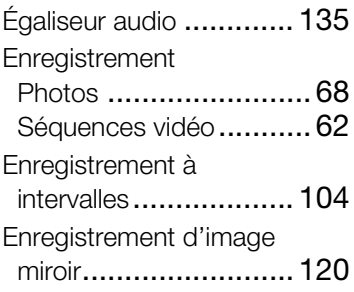

### F

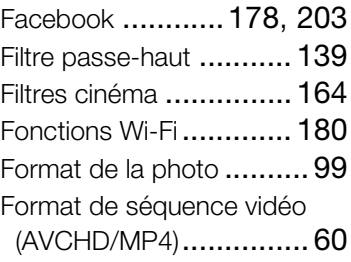

## G

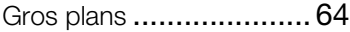

# I

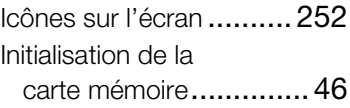
Instantané vidéo [....111](#page-110-0), [154](#page-153-0)

## L

### Lecture

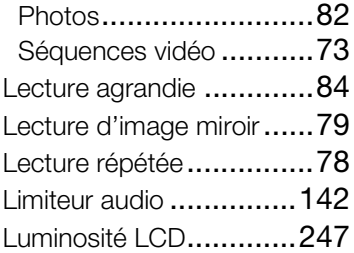

## M

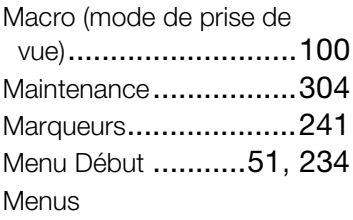

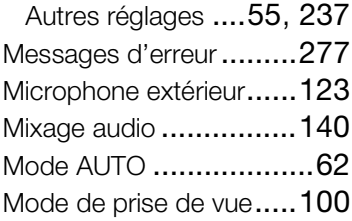

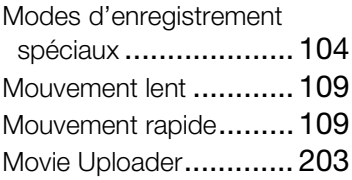

### N

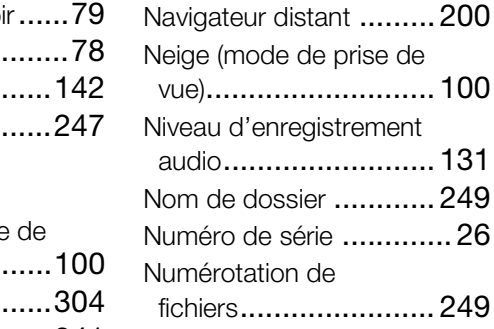

## P

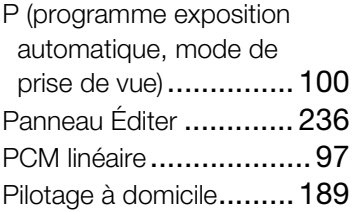

### Pilotage durant

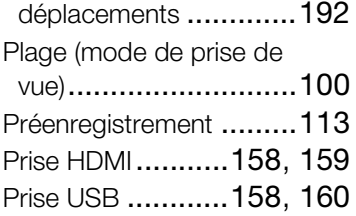

# $\Omega$

Qualité vidéo[...................97](#page-96-0) T

## R

Réduction scintillement...240 Réinitialisation de tous les réglages du caméscope [............251](#page-250-0) Retardateur [..................115](#page-114-0) Rotation automatique [.....242](#page-241-0) Rotation et retournement de l'image [..................120](#page-119-0)

S

Sauvegarde des enregistrements[...........168](#page-167-0) Scène de nuit (mode

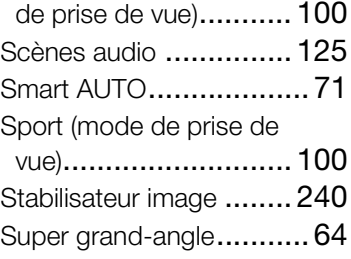

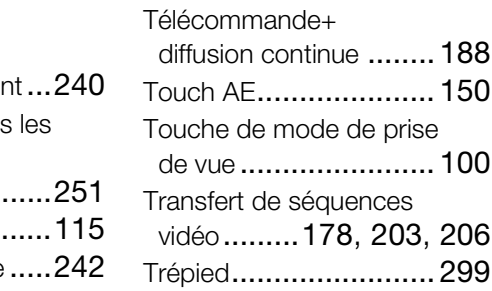

# U

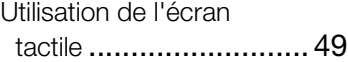

# V

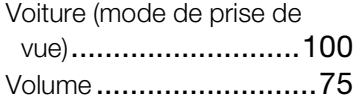

### Y

YouTube [..............178](#page-177-0), [206](#page-205-0)

# Z

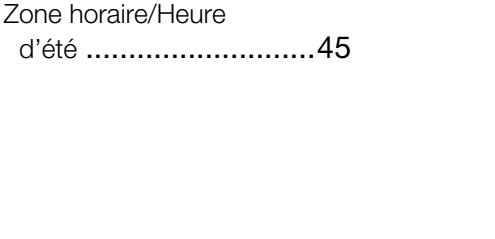

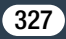

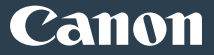

#### EUROPE [www.canon-europe.com](http://www.canon-europe.com/)

#### CANON Europa N.V.

Bovenkerkerweg 59, 1185 XB Amstelveen, The Netherlands

#### BELGIQUE [www.canon.be](http://www.canon.be/)

Canon Belgium NV/SA Berkenlaan 3, 1831 Diegem (Machelen) (02) 722 0411

#### DEUTSCHLAND [www.canon.de](http://www.canon.de/)

Canon Deutschland GmbH

Europark Fichtenhain A10, D-47807 Krefeld

 $\mathcal{C}$  Canon Helpdesk: 069 29993680

#### FRANCE [www.canon.fr](http://www.canon.fr/)

#### Canon France SAS, Canon Communication & Image

17, Quai du Président Paul Doumer, 92414 Courbevoie CEDEX n Communication & Image<br>aul Doumer, 92414 Courbevo<br>mer Imaging Marketing<br>D Milanese, 20097 Milano

 $C(01)$  41 30 15 15

ITALIA [www.canon.it](http://www.canon.it/)

#### Canon Italia SpA, Consumer Imaging Marketing

Via Milano 8, San Donato Milanese, 20097 Milano

 $(02)$  824 81  $\frac{1}{100}$  (02) 824 84 600

Supporto Clienti: 848 800 519 [www.canon.it/Support/](http://www.canon.it/Support/) Web

### LUXEMBOURG [www.canon.lu](http://www.canon.lu/)

Canon Luxembourg SA

Rue des joncs, 21, L-1818 Howald (1352) 48 47 961

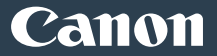

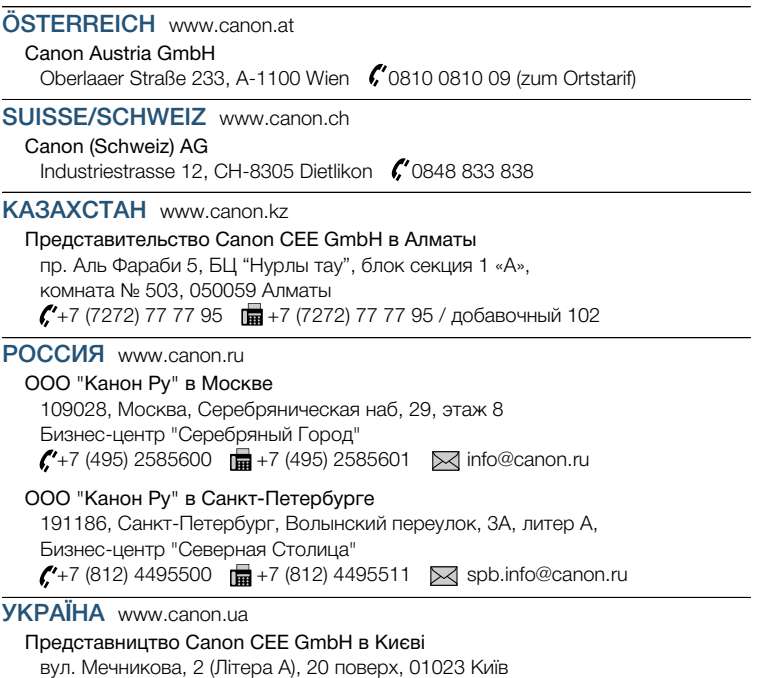

 $\binom{4}{1}$  4902595  $\frac{1}{10}$  +380 (44) 4902598  $\sqrt{\ }$  post@canon.ua